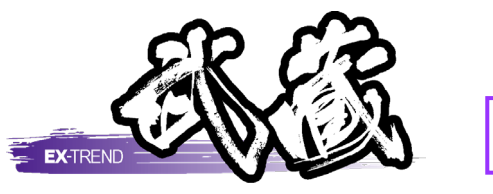

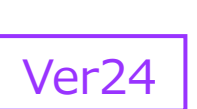

# 工程管理

工程管理に関する一連の操作(計画、 実績登録、設計変更、帳票出力)が 順序立てて習得できます。

※解説がオプションプログラムの内容である場合が あります。ご了承ください。

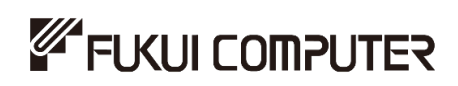

## 目次

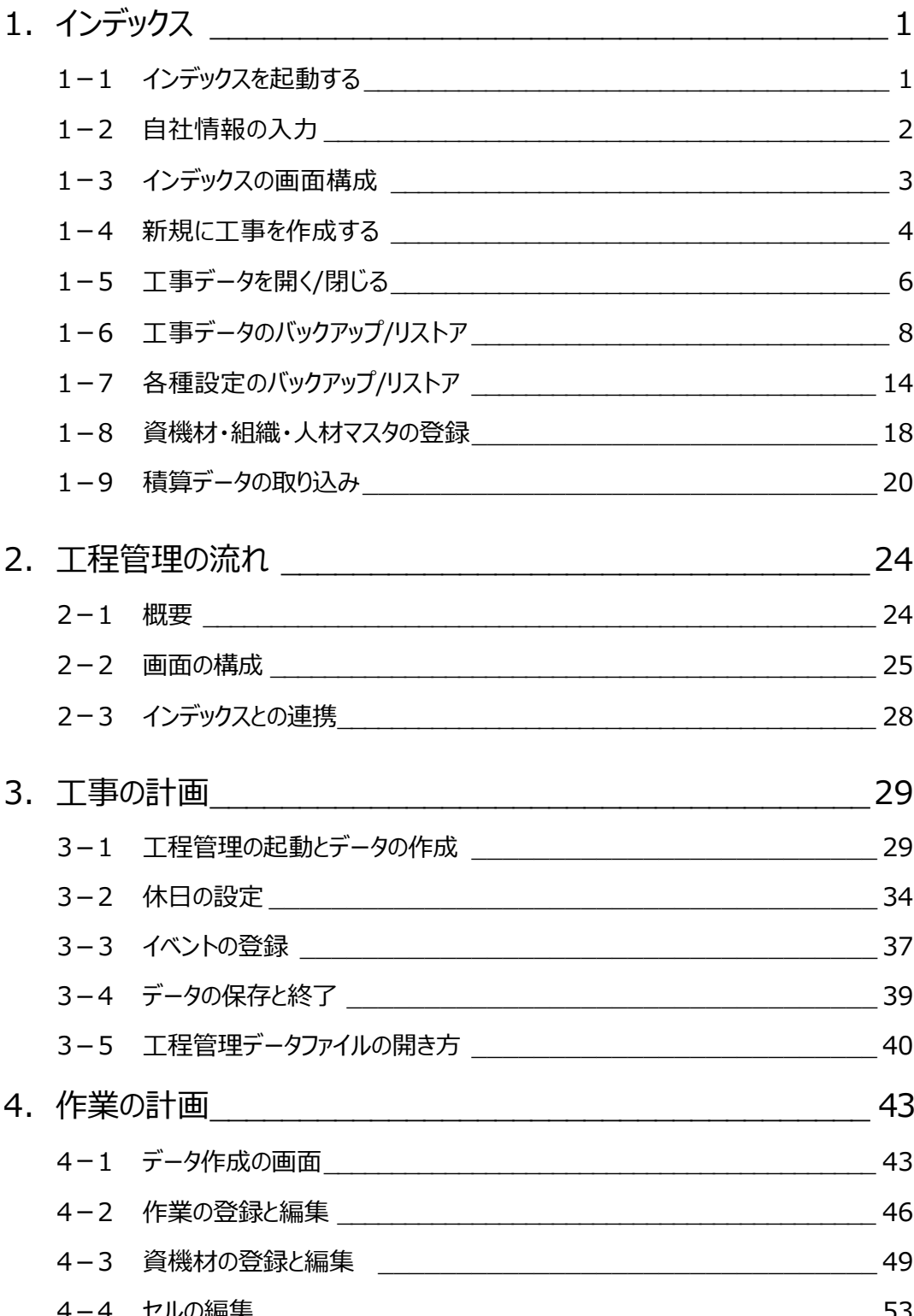

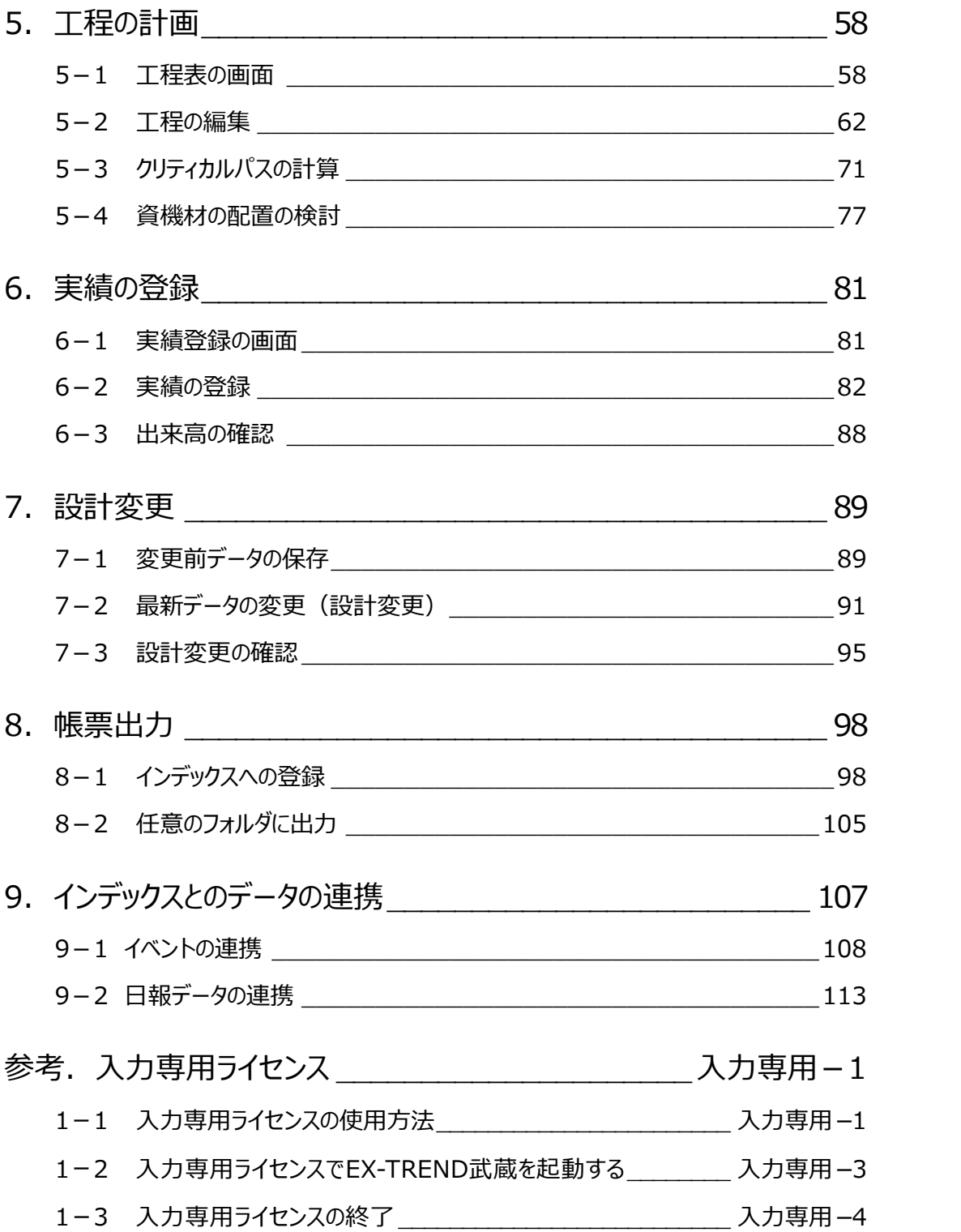

## **1 インデックス**

EX-TREND武蔵のデータは [EX-TREND武蔵 インデックス]で工事ごとに管理します。 ここでは、インデックスの起動、自社情報の入力、工事データの新規作成、バックアップの方法などを説明します。

### **1-1 インデックスを起動する**

[EX-TREND武蔵 インデックス]を起動します。

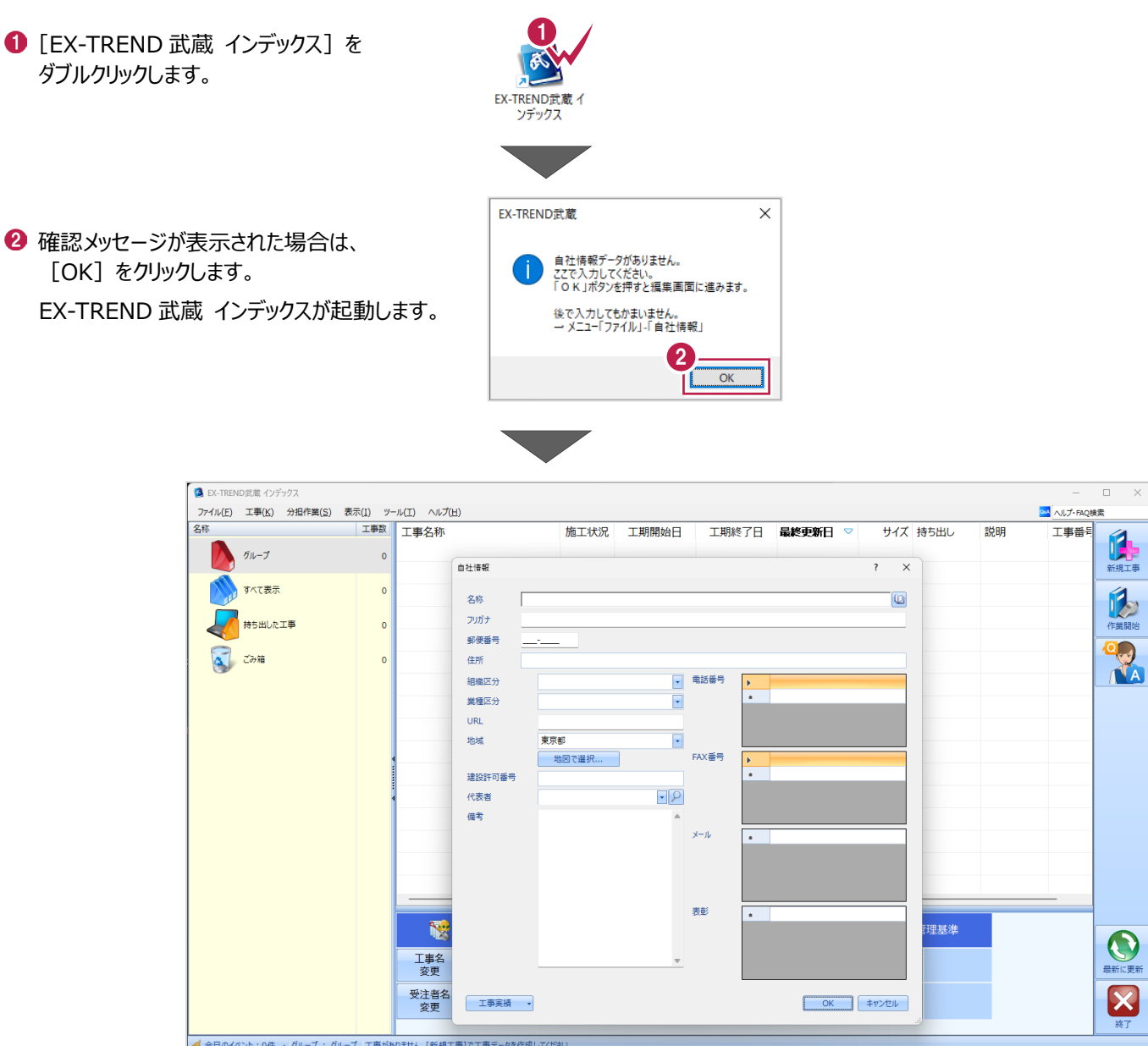

## **1-2 自社情報の入力**

インデックス起動時に表示される自社情報を入力します。

- 1 名称(会社名)や住所、電話番号、 地域などを入力します。
- **2** [OK] をクリックします。

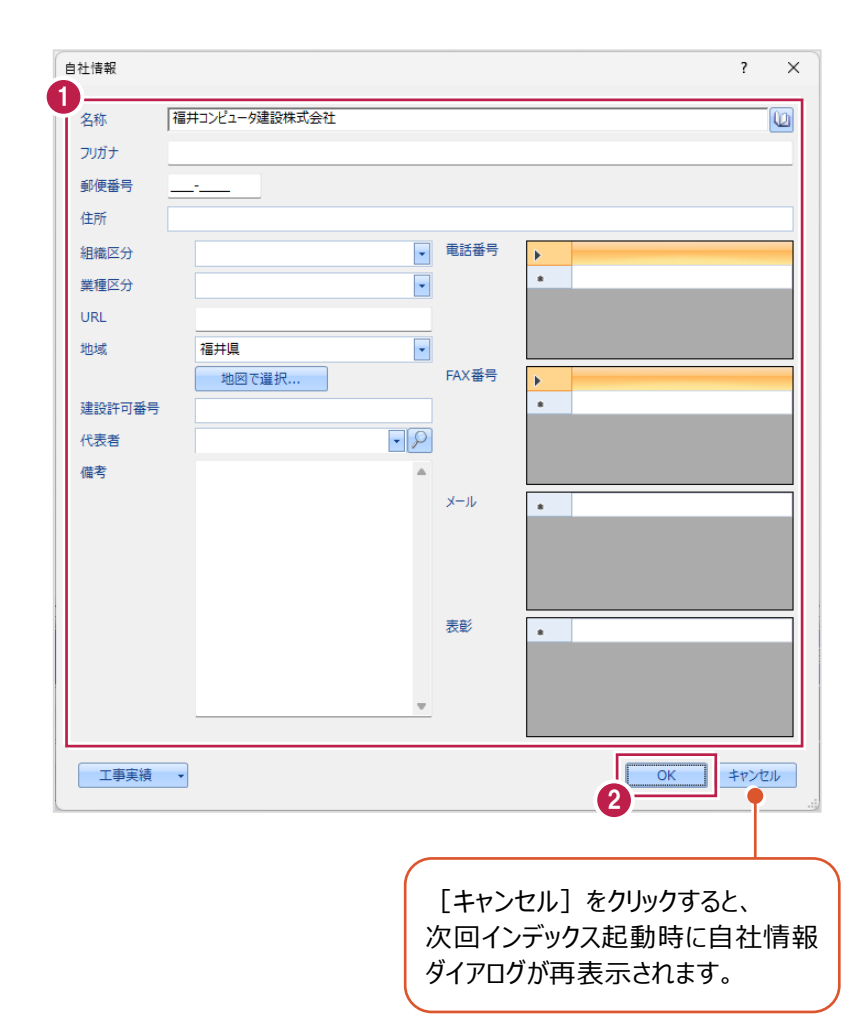

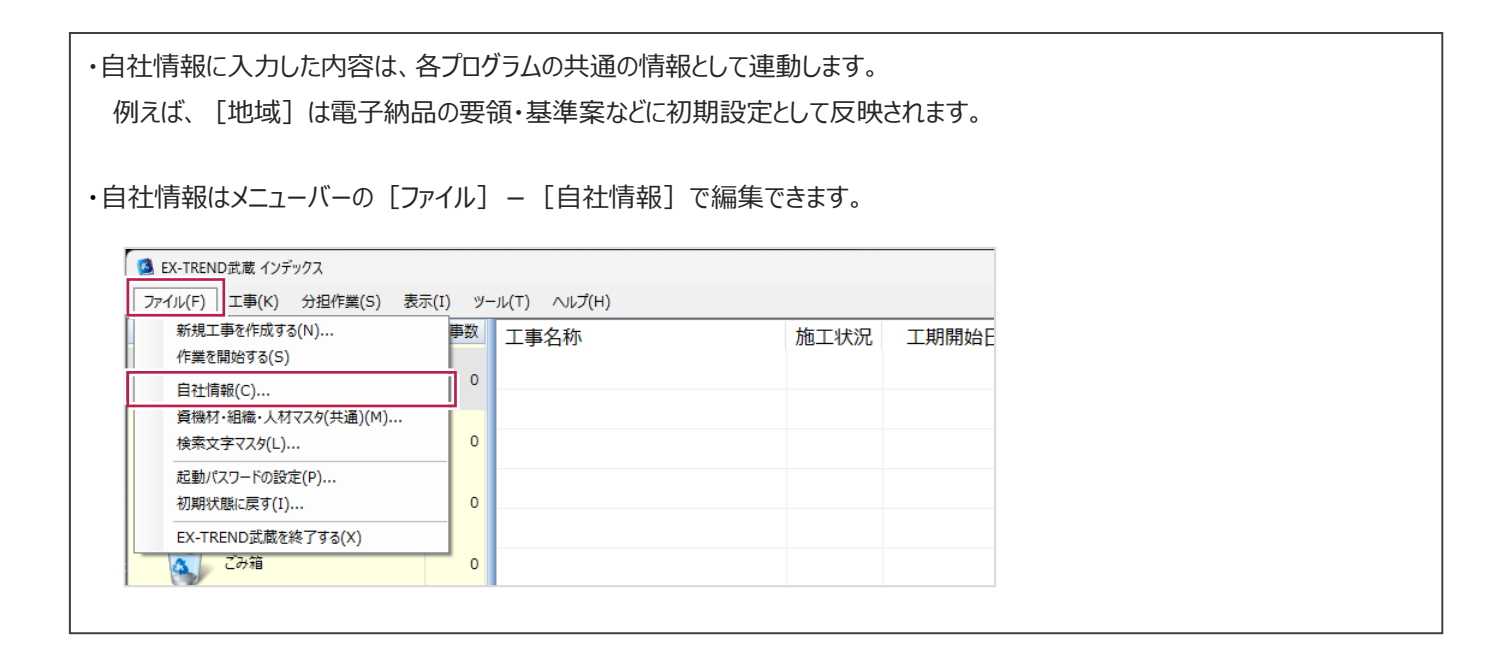

## **1-3 インデックスの画面構成**

インデックスの画面周りを説明します。

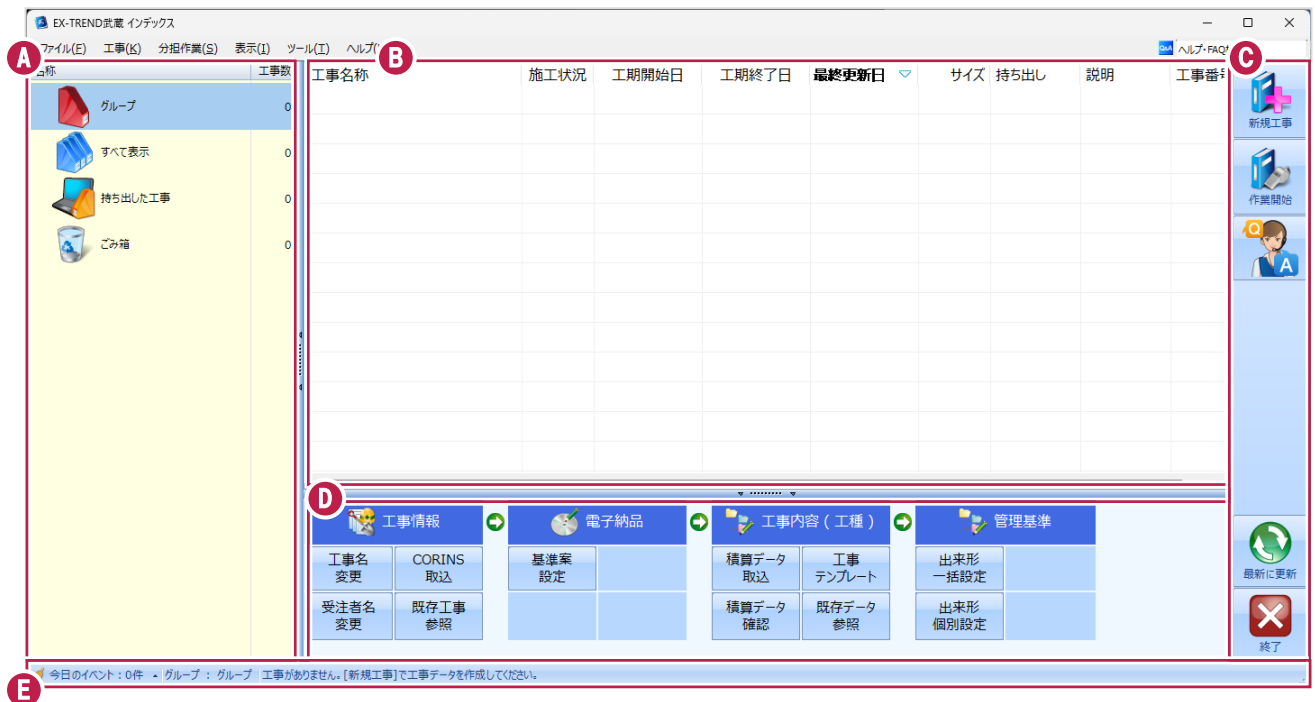

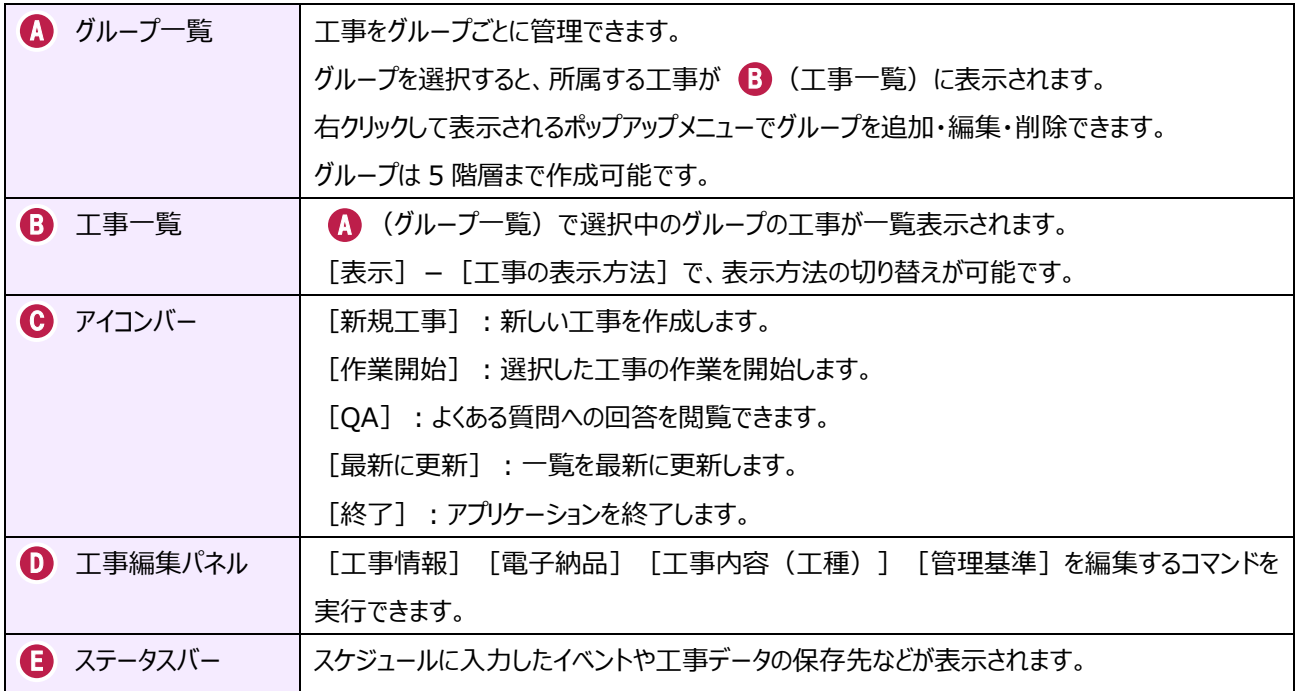

### **1-4 新規に工事を作成する**

新しい工事を作成します。

#### [新規工事]をクリックします。

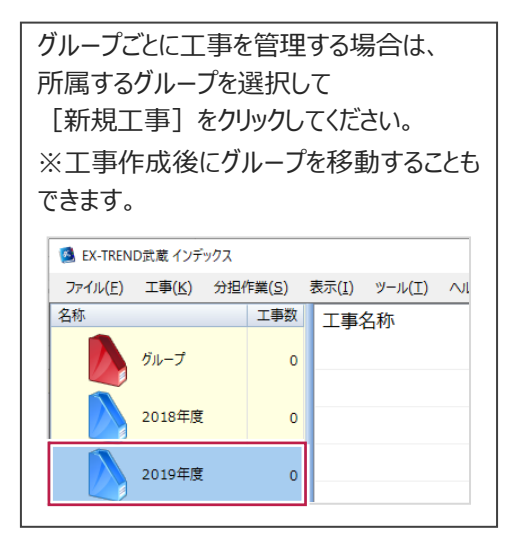

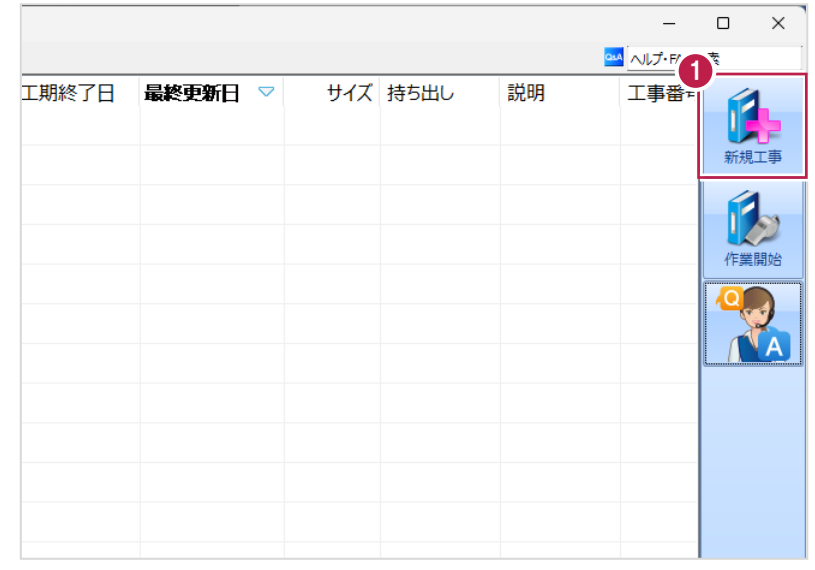

2 [新しく工事を作成する] をクリックします。

その他の作成方法は以下の通りです。

**[既存工事から作成する]** 既存の工事データを再利用して工事を 作成する場合に選択します。

#### **[工事完成図書を参照する]**

発注者からのデータや以前の納品データ を参照して工事を作成する場合に選択 します。

**[積算データから作成する]** 積算ソフトのデータを元に工事を作成 する場合に選択します。 ※工事作成後に積算データを読み込む こともできます。

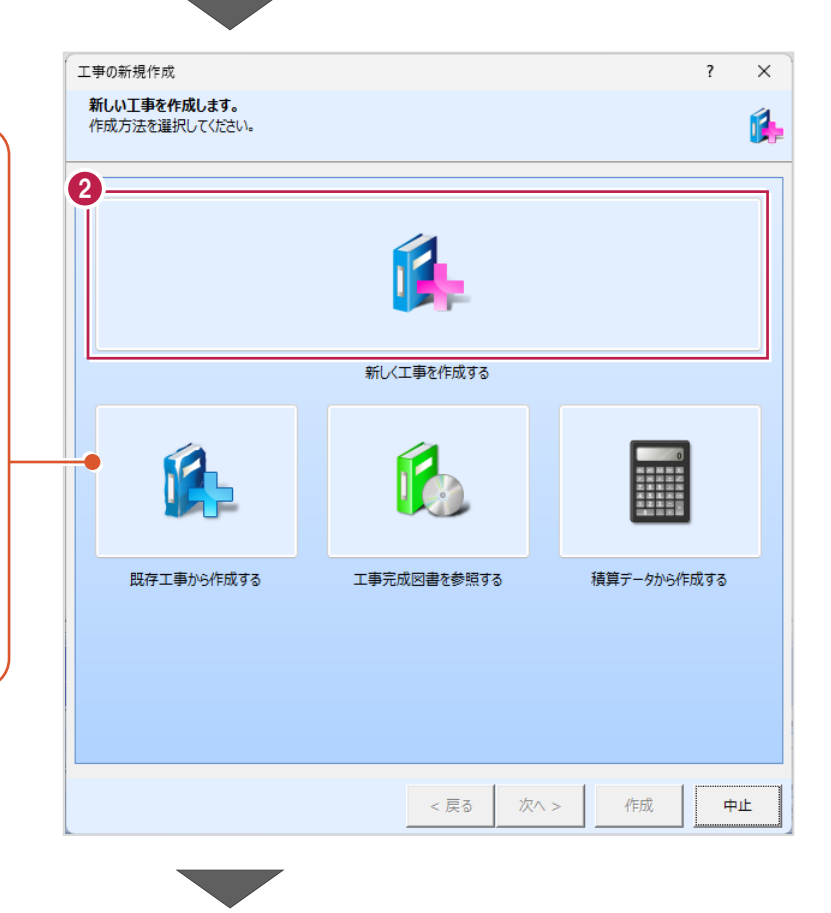

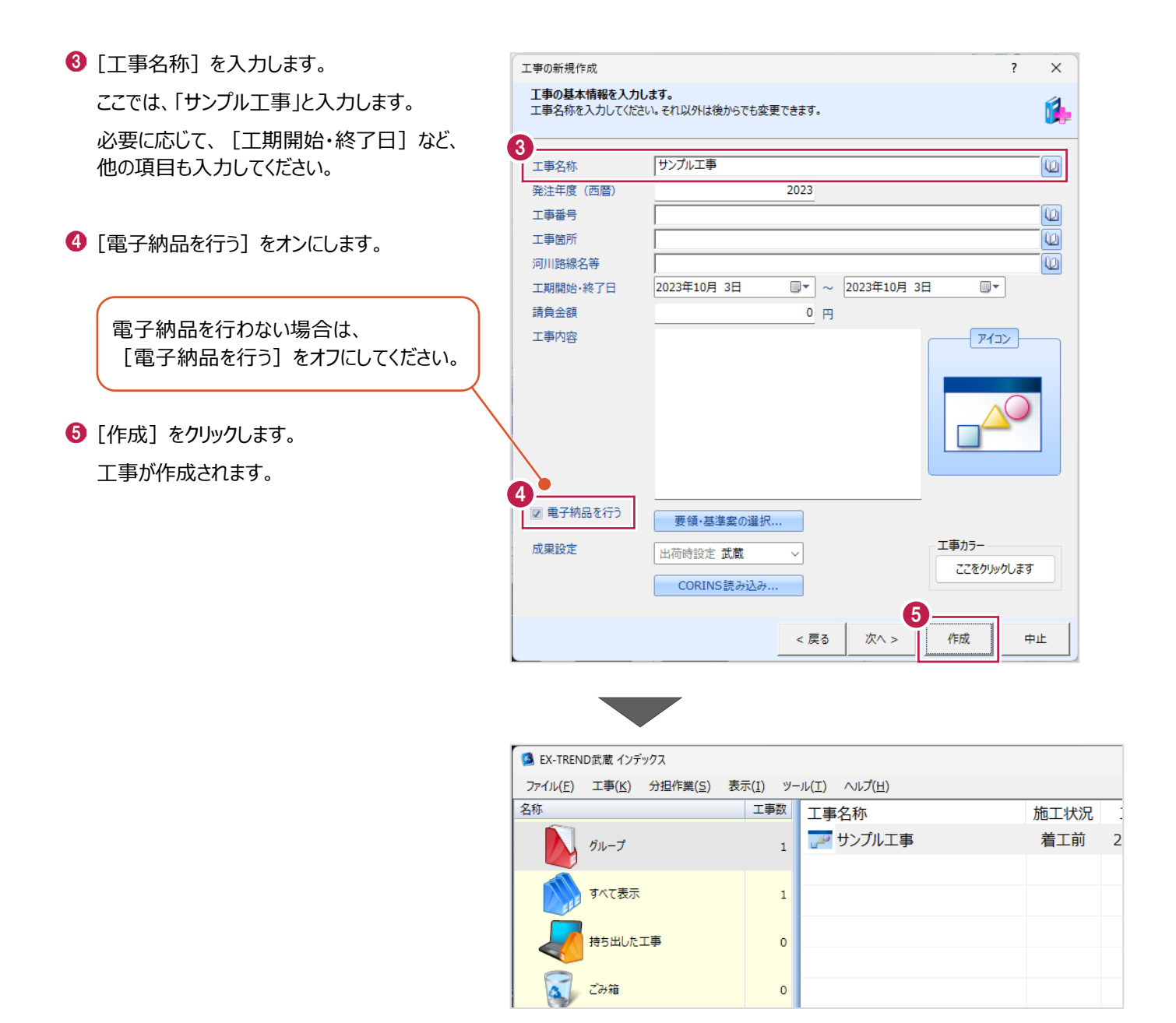

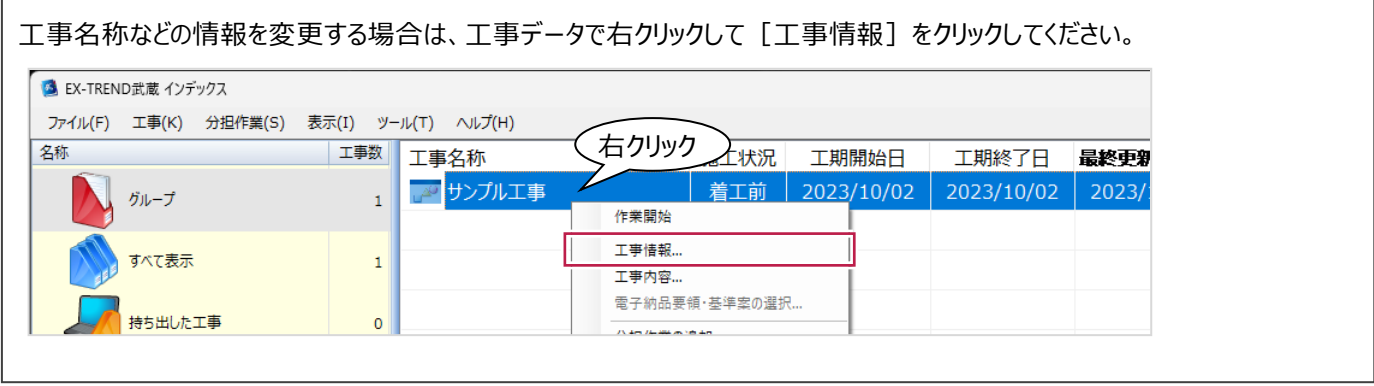

#### **1-5 工事データを開く/閉じる**

工事データを開く/閉じる操作を説明します。

■工事データを開く

工事データを開き、武蔵データ画面を表示します。

1 工事データをダブルクリックします。

武蔵データ画面が表示されます。

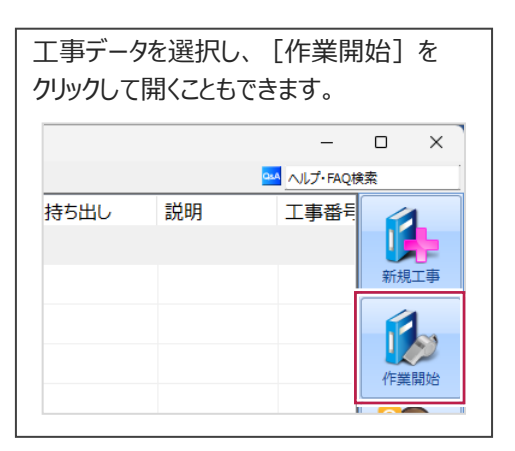

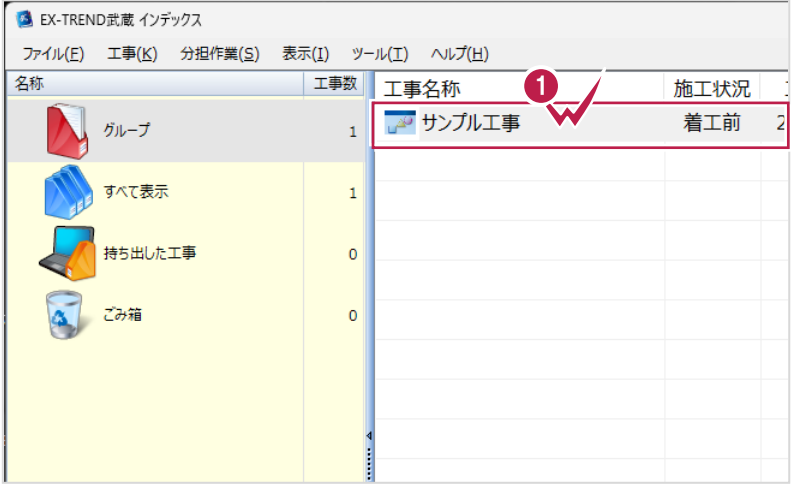

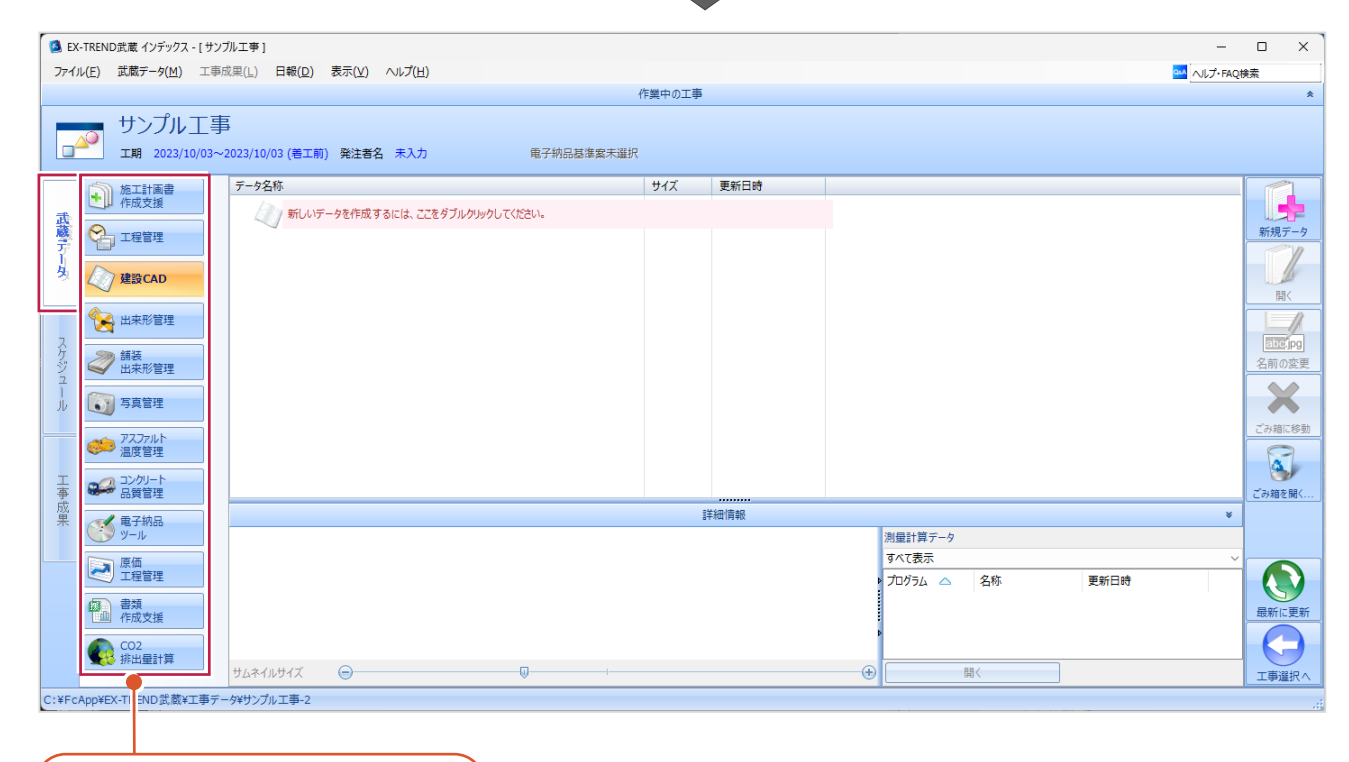

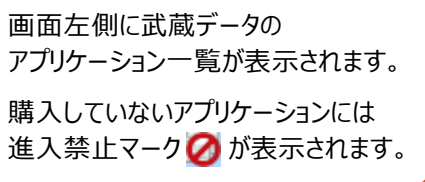

■工事データを閉じる

工事データを閉じて、工事選択画面に戻ります。

画面右下の[工事選択へ]をクリックします。 工事選択画面に戻ります。

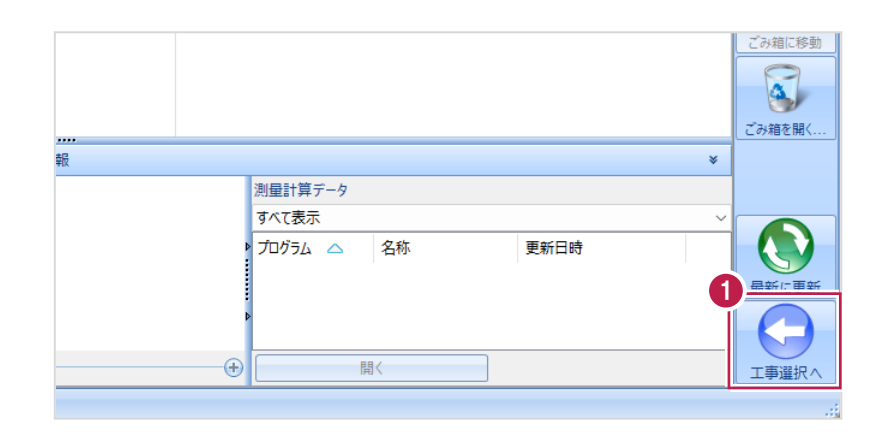

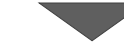

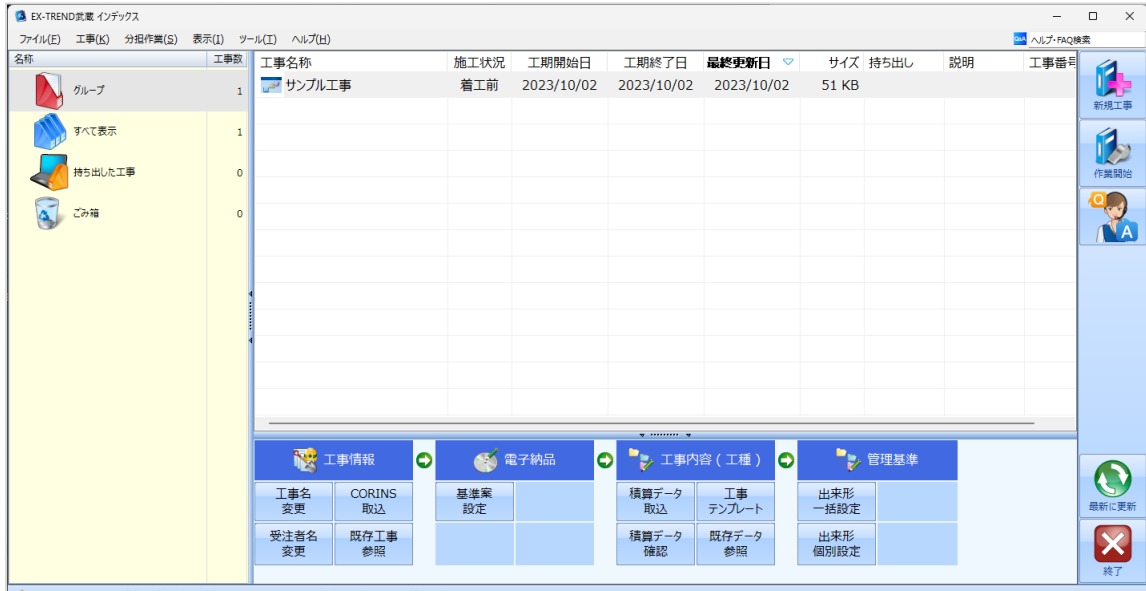

**◆** 今日のイベント:0件 - グループ : グループ C:¥FcApp¥EX-TREND武蔵¥工事データ¥サンプル工事

## **1-6 工事データのバックアップ/リストア**

コンピューターも他の電化製品と同じように故障する場合があります。

また、些細なミスでデータを削除してしまうことも考えられます。

バックアップとは、工事データや設定ファイルを別のメディア(HDD、CD、DVDなど)に保存することです。

使用中のコンピューターのHDDなどにバックアップすることは、本来の意味のバックアップとは言えません。

※CDやDVDには直接バックアップできません。HDDの別の領域にバックアップ後、ライティングソフトなどでコピーしてください。

お客様が作成したデータは、お客様にとって大切な財産です。

万が一の不慮の事故による被害を最小限にとどめるために、お客様ご自身の管理・責任において、データは必ず2ヶ所以上の 別のメディア(HDD、CD、DVDなど)に定期的にバックアップとして保存してください。

※いかなる事由においても、データの破損などによるお客様の損害は、弊社では補償いたしかねますのでご了承ください。

ここでは、インデックスで管理している複数の工事データを一括バックアップする操作と、バックアップしたデータをリストア(復元) する操作を説明します。

■工事データをバックアップする

バックアップデータの保存先を確認して、工事データを一括バックアップします。

**■ EX-TREND 武蔵の関連プログラムを全て** 

終了し、インデックスを起動します。

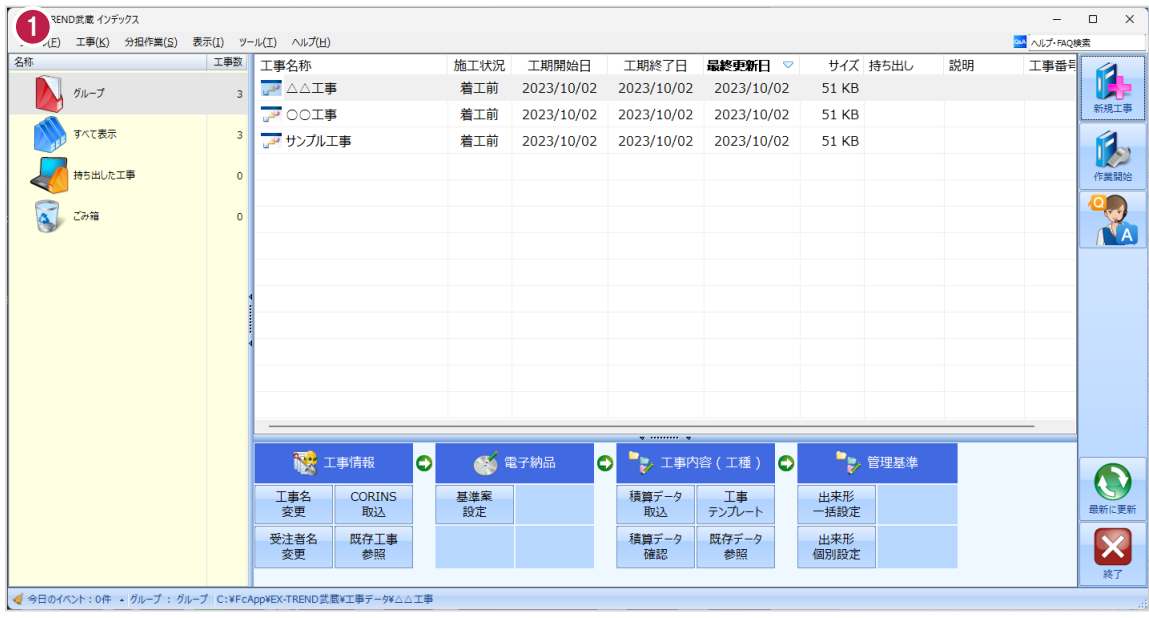

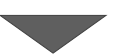

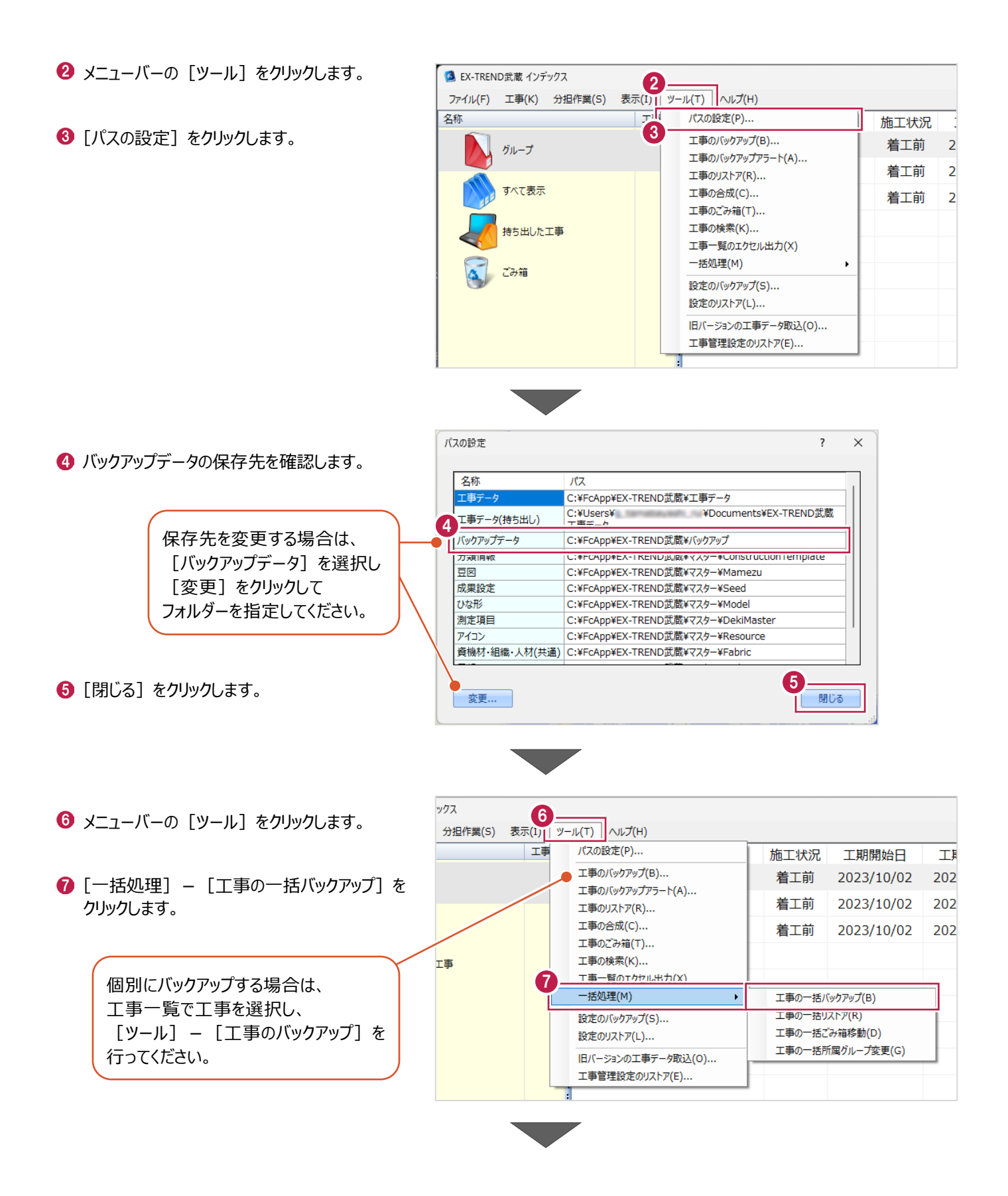

6 [バックアップデータ保存先] を 工事の一括バックアップ [パスの設定]で設定した 確認します。 工事データのバックアップを行います。 フォルダーが表示されます。 対象となる工事にチェックを入れてください。 **9 バックアップする工事をオンに** 8 します。  $9<sup>7</sup>$ バックアップデータ保存先 サイズ 最終バックアップ C:¥FcApp¥EX-TREND武蔵¥バックアップ  $\overline{2}$ ガループ |<br>※保存先は[ツール]-[パスの設定]で変更できます。 [OK]をクリックします。 51 KB <不明> 条件  $\overline{\mathbf{z}}$ **A** △△工事 □ 指定容量毎に分割 AD OOI事 51 KB <不明>  $\overline{\mathbf{z}}$ **CD 700MB** 51 KB <不明> ■ 20 サンプル工事  $680 - M$  MB I. 持ち出した工事 □ ファイルを圧縮 ※バックアップに時間がかかる場合があります。 □ 古いバックアップは削除 保持する個数 3÷ □パックアップ後フォルダを開く 全選択 全解除 10  $\overline{\mathsf{OK}}$ キャンセル **[指定容量毎に分割]** CDなどのメディアの容量に合わせて、分割保存する場合に使用します。 **[ファイルを圧縮]** 圧縮してバックアップサイズ (容量) を小さくする場合に使用します。 ※写真データが多い場合は圧縮してもデータのサイズはあまり変わりません。 **[古いバックアップは削除]** 同一フォルダーへ保管しておくバックアップ数を指定します。 **[バックアップ後フォルダを開く]** バックアップ完了後に保存先のフォルダーを開く場合はオンにします。 [はい]をクリックします。 EX-TREND武蔵 バックアップを開始します。他のユーザーを含め武蔵アプリケーションを起動し<br>ていないか、また成果フォルダ内のファイルを編集していないかを確認してく<br>ださい。 11 **はい(0)** いいえ(N) EX-TREND武蔵  $\times$ **2** [OK] をクリックします。 ↑ パックアップが完了しました。 12OK

バックアップデータ保存先に、工事データが 保存されます。

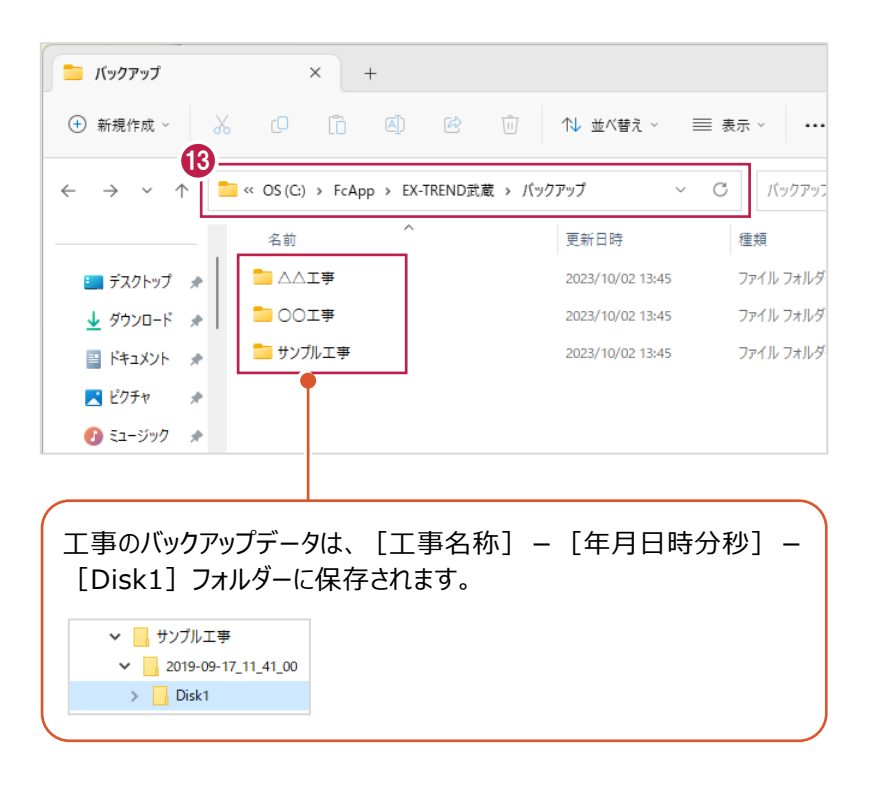

#### ■工事データをリストア (復元) する

リストアするバックアップデータの保存先を確認して、工事データを一括リストアします。

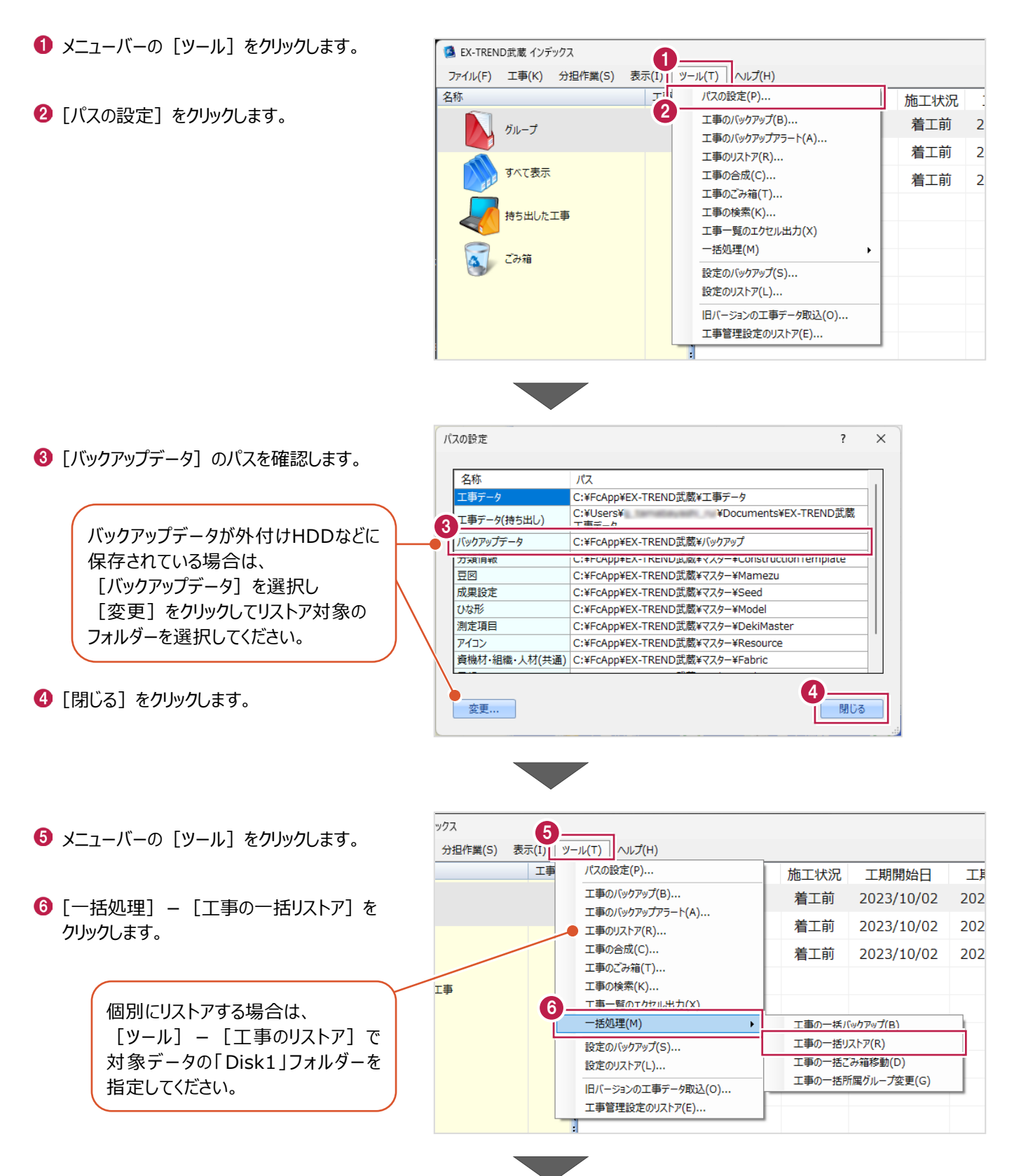

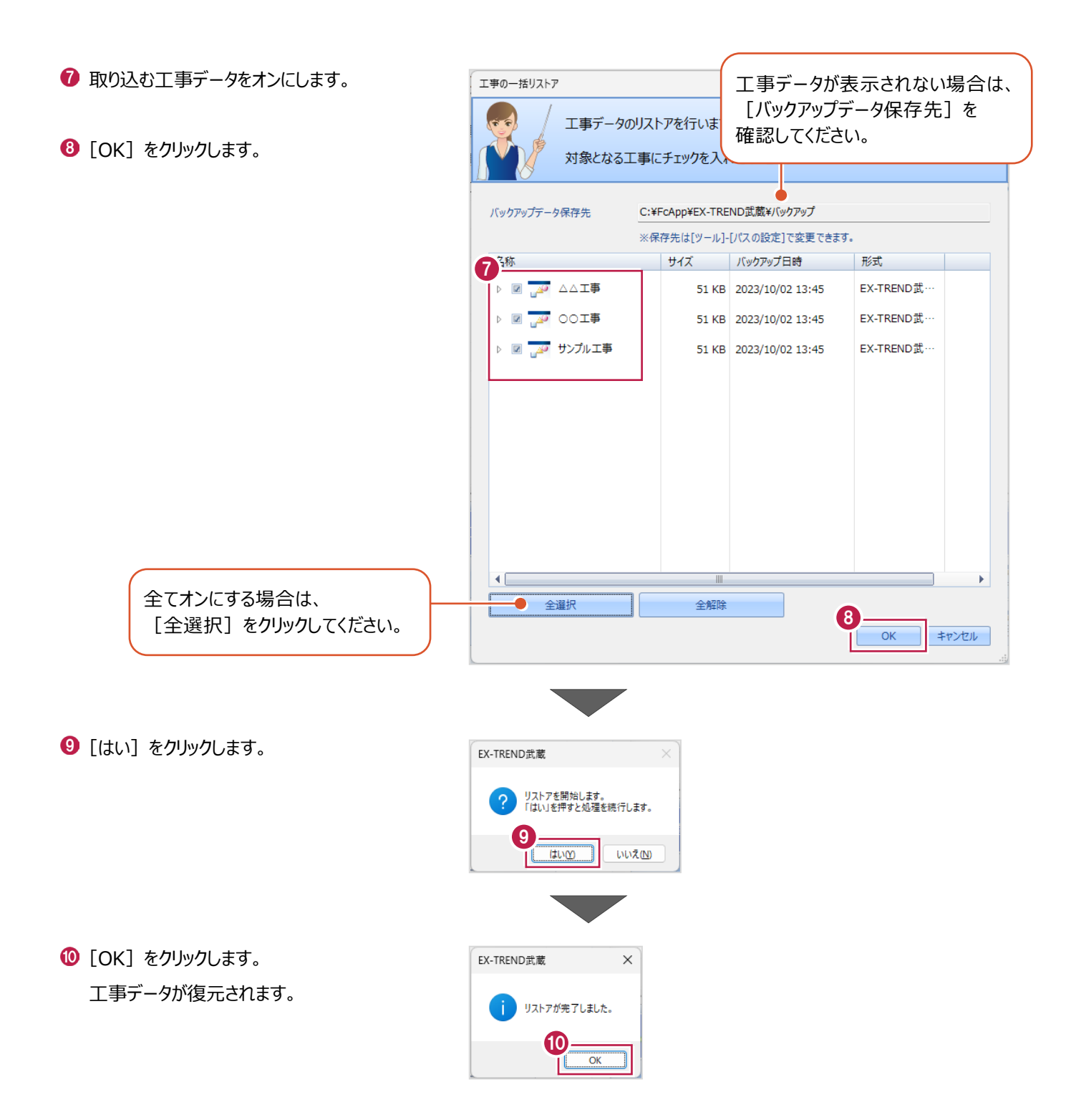

## **1-7 各種設定のバックアップ/リストア**

EX-TREND武蔵関連プログラムで使用する共通設定や辞書などをバックアップする操作と、バックアップしたデータをリストア (復元)する操作を説明します。

■設定データをバックアップする

設定データをバックアップします。

- メニューバーの [ツール] をクリックします。
- 2 [設定のバックアップ] をクリックします。

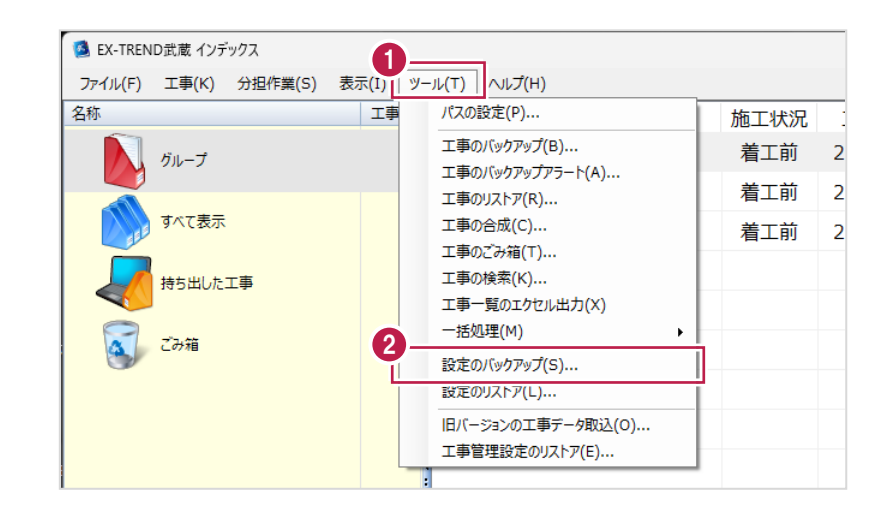

- 6 バックアップ先を確認します。
- 4 バックアップする設定をオンにしま
- $\Theta$  [OK] をクリックします。

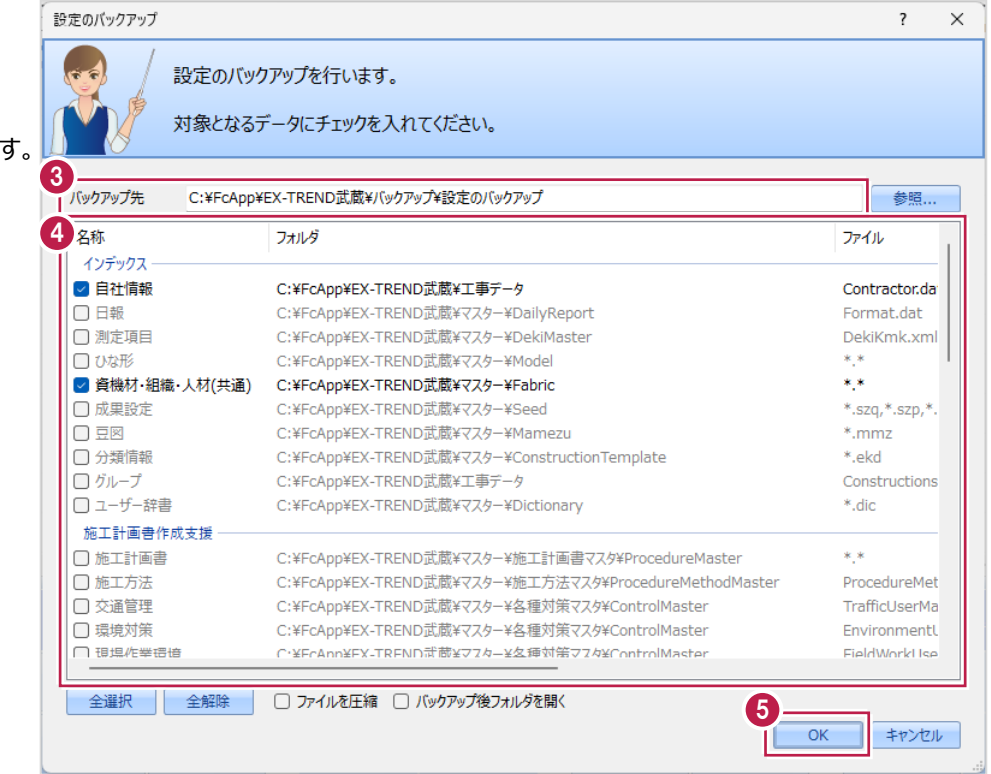

#### 14

 $\bigodot$  [OK] をクリックします。

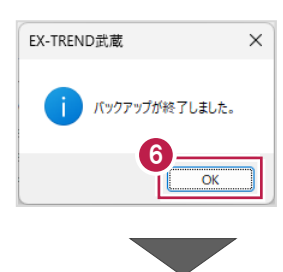

バックアップ先に設定データが保存されます。

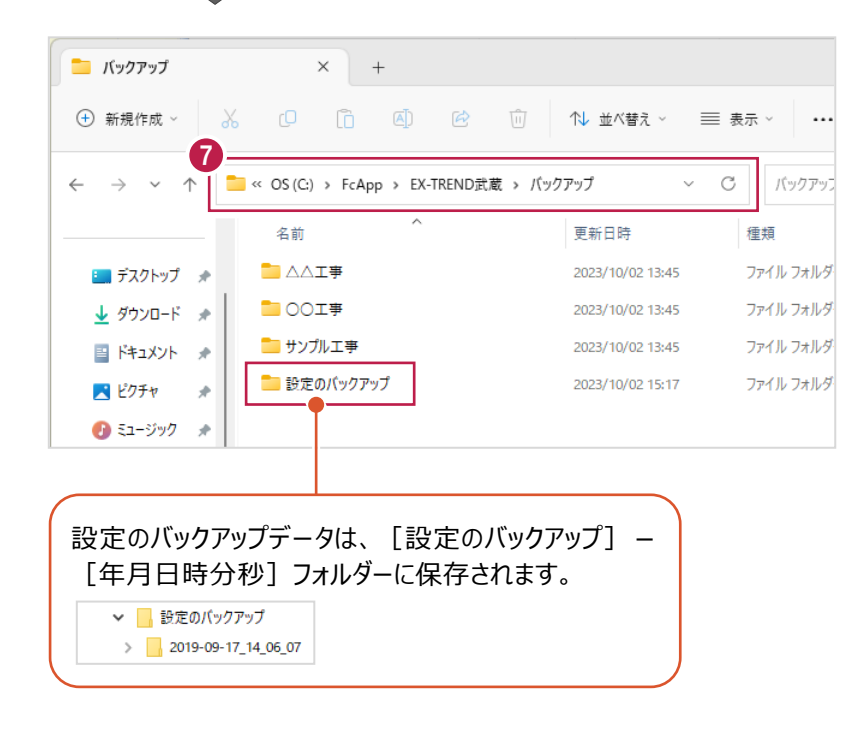

#### ■設定データをリストア (復元) する

設定データをリストアします。

- メニューバーの [ツール] をクリックします。
- 2 [設定のリストア] をクリックします。

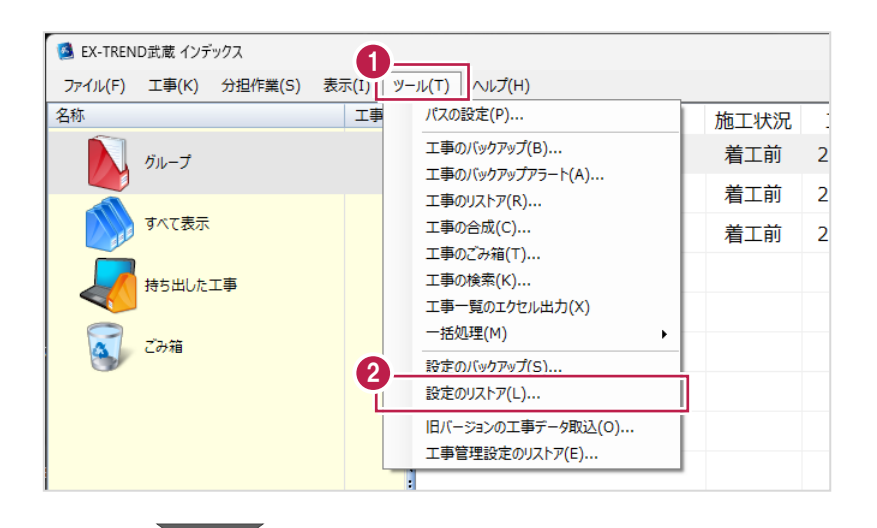

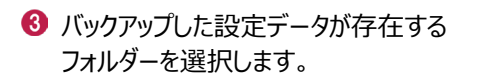

 $\bigodot$  [OK] をクリックします。

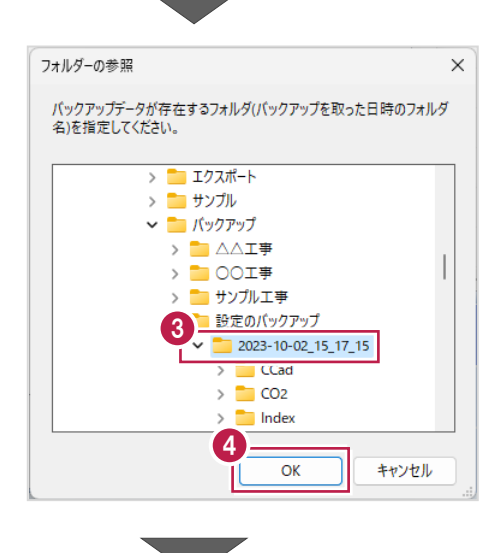

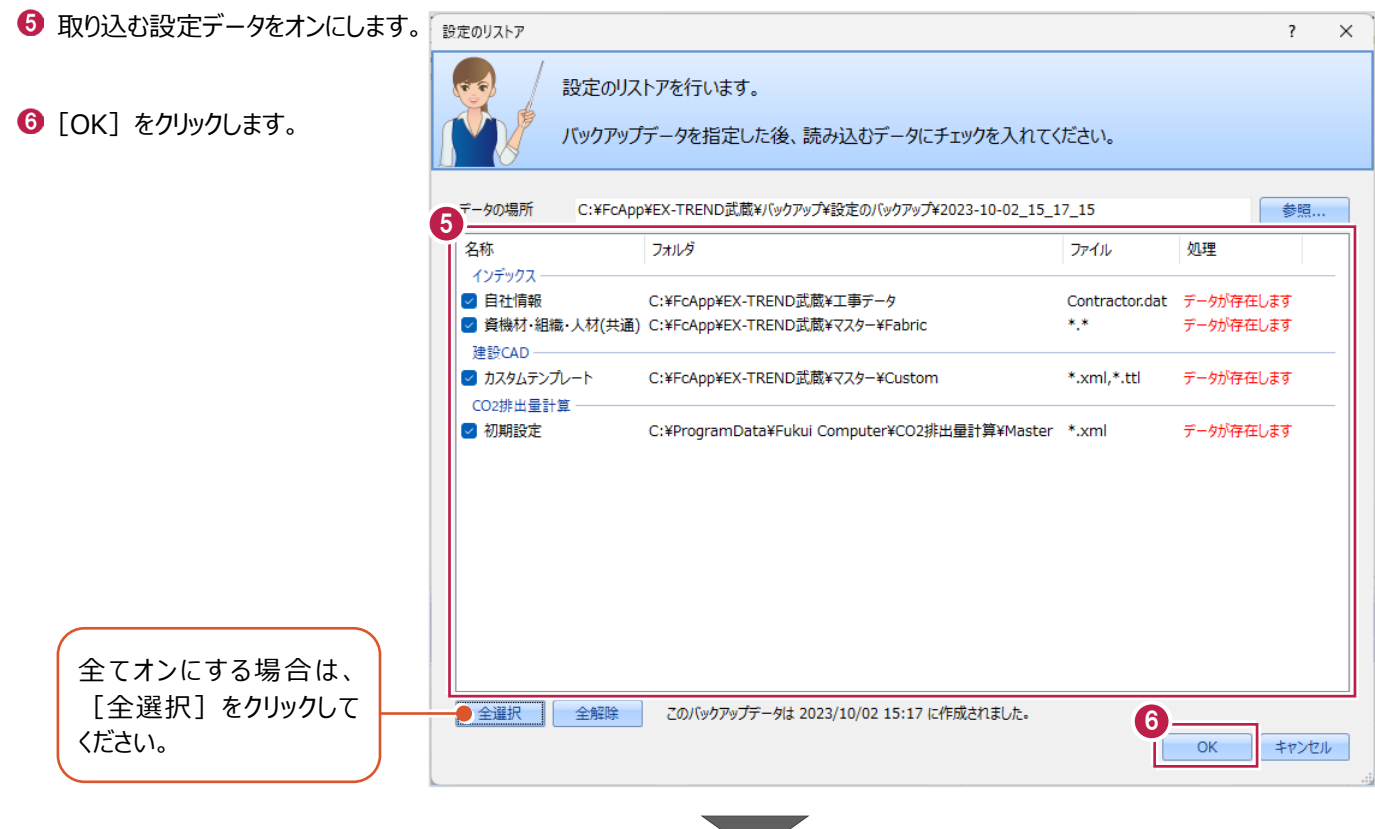

● 確認メッセージが表示された場合は、 [はい] をクリックします。

※リストア先に同名のファイルが存在する 場合に表示されます。

 $\Theta$  [OK] をクリックします。

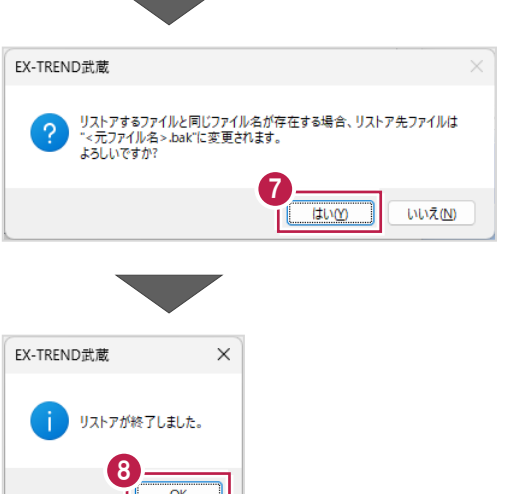

#### **1-8 資機材・組織・人材マスタの登録**

よく使用する情報は、資機材・組織・人材マスタに登録しておくと、入力時の手間が軽減できます。

マスタは、EX-TREND武蔵関連プログラムの共通の情報として保持されます。

マスタに登録した情報は、インデックス(工事情報、工事内容、書類作成支援)、施工計画書作成支援、工程管理で使 用できます。

施工体制台帳や連絡先一覧、現場組織表などの作成に有用です。

マスタの編集は、施工計画書作成支援や工程管理でも可能です。

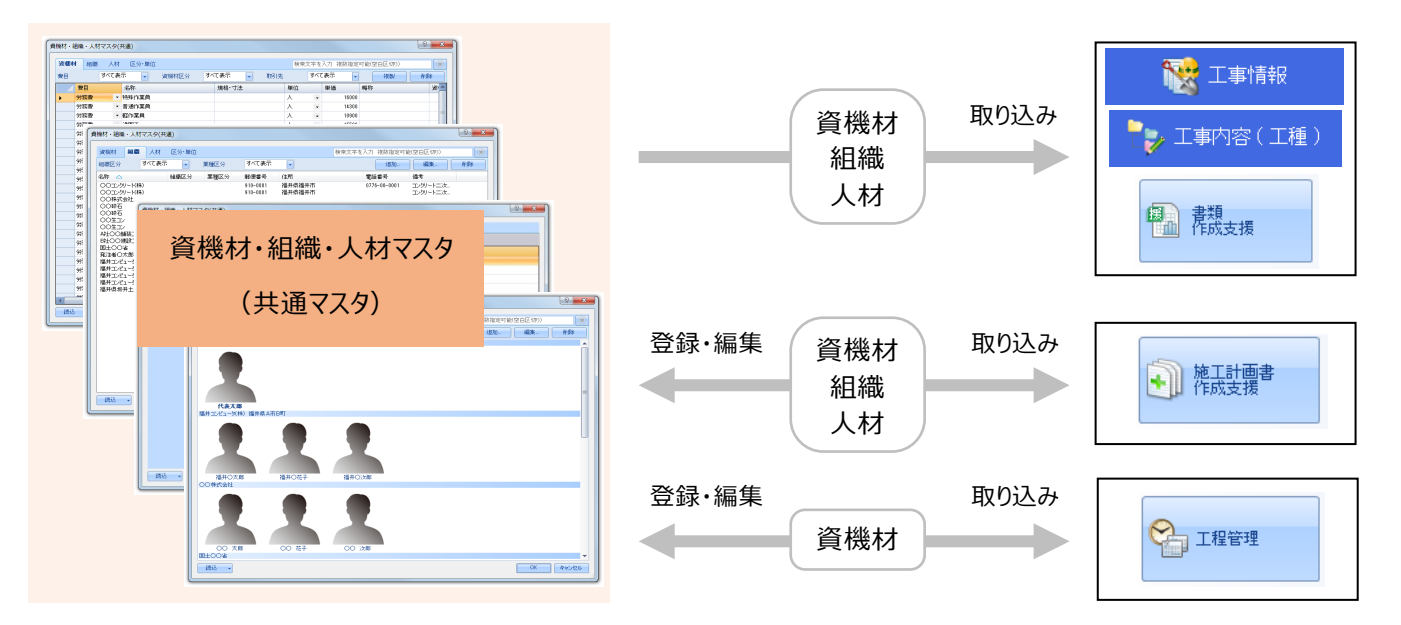

ここでは、「資機材・組織・人材マスタ(共通)]で、自社の情報を組織マスタに登録する操作を説明します。

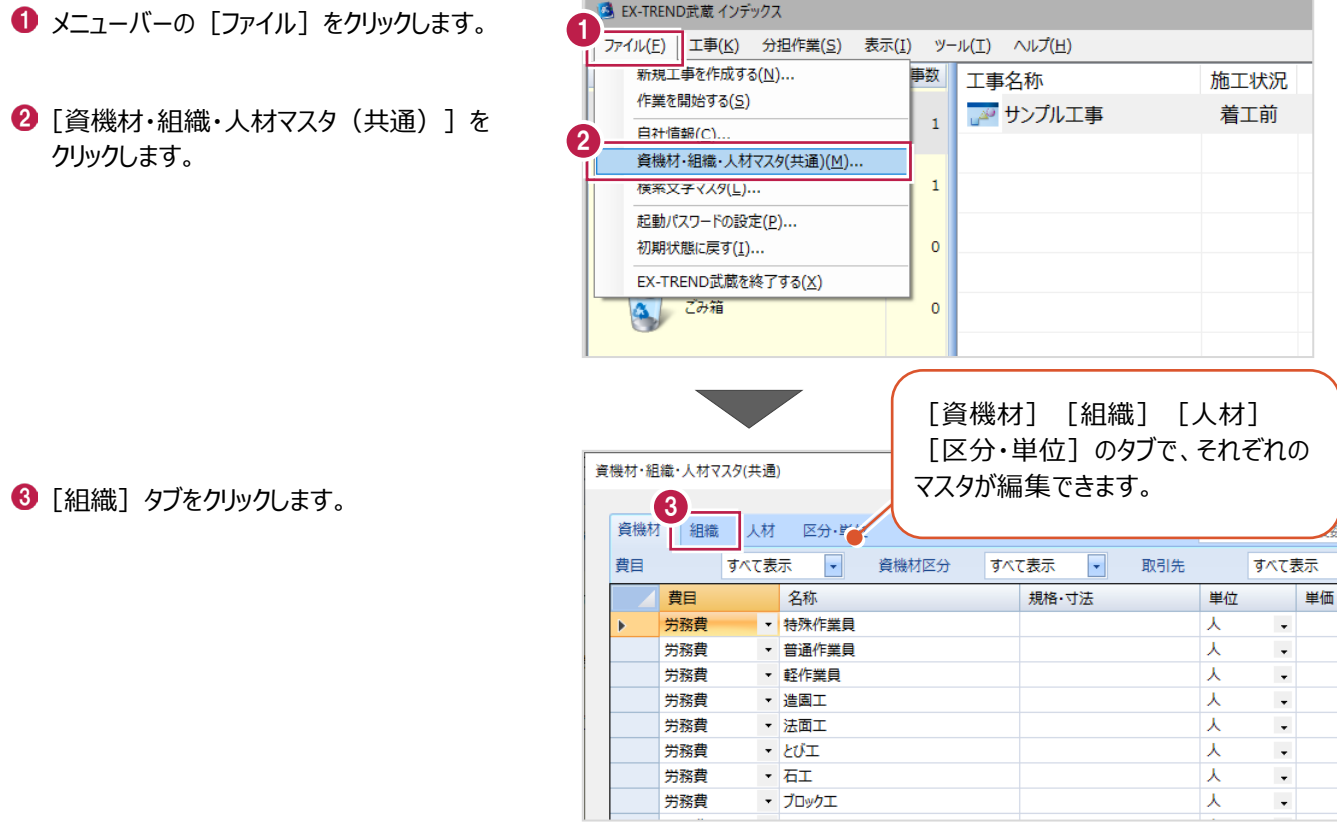

A FX-TREND武蔵 インデックス

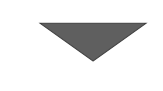

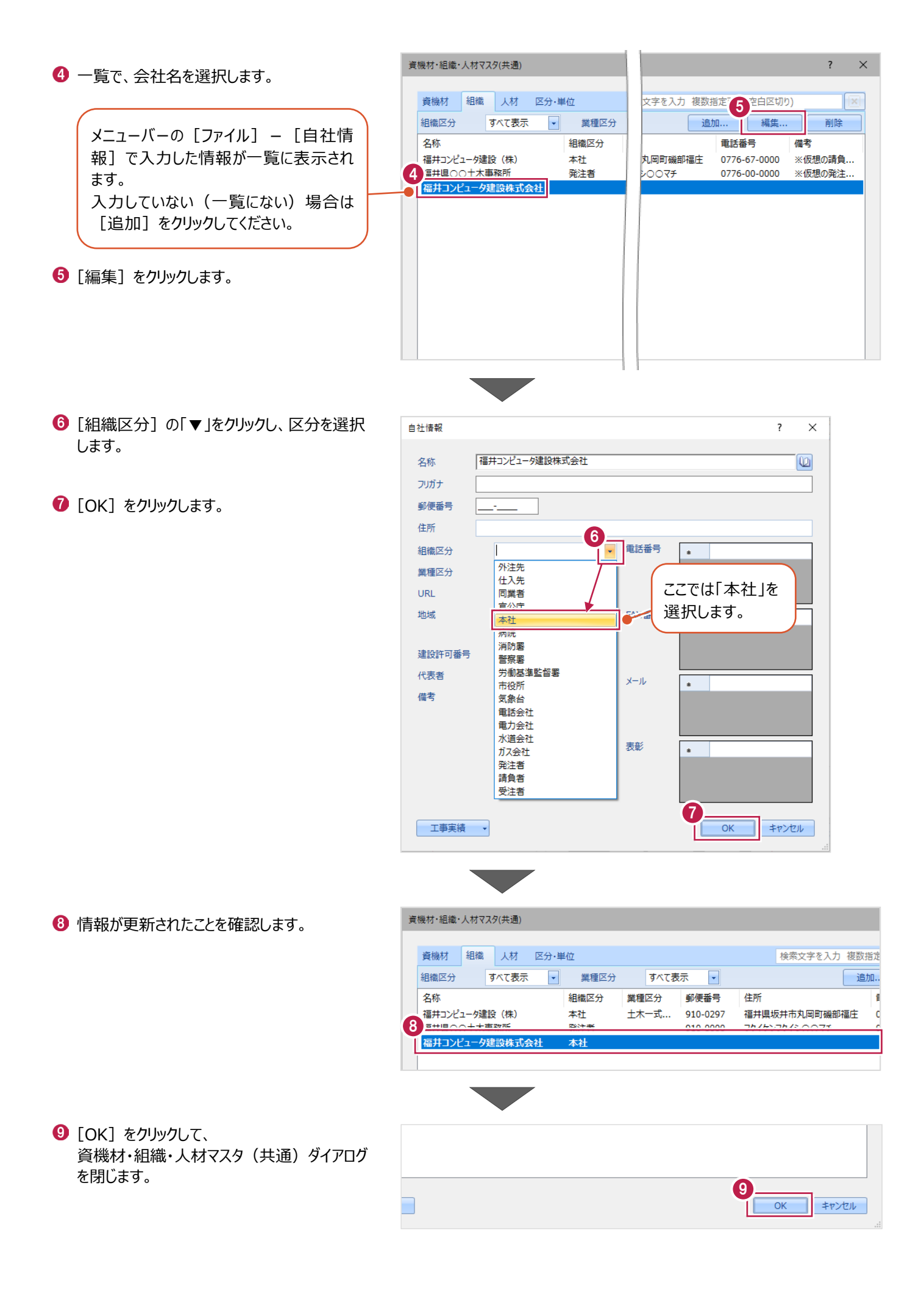

インデックスで積算データを取り込み、各プログラムに連動させます。 ここでは、既存の工事に積算データを取り込む操作を説明します。

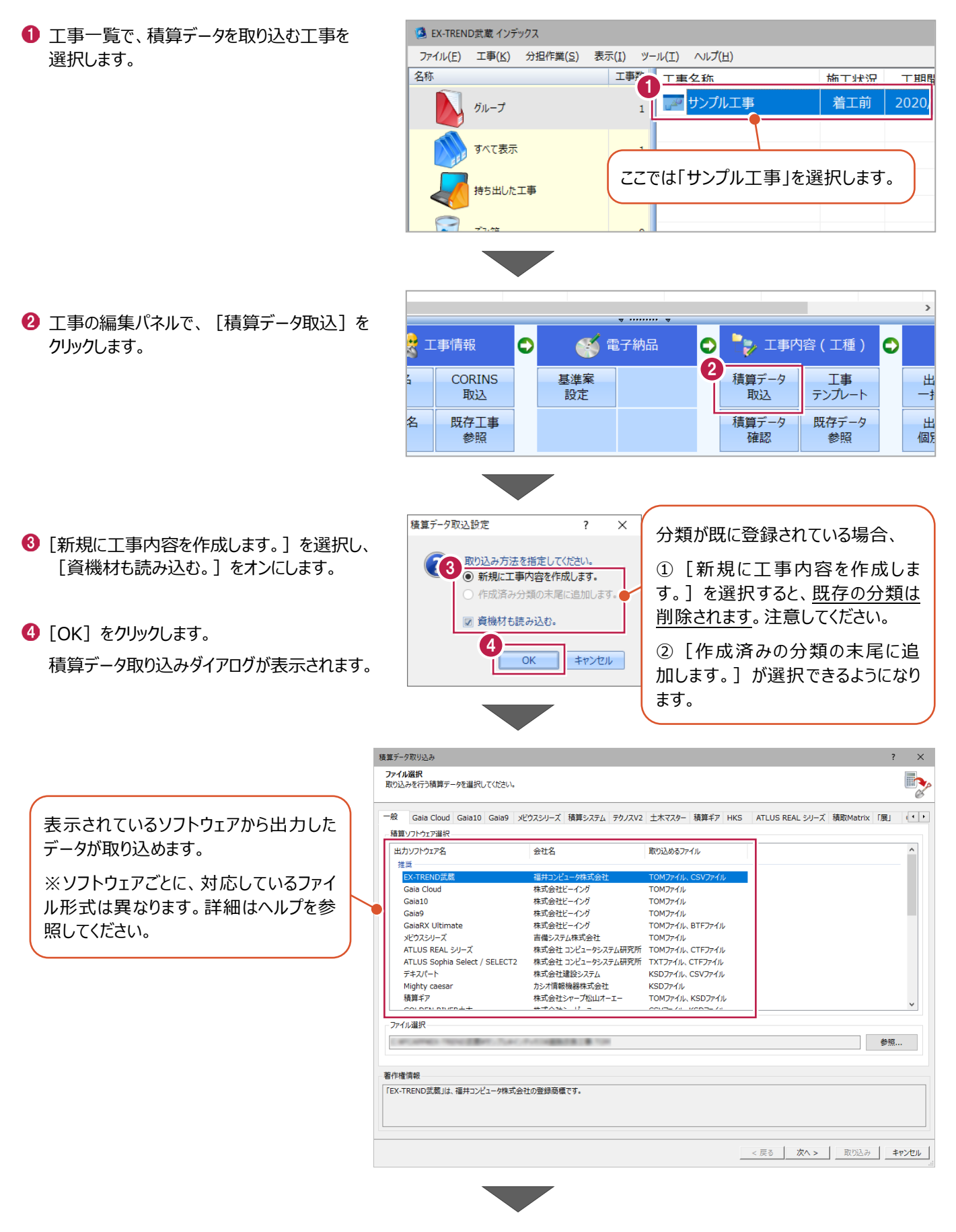

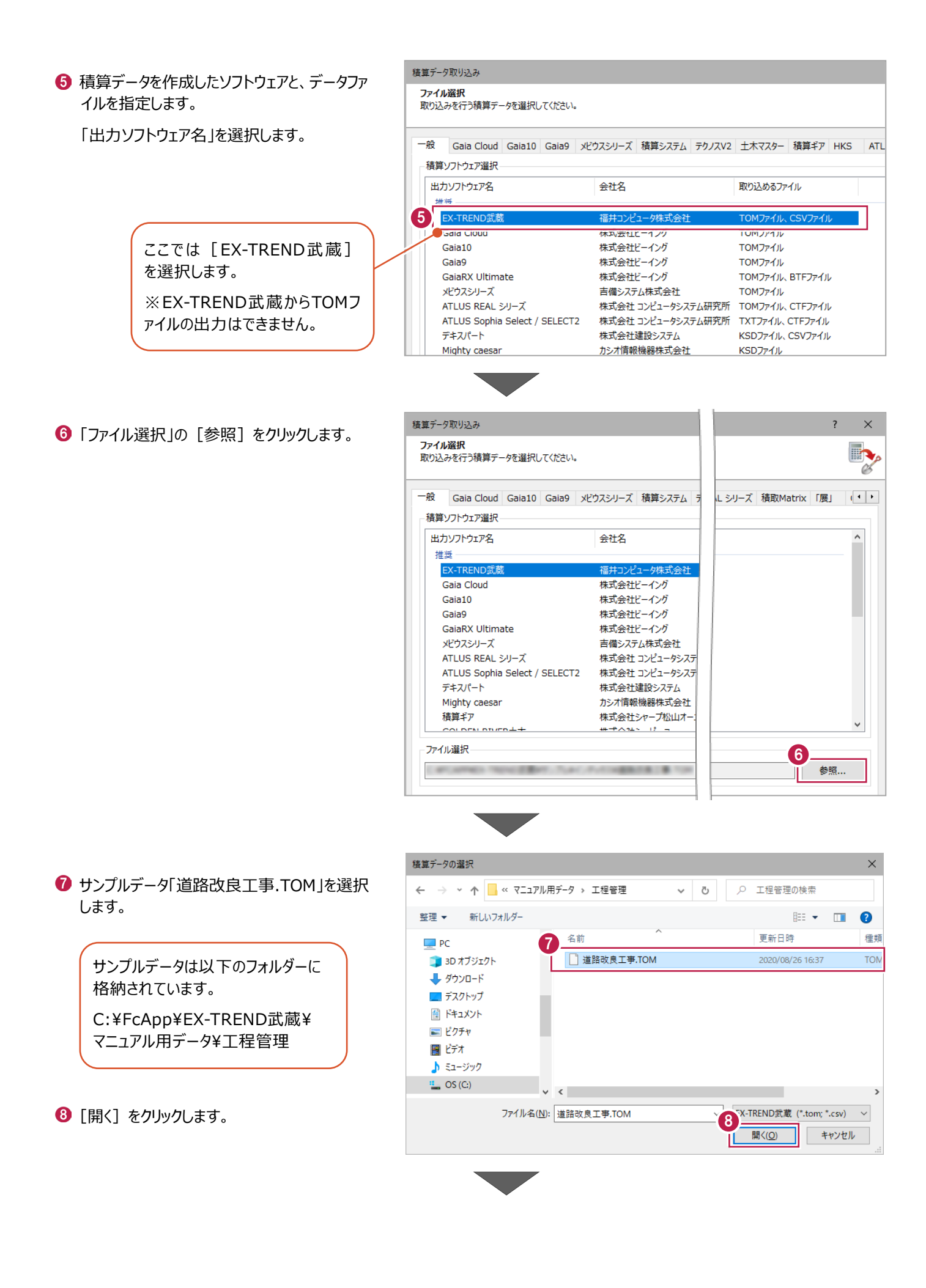

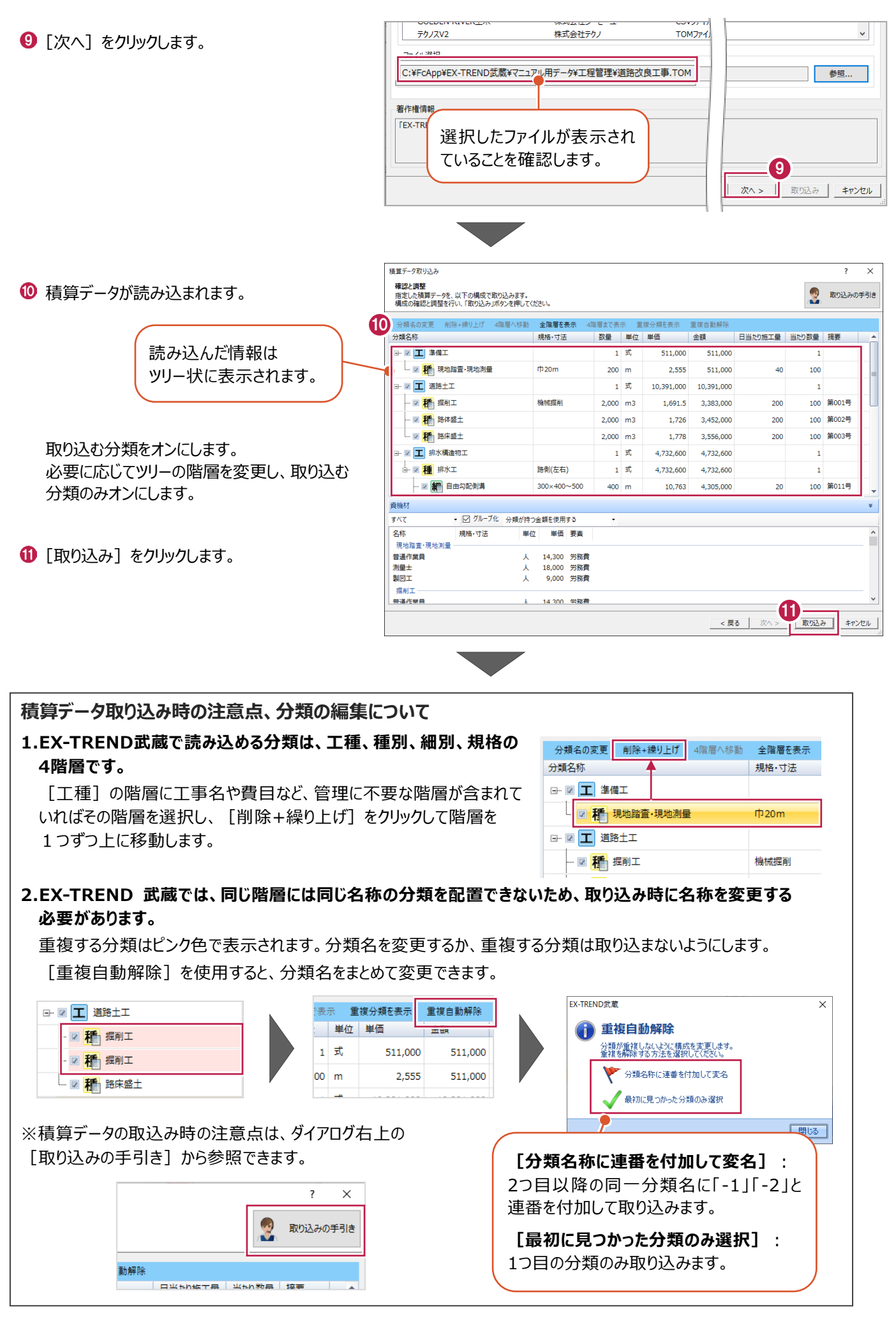

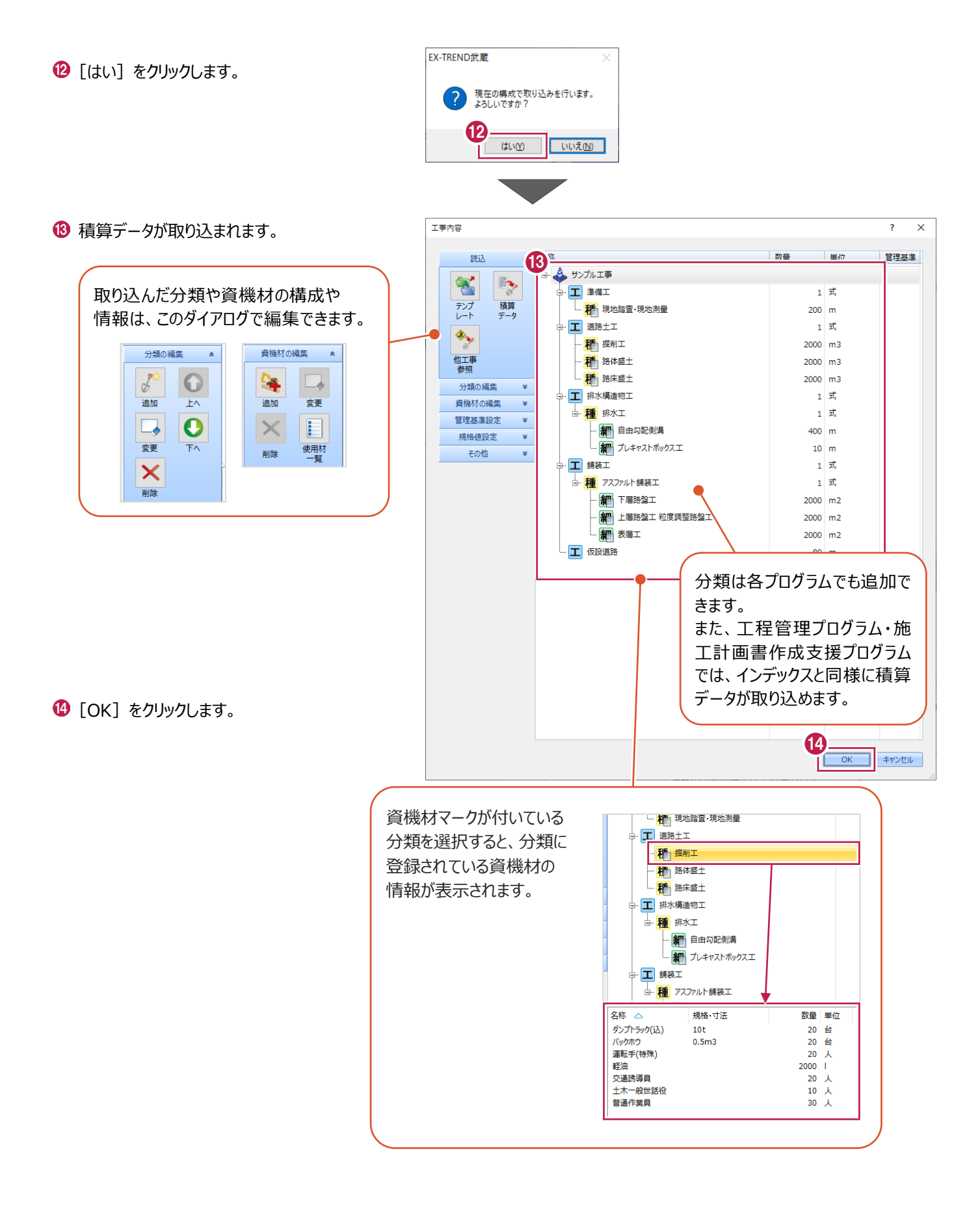

## **2 工程管理の流れ**

工程管理は、建設業における施工管理の1つです。

工事を納期までに完了させるために、施工計画を立て工程表を作成し全体のスケジュールを管理します。 より効率的に工事が進められるように、人員や機材の管理も行います。

#### **2-1 概要**

工程管理プログラムでは、これらの作業を支援するための機能を準備しています。

具体的には、下図の赤い枠の部分で

工程管理データを作成 → 作業・工程の計画 → 進捗管理 → 書類作成 を行います。

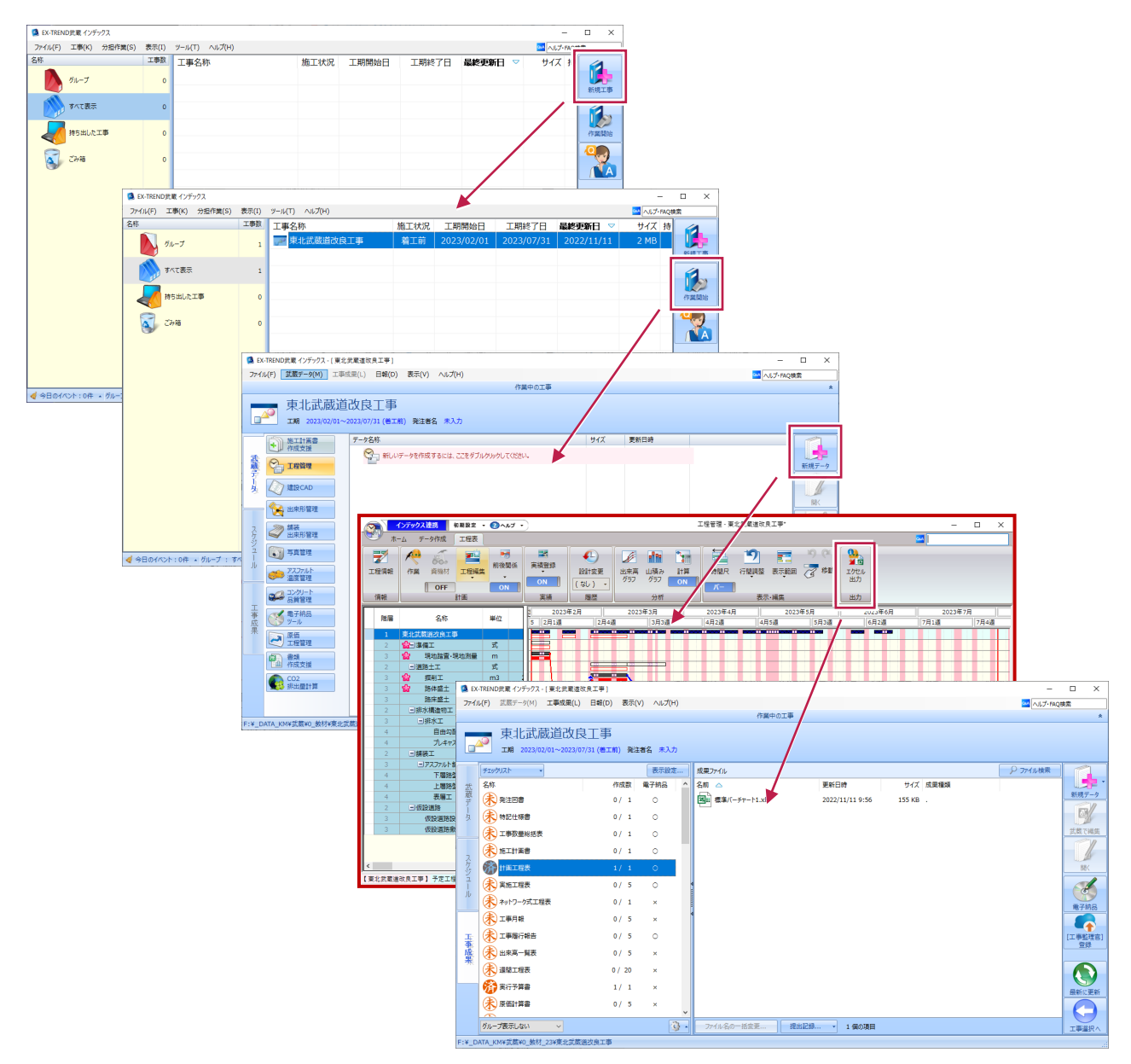

#### **2-2 画面の構成**

画面の構成について説明します。

工程管理は、タブによって画面が変わります。タブごとの主な用途を説明します。

#### ■ 「ホーム]タブ

工事に関する基本的な情報(名称、場所等)や休日・行事等、工事全般に関する情報を編集します。

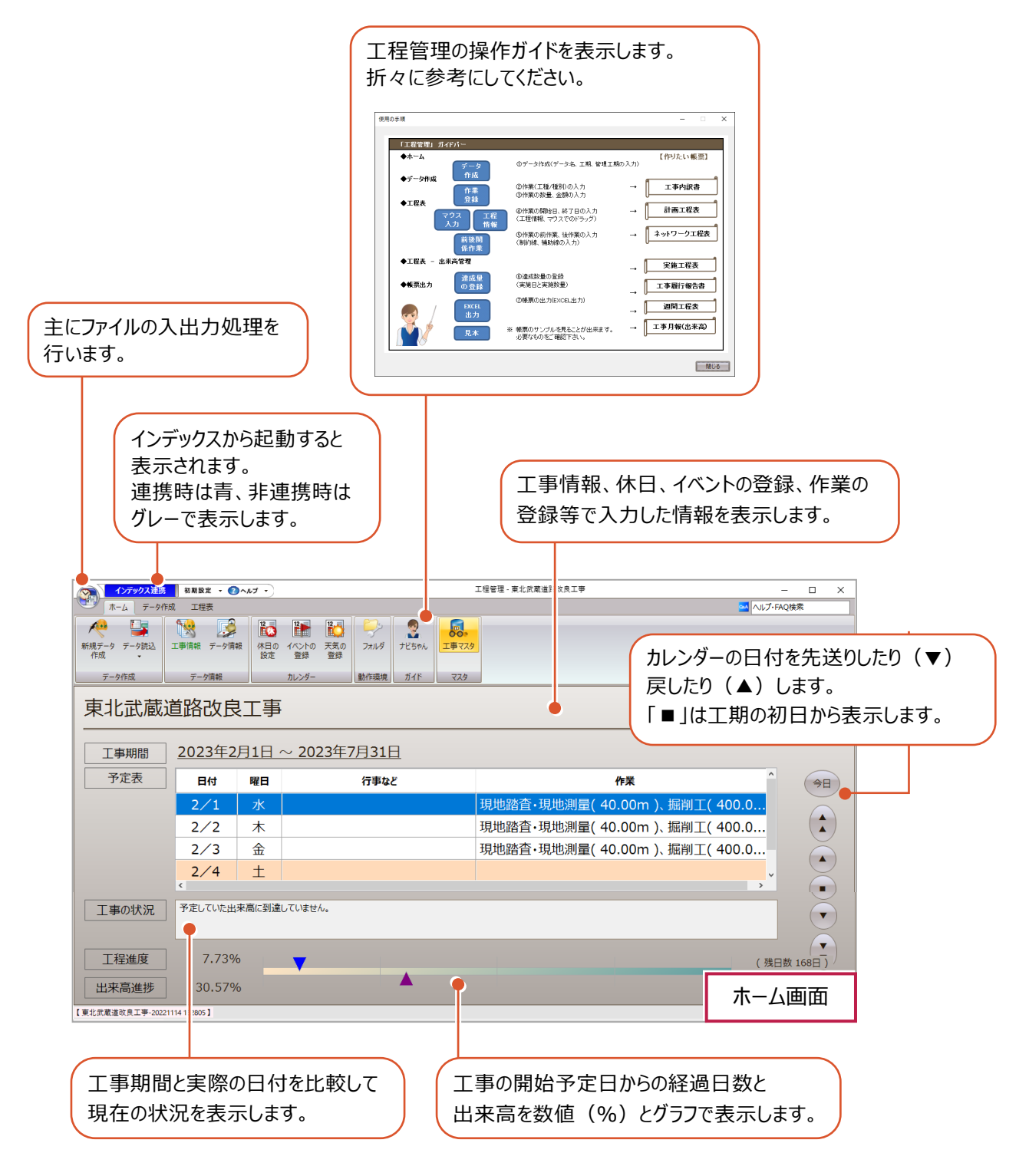

■ 「データ作成] タブ

作業の構成や名称・数量・金額等を編集します。 積算データにない作業(準備工、後片づけ工など)もここで登録します。

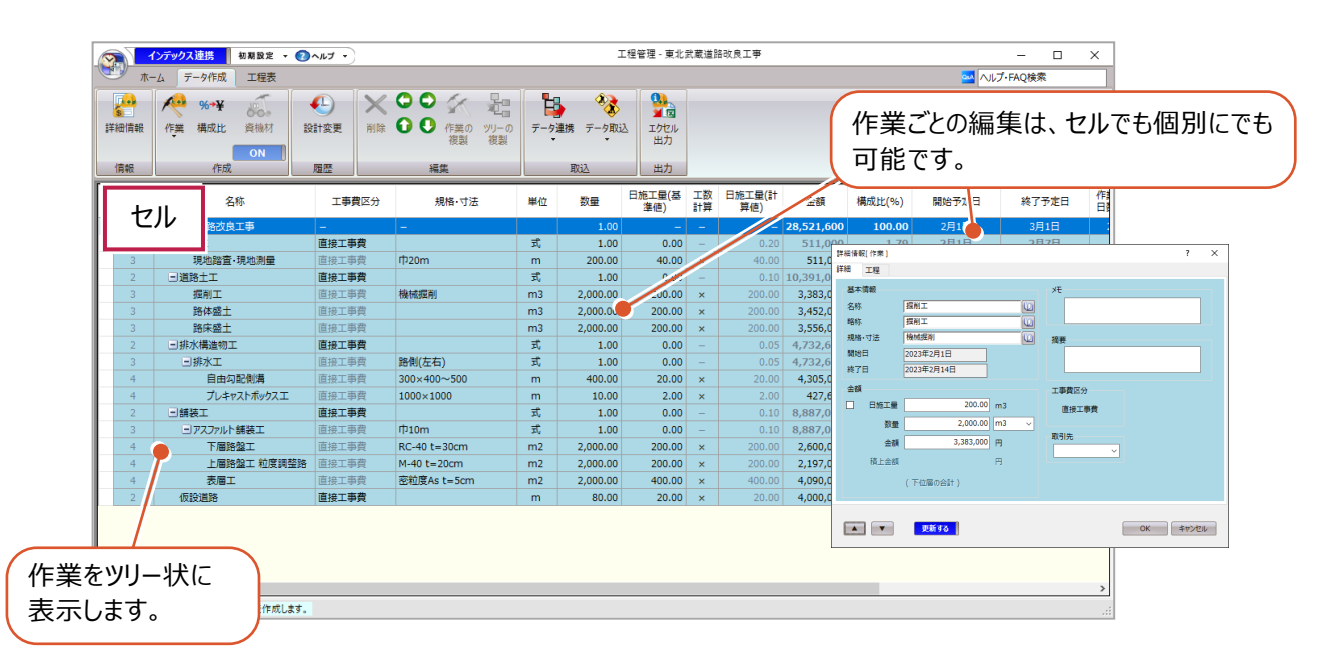

■ 「工程表] タブ

作業の工程を編集し、作業の順序や制限を設定します。 工程や資機材配置の検討もこの画面で行います。 主に工程を編集しますが、作業の編集も可能です。

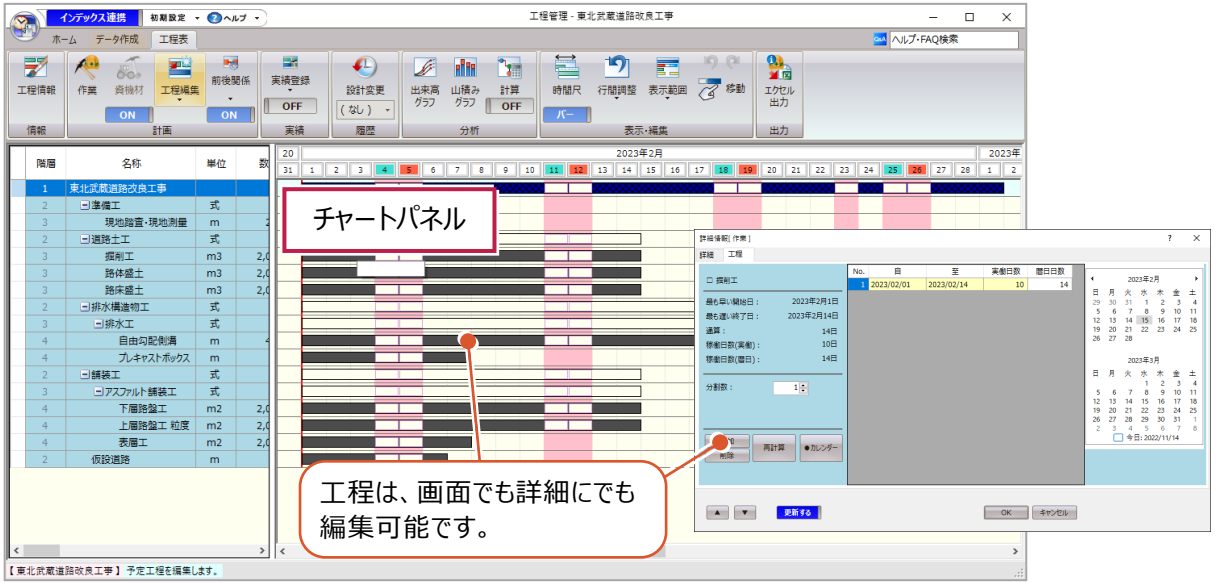

■ 「実績登録] タブ

作業の進捗を、実働日数と数量で登録します。 出来高率は金額に換算して計算します。

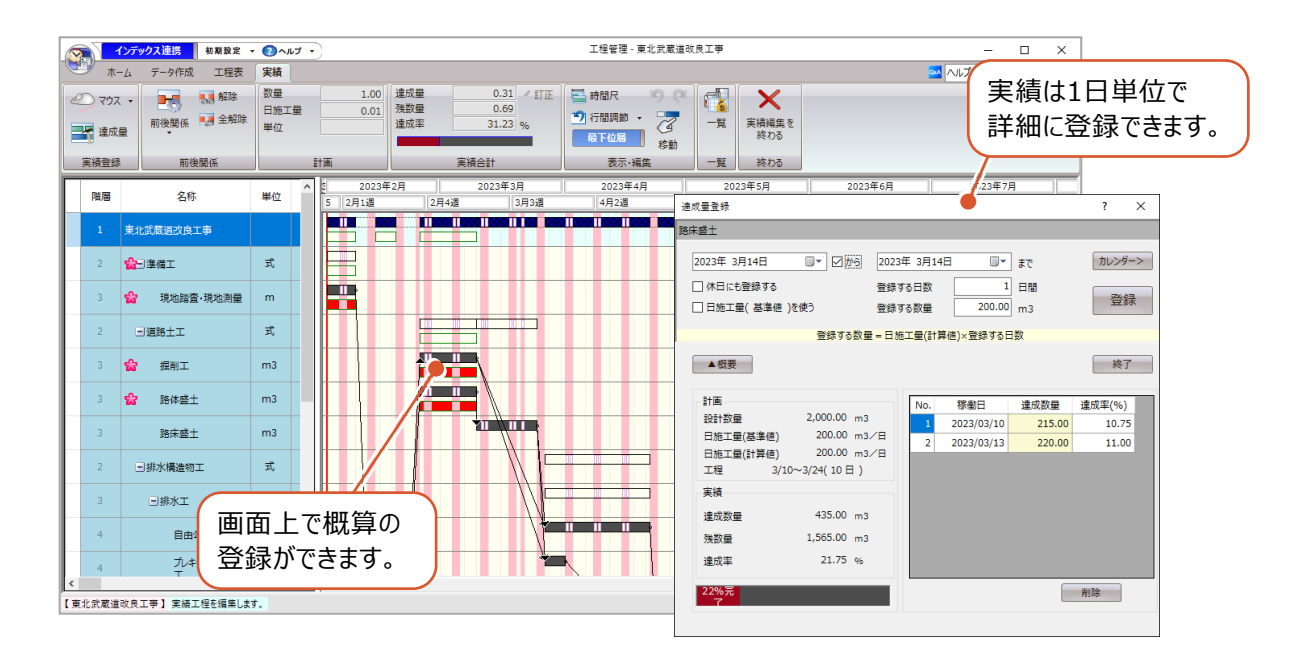

### **2-3 インデックスとの連携**

インデックスと連携できる工程管理データは、工事データごとに1つだけです。 工程管理で「インデックス連携」を行ったデータが複数ある場合、最後に更新したデータが連携データとなります。 工程管理でデータを更新すると、連携するデータにはインデックスのデータ一覧の画面で星マークが付きます。

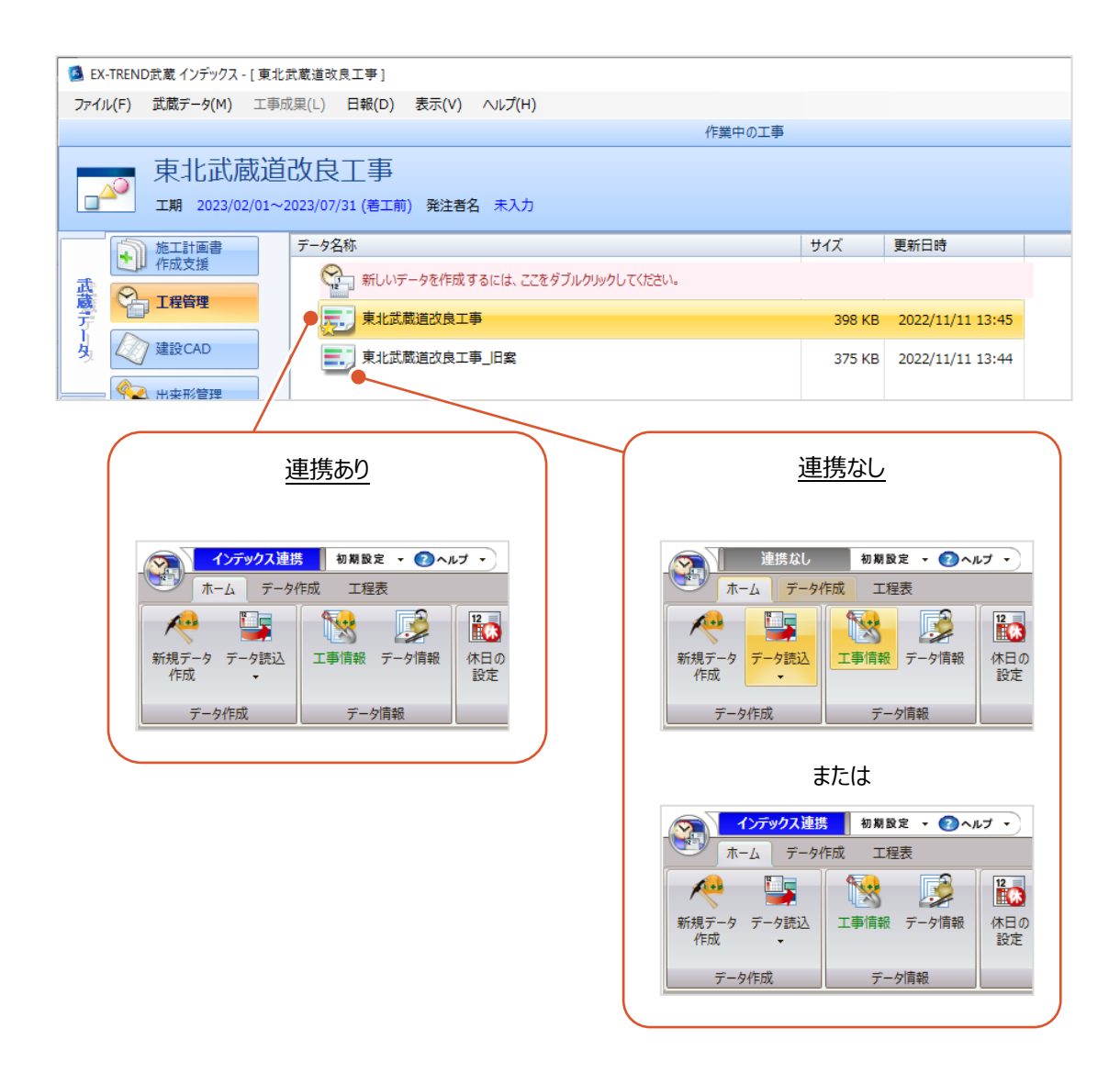

インデックスと工程管理で双方向に連携するのは、工事情報・工事分類・イベント・日報の4つです。 詳細は、「9 連携データ」で説明します。

**3 工事の計画**

インデックスから工程管理を起動し、新しく工程管理データを作成します。

#### **3-1 工程管理の起動とデータの作成**

インデックスで工事データを指定し、工程管理を起動します。 3章以降はサンプルデータ「武蔵練習工事」を使用して説明します。 サンプルデータは「C:¥FcApp¥EX-TREND武蔵¥マニュアル用データ¥工程管理」に格納されています。 以下の手順で読み込みます。

- サンプルデータのリストア
- **1 インデックスを起動します。**
- 2 [ツール] [工事のリストア] をクリック します。

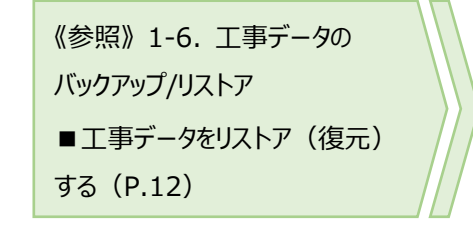

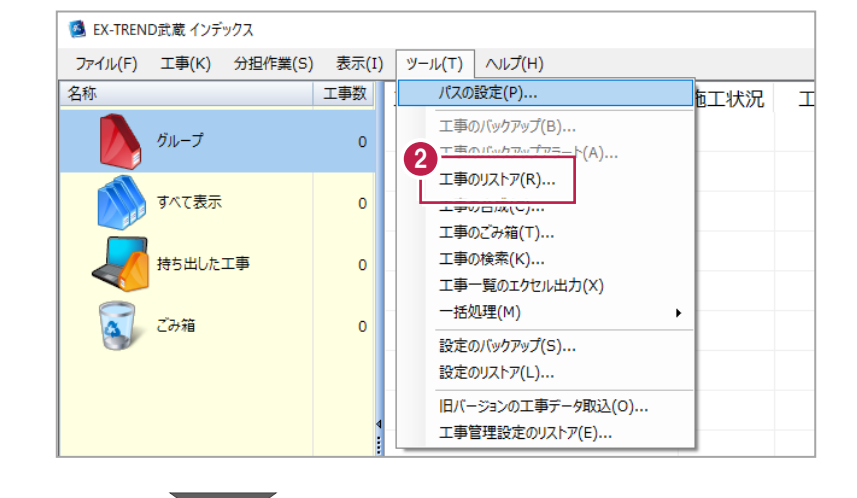

- 6 [保存先]に 「C:¥FcApp¥EX-TREND 武蔵¥マニュアル 用データ¥工程管理」と入力します。
- 4 [参照] をクリックします。

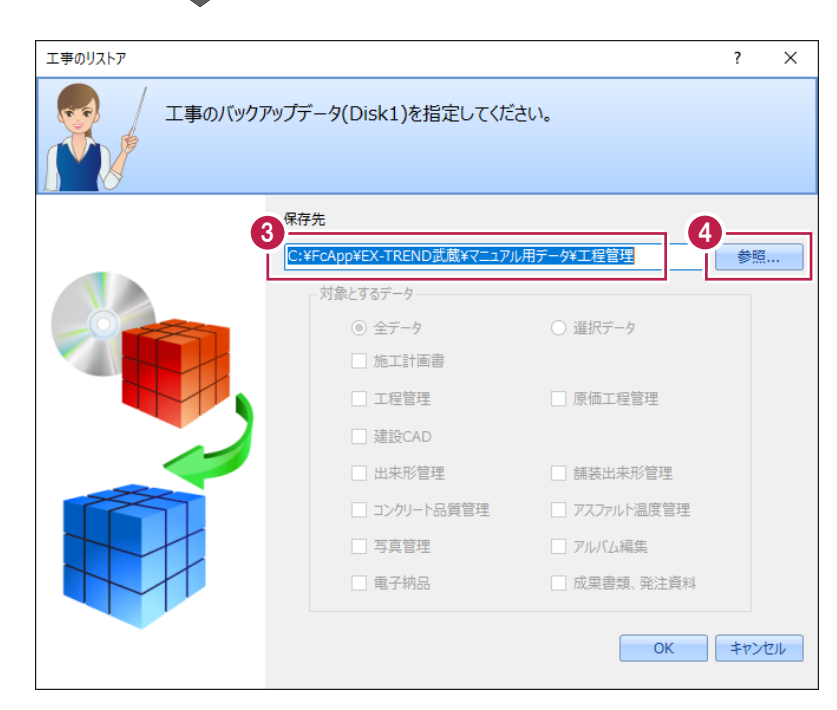

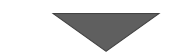

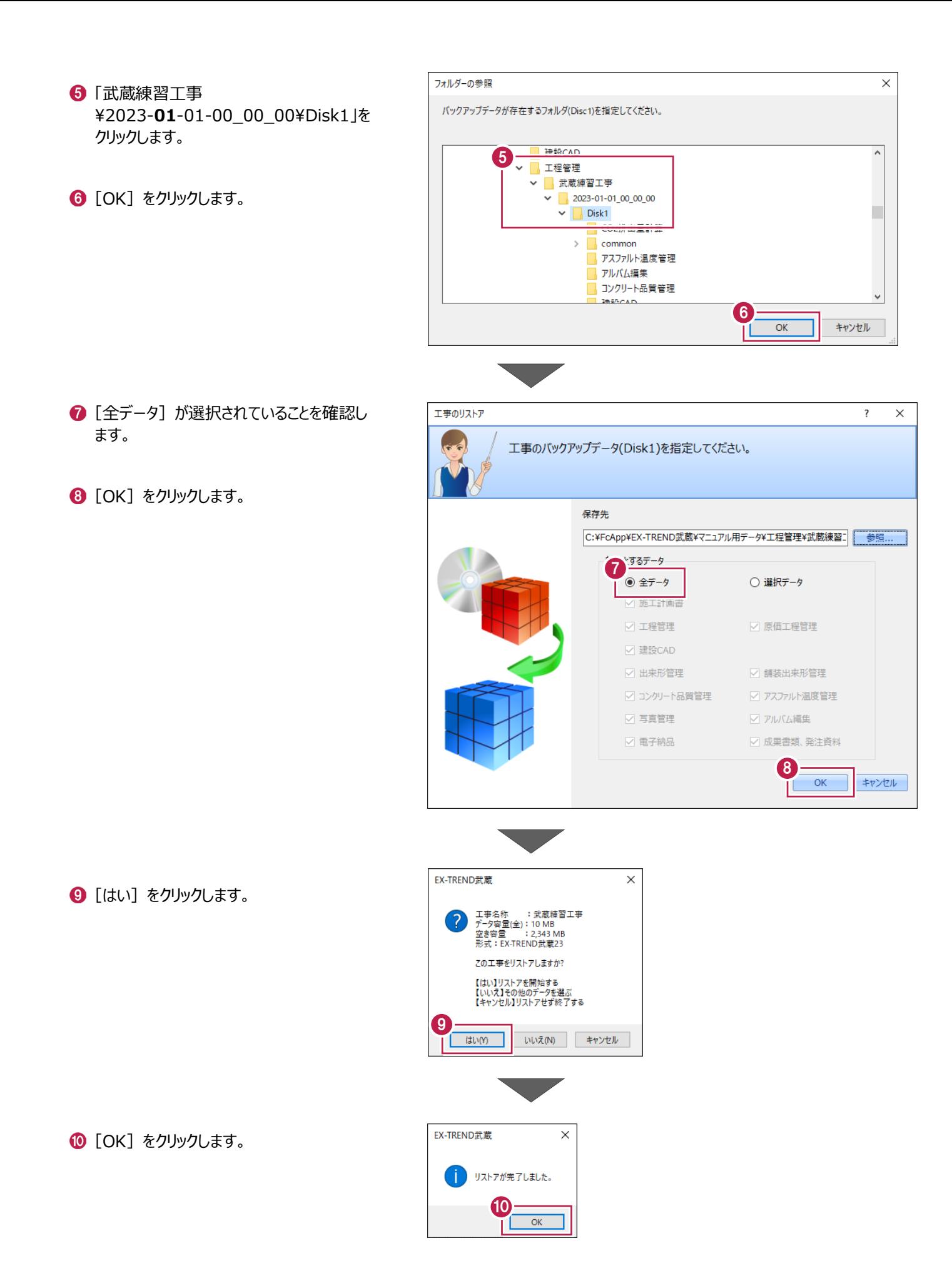

#### ■工程管理を記動する

- [工事一覧] で「武蔵練習工事」をクリックし ます。
- 2 「作業開始」をクリックします。

- 6 「武蔵データ】タブのプログラムリストで [工程管理] をクリックします。
- コマンドリストで「新規データ] をクリックし ます。

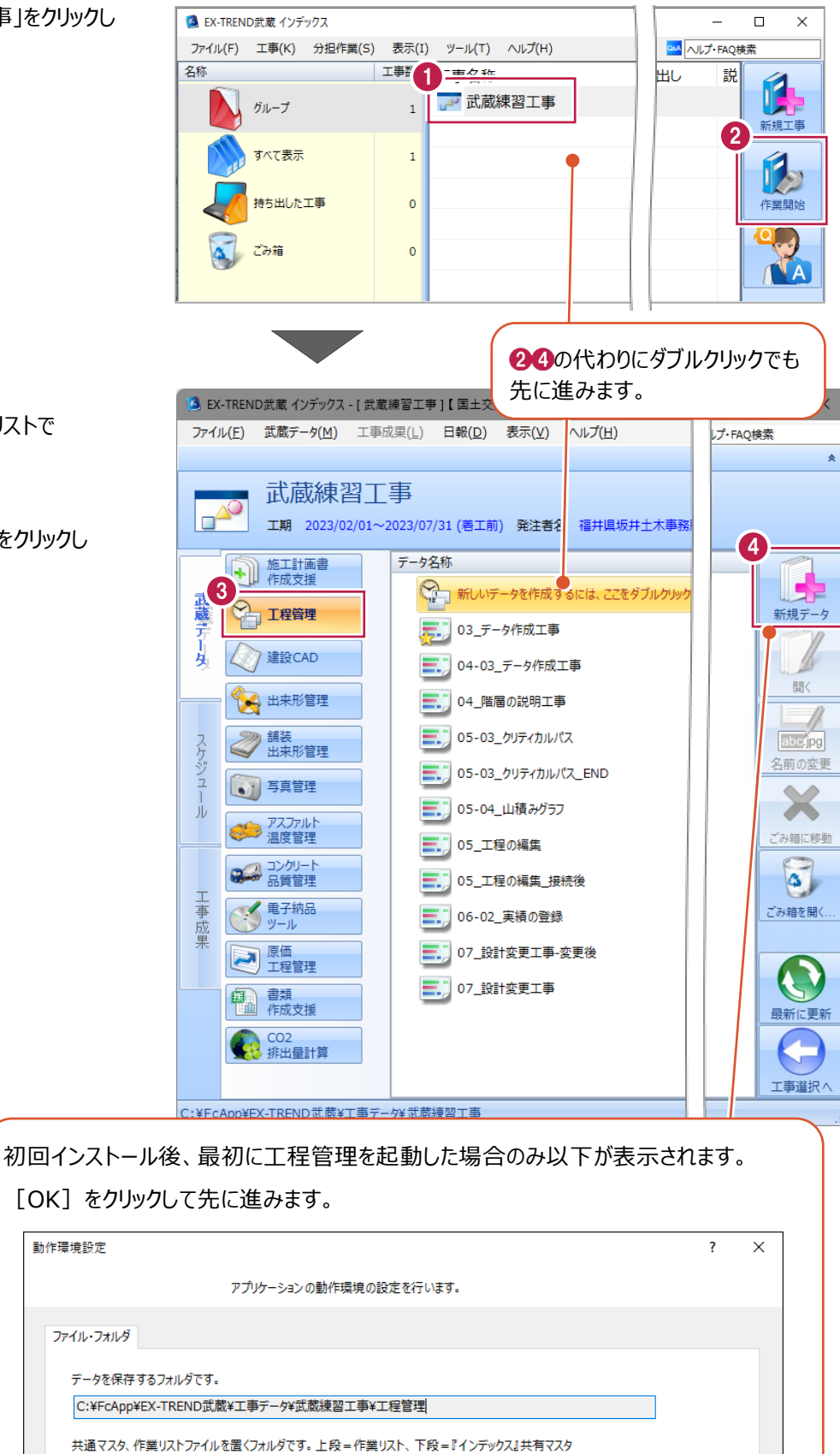

参照...

キャンセル

OK

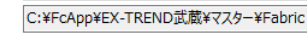

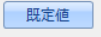

インデックスから工程管理を起動すると、新規データの作成ダイアログが表示されます。 工事期間や金額等、必要な項目を入力します。

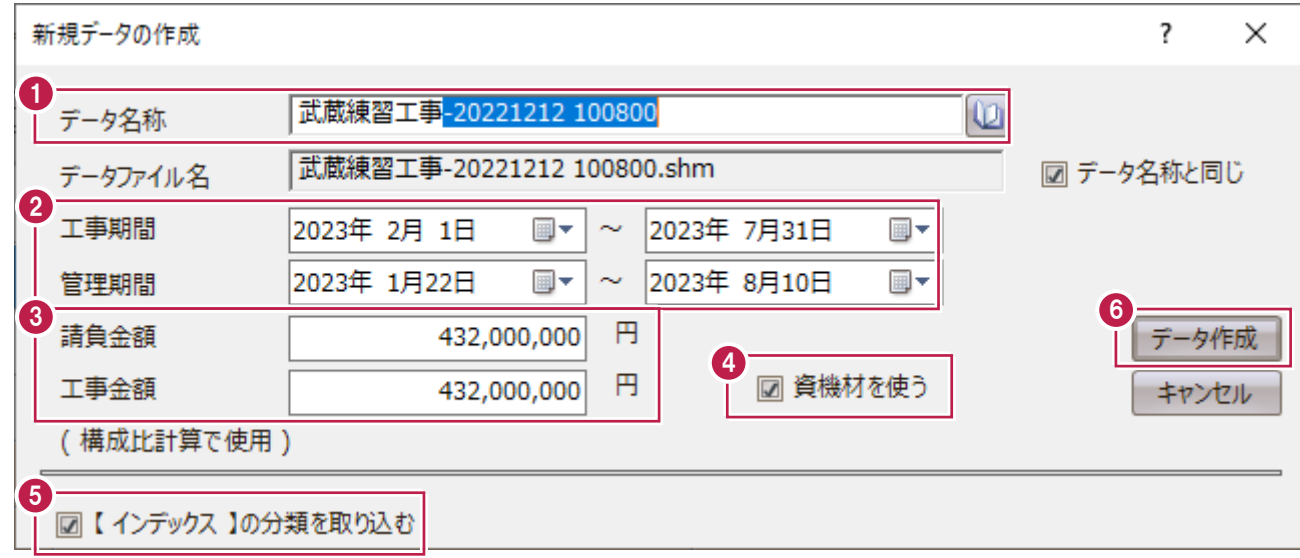

1 [データ名称] を確認します。 初期値は、「インデックスで登録した工事情報の工事名称+ダイアログを開いた日時」となります。 適宜変更してください。 ここでは、日時を削除して「武蔵練習工事」とします。

- 2 [工事期間] [管理期間] を確認します。 初期値は、インデックスで登録した「工期開始・終了日」です。
- 6 [請負金額] [工事金額] を入力します。 ここでは、以下のように入力します。

[請負金額]:43,200,000 円 [工事金額]:43,200,000 円

4 [資機材を使う] をオンにします。 オフにすると資機材が扱えなくなります。

6 「【インデックス】の分類を取り込む】をオンにします。

6 「データ作成] をクリックします。

e.<br>Se

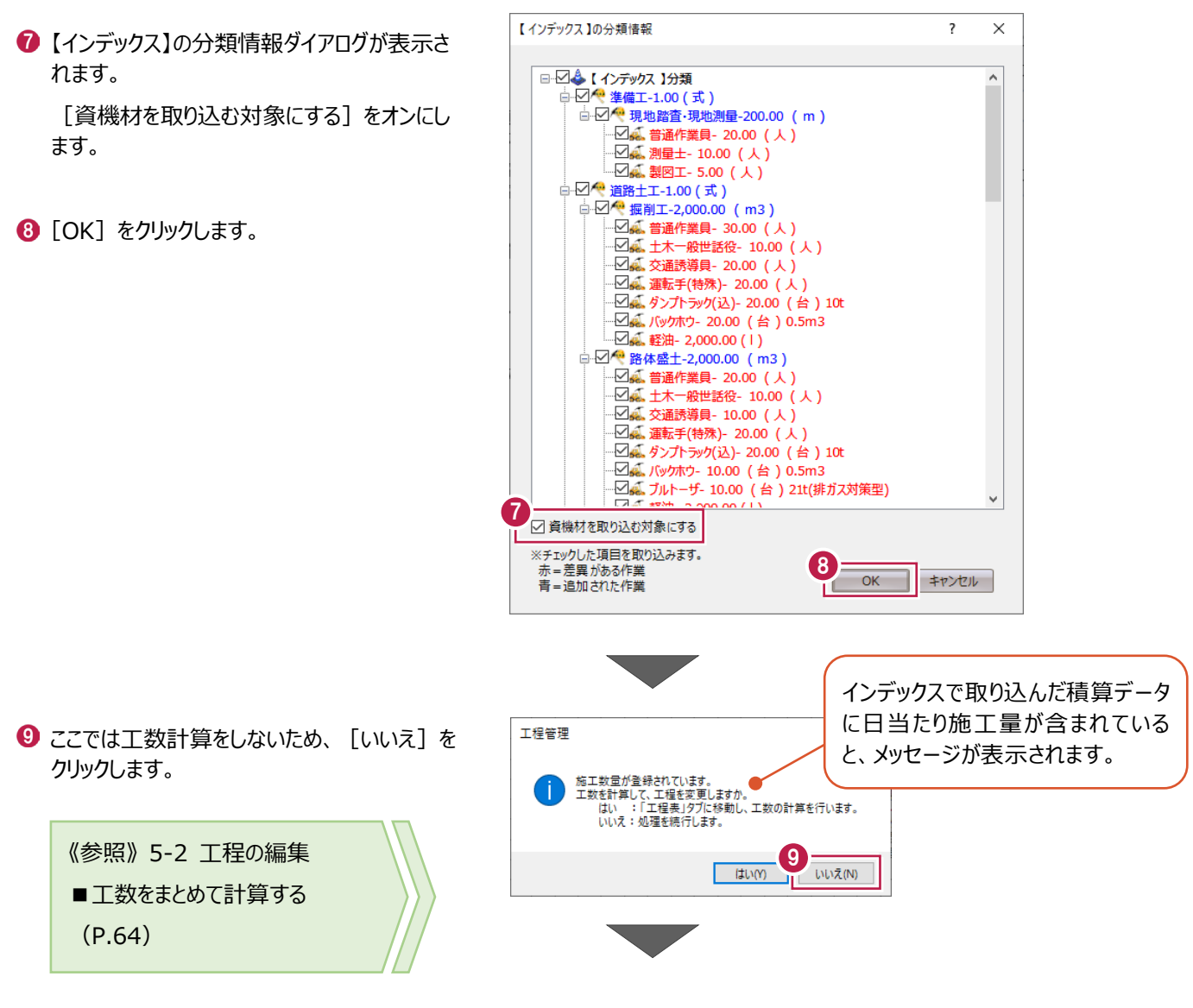

データが作成されます。

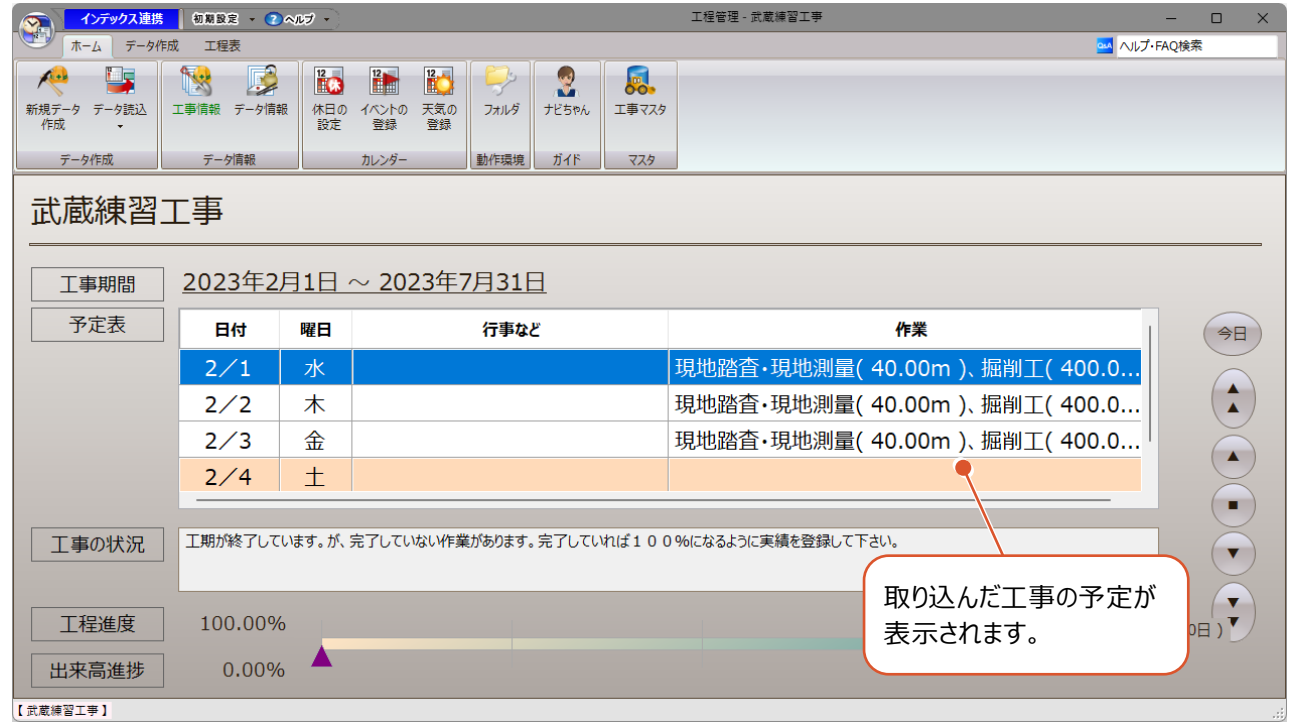
## **3-2 休日の設定**

工事を作成すると、管理期間内の土曜日・日曜日・国民の祝日は、あらかじめ休日として設定されます。 必要であれば[休日の設定]で変更します。

### ■特定の曜日を稼働日にする

ここでは全ての工事期間に対して、土曜日を稼働日に変更します。

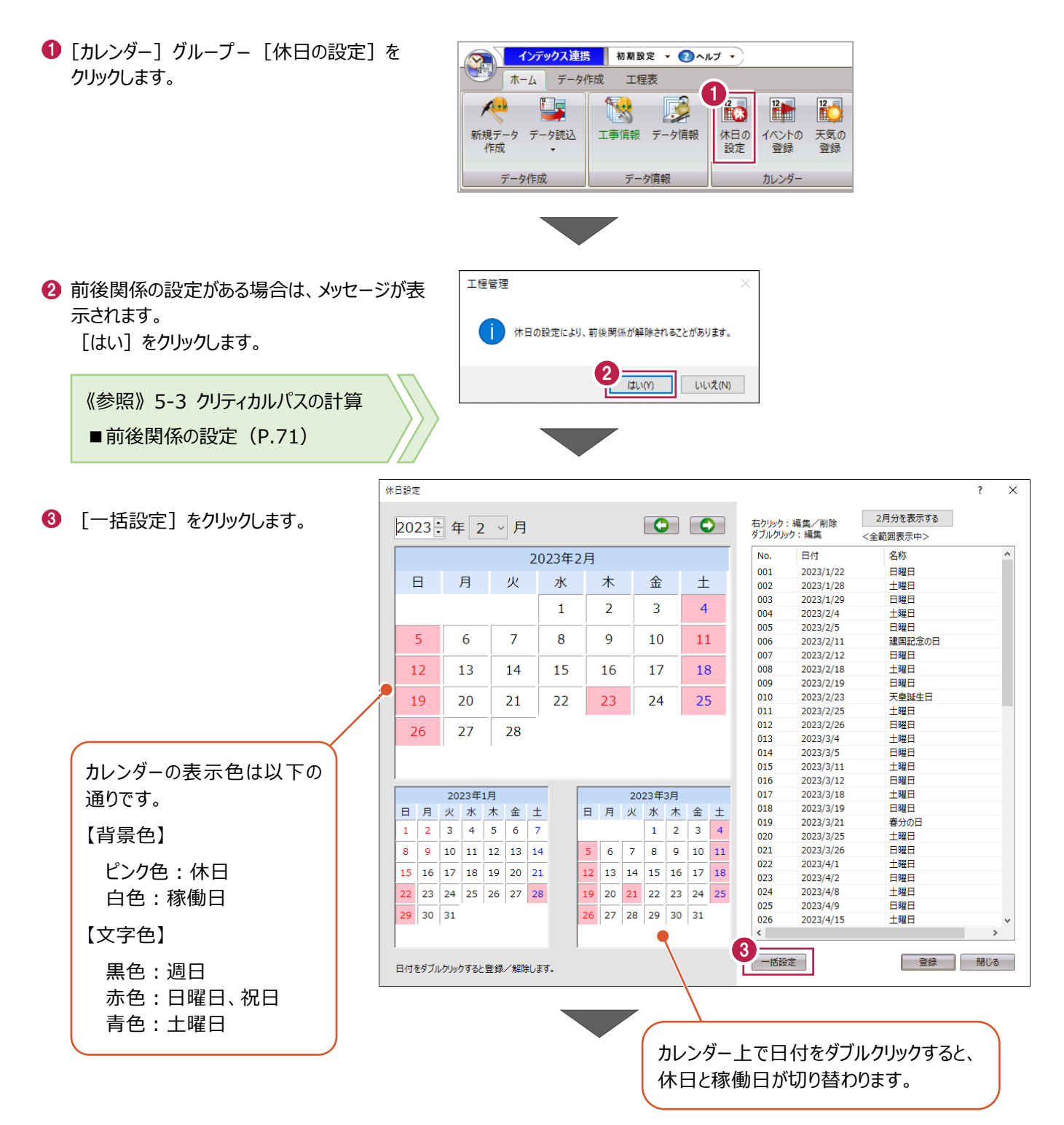

● [一括指定対象期間]は [全工事期間] を選択します。

※全工事期間とは「管理期間」のことを指し ます。

- 6 [曜日] の「▼」をクリックし、[土曜日]を 選択します。
- 6「間隔」は「毎週」を選択します。

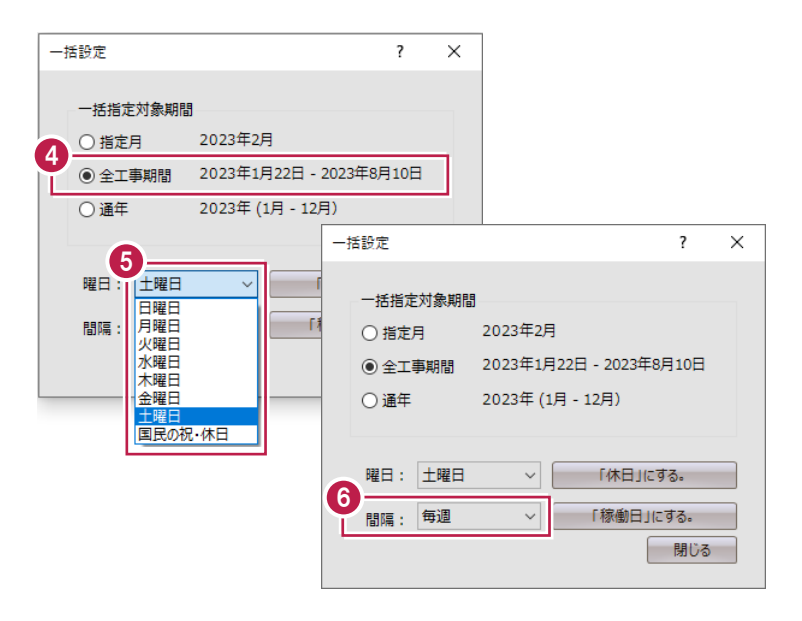

■ [「稼働日」にする。] をクリックします。

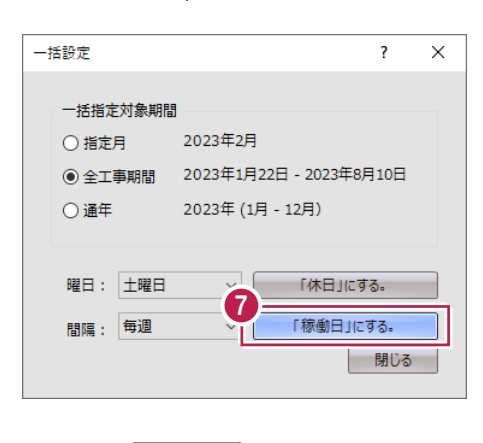

### 8 土曜日が稼働日になります。

### 9 [登録] をクリックします。

※ [登録] をクリックしないと反映され ません。

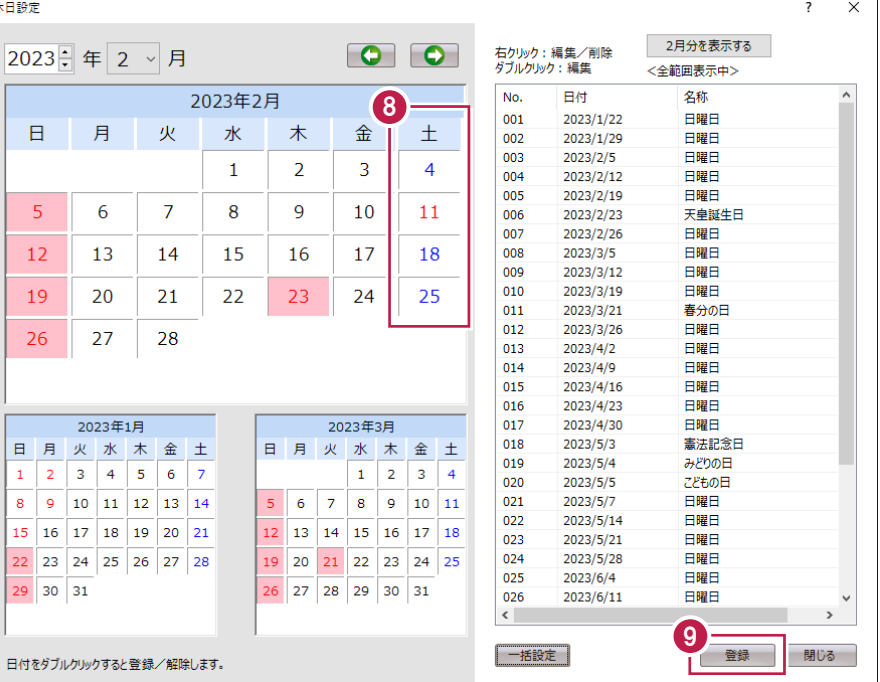

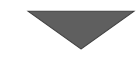

## ホーム画面で、土曜日が休日でなくなったことが 確認できます。

※P.33 の画面と比較してみてください。

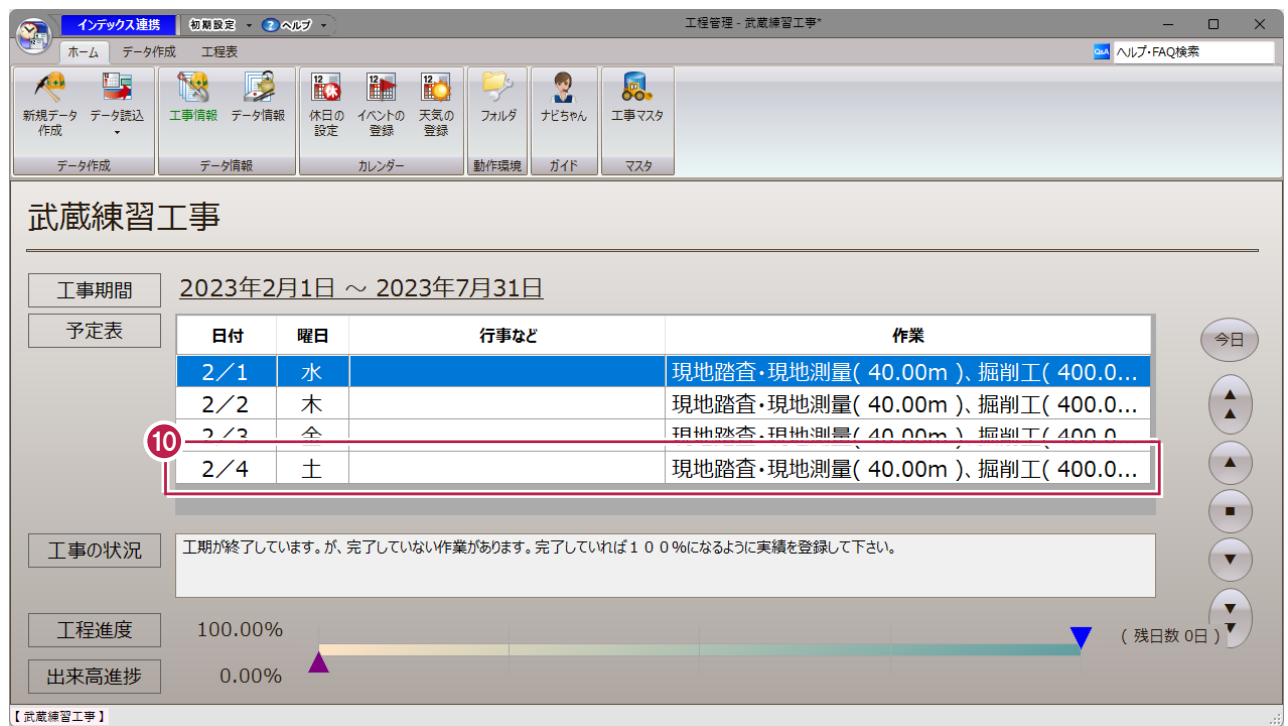

工事期間中には、作成すべき書類や安全大会などの行事が数多くあります。 「イベント」を登録しておくことで、インデックスで工事を選択するごとに通知されるようになります。

■個別にイベントを登録する

日付を指定してイベントを登録する方法を説明します。 ここでは、2月10日に打ち合わせを登録します。

1 [イベントの登録] をクリックします。

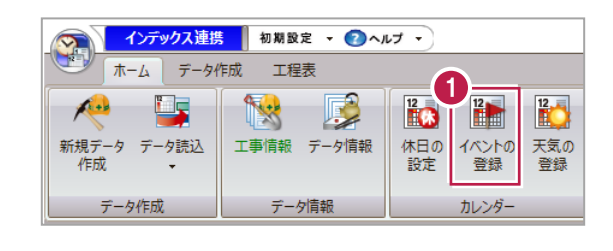

2 [2月10日] をクリックします。

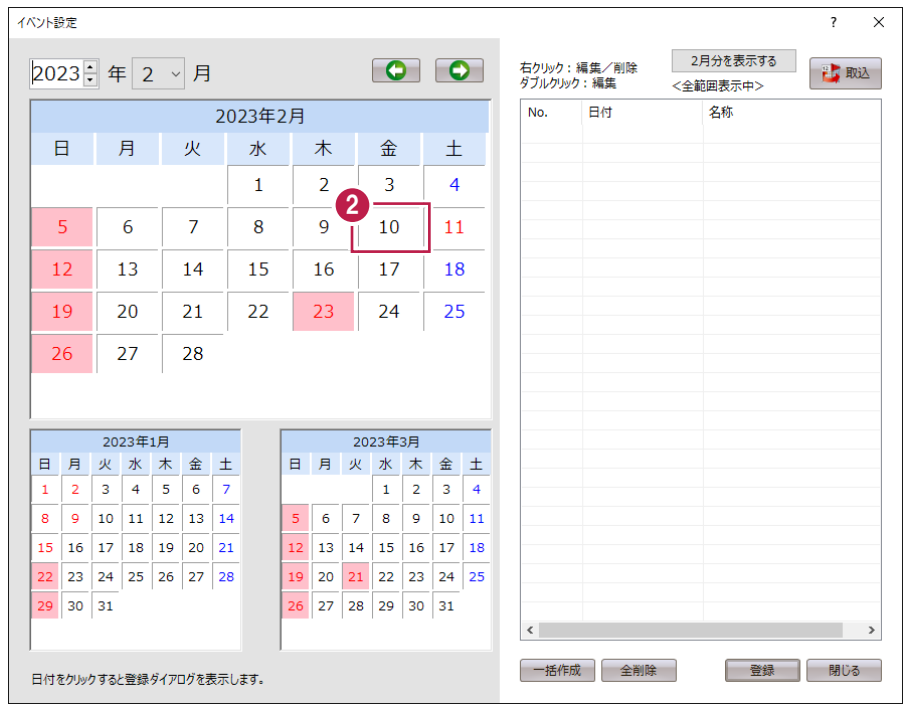

T.

6 [名称] に「打ち合わせ」と入力します。

● [登録] をクリックします。

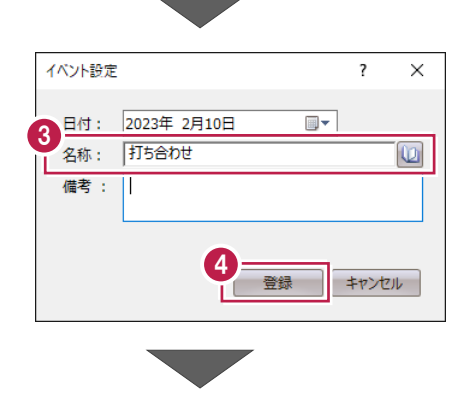

## 6 [登録] をクリックします。

※ [登録] をクリックしないと反映され ません。

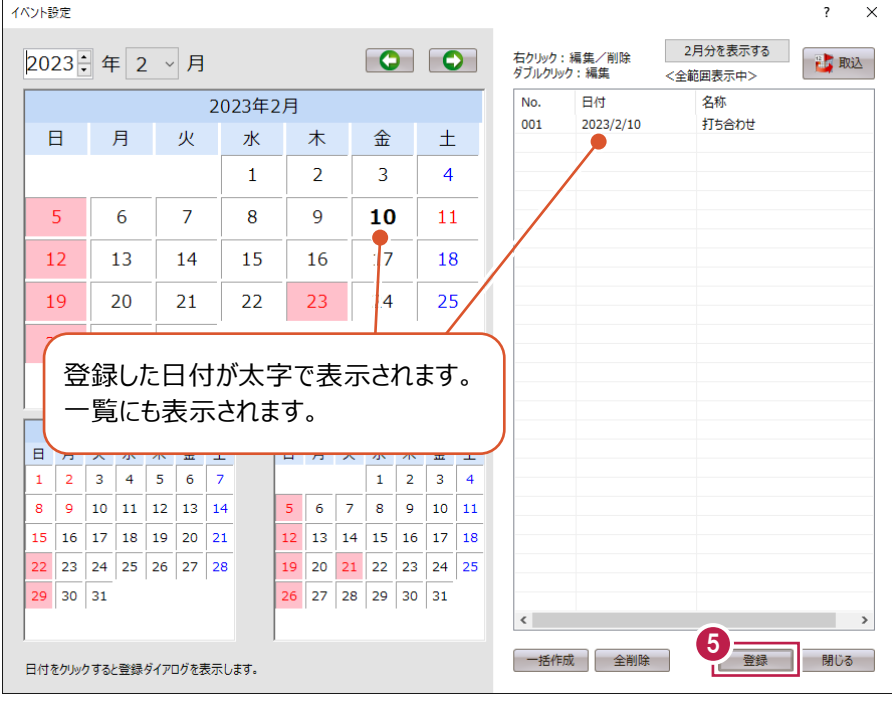

ホーム画面にイベントが表示されます。

工程管理データを更新すると、 インデックスでも使用可能になります。

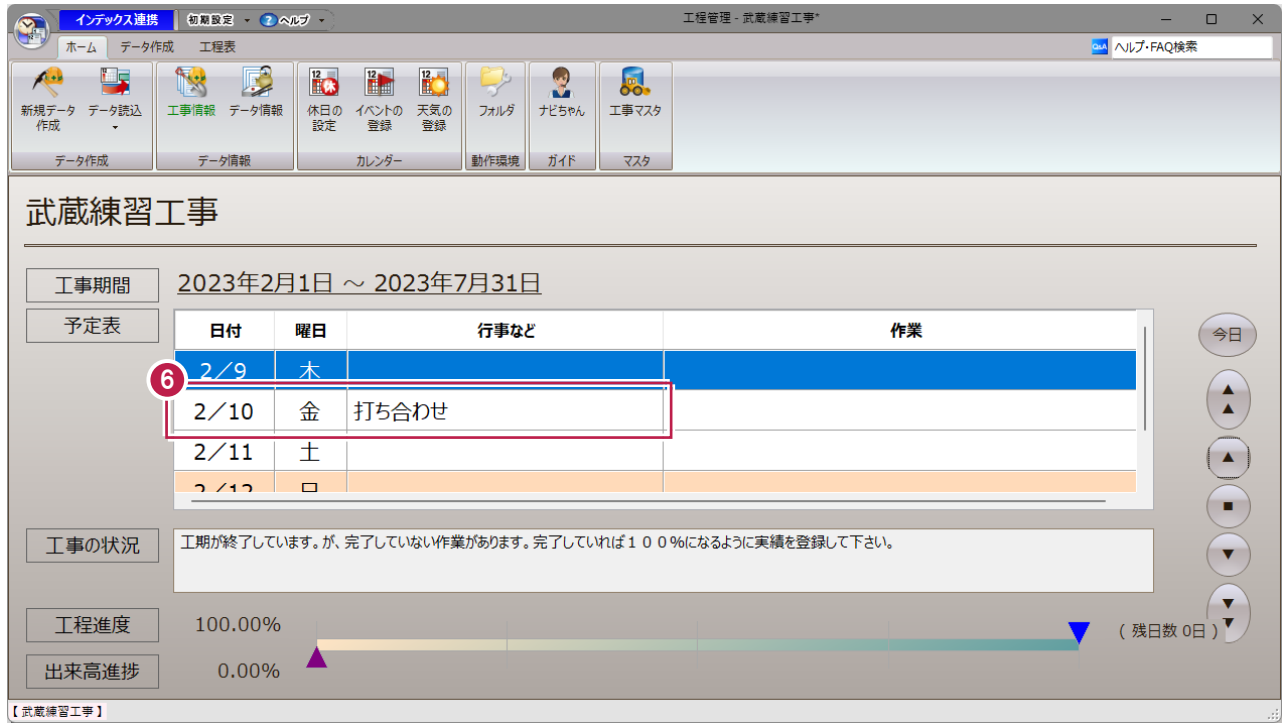

 $\mathcal{L}$ 

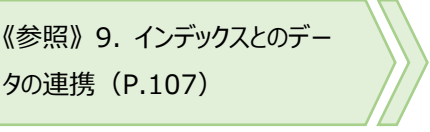

工程管理のデータファイルを保存します。

1 [ホーム] タブー [上書き保存] をクリック します。

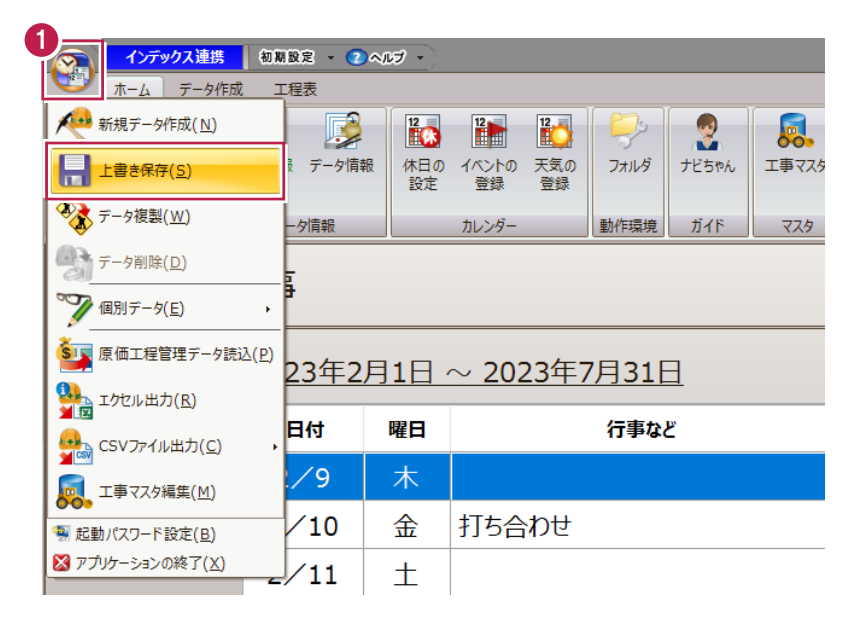

2 インデックスと連携する工程管理データがすで に作成されていると、確認メッセージが表示さ れます。

ここでは、[いいえ]をクリックします。

《参照》 2-3 インデックスとの連携 (P.28)

6 [アプリケーションの終了] をクリックします。

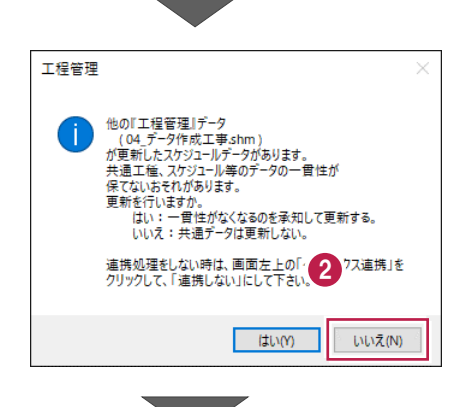

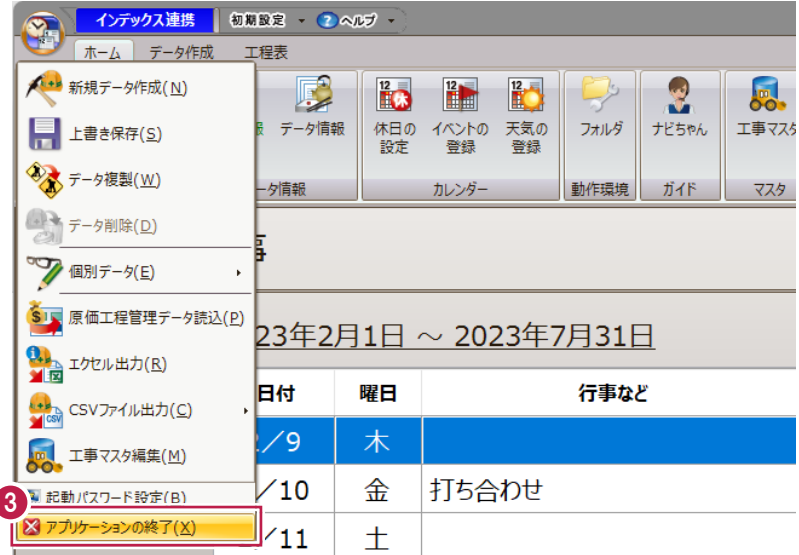

## **3-5 工程管理データファイルの開き方**

工程管理のデータファイルを開く方法を説明します。

## ■ インデックスから開く

- インデックスを起動し、工事データを選択し ます。
- 2 「作成開始」をクリックします。

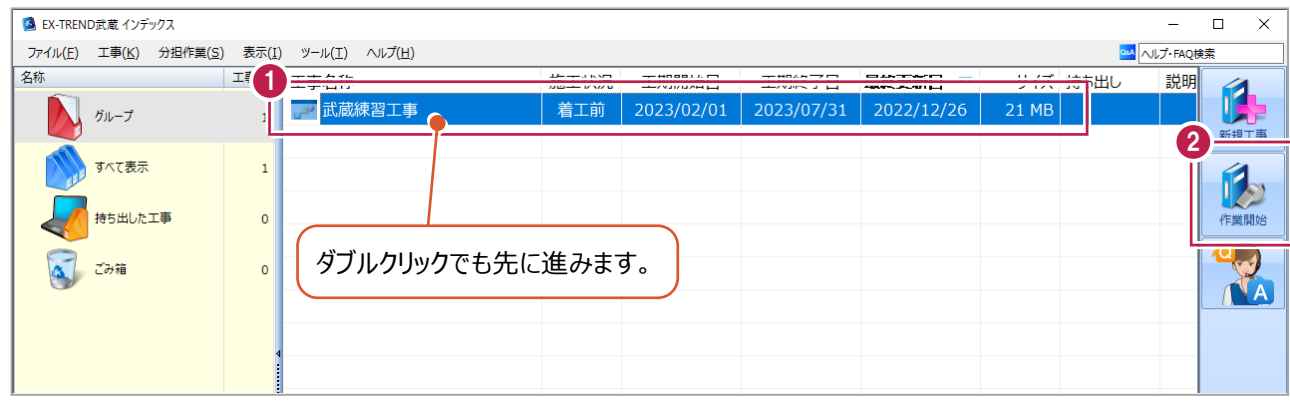

e.

- 6 [武蔵データ] タブで [工程管理] をクリック します。
- 4 編集するデータを選択します。

ここでは、「03\_データ作成工事」をクリックし ます。

6 [開く] をクリックします。

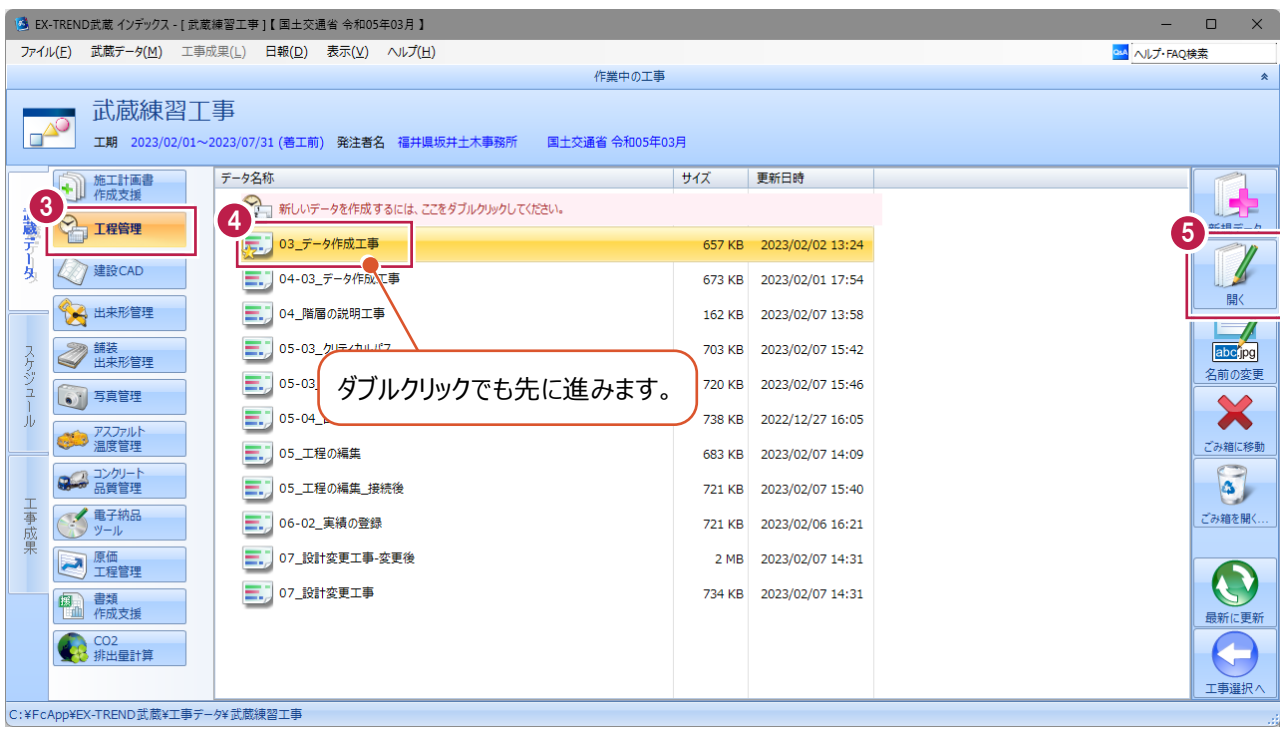

## 6 データが開きます。

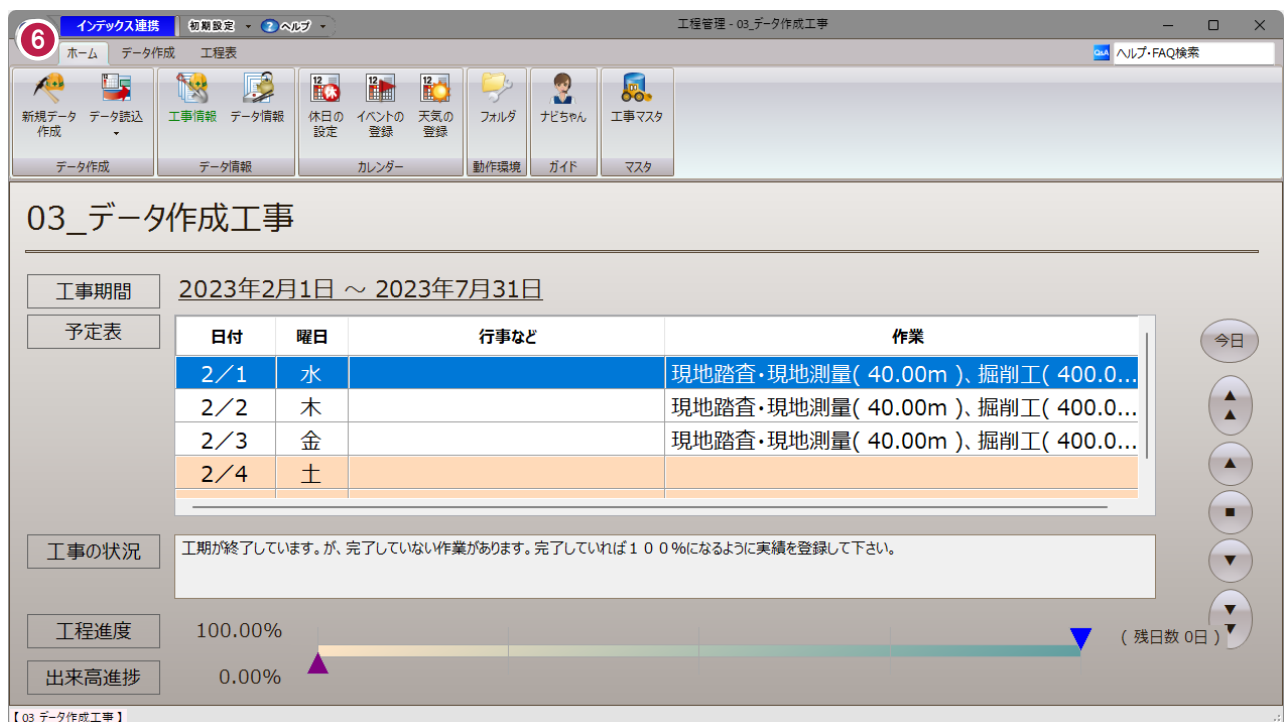

## ■工程管理の記動後に開く

インデックスから工程管理を起動した後に、別のデータを開く方法を説明します。

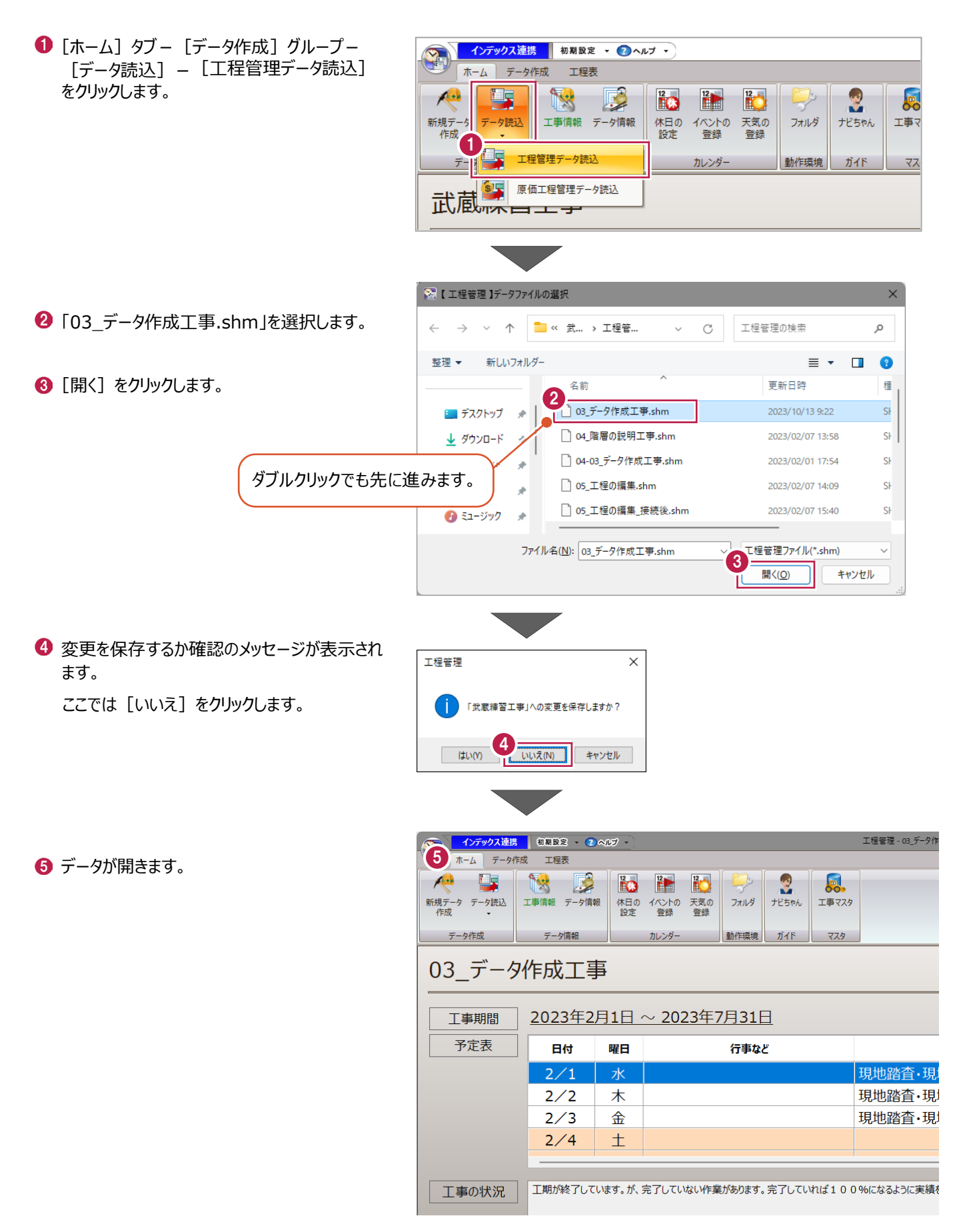

P.42P.42**4 作業の計画**

工事する作業の数量や金額等を登録し、工事の作業計画を立案します。 サンプルデータ「03\_データ作成工事.shm」を使って説明します。

> 《参照》 3-5 工程管理データファ イルの開き方(P.40)

## **4-1 データ作成の画面**

工程以外の情報を編集します。

■セルの画面

1 この章では、[データ作成] タブ内のコマンドを 使用します。

[データ作成] タブをクリックします。

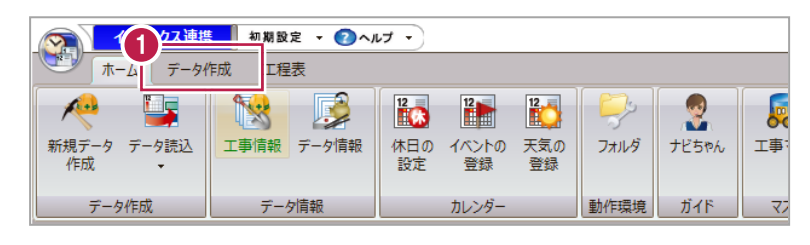

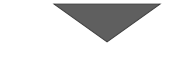

工程管理 - 03\_7

2 作業、資機材の主な編集は、「セル」と呼ぶ 一覧表示の画面で行います。 「セル」は表全体を指すことも1マス分を指す こともあります。<br>- <mark>◆ インデッス連携 | CLER ・ の ベルジ ・</mark>

ホーム データ作成 工程表

リックします。

セルの幅や高さは変更できます。 境界にマウスカーソルを移動すると矢 印が表示されるため、任意の位置ま でドラッグします。

 $\mathsf{X}$ 

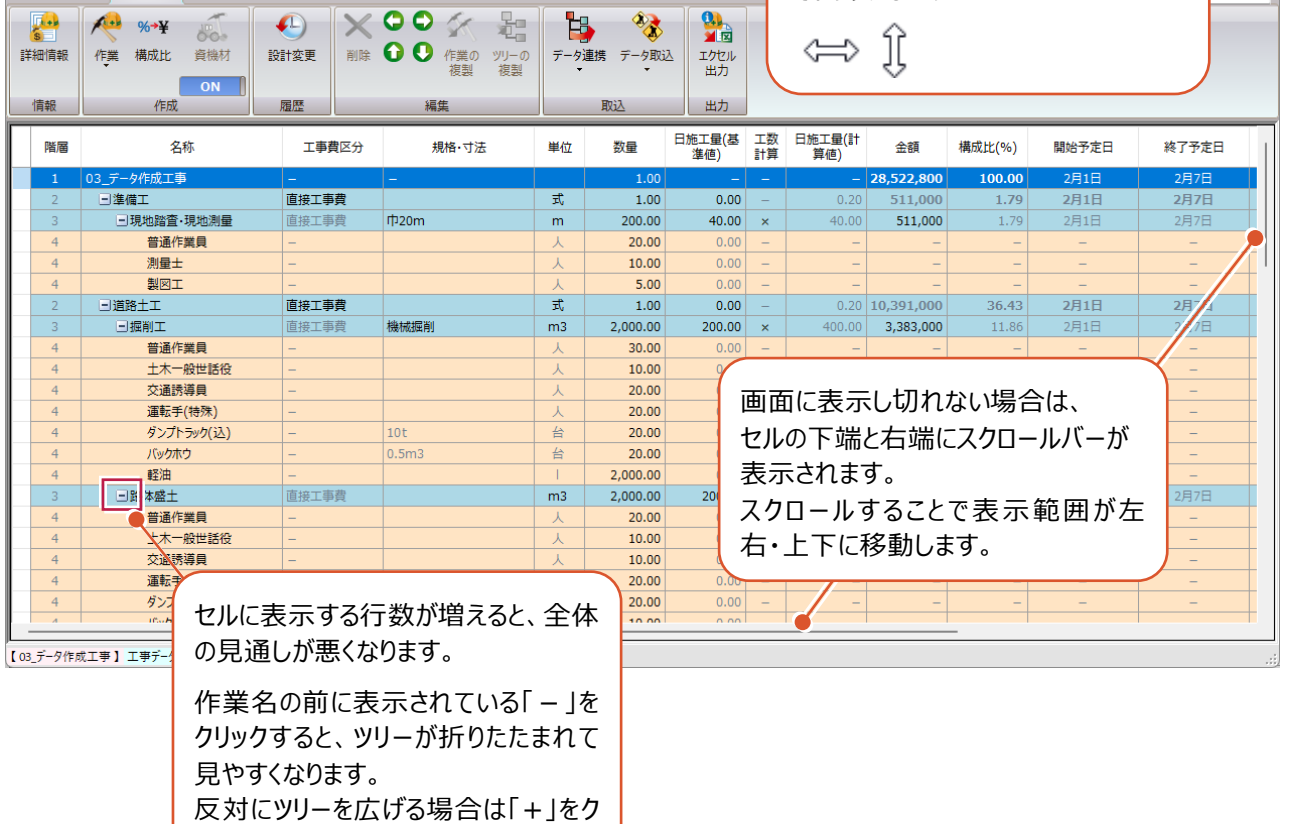

■セルの設定

編集に不要な列は非表示にすることができます。

[データ作成]タブで、セルの表示状態を切り替える手順を説明します。

**❶ タイトル行で右クリックすると、ポップアップメニュー** が表示されます。 [データ作成セルの設定]をクリックします。

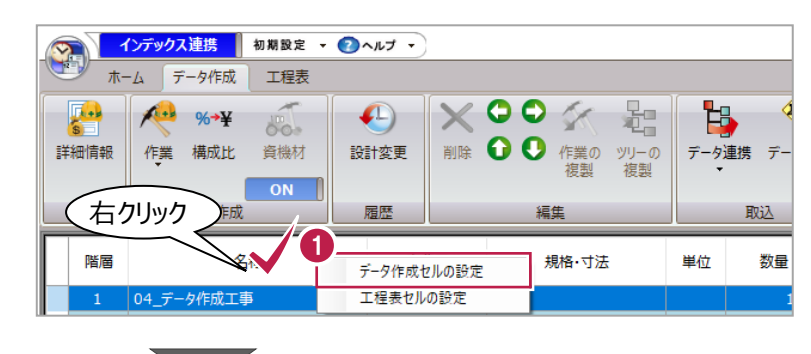

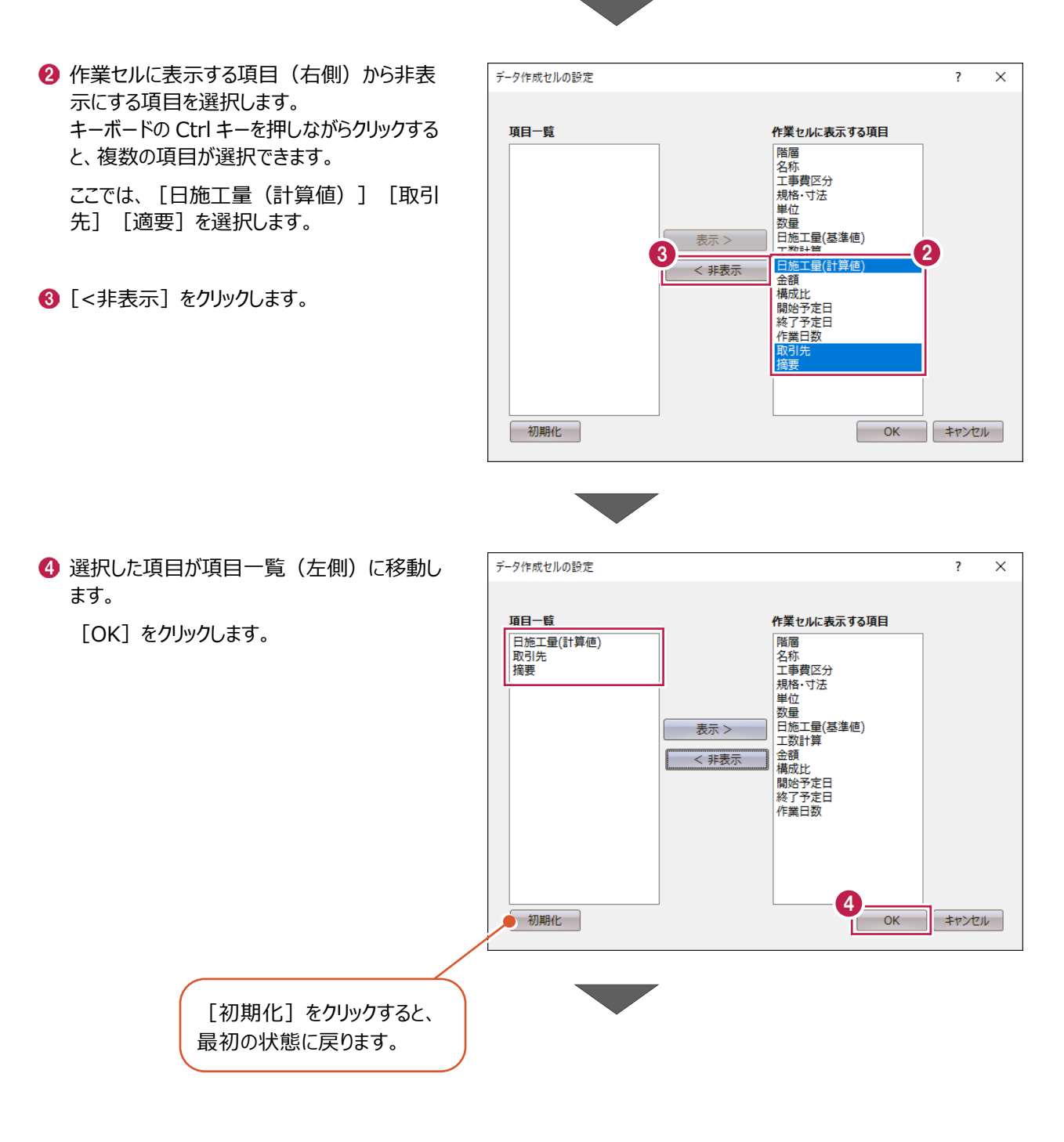

6 非表示にした項目は、表示されなくなります。

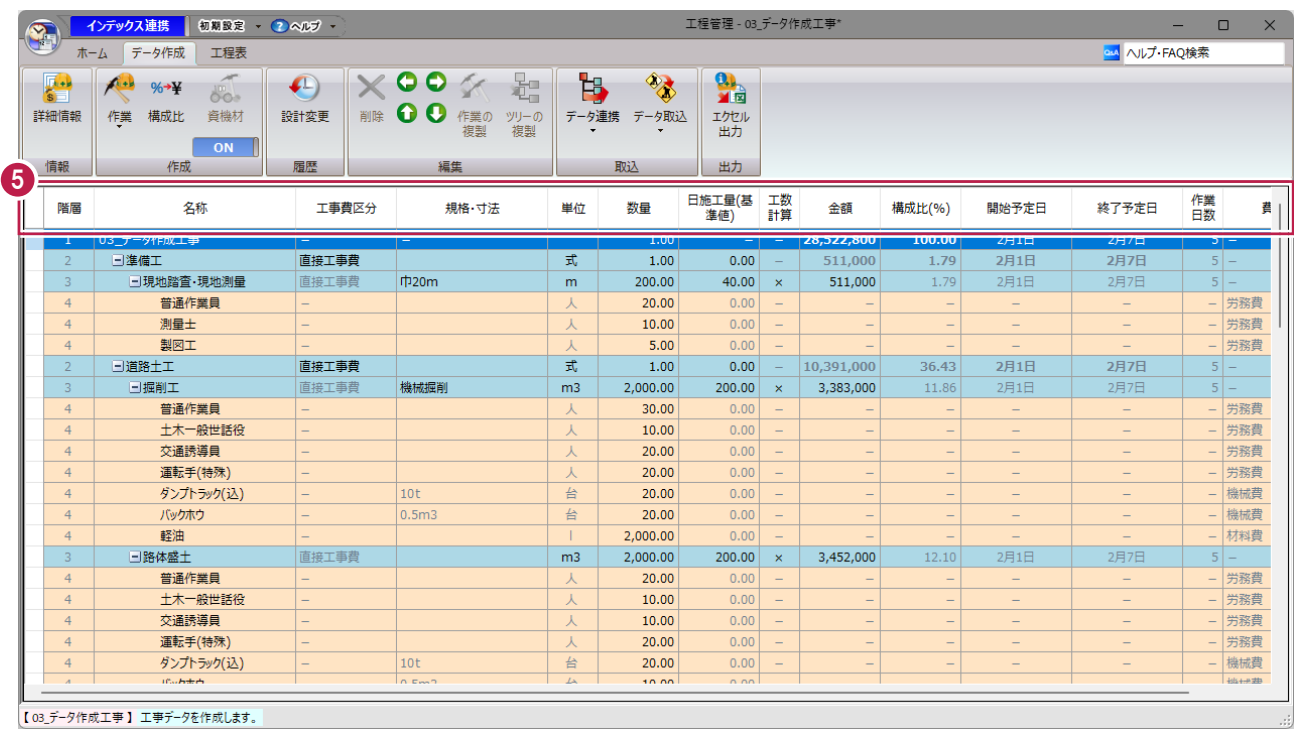

※[工程表]タブでも同様に設定できます。

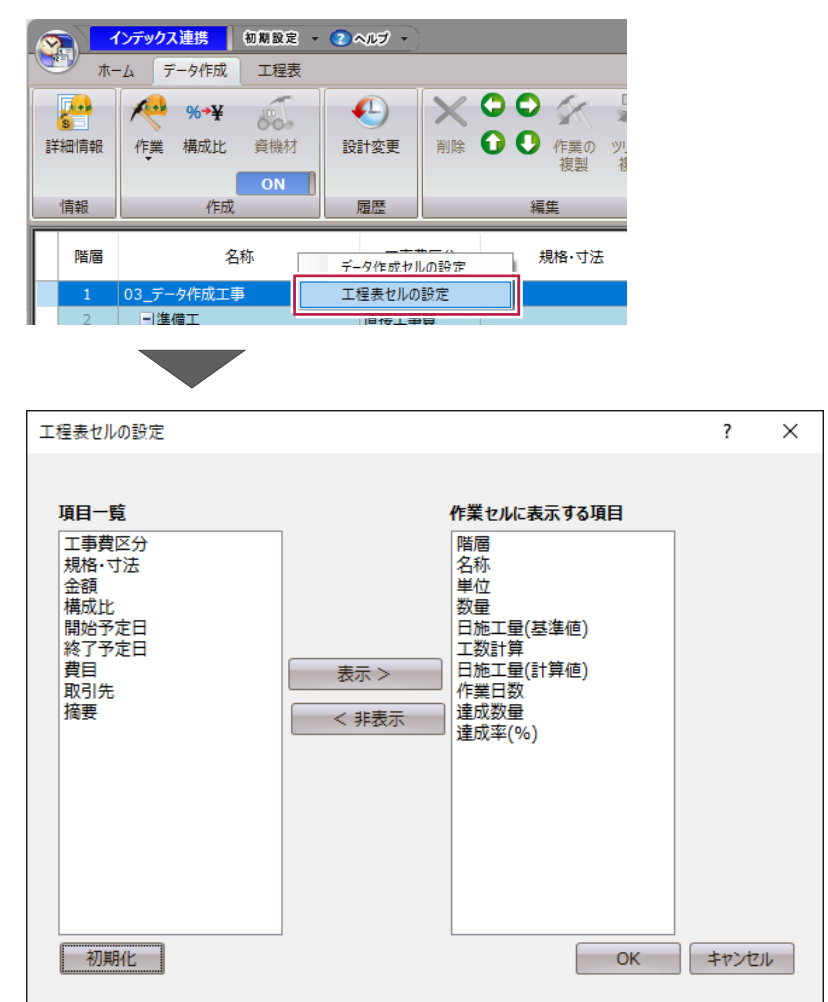

## **4-2 作業の登録と編集**

インデックスの分類データを取り込んだ状態から始めます(サンプルデータ「03\_データ作成工事.shm」を使用します)。 不足の作業があれば登録し、余分な作業があれば削除します。

### ■作業の登録

ここでは、「後片づけ」を登録します。

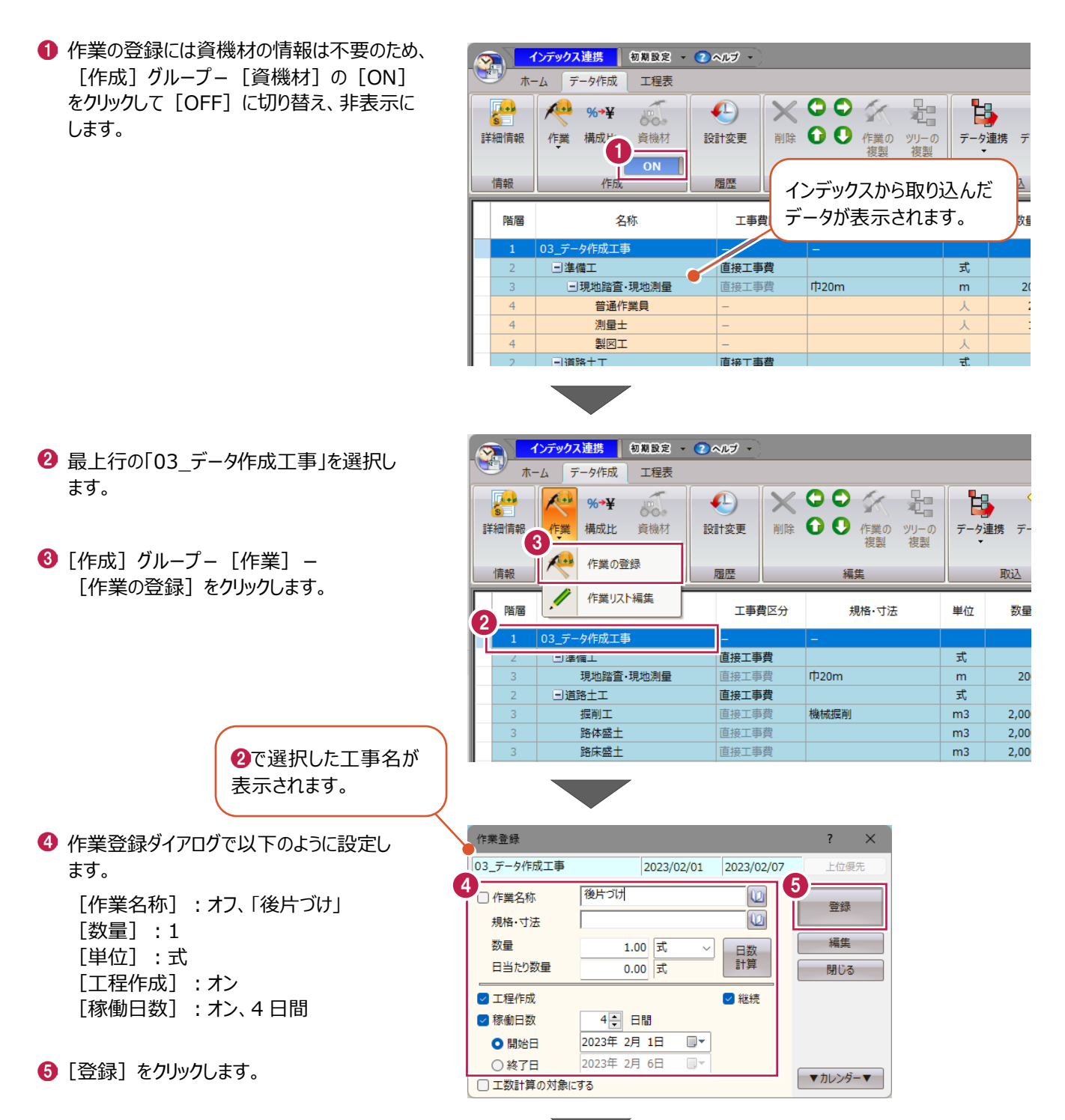

「03\_データ作成工事」の下に「後片づけ」が登 録されます。

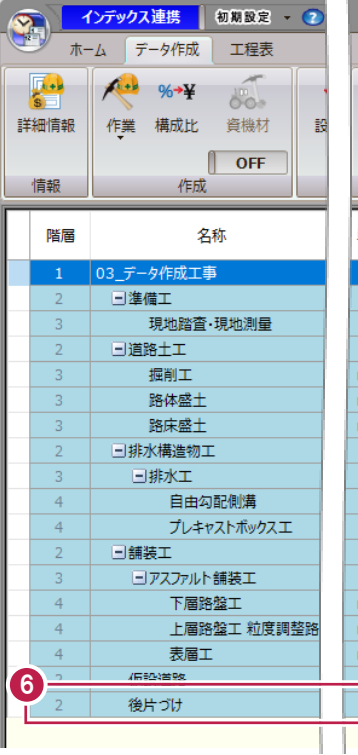

a sa

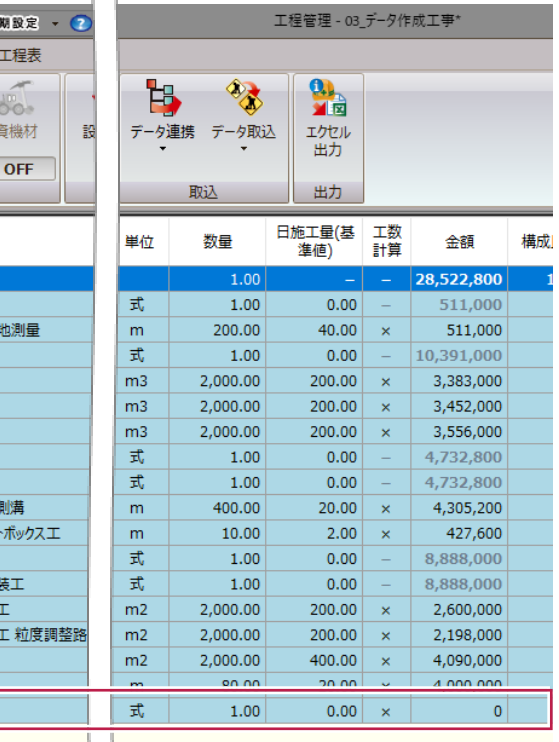

1 [閉じる] をクリックします。

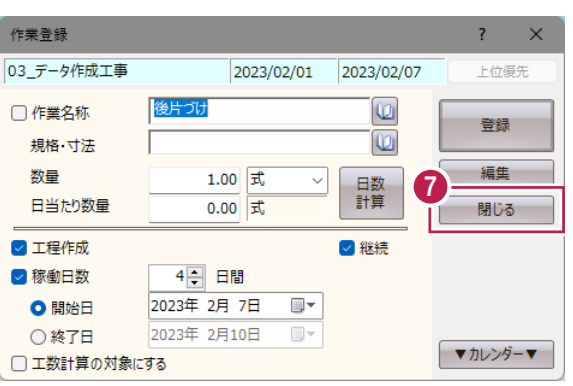

## ■作業情報の編集

登録した作業で金額等の情報を編集します。

● 工事費区分と金額を設定します。 以下のようにセルを変更します。

> [工事費区分]:間接費 [金額]:100,000 円

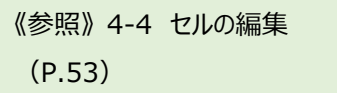

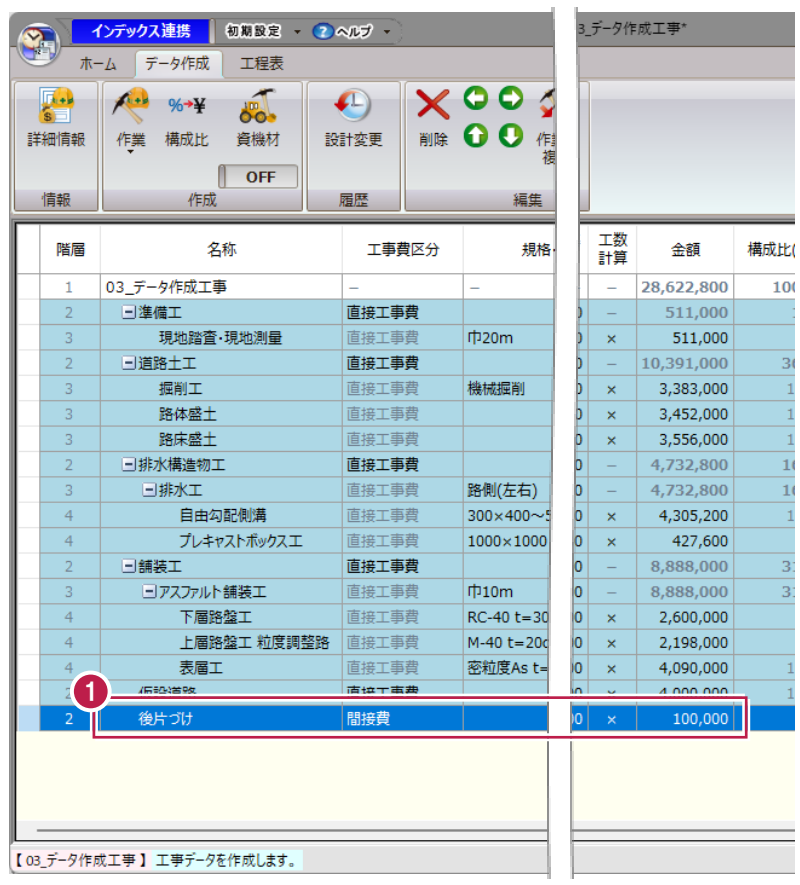

## **4-3 資機材の登録と編集**

作業に必要な人員や機械等の資機材を登録します。 ここでは、「後片づけ」に「普通作業員」と「トラック」を登録します。

### ■作業に資機材を登録する

●「4-2」で資機材を非表示にした状態になって いるため、[OFF] をクリックして [ON] に切 り替えます。

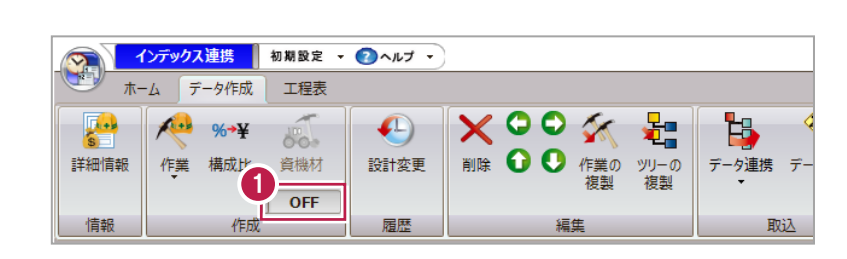

- 2 「後片づけ」を選択します。
- 6 [作成] グループー [資機材] をクリックし ます。

取り込んだ資機材が 表示されます。

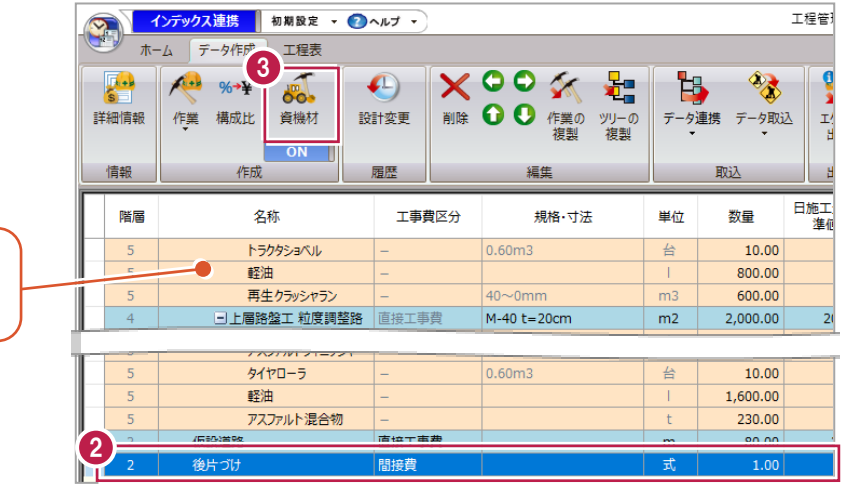

- 4 資機材の登録ダイアログが表示されます。
- 登録する資機材のチェックをオンにして、数量を 設定します。

[日当たりで入力]をオンにします。

「普通作業員」の[選択]をオンにし、[数 量]に「2」と入力します。

6 [追加] をクリックします。

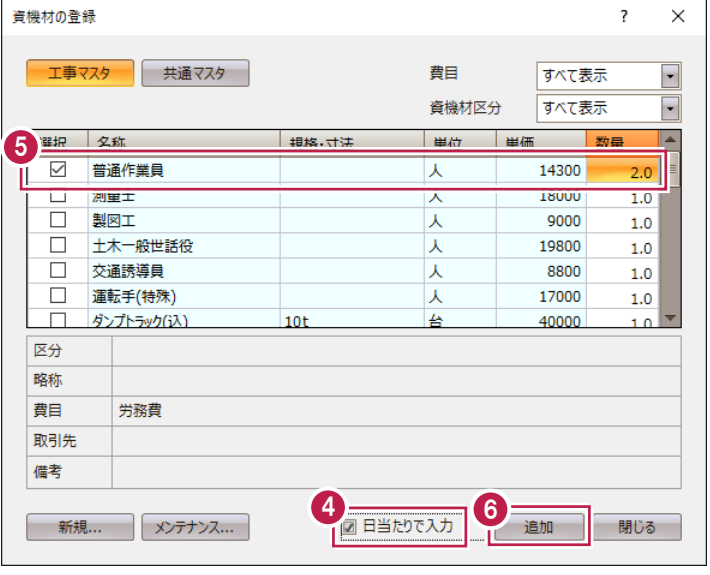

- [日当たりで入力] をオフにします。
- 6 「トラック (クレーン装置付)」の [選択] を オンにし、「数量]に「2」と入力します。
- <sup>4</sup> [追加] をクリックします。
- [閉じる]をクリックします。

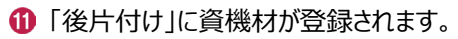

資機材は、最下層の作業にの み登録できます。 また、作業の下の同じ階層に、 作業と資機材を同時に配置

することはできません。

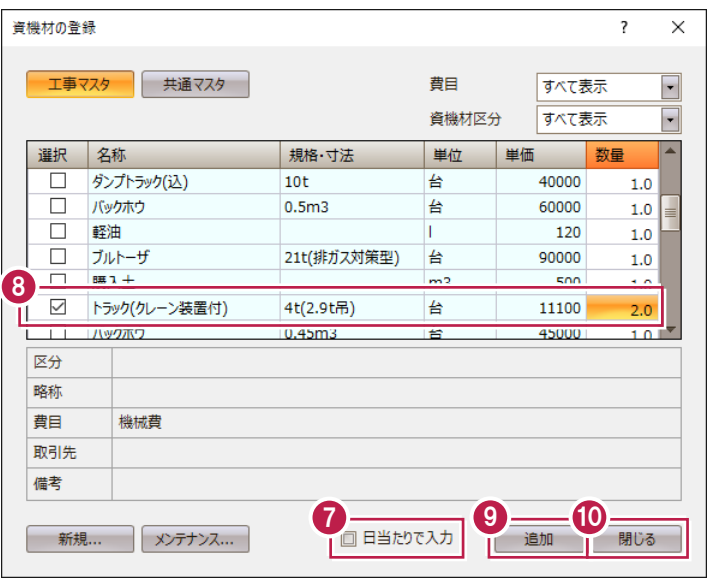

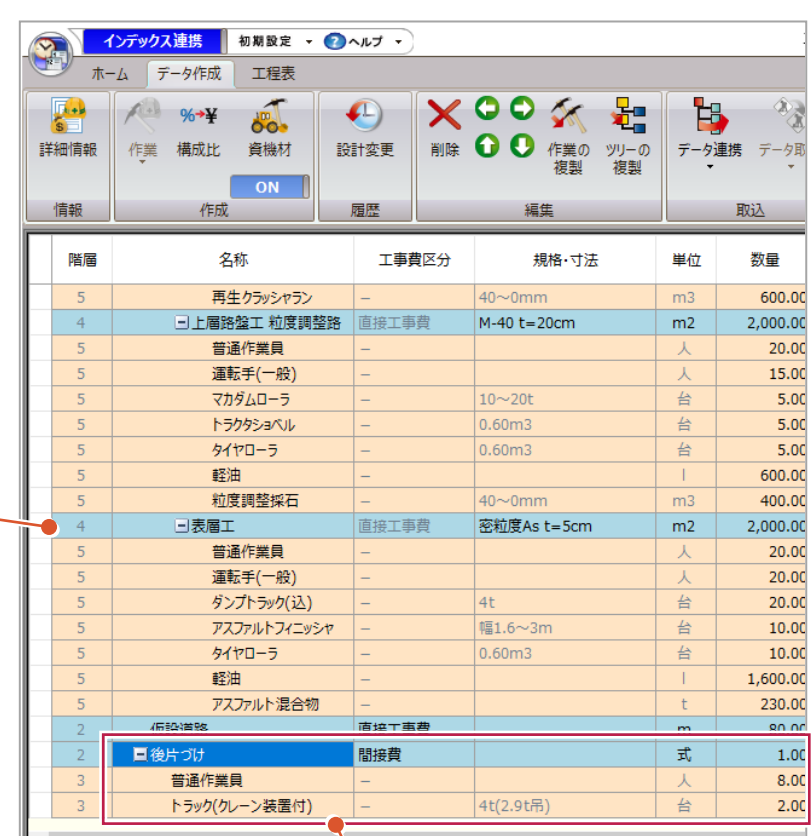

《参照》 5-4 資機材の配置の 検討(P.77)

最初の 2 日は「トラック」を 1 台ずつ使った運搬作業、 残りの日は全日に渡って「普通作業員」が 2 人ずつ清 掃作業を行う想定です。

## ■ 資機材の情報を編集する

登録した資機材の情報を編集します。

インデックスで取り込んだ資機材には日当たり数量が設定されていません。 工程に変更が生じれば資機材の数量も増減するので設定しておきます。

- 「準備工」の「普通作業員」を選択します。
- 2 [情報] グループー [詳細情報] をクリックし ます。

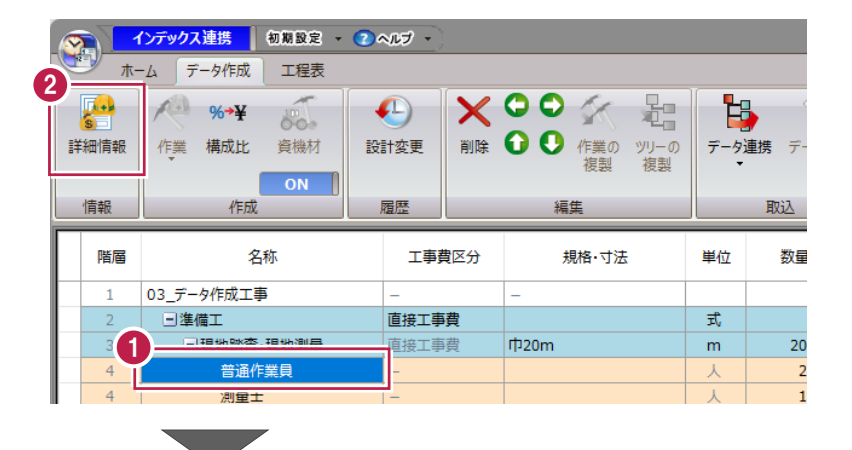

6 [日当り数量]に「4」と入力します。

■ [更新する] になっていることを確認し、 [▼]をクリックします。 「普通作業員」の情報が更新されます。

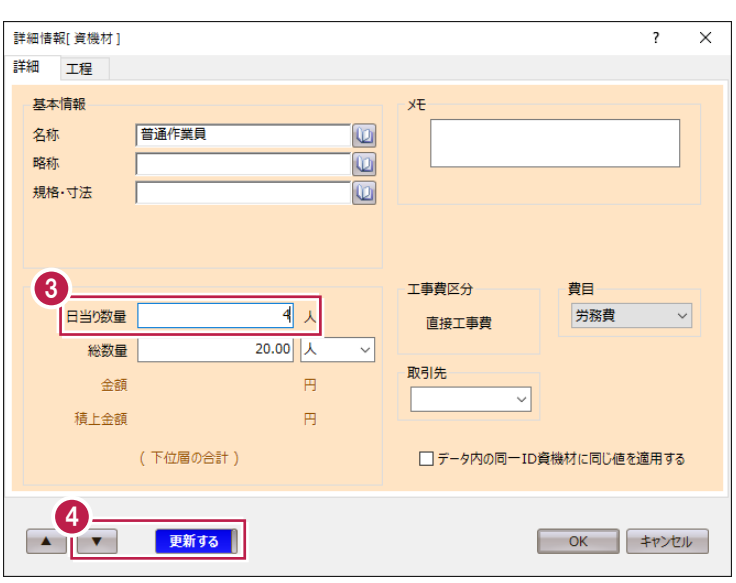

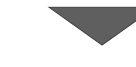

51

- 詳細情報[ 資機材]  $\overline{\mathbf{?}}$  $\times$ 詳細 工程 基本情報 x<sub>E</sub> 测量士 名称  $\textcircled{\tiny{2}}$ 略称  $\overline{\omega}$ 規格·寸法  $\overline{\omega}$ <br>工事費区分 費目  $5 =$  $\overline{4}$ 労務費  $\overline{\mathbf{v}}$ 直接工事費 総数量  $10.00$ 取引先 金額 再  $\overline{\phantom{0}}$ 精上金額 円 (下位層の合計) □データ内の同一ID資機材に同じ値を適用する  $\begin{array}{c} \hline \bullet \end{array}$ 更新する | OK | +v>tル
- 6 次の行の「測量士」が表示されます。 [日当り数量]に「2」と入力します。
- $\bigcirc$  [v] をクリックします。 「測量士」の情報が更新されます。

● 次の行の「製図工」が表示されるため、同様に [日当り数量]に「1」と入力します。

 $\Theta$  [OK] をクリックします。 「製図工」の情報が更新されます。

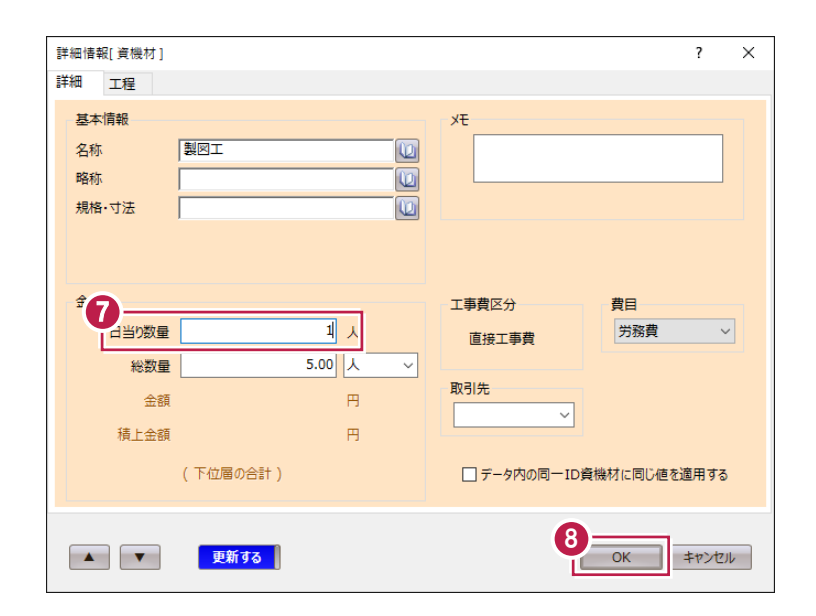

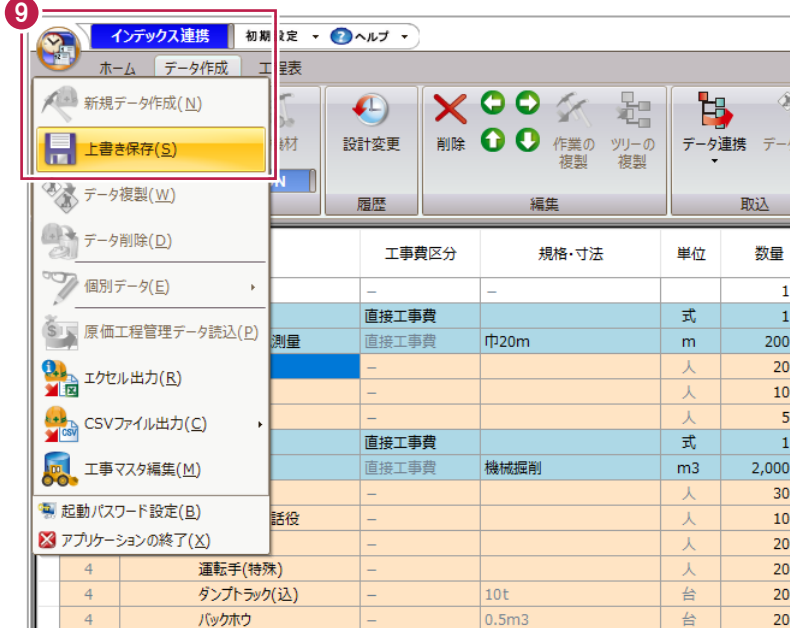

 $\bigcirc$  [アプリケーションボタン] – [上書き保存]を クリックします。

作業は画面に表示されている順に、帳票に出力されます。セルでの位置の移動や削除等の編集方法を説明します。 サンプルデータ「4\_階層の説明工事.shm」を使用します。「3-5 工程管理データファイルの開き方」を参照して開いて ください。

1 [データ作成] タブをクリックします。

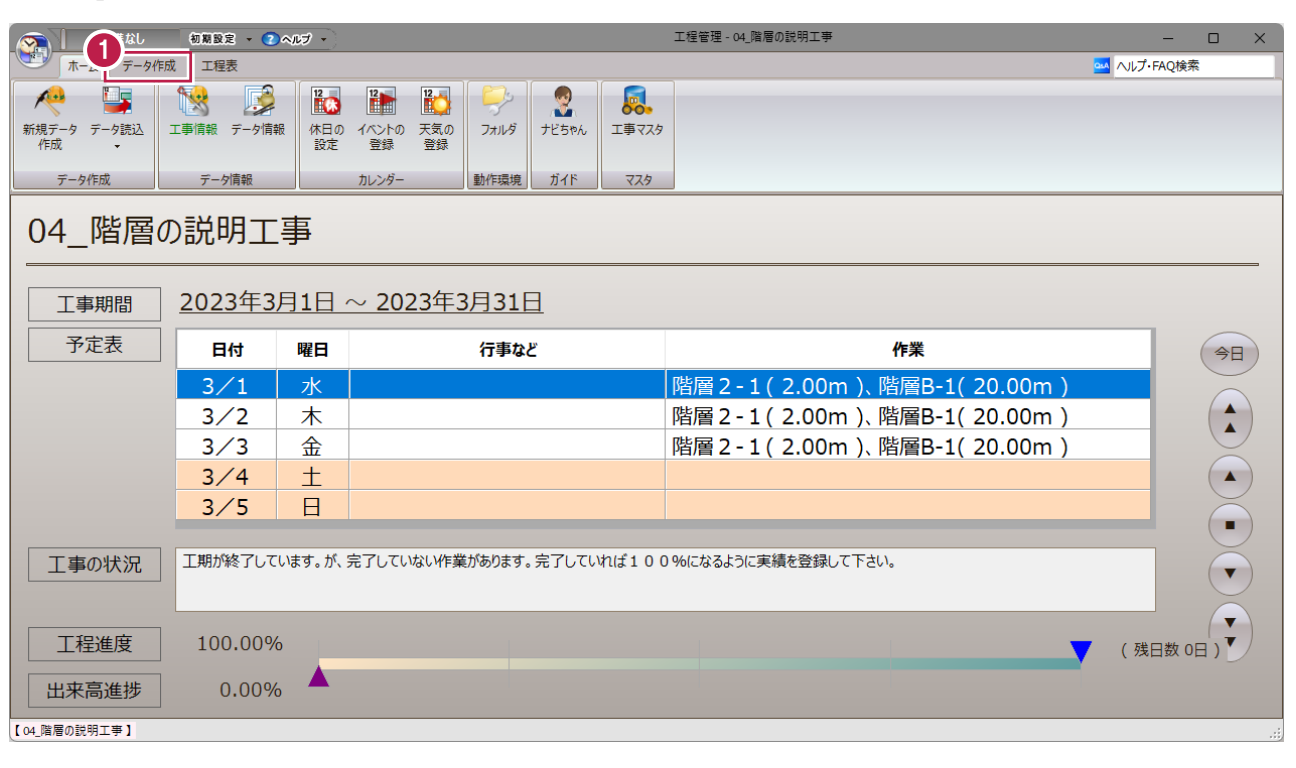

2 作業の編集画面が表示されます。

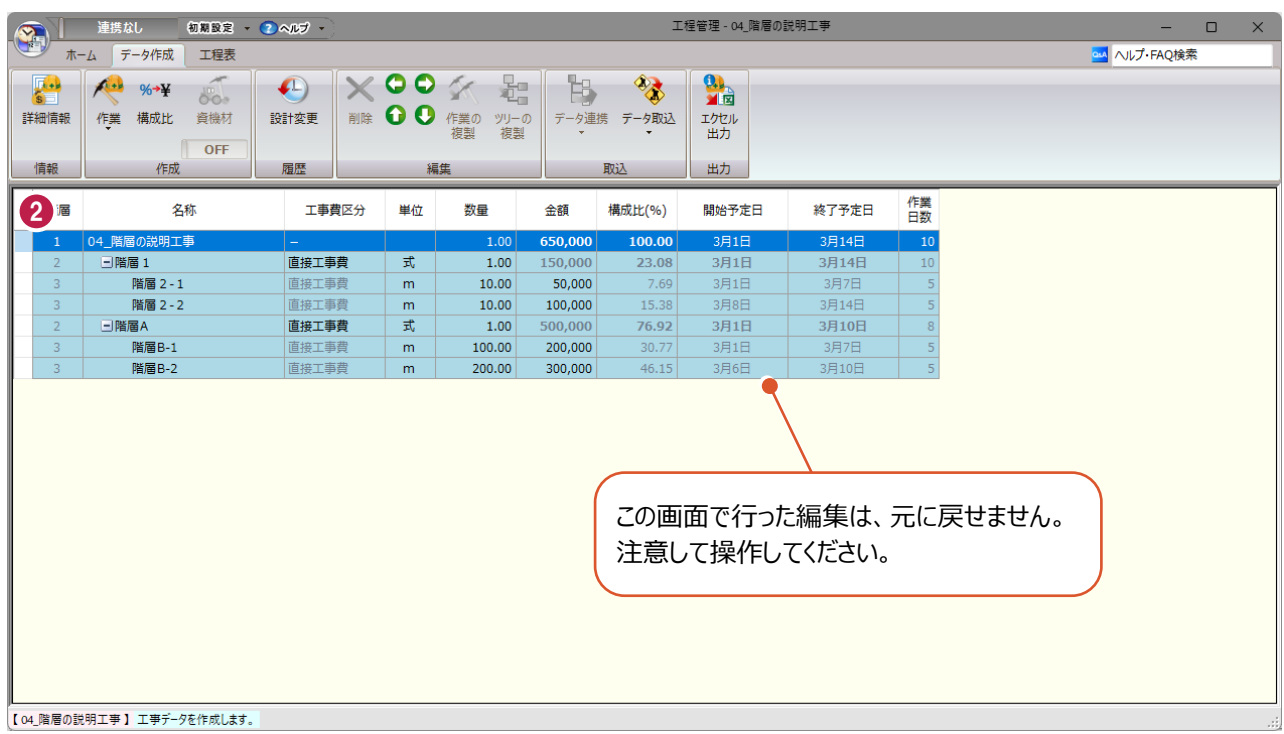

作業は、親子関係がわかるように階層を付けて(ツリー状に)表示されています。

同じ階層に属する作業の金額と工数について、それぞれの和を直上層の作業の値とし、工程管理ではこれを「積み上げ」と 呼びます。

最上層の [階層1] は全体を取りまとめる工事データのため、移動・削除を含む編集は一切できません。

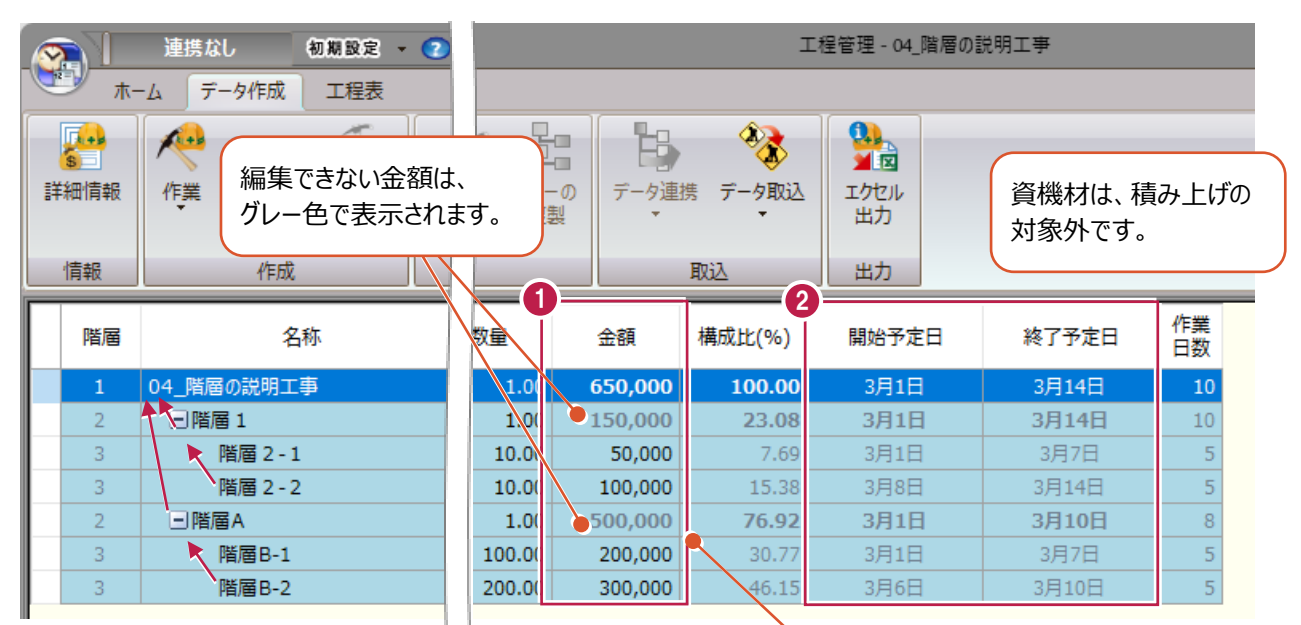

### 1 金額の積み上げ

同じ階層の作業金額の合計が、直上層の作業の金額となります。 常に最下層から計算するため、金額が変更できるのは最下層の作業だけです。

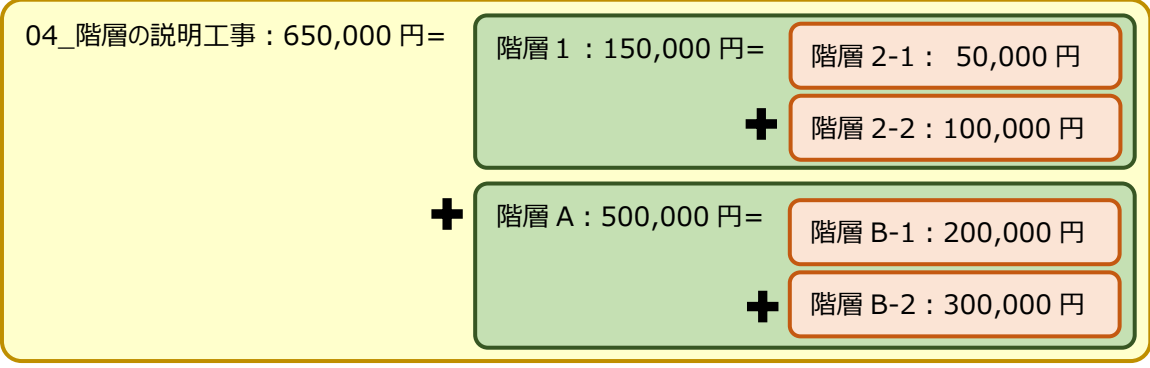

### 2 工程の積み上げ

同じ階層の作業工程のうち、最も早い開始日と最も遅い終了日を、直上層の開始日と終了日とします。 常に最下層の値を使用するため、工程が変更できるのは最下層の作業だけです。

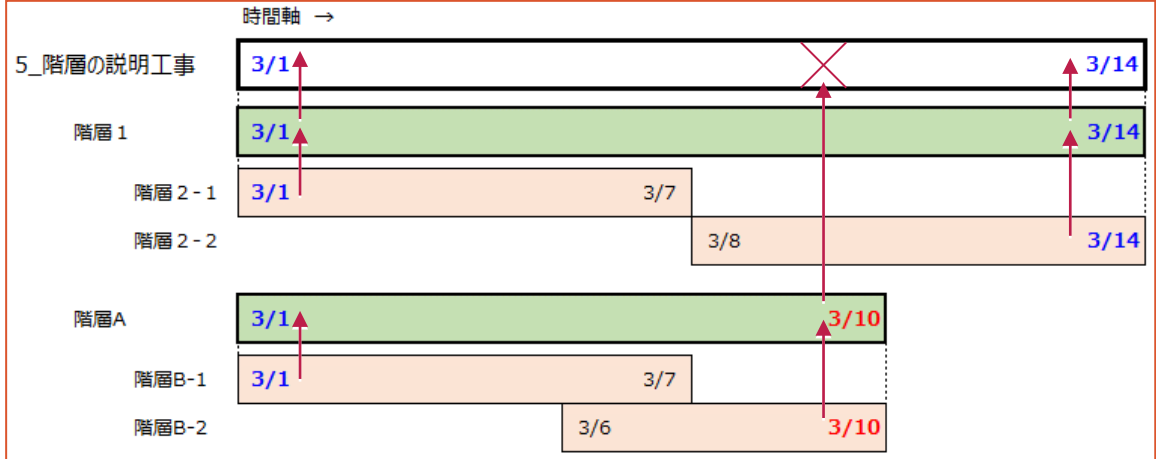

■作業の削除

ここでは、下位層の作業を削除することで、上位層の金額が変わることを確認します。

- 「階層 A」を選択します。
- 2 [編集] グループー [削除] をクリックします。

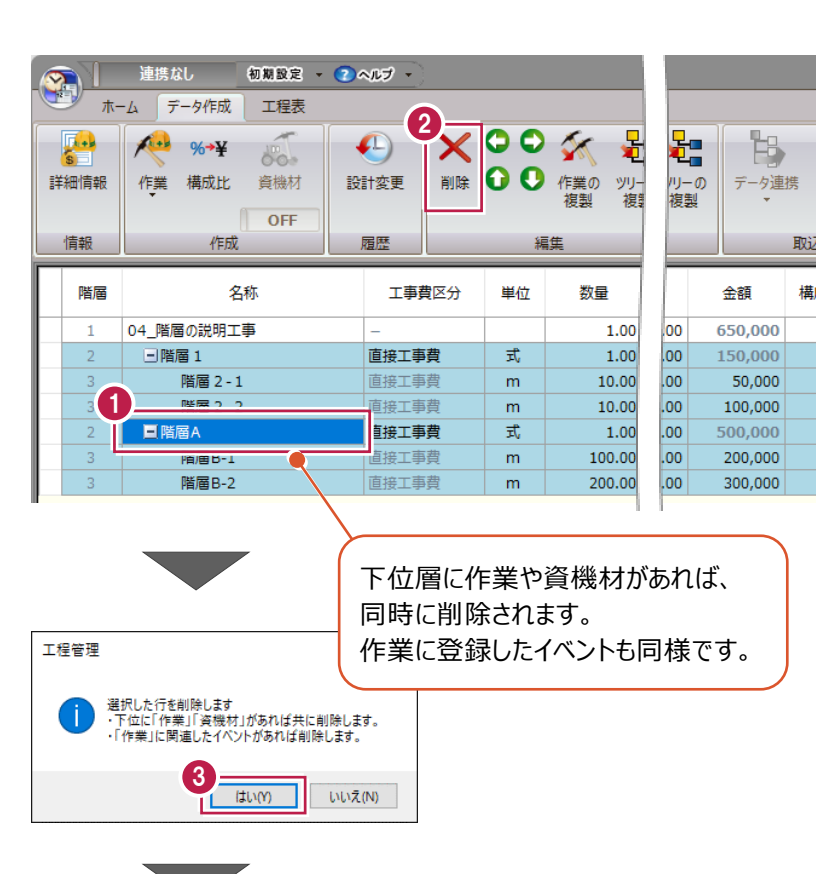

6 確認して [はい] をクリックします。

● 上位層である「04\_階層の説明工事」の 金額が変更されたことが確認できます。

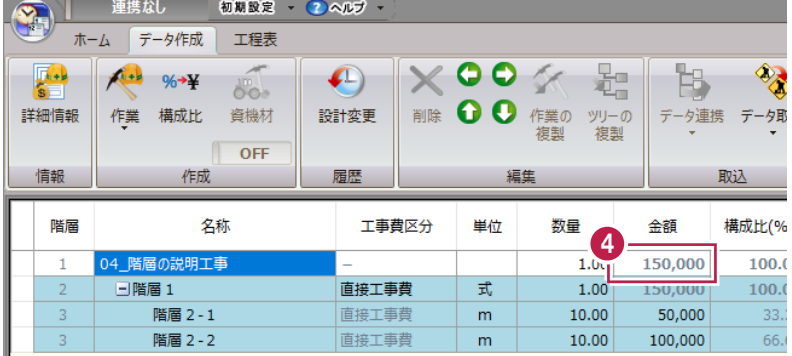

資機材も同様に、削除する行を選択して [削除] をクリックします。

## ■階層の変更

階層は1階層ずつ移動します。

- **1 「階層 2-1 を選択します。**
- 2 [編集] グループー [左矢印] をクリックし ます。

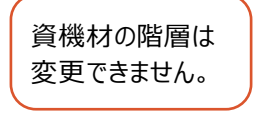

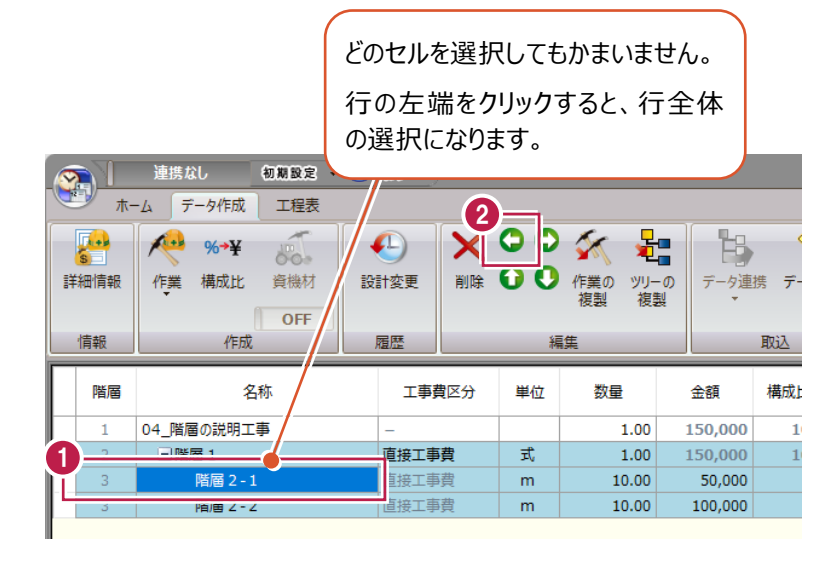

6 階層が1つ上に移動したことが確認できます。

4階層以上あれば、上位層の作業も移 動できます。その際は下位層にあるデー タも全て1階層ずつ移動します。

ただし、1階層への移動はできません。 また、階層が抜けるような移動(例:1 階層の次が3階層)もできません。

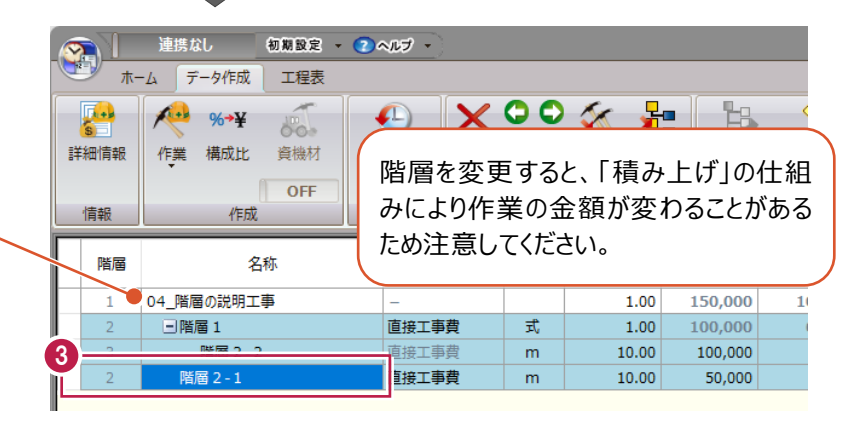

■行の移動

- **1 「階層 2-1」を選択します。**
- 2 [編集] グループー [上矢印] を クリックします。

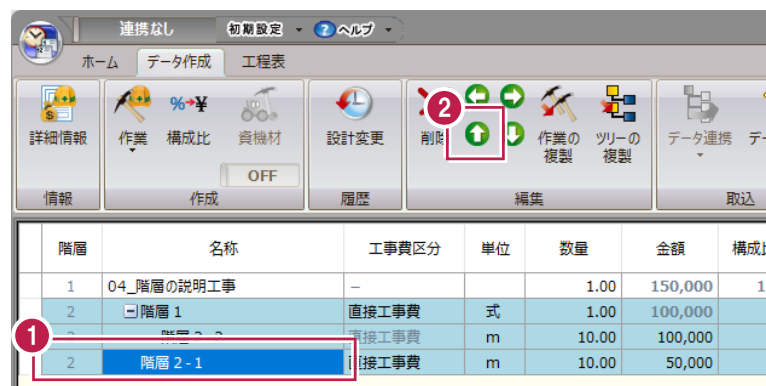

6 1 行上に移動したことが確認できます。

Ctrlキーを押しながら複数の行を指 定することで、まとめて階層・行を移 動できます。 移動できない場合はメッセージが表示 されます。 資機材も、行の移動はできます。

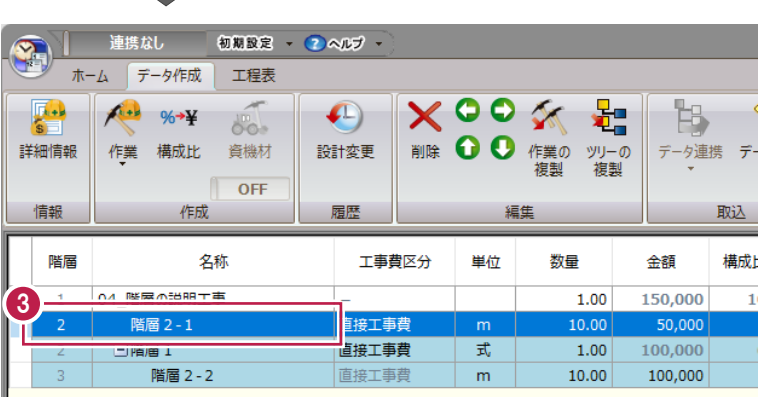

■作業の編集①

作業の情報をセルで編集します。 [名称] や [数量] は、セルの値を直接変更します。

■ ここでは「名称]を変更します。

「階層2-11を選択しダブルクリックします。 編集状態になるため、「階層 X」と入力して Enter キーを押します。

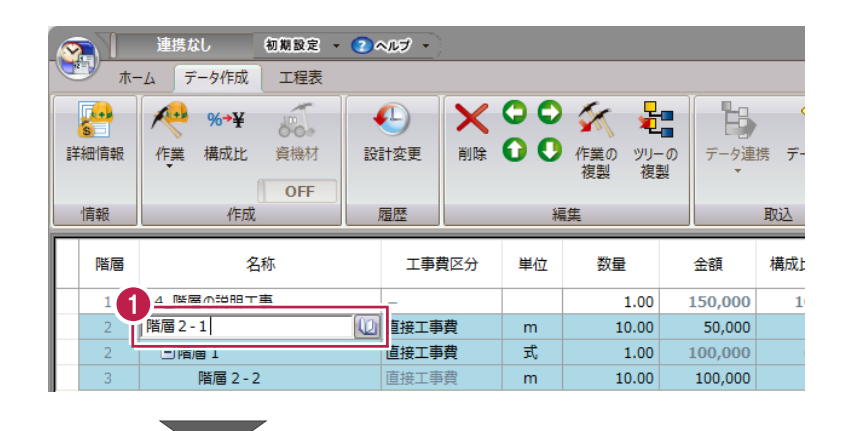

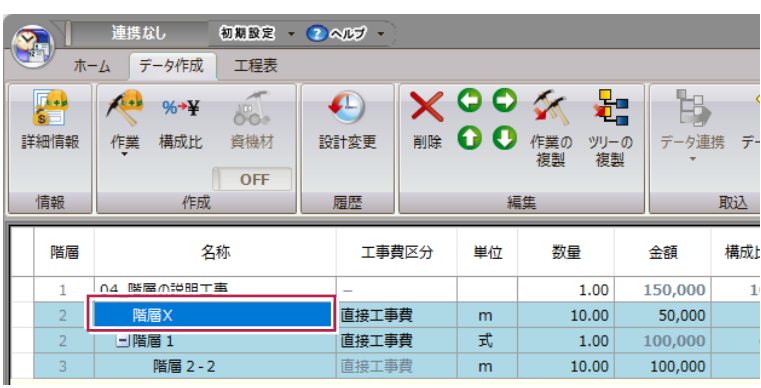

名称が変更されます。

■作業の編集2

[工事費区分]や [単位]は、既定の項目から選択します。

1 [工事費区分]を変更します。

「階層 X」の [工事費区分] のセルをクリックし ます。

セルの右端に表示される「▼」をクリックすると、 既定の区分がリスト表示されます。

ここでは [間接費] を選択します。

[工事費区分]は[直接工事費] [間接費]の2つから選択できます。

また、[工事費区分]は[階層2]での み変更可能です。下位の作業も同じ区分 になります。

2 「単位」を変更します。 同様に「▼」をクリックして表示される「単位1 のリストから選択します。

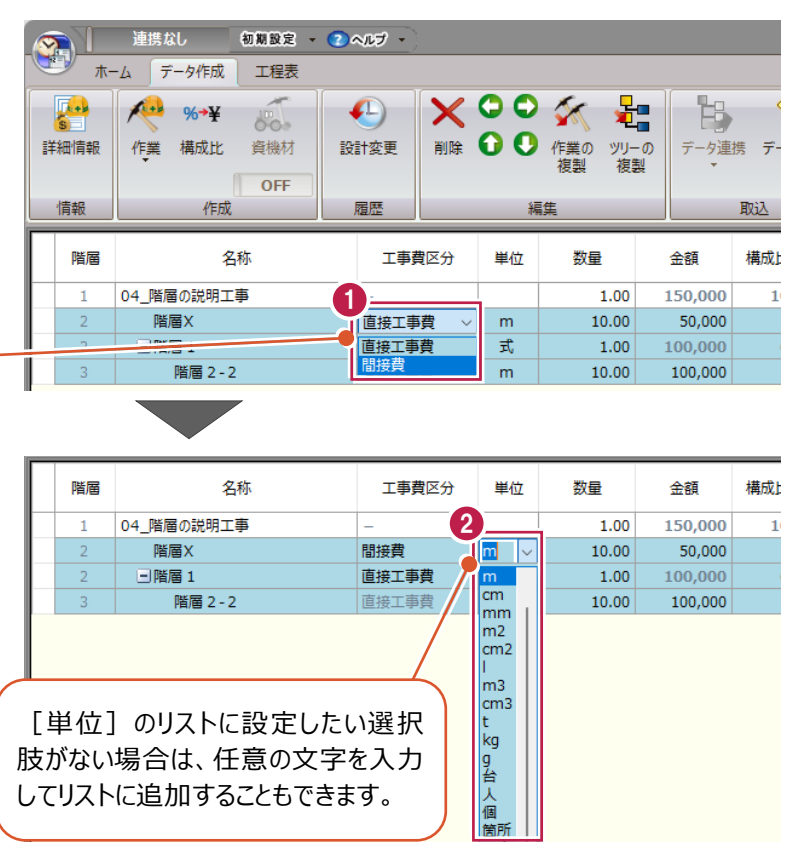

# **5 工程の計画**

工事のスケジュールを検討します。工程の作成・編集方法と、クリティカルパス計算や山積みグラフの使い方を説明します。 サンプルデータ「05\_工程の編集.shm」を開いてください。

> 《参照》 3-5 工程管理データファ イルの開き方(P.40)

## **5-1 工程表の画面**

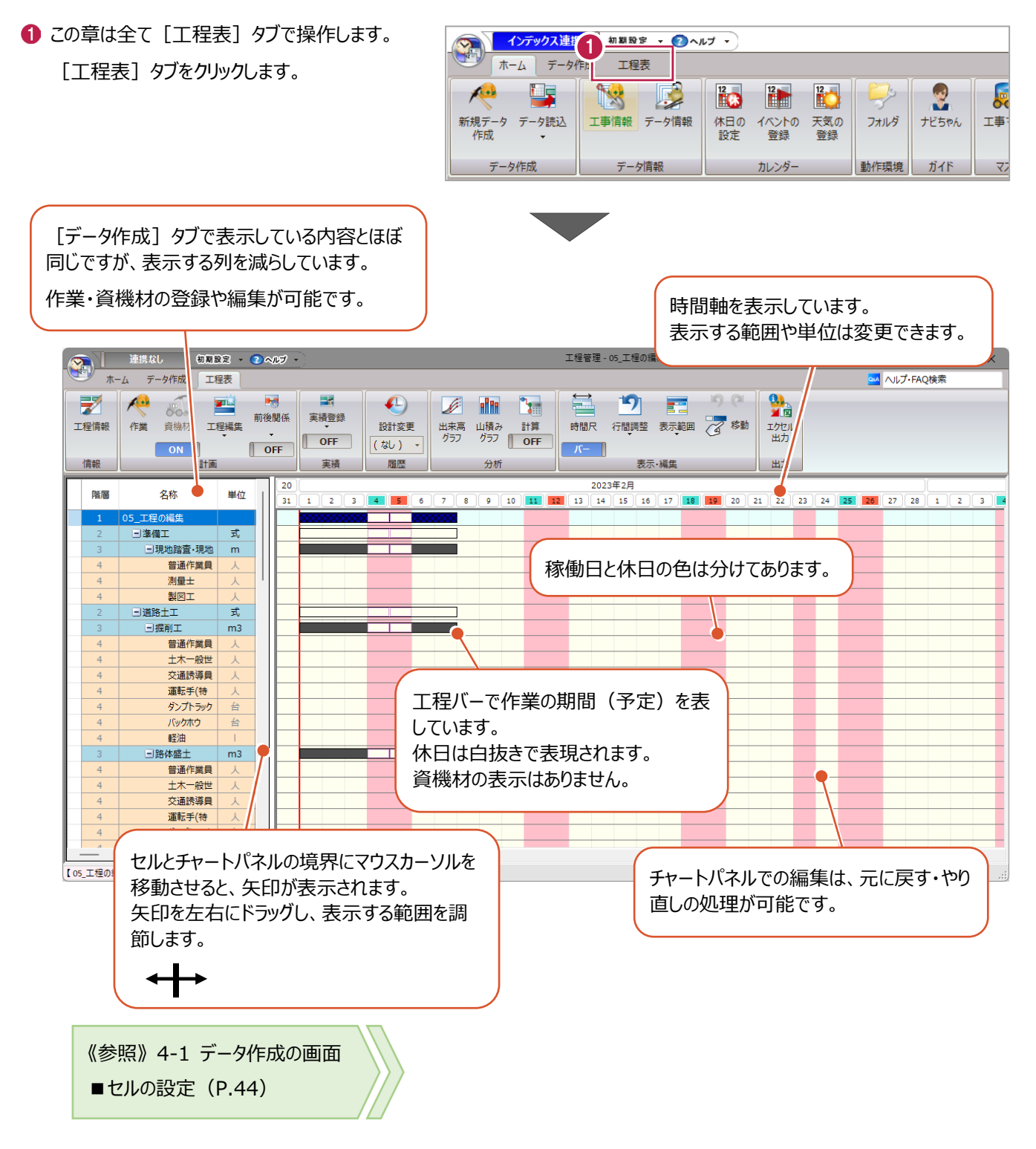

## ■時間尺の変更

チャートパネルの横軸に表示している時間の単位と、表示する期間の範囲を変更します。

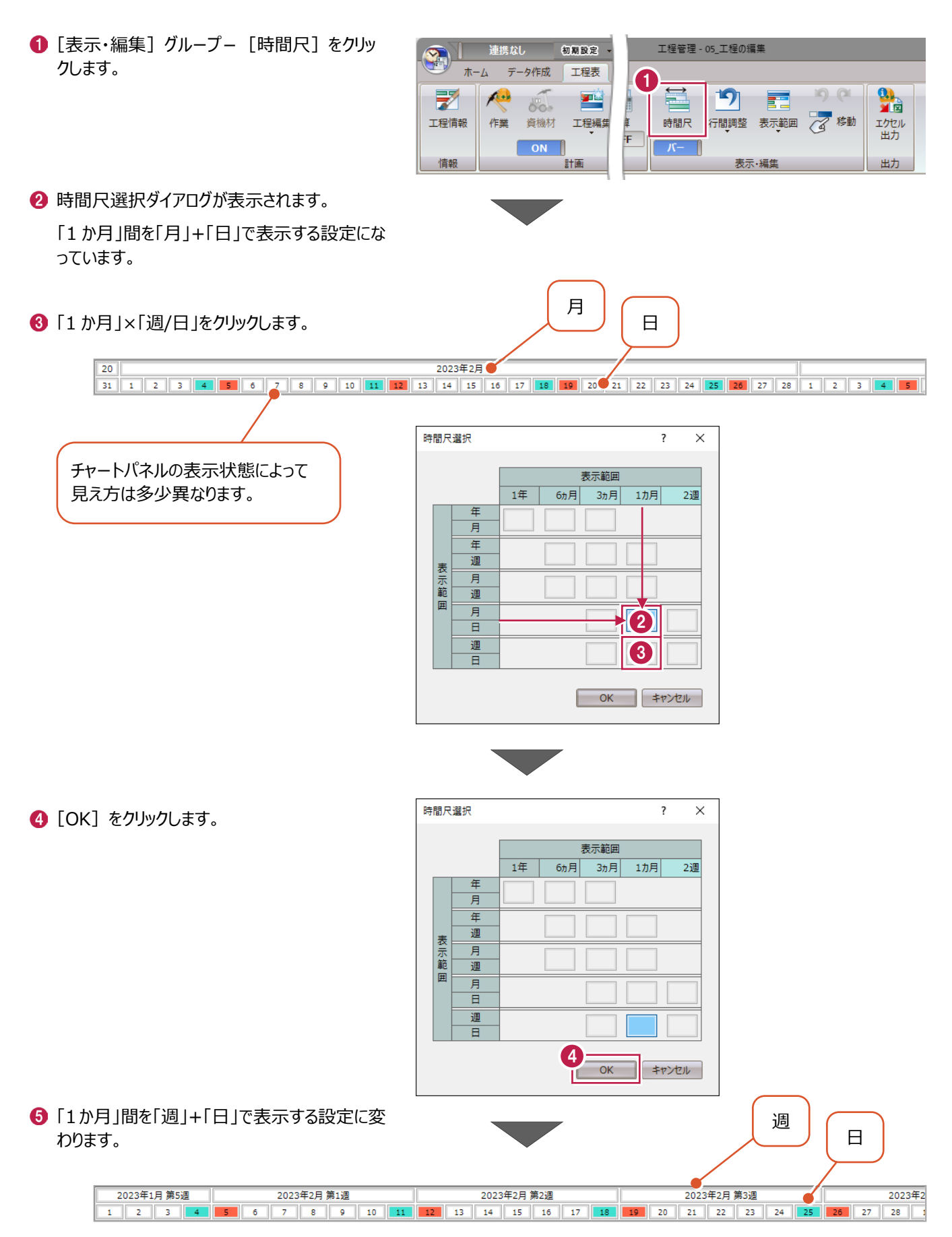

■表示範囲の変更

選択した作業だけを、期間を区切って表示する方法を説明します。

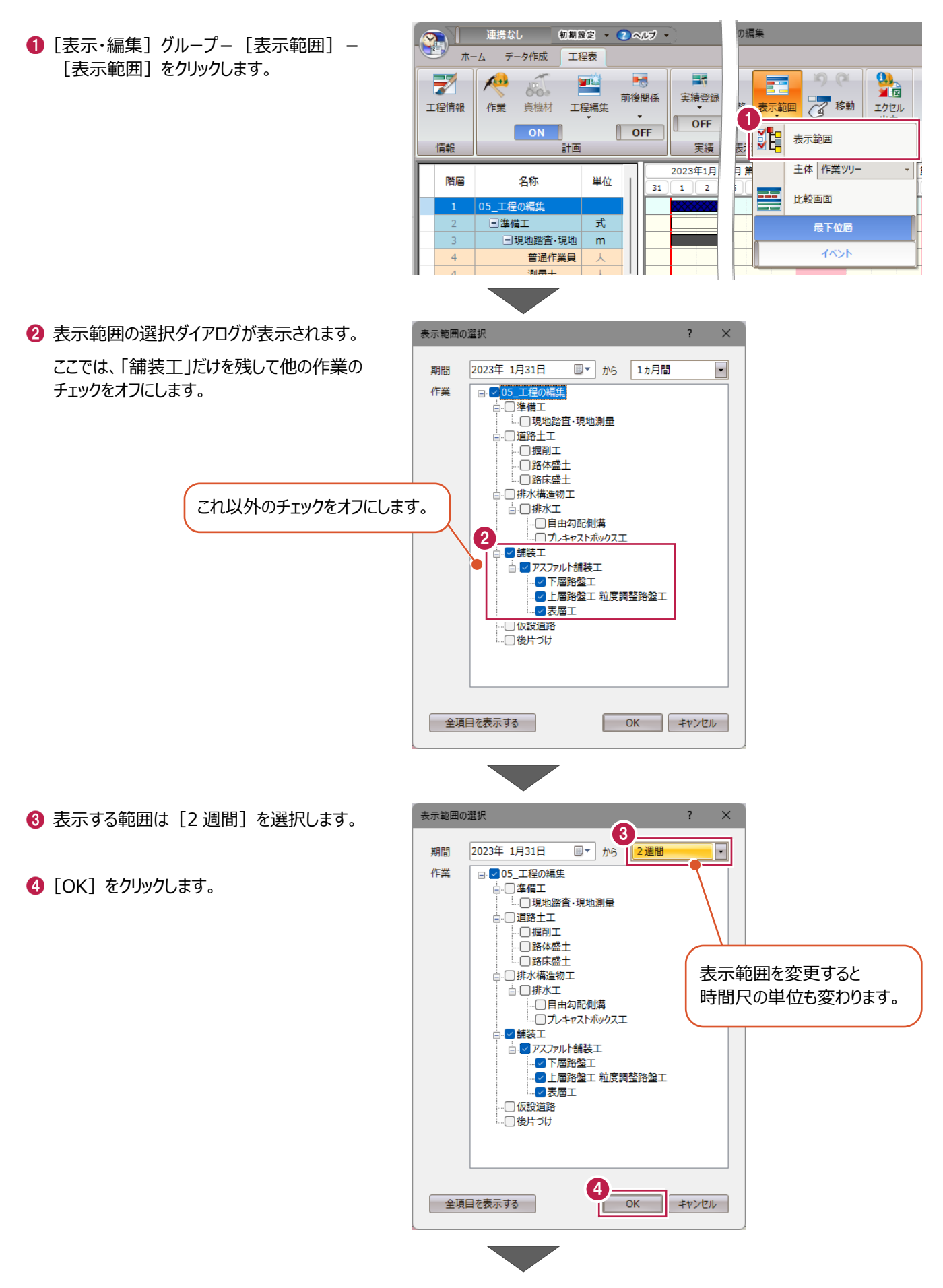

## 【全作業を 1 か月分表示】

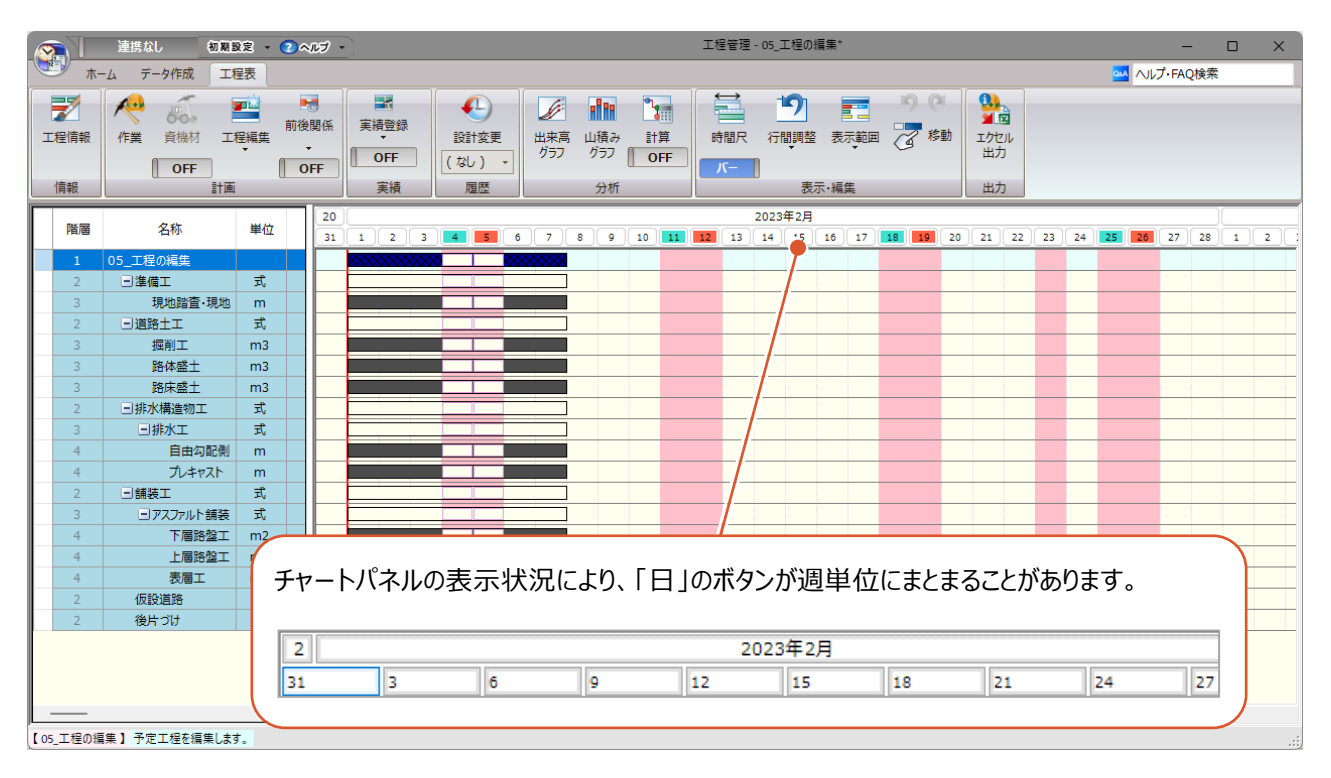

## 【選択作業のみ 2 週間分表示】

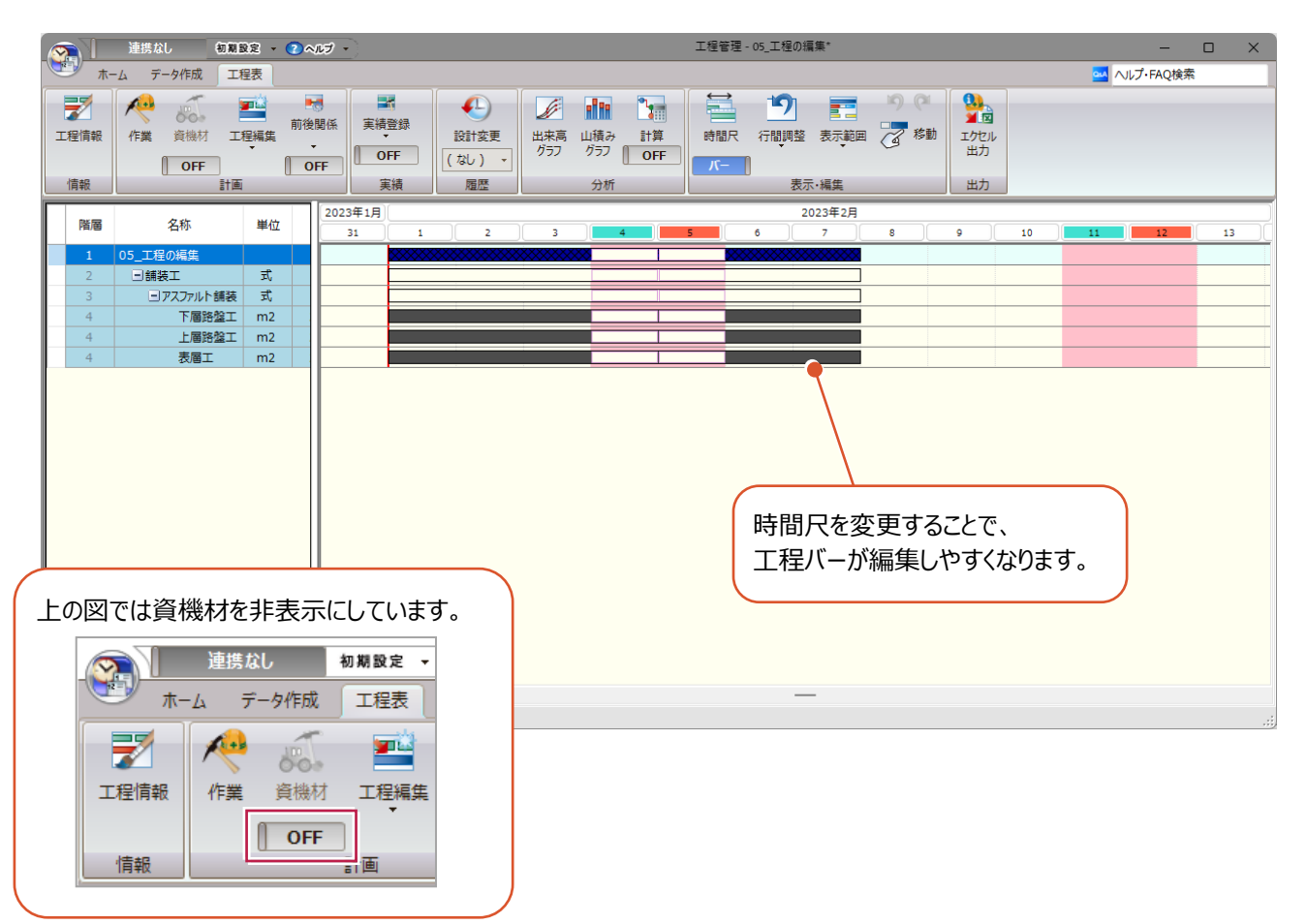

## **5-2 工程の編集**

作業の日数(工数)を設定し、日程(開始日)を変更します。 工数の設定は、個別に設定する方法と日当たり施工量から計算する方法を説明します。

### ■ 工数を個別に設定する

チャートパネルで工程バーを伸縮することで、日数を変更します。資機材の表示は [ON] にしておきます。

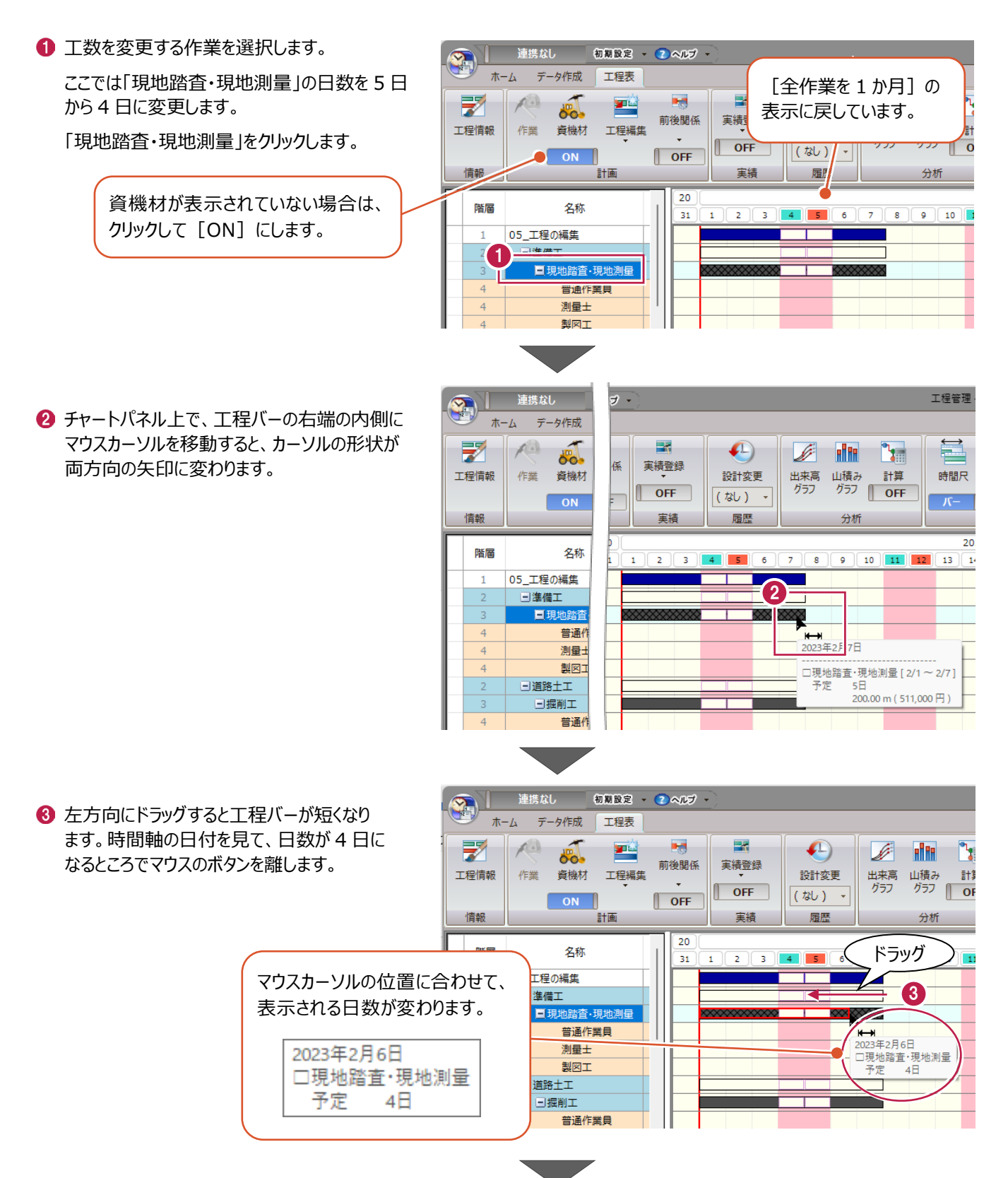

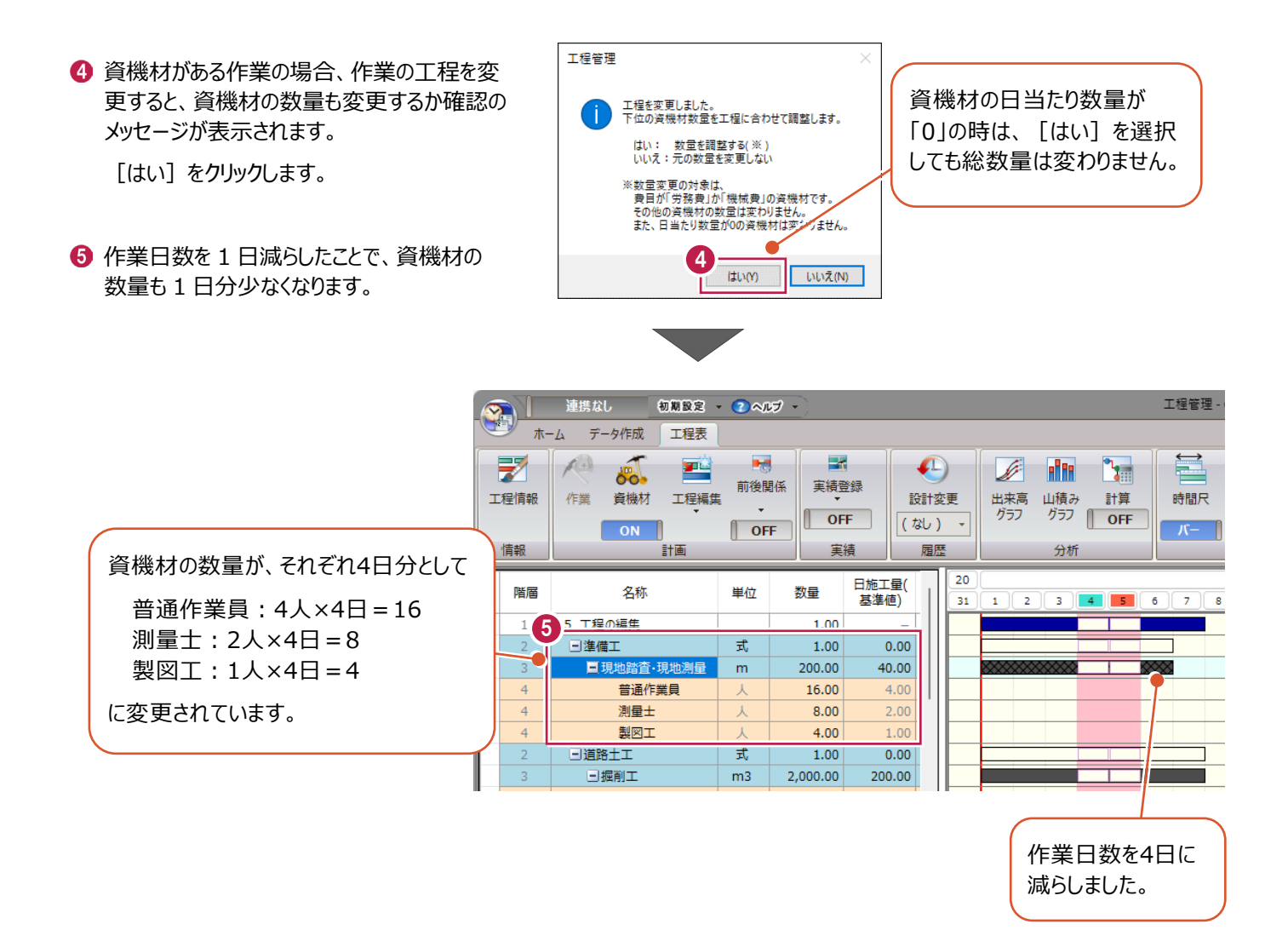

《参照》 4-4 セルの編集 ■データの階層について (P.54)

インデックスで取り込む積算データには、作業の施工数量と共に1日当たりの施工数量が記載されています。 この2つの数値から工数を計算して工程バーに反映させます。

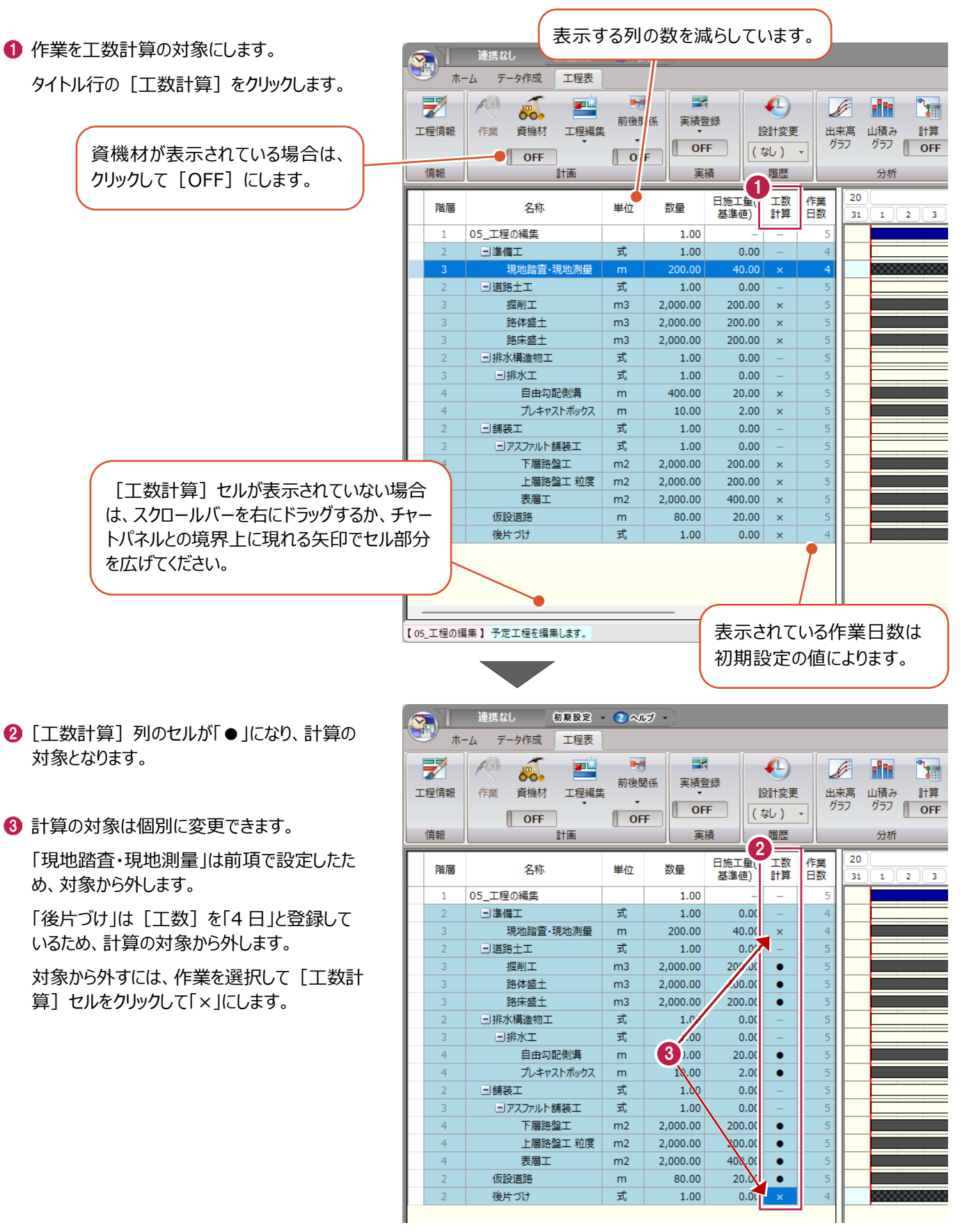

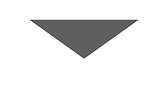

**4 [計画] グループー [工程編集] -**[日施工量から工数を計算]をクリック します。

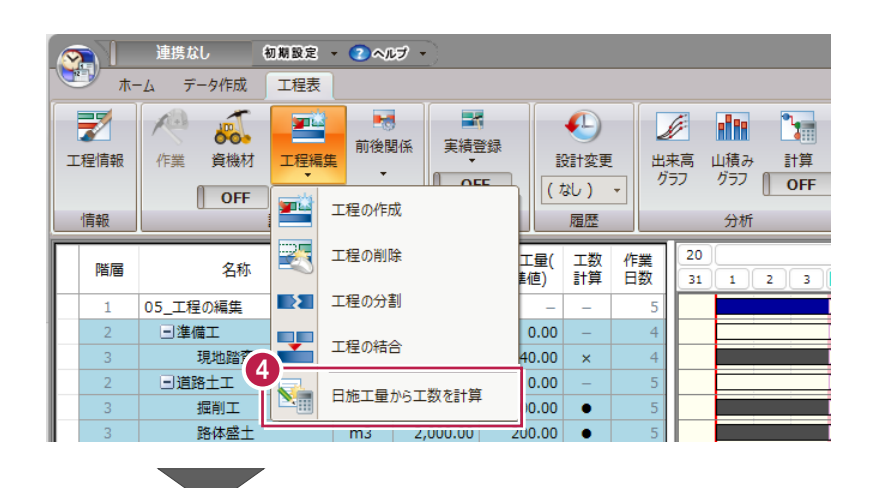

6 工数計算ダイアログが開きます。 計算の結果が [日数] 列に表示され、 終了日が変更されます。

「数量/日施工量」の値が、日数の初期値 から変わっていれば、セルの背景色が着色さ れます。

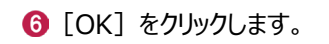

● [はい] をクリックします。

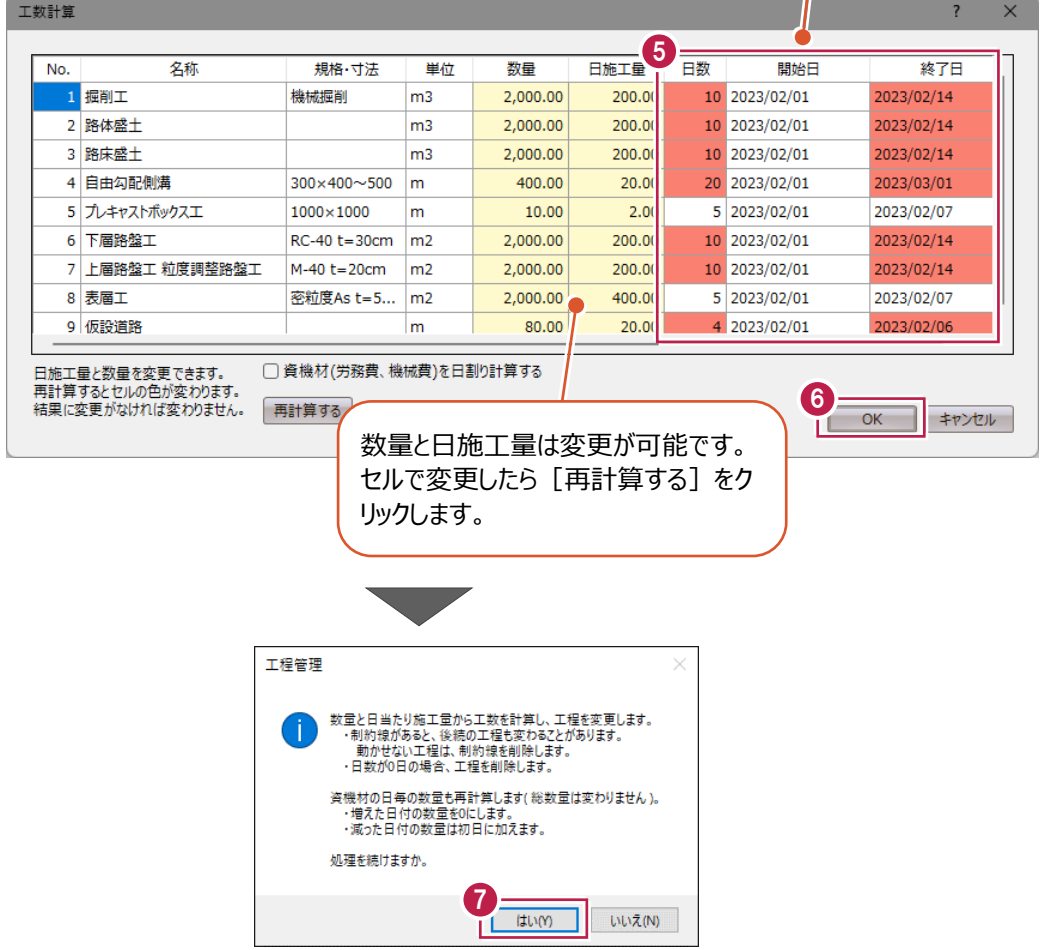

## 【計算する前】

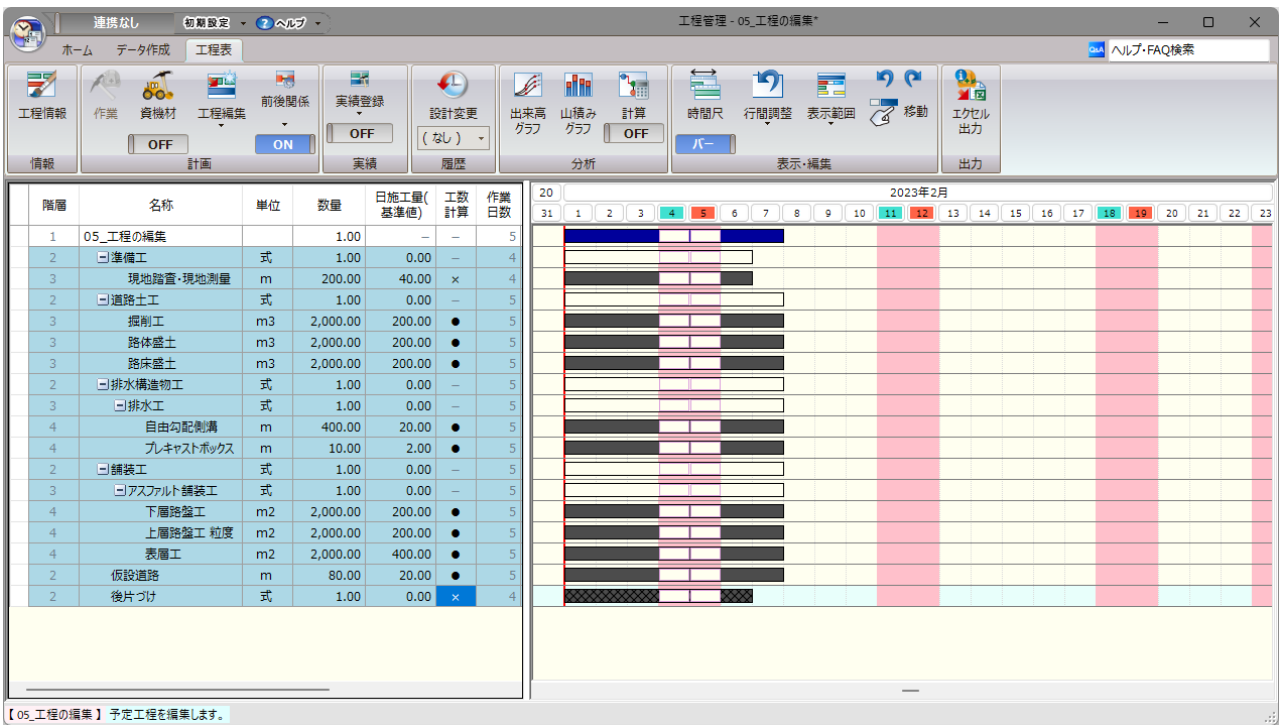

## 【計算した後】

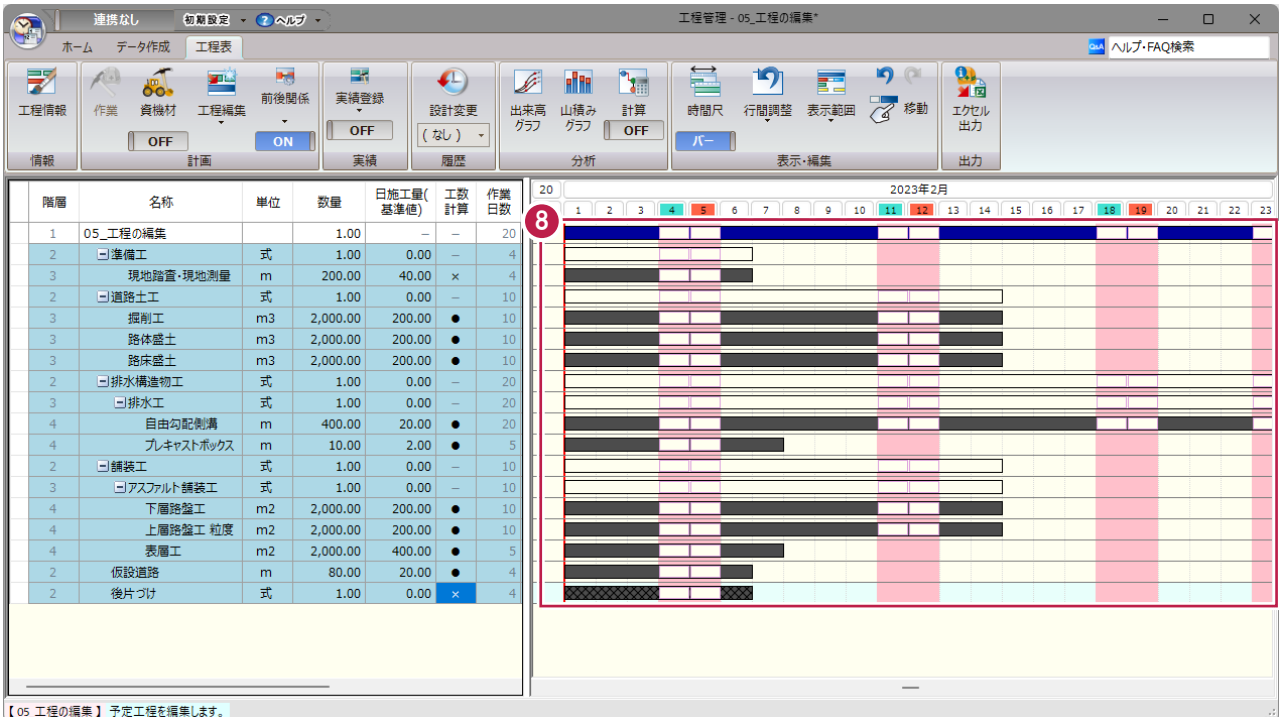

### ■日程の変更

チャートパネルで工程バーを移動することで、作業の開始日を変更します。資機材の表示は[OFF]にしておきます。

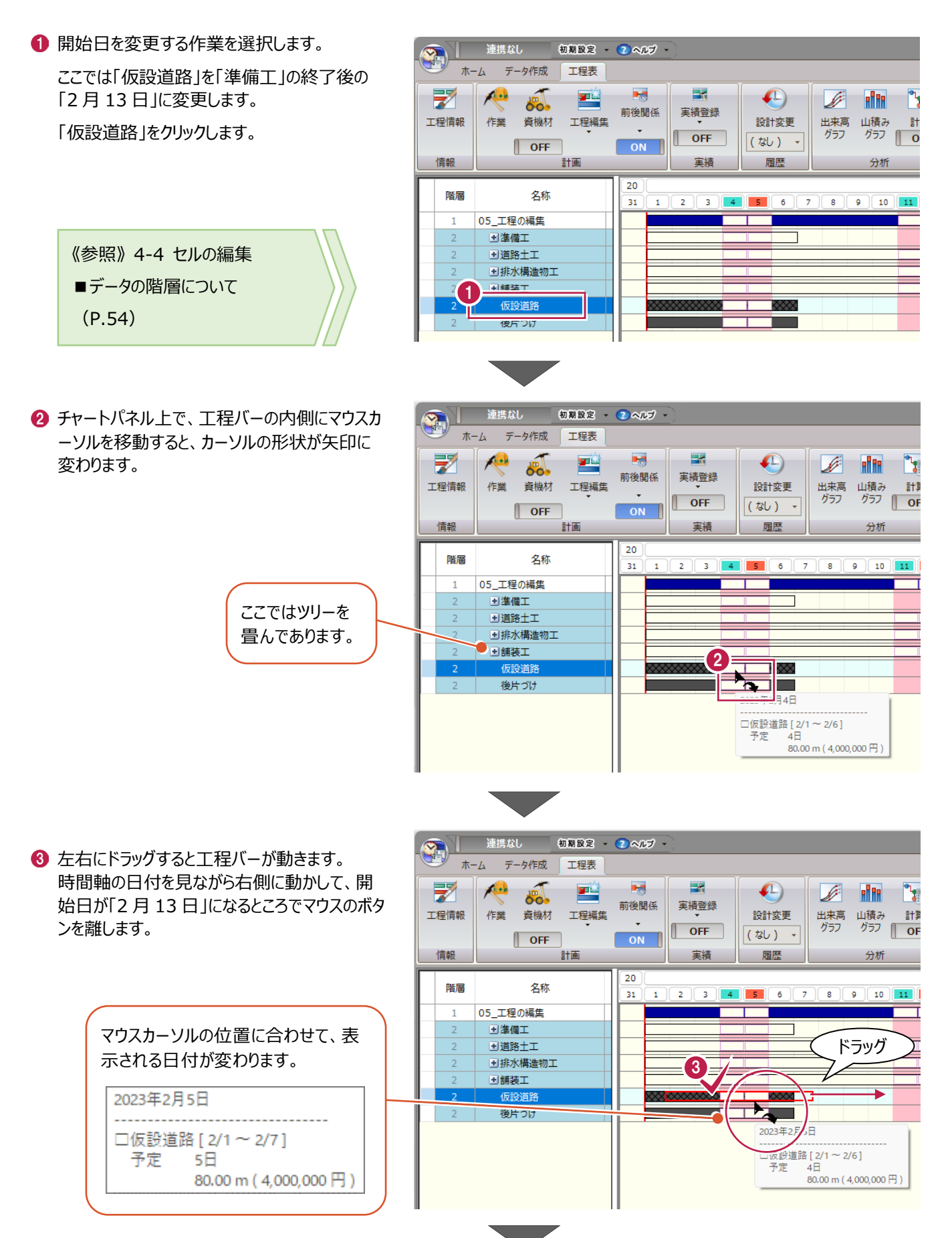

4 工程バーが移動し、開始日が変更になります。

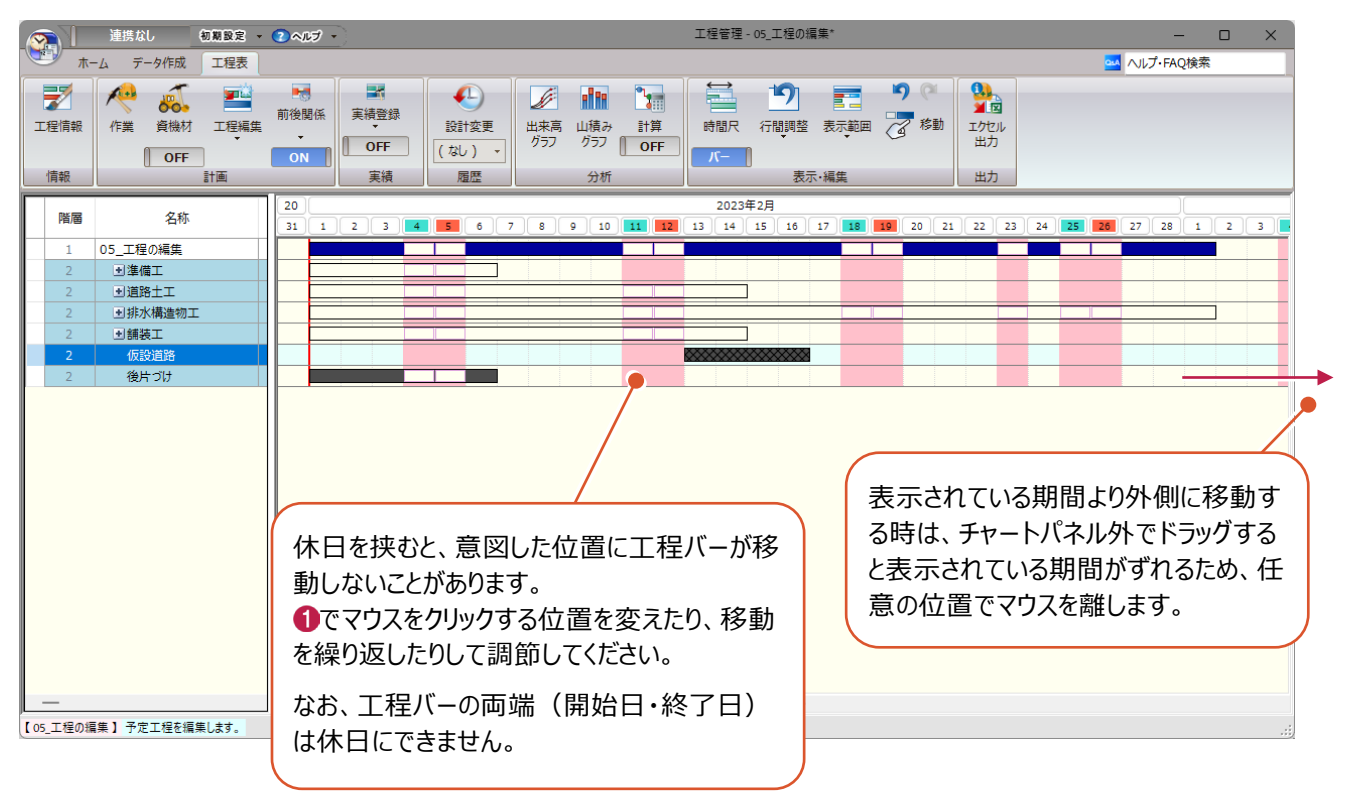

## ■作業期間の分割

「1式」で登録してある作業でも、実際の工事では「設置」と「撤去」のように施工する時期が分かれていることがあります。 工程バーを分割して施工する期間を分けます。

● 施工期間を分ける作業を選択します。 ここでは「仮設道路」を、「設置」と「撤去」の 2日間ずつ2つの工程に分けます。 「仮設道路」をクリックします。

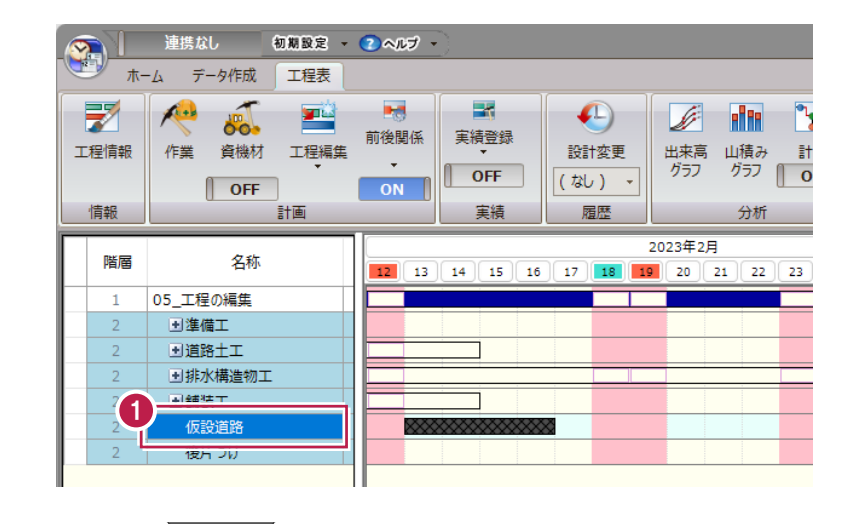

[計画] グループ- [工程編集] - $\boldsymbol{\Omega}$ [工程の分割] をクリックします。

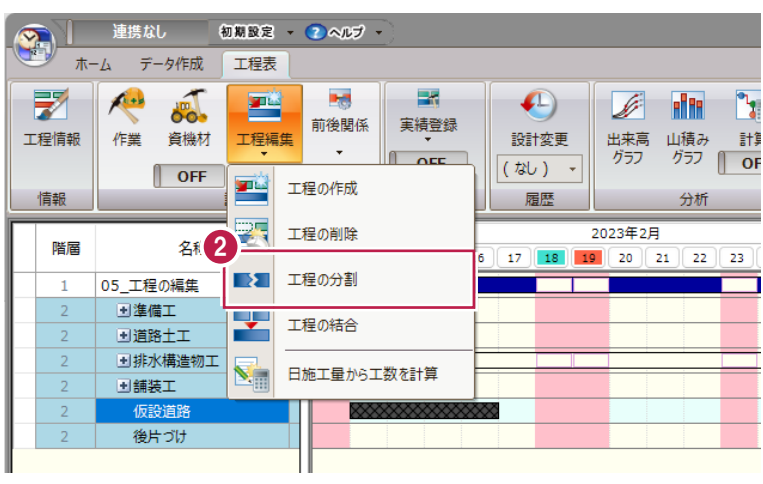

6 「仮設道路」の工程バーの「2月15日」の 位置でクリックします。

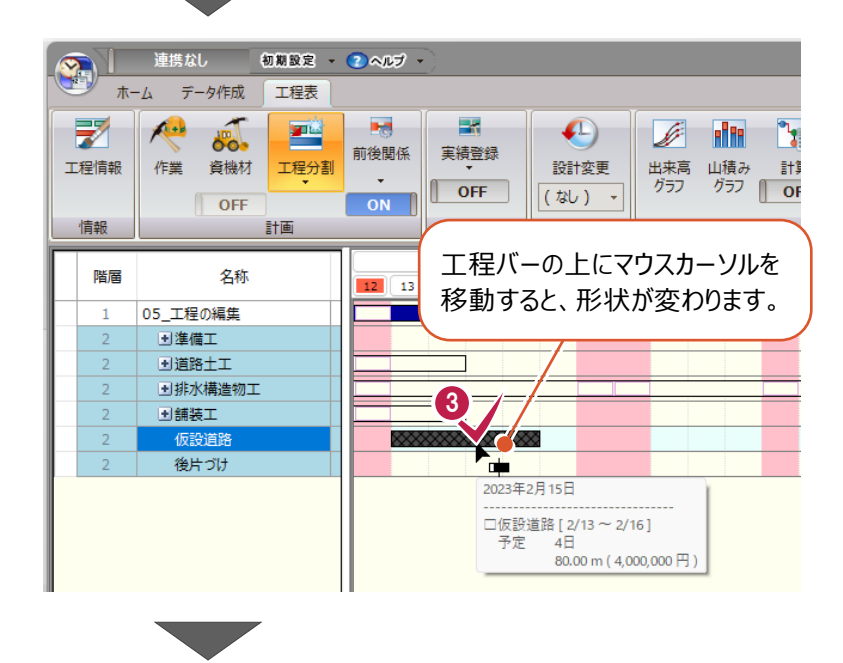
△ 工程バーが分かれたことを確認します。 [情報] グループー [工程情報] を クリックします。

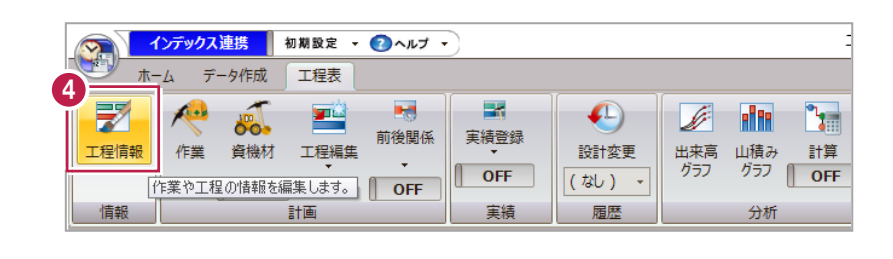

 $\overline{\phantom{a}}$ 

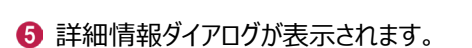

分割されていることを確認し、[キャンセル]を クリックしてダイアログを閉じます。

指定した日付で分割されたことが 確認できます。

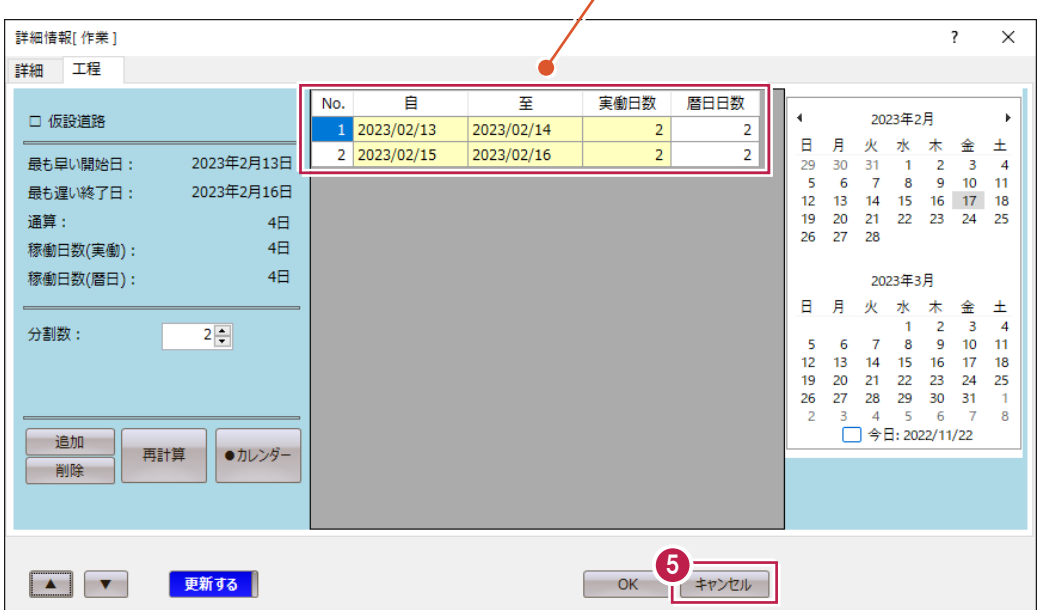

## **5-3 クリティカルパスの計算**

遅滞なく工事が進められるようにクリティカルパスを計算します。 クリティカルパスは、「前後関係を結ぶ」「計算する」の2点を行うことで計算できます。 サンプルデータ「05-03\_クリティカルパス.shm」を開いてください。

《参照》 3-5 工程管理データファ イルの開き方(P.40)

#### ■前後関係の設定

工程バーを線で結ぶことで、施工の順序を明確にします。

**PALL** 連携なし 初期設定 - 2ヘルプ -1 [計画] グループー [前後関係] をクリック ホーム データ作成 工程表 1 します。 **Bet**  $\mathbb{R}$ 罞  $\sqrt{1}$ 西  $\left( \bigcap_{i=1}^n V_i \right)$  $\begin{picture}(20,20) \put(0,0){\vector(1,0){10}} \put(15,0){\vector(1,0){10}} \put(15,0){\vector(1,0){10}} \put(15,0){\vector(1,0){10}} \put(15,0){\vector(1,0){10}} \put(15,0){\vector(1,0){10}} \put(15,0){\vector(1,0){10}} \put(15,0){\vector(1,0){10}} \put(15,0){\vector(1,0){10}} \put(15,0){\vector(1,0){10}} \put(15,0){\vector(1,0){10}} \put(15,0){\vector(1$ **Filte** r, 86. 前後関係 実績登録 工程編集 設計変更 出来高 山積み  $\frac{1}{2}$ 工程情報 作業 資機材  $\frac{1}{\sqrt{2}}$  OF グラフ ſ  $OFF$ (なし) +  $\Box$  OFF  $ON$ 届歴 情報 計画 宝结 分析 連携なし 工程管理 - 05-03\_クリ amme 2 先行する工程バーをクリックします。  $\frac{\pi - I_2}{2}$ データ作成 工程表 前後関係の編集  $\overline{\mathcal{L}}$  $\vee$ 「現地踏査・現地測量」をクリックし  $\sqrt{2}$  $\sqrt{2}$ ŋ in-re-**Let**  $\left( \Box \right)$ - 52  $\mathbb{Z}^n$ 前後関係 実績登録 i ます。 ■設定 ■ 解除 工程情報 作業 資機材 工程編集 設計変更  $OFF$ (なし)  $\|$  OFF ON 情報 計画 実績 履歴 **Ad** 全解除 □補助線  $\sqrt{20}$ ● 始 ○終 階層 名称  $\overline{31}$  $\overline{\mathbf{z}}$  $56$ | 閉じる Z 2 日準備工 現地踏香,現地  $\overline{\phantom{0}}$ 日道路土工 掘削工 先行する工程バーは 赤色で表示されます。 工程管理 - 05-03\_クリティカルパス\*  $0.0003 - 7.005$ 連携なし 8 後続の工程バーをクリックします。 データ作成  $\pi$ - $\Delta$ 工程表 「仮設道路」を分割した前半の工程  $\sqrt{2}$ **Spin Bottle List**  $\equiv$  $\mathbf{D}$ -L ein. - 15 彦  $\delta$ o-バーをクリックします。 前後関係 実績登録 山積み 工程情報 作業 資機材 工程編集 設計 計算 時間尺 行間調整 表示範囲 グラフ  $\mathbb{T}$ OFF OFF (なし  $\Box$  OFF  $\overline{ON}$  $\overline{\mathcal{K}}$ 情報 計画 宝结 履 分析 表示·編集  $\overline{20}$ 2023年2月 階層 名称  $10$   $\boxed{11}$   $\boxed{12}$   $\boxed{13}$   $\boxed{14}$   $\boxed{15}$  $\overline{31}$ R  $\overline{6}$ 16 17 18 日准備工 現地踏査·現地 日道路土工 提到工 路体盛土 後続の工程バーは青色で 路床盛土 表示されます(クリックした 日排水構造物工 瞬間だけ表示されます)。 日排水工 自由勾配側 プレキャスト 日鋪装工 コアスファルト舗装 下層路盤工 上層路盤工 3表層工 仮設道路 後片づけ

4 次に、3で選択した「仮設道路」の工程バーを 今度は先行する作業としてクリックします。

ような状態になる場合は後続の作業の日

程をずらします。

ます。

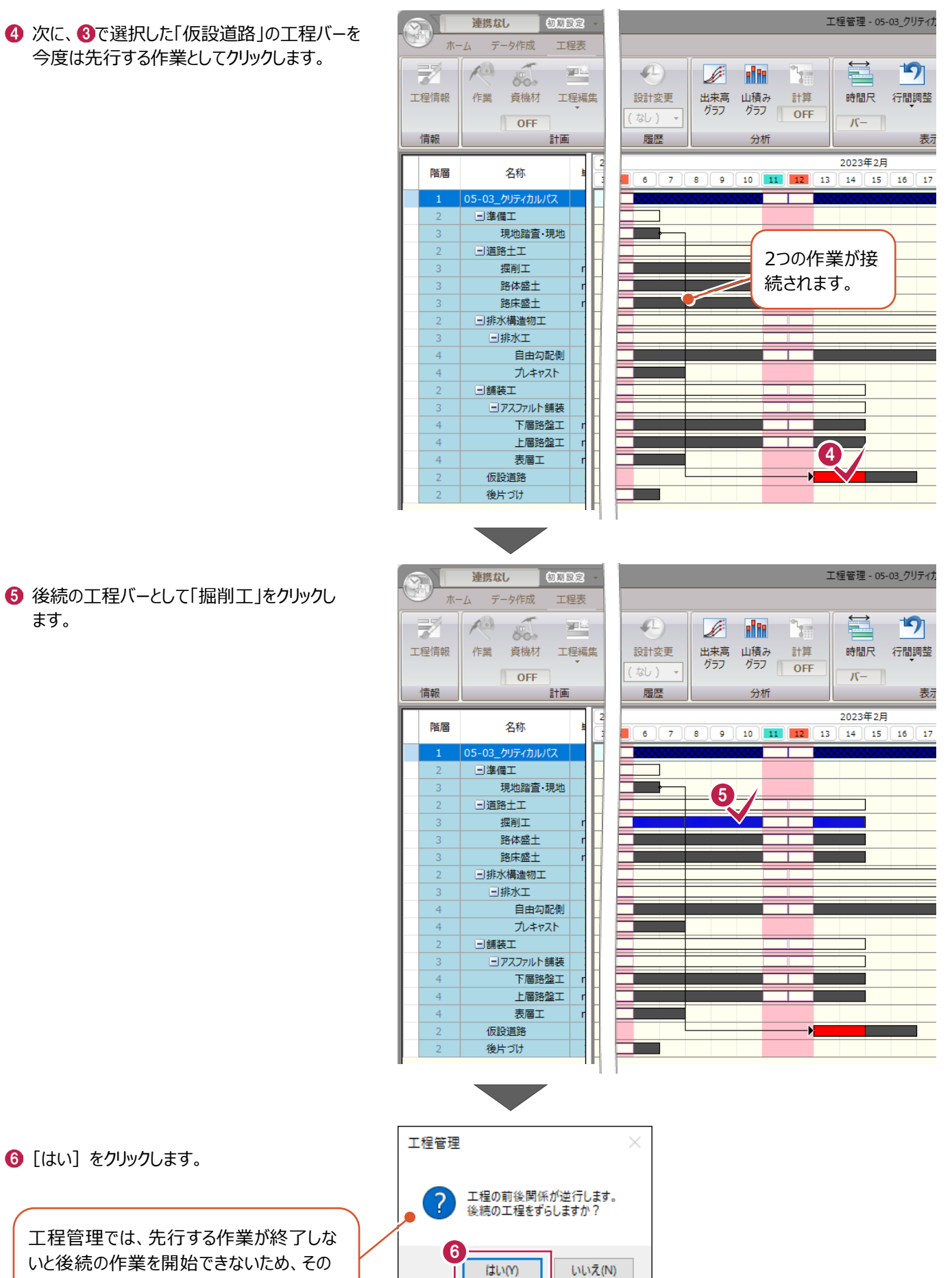

「掘削工」の工程バーが後ろにずれて、接続されます。

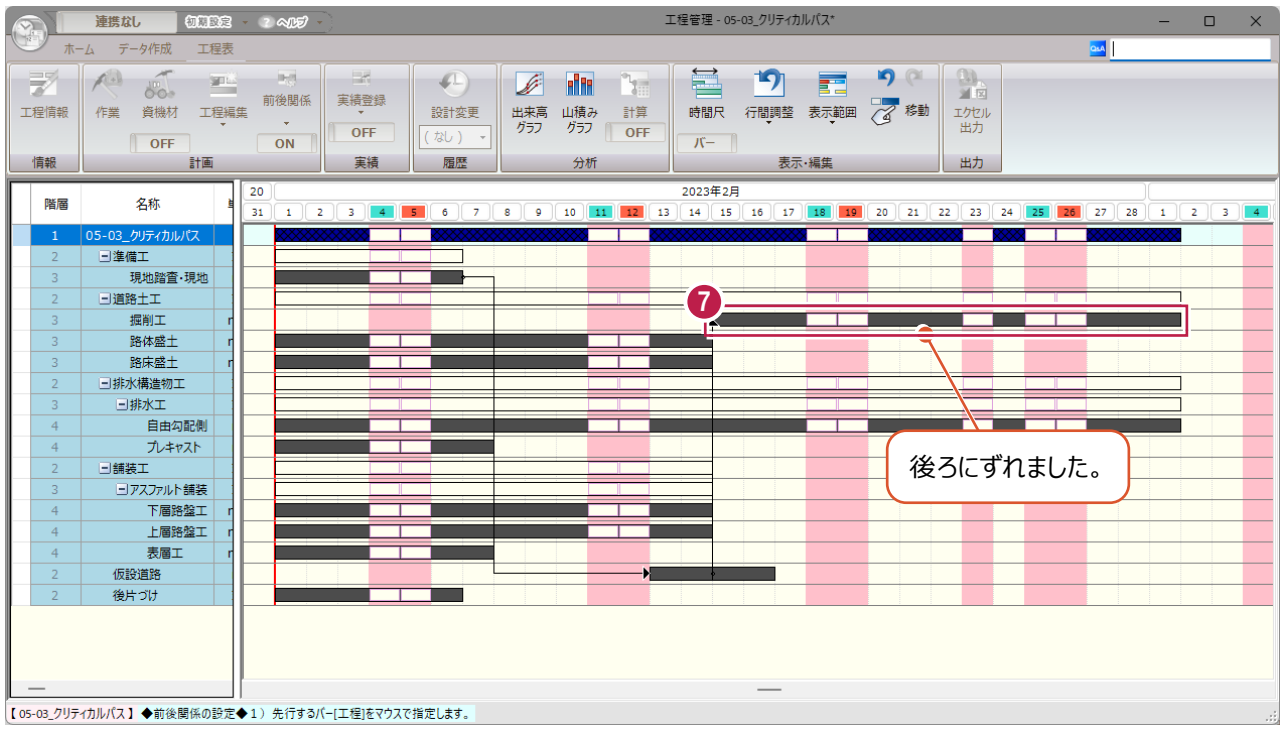

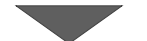

8 同様にして、全ての作業について下記の通りに 前後関係を結びます。

- 現地踏査・現地測量 → 仮設道路 (前半分)
	-
- 仮設道路(前半分) → 一つ 掘削工
- □ 仮設道路 (前半分) → つきの → 路体盛土
- □ 掘削工  $\Box$  掘削工
- □ 掘削工 → → 自由勾配側溝
- □ 掘削工 → フレキャストボックス工
- □ 路体盛土 → ついの → 路床盛土
- □ 路床盛土 → → 自由勾配側溝
- □ 路床盛土 → つつ → プレキャストボックス工
- □ 自由勾配側溝 → 下層路盤工
- □ プレキャストボックス工 → → 下層路盤工
- □ 下層路盤工 → ついて → 上層路盤工 粒度調整路盤工
- □ 上層路盤工 粒度調整路盤工 → 表層工
- □ 表層工 → ついのは → 仮設道路 (後ろ半分)
	-
- □ 仮設道路 (後ろ半分) → 後片づけ

■: 2~6で設定済み

□:未設定

9全て結ぶと、下図のようになります。

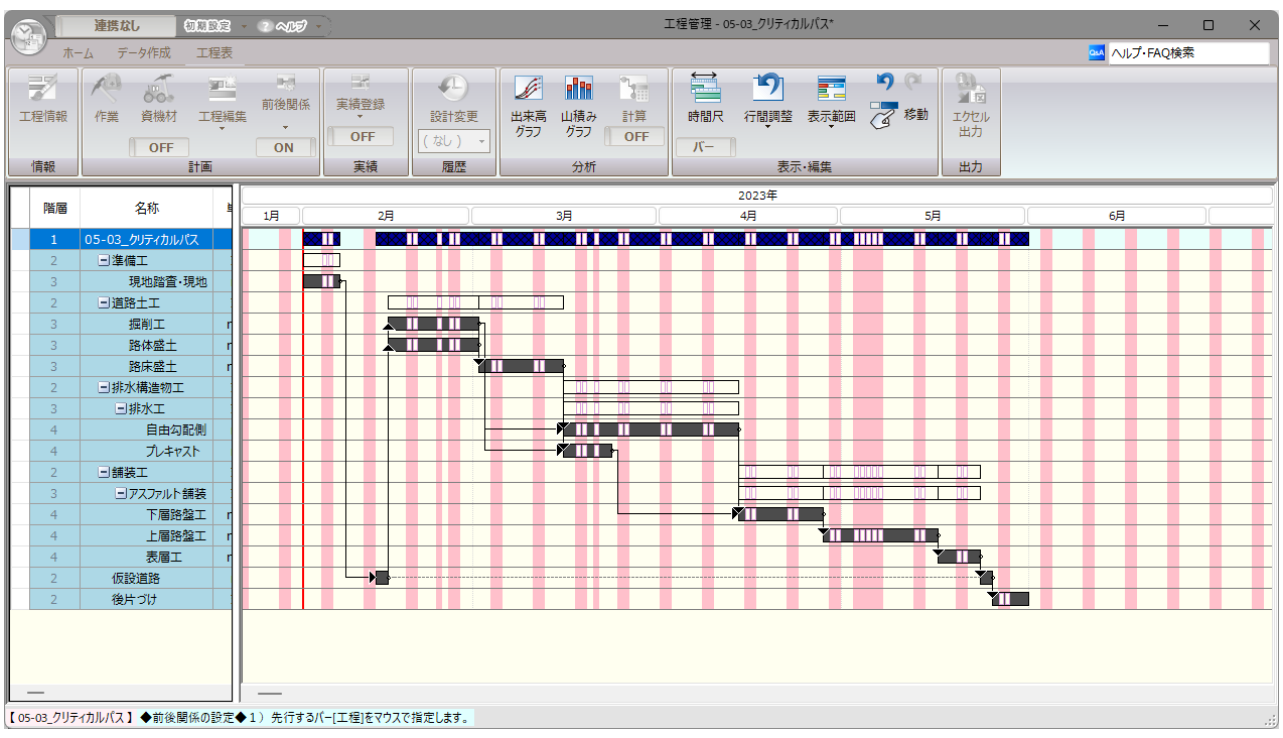

1 [閉じる] をクリックします。

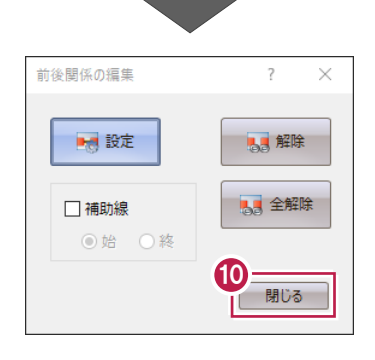

※サンプルデータ「05-03\_クリティカルパス \_END.shm」は、上記の前後関係を結んだ 状態のデータファイルです。

## ■前後関係の解除

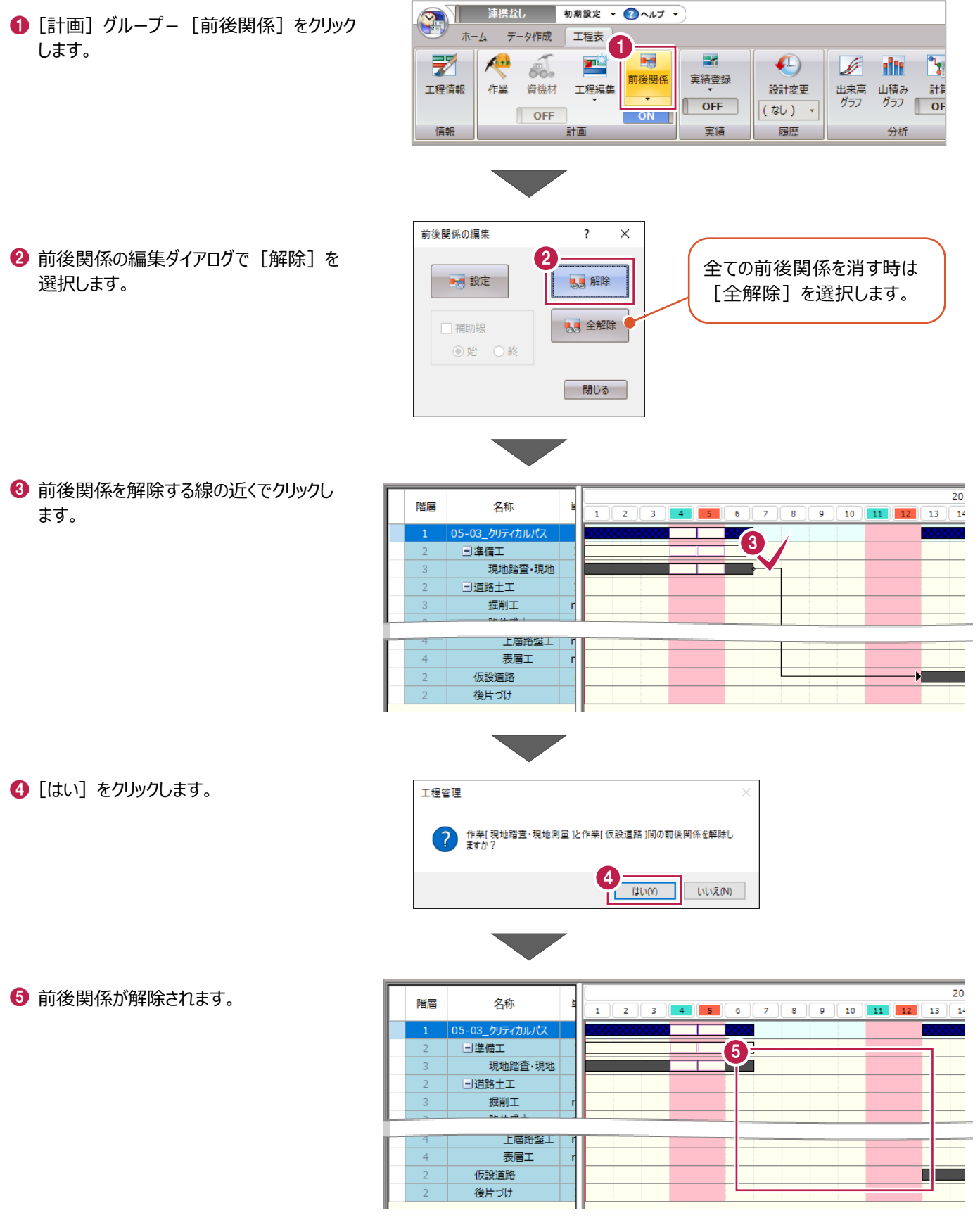

前後関係を結んだ作業についてクリティカルパスを計算します。

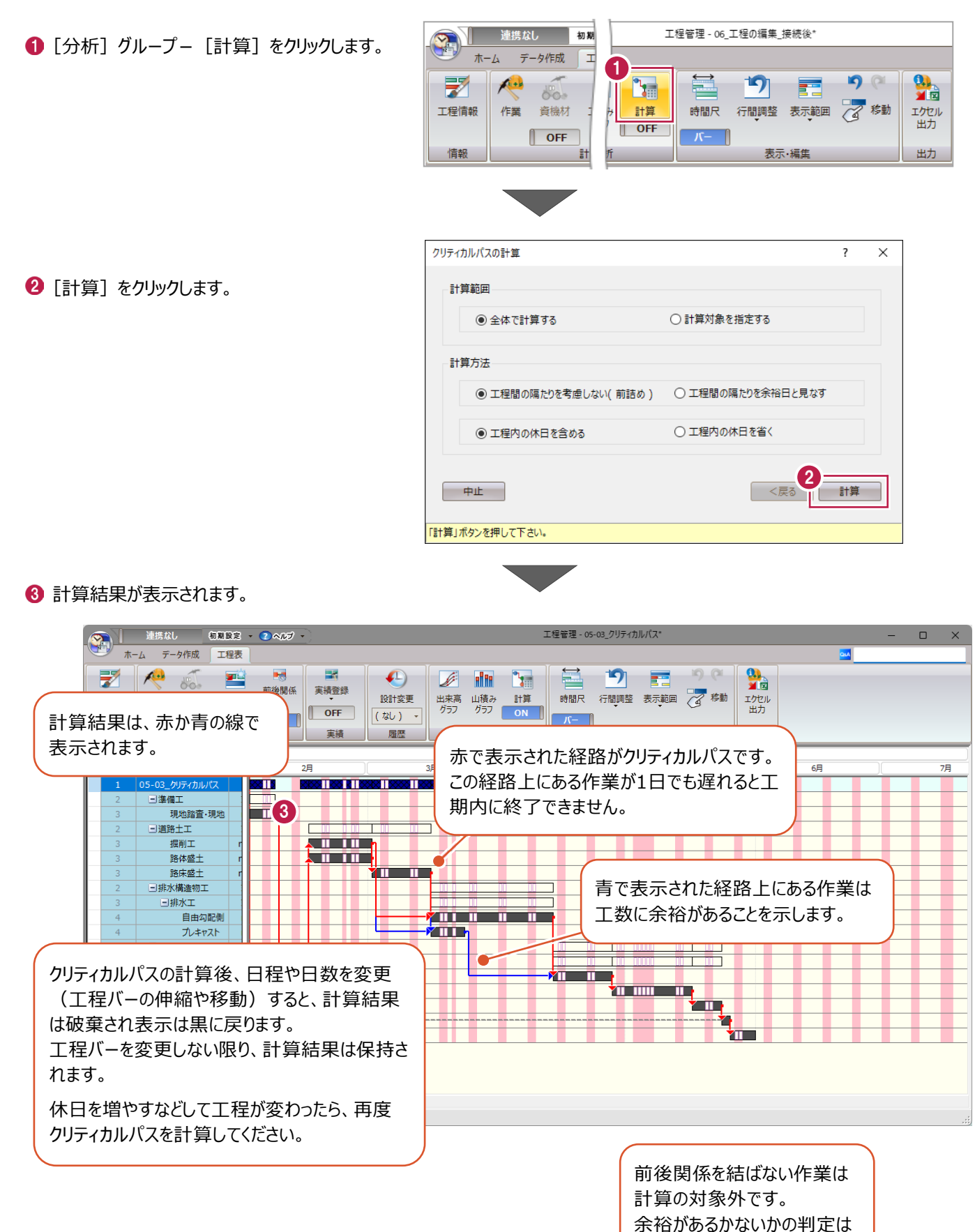

できません。

#### **5-4 資機材の配置の検討**

[費目]が「労務費」「機材費」の資機材について、山積みグラフを使用して日々の割り当てを検討します。 ここでは、「4-2」~「4-3」で追加した「後片付け」の「普通作業員」の配置を変更します。

サンプルデータ「05-04\_山積みグラフ.shm」を開いてください。

《参照》 3-5 工程管理データファ イルの開き方(P.40)

- 1 「分析] グループー 「山積みグラフ] をクリック します。
- 2 全ての資機材のうち、「費目】が「労務費」と 「機材費」のものが棒グラフとして表示されます。 これが山積みグラフです。 ※1 単位を 1 コマで表示しています。

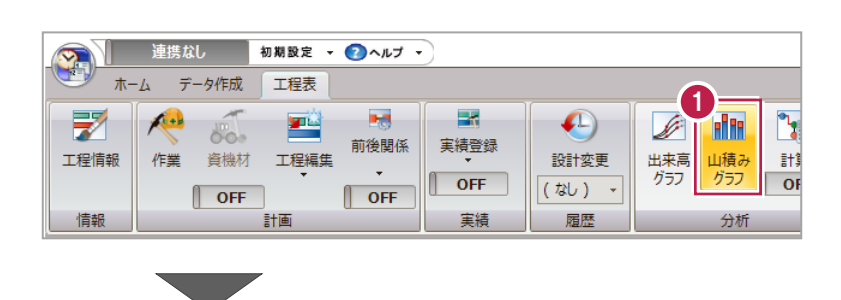

6 セルで「後片づけ」をクリックします。

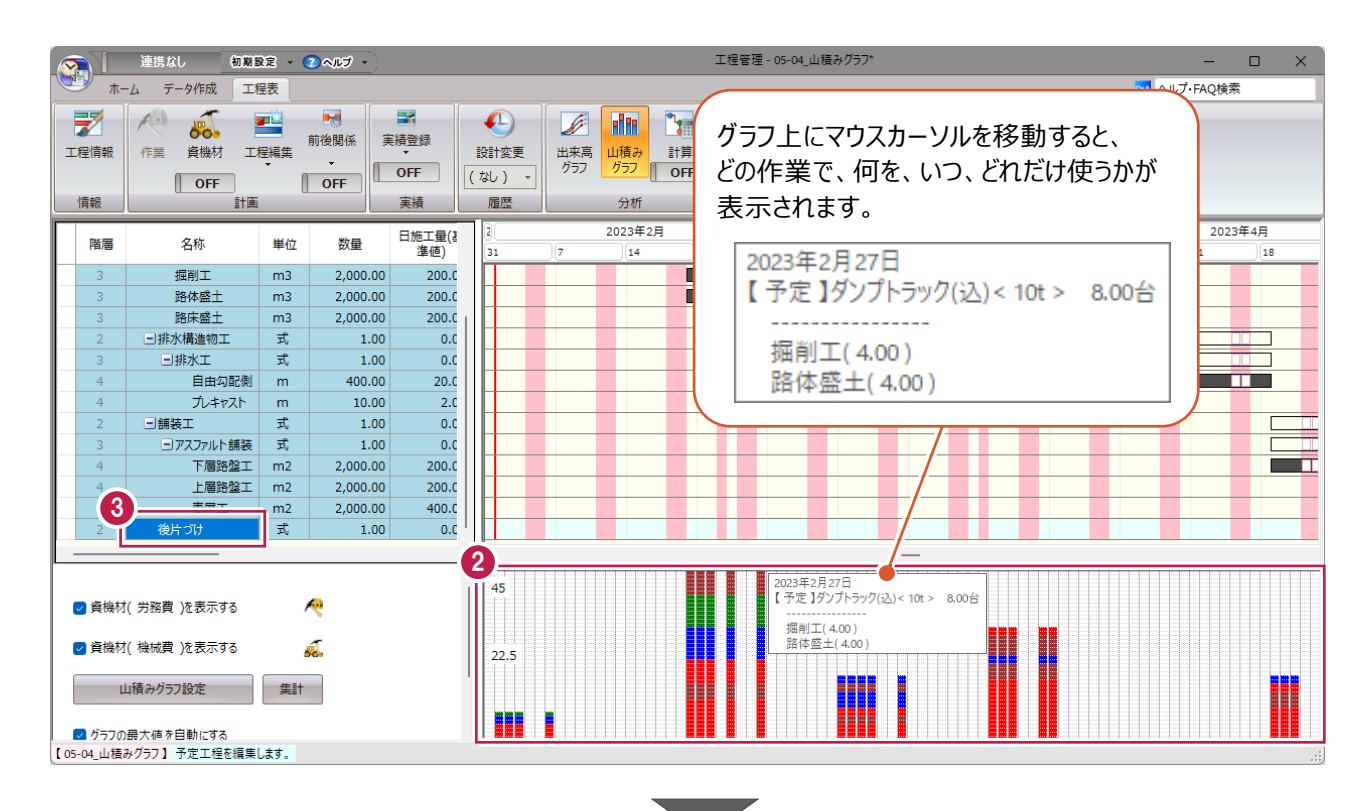

● 編集しやすいように表示を変更します。

[表示・編集] グループー [移動] をクリック します。

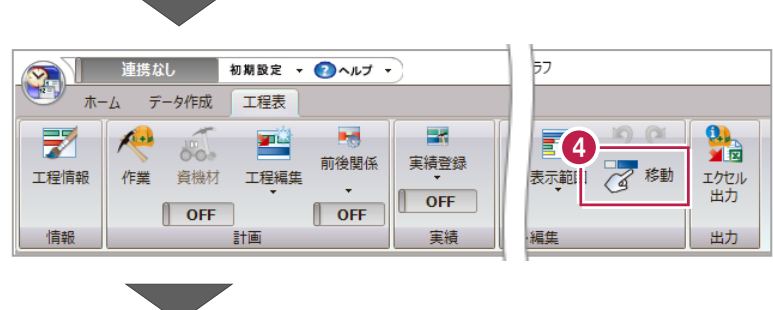

6 [表示・編集] グループー [表示範囲] – [表示範囲] をクリックします。

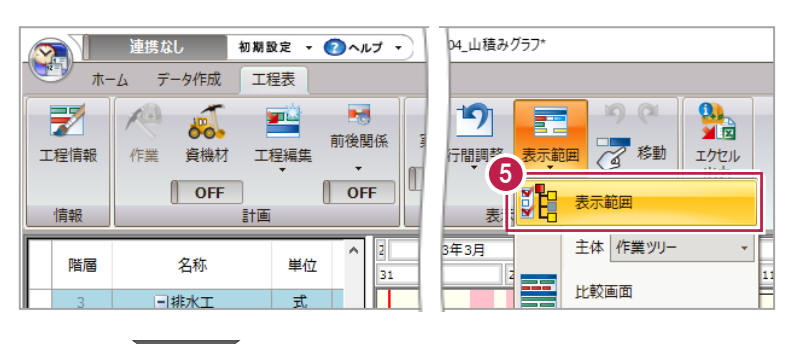

- 6「後片づけ」以外のチェックをオフにし、 [期間]を「2023 年 6 月 4 日」から 「2 週間」とします。
- **O** [OK] をクリックします。

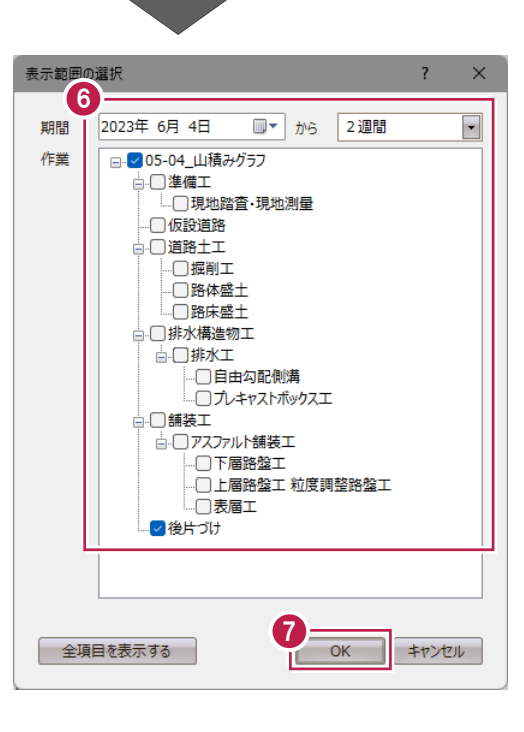

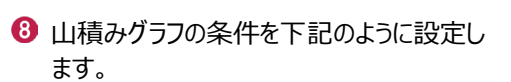

[資機材 (機械費) を表示する]:オフ 「グラフの最大値を自動にする]:オフ  $[757]$ 最大値 $(1~100)$ ]: 5

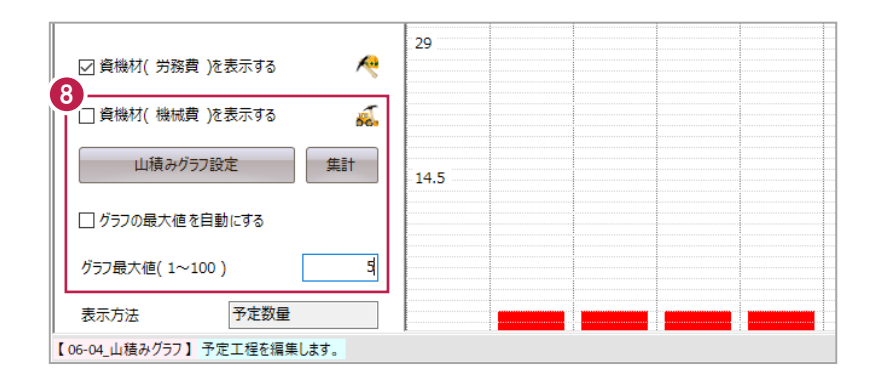

● グラフの目盛りが変わって見やすくなりました。 移動元の資機材を選択します。 2023 年 6 月 6 日のグラフをクリックします。

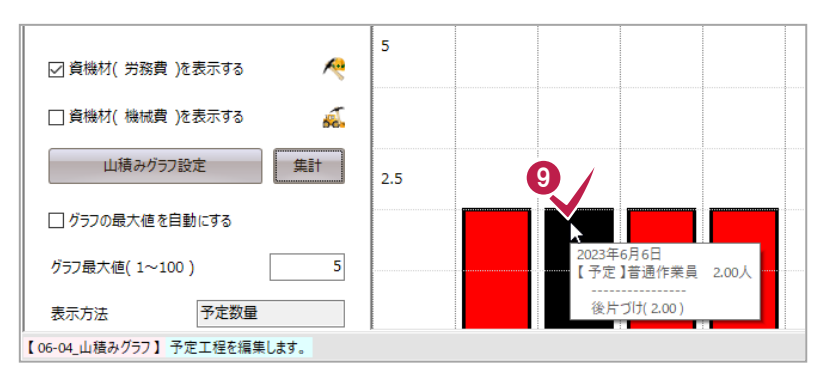

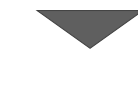

1 移動先の資機材を選択します。

2023 年 6 月 7 日のグラフをクリックします。

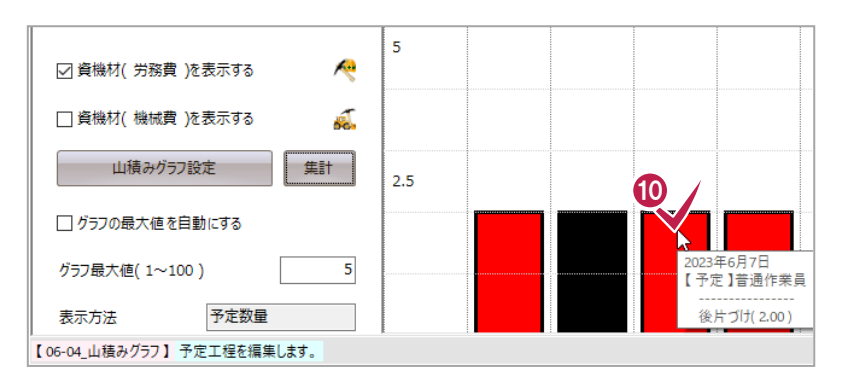

資機材の配置が変更されます。

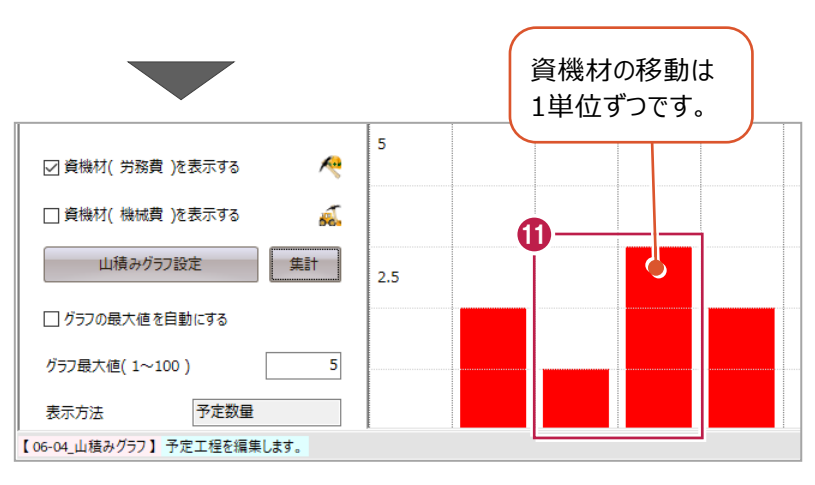

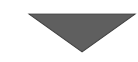

1 [山積みグラフ] をクリックして、山積みグラフの パネルを閉じます。

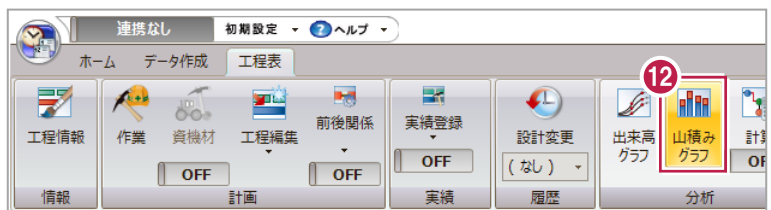

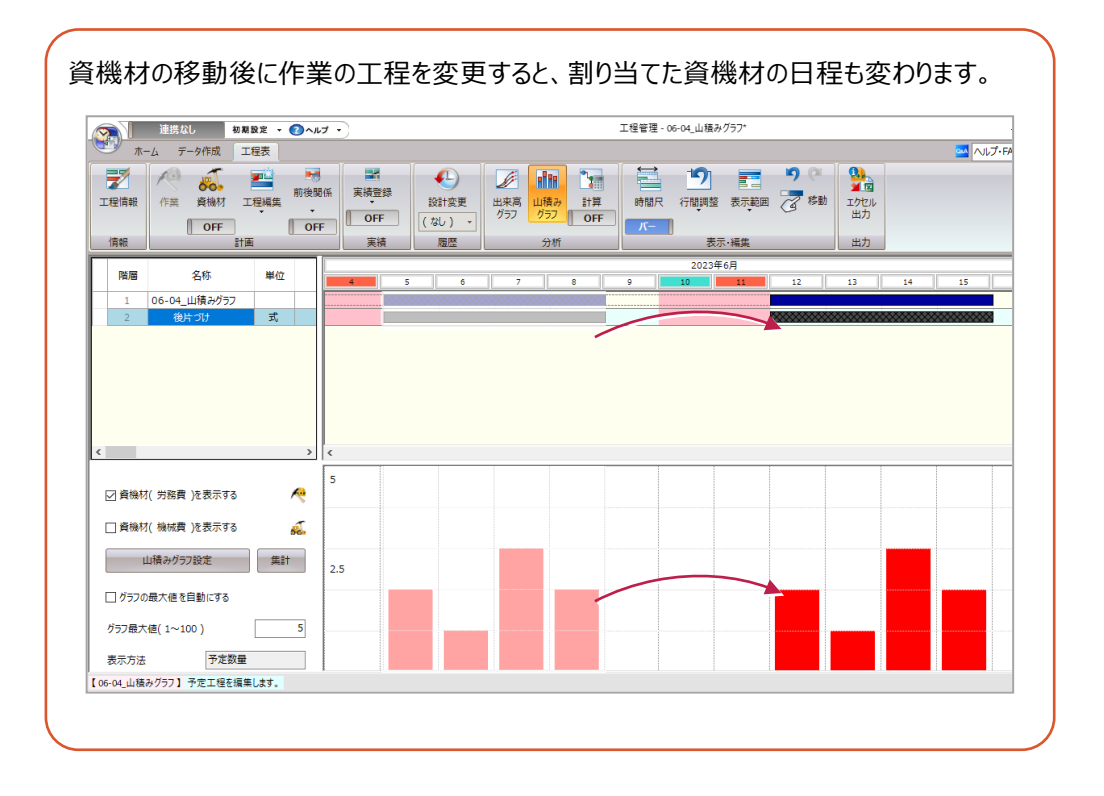

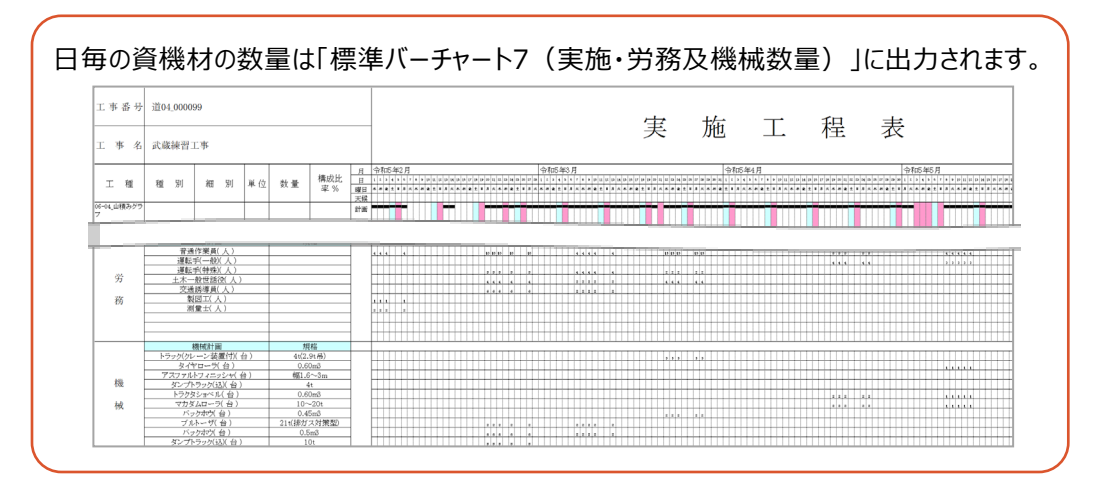

# **6 実績の登録**

施工できた分の実績を登録し、出来高を確認します。 サンプルデータ「06-02\_実績の登録.shm」を開いてください。

《参照》 3-5 工程管理データファ イルの開き方(P.40)

#### **6-1 実績登録の画面**

実績は [実績] タブで登録します。 [実績] タブは必要な時に呼び出します。

- 1 この章は全て [実績] タブで操作します。 [工程表] タブをクリックします。
- 2 「実績] グループー「実績登録] -[実績工程編集]をクリックします。
- 6 [実績] タブが表示され、チャートパネルで実績 の編集ができるようになります。

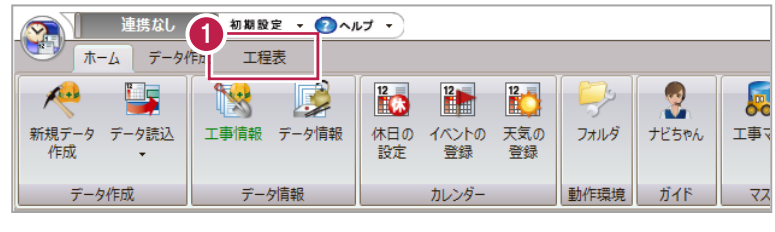

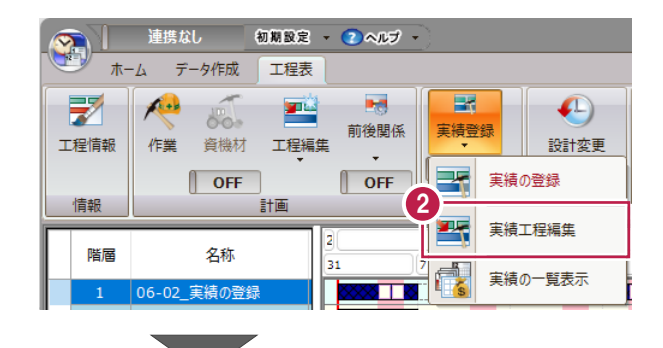

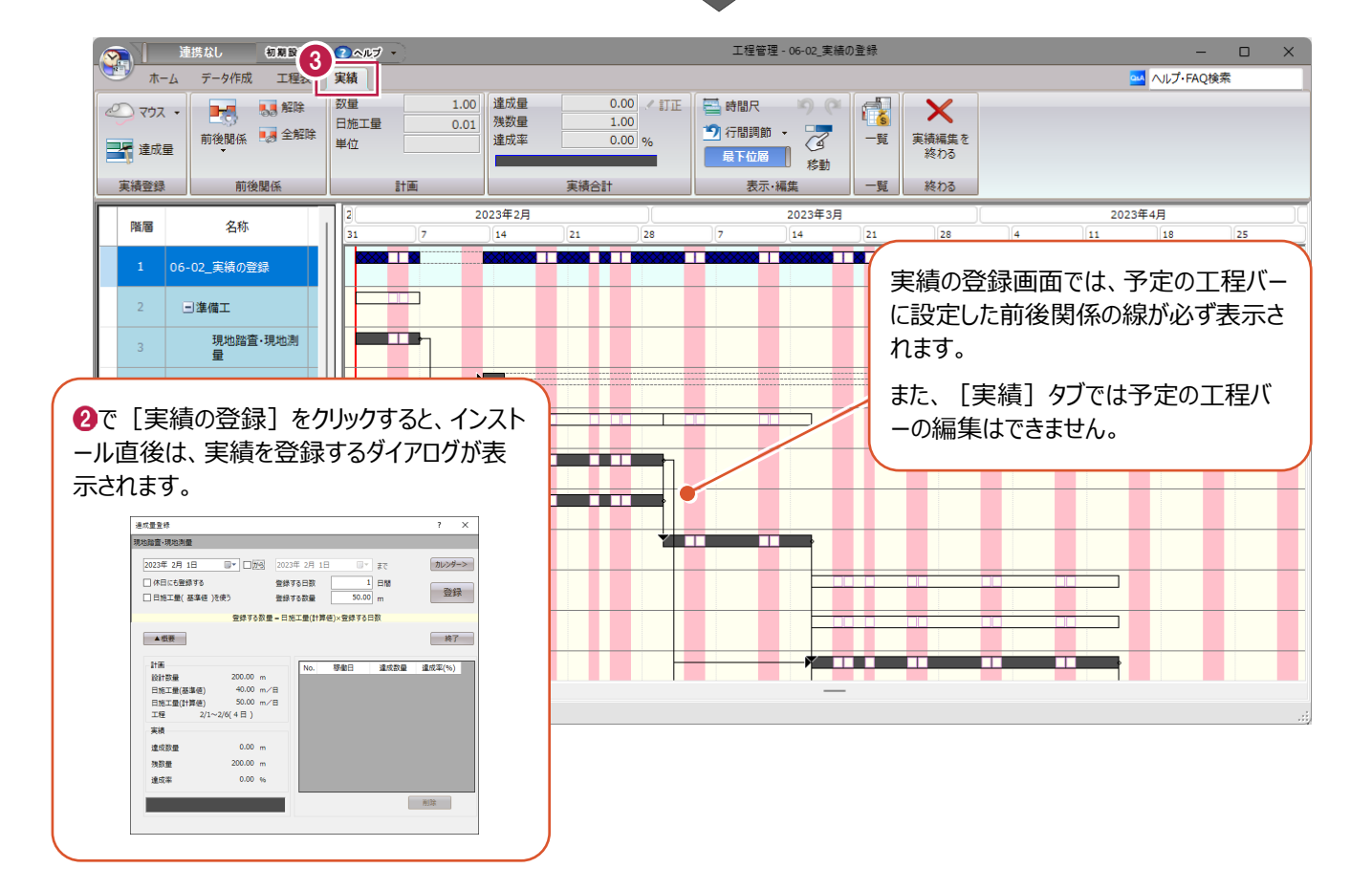

簡易的にマウスで登録する方法と、詳細に登録する方法を説明します。

■実績をマウスで登録する

チャートパネルで実績を登録します。

マウスで実績バーを入力すると、日当たり施工量を1日分の実績として登録します。

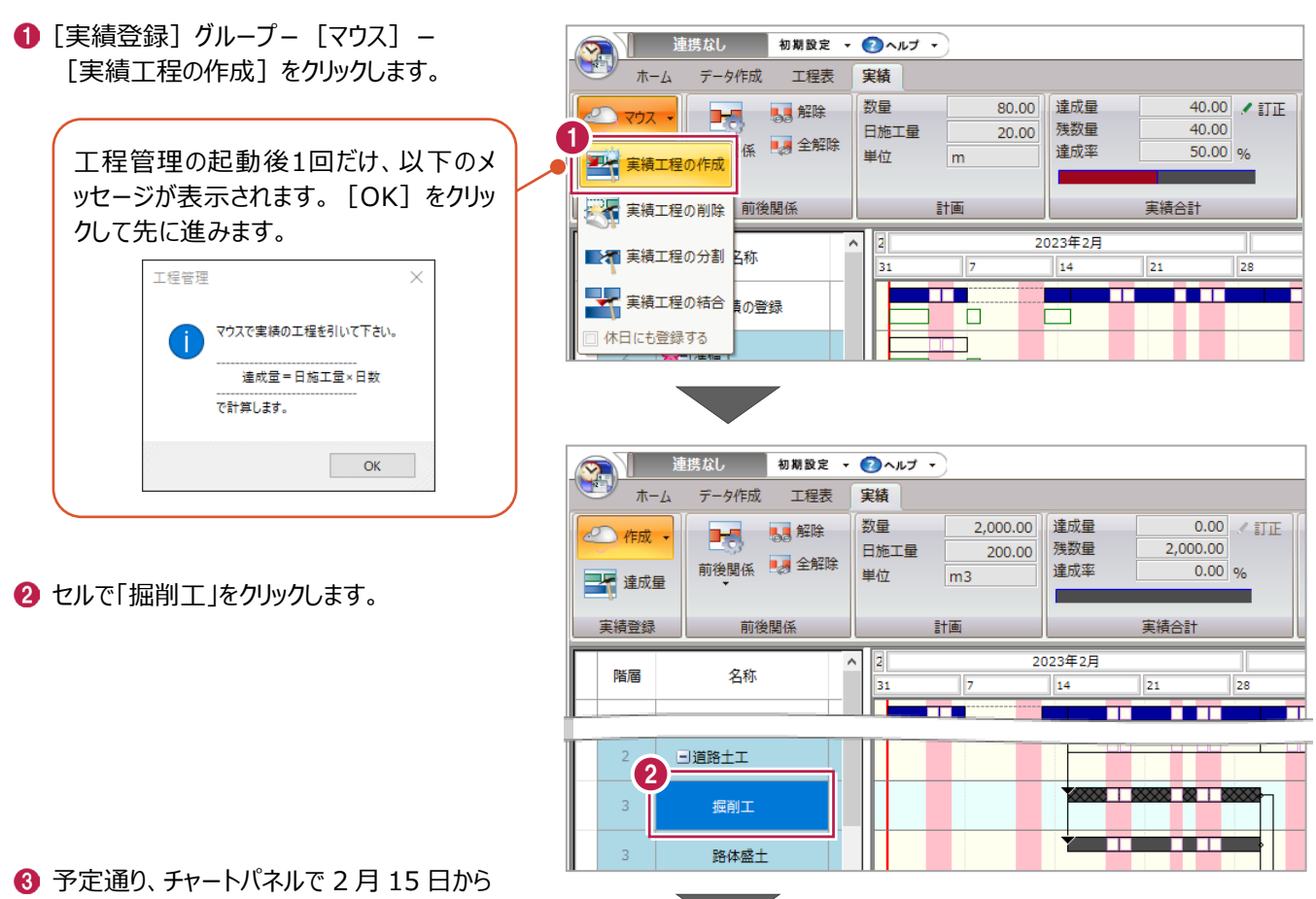

3 月 1 日までドラッグします。

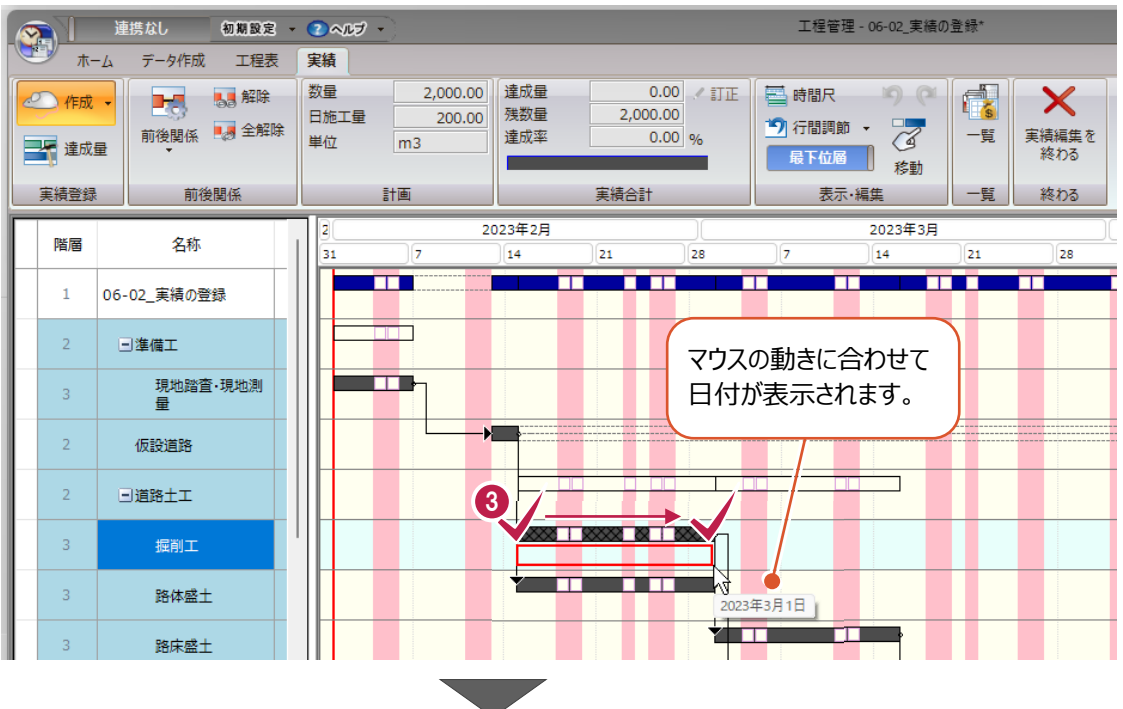

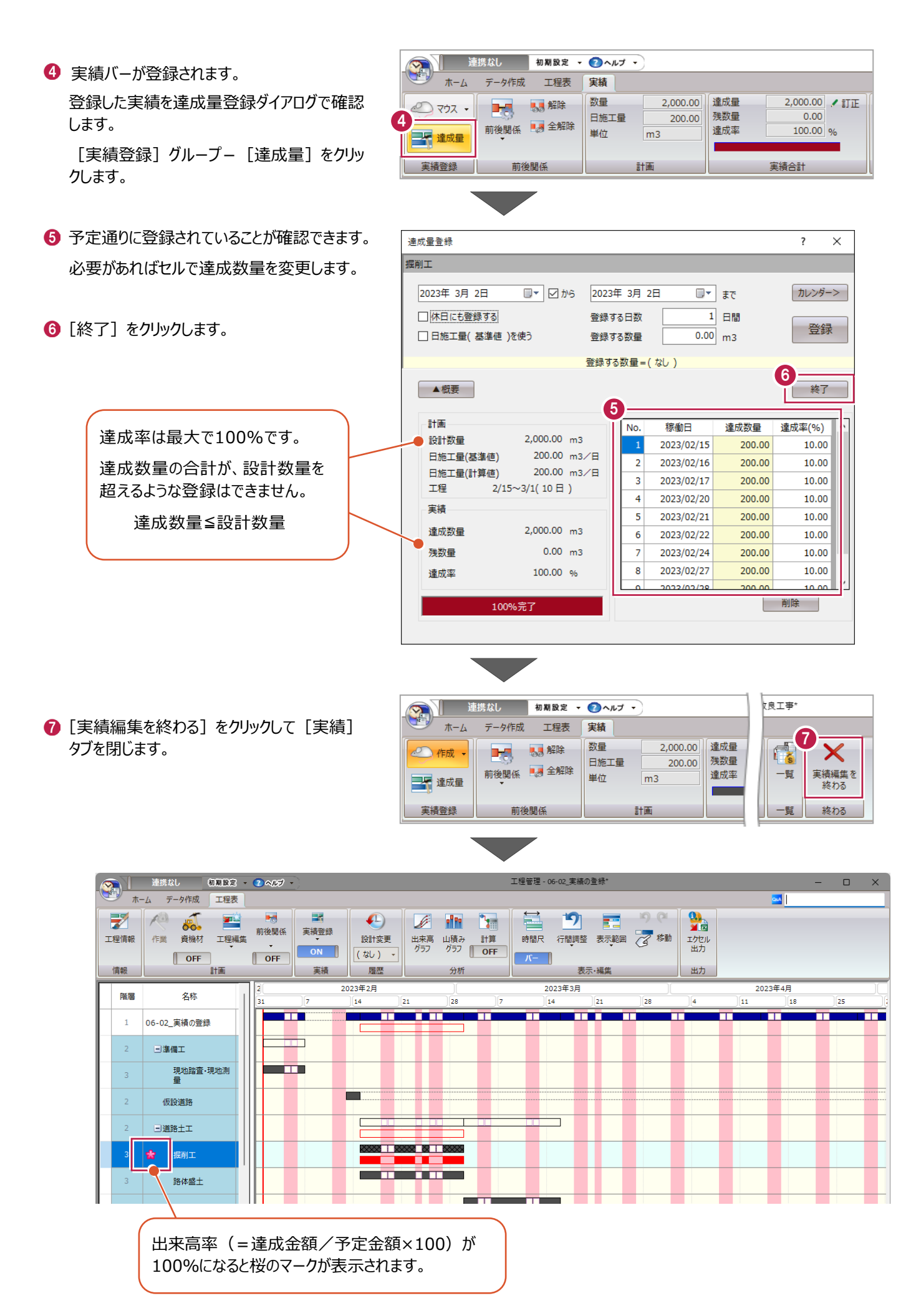

83

#### ■実績を詳細に登録する

1日単位で詳細に実績を登録します。

● 達成量登録ダイアログが開いていなければ開き ます。

[実績登録] グループー [達成量] をクリッ クします。

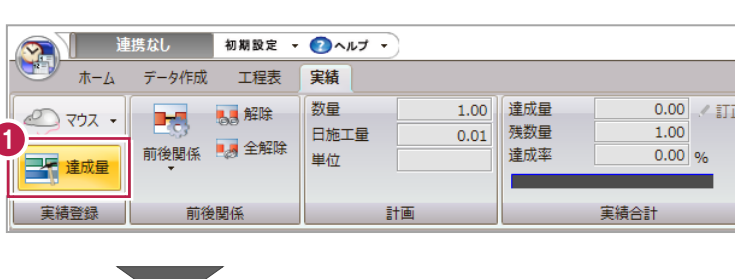

2 セルで「現地踏査・現地測量」をクリックします。

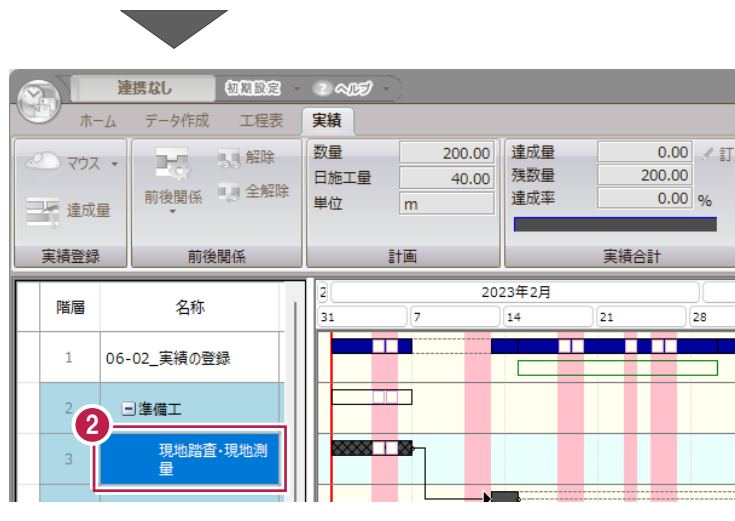

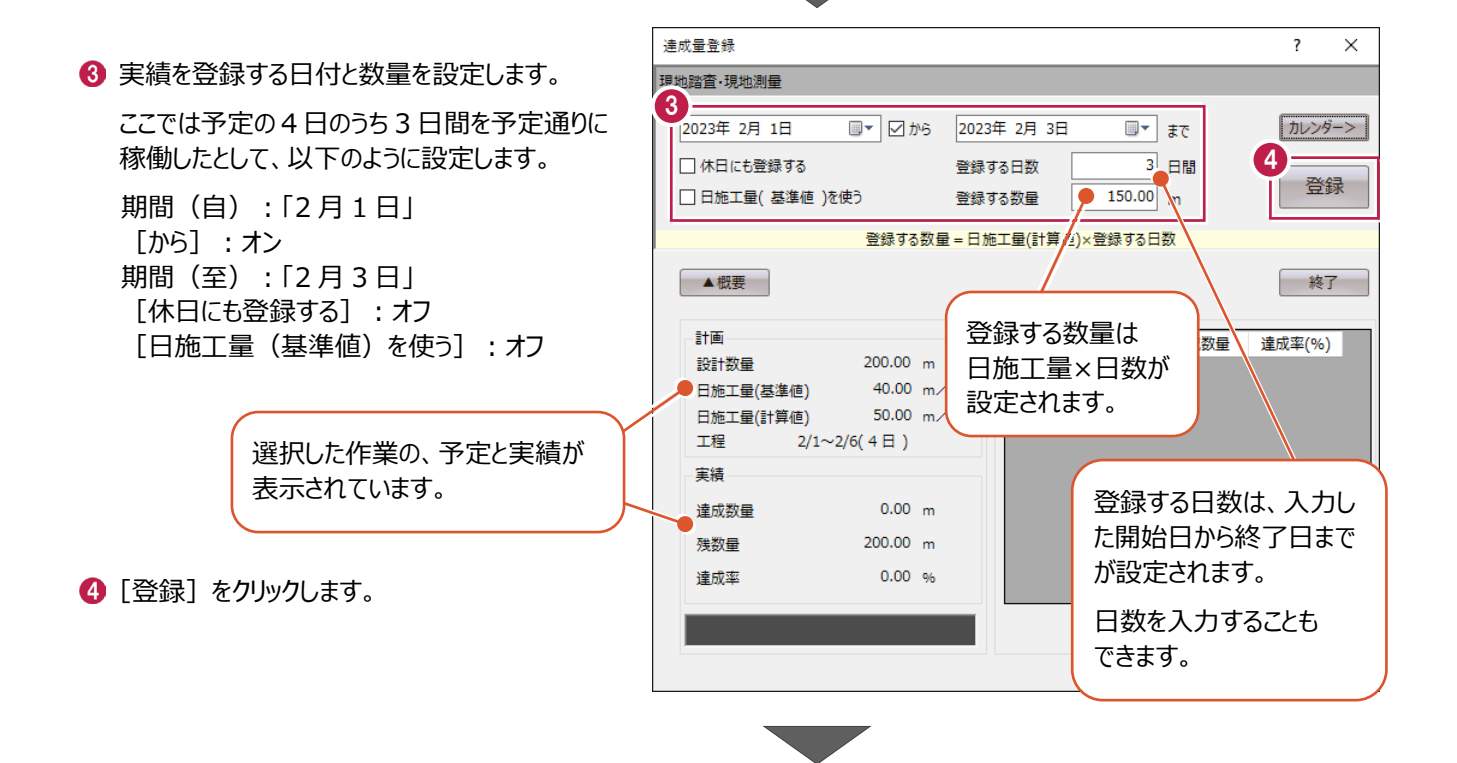

達成量登録  $\overline{?}$  $\overline{\mathbf{x}}$ 6 指定した日付に指定した数量で実績が登録 現地踏査·現地測量 されます。 ■▼ 図 から 2023年 2月 6日 2023年 2月 6日 カレンダー> **■▼ まで** 1 日間 □休日にも登録する 登録する日数 登録  $\overline{50.00}$ <sub>m</sub> □ 日施工量(基準値)を使う 登録する数量 日付が進みます。 登録する数量 = 日施工量(計算値)×登録する日数 ▲ 概要 移了  $\frac{5}{11}$ No. 計画 ————————————————————<br><u>達成数量</u> 達成率(%) 設計数量  $200.00 m$ 2023/02/01 50.00 25.00 40.00  $m/H$ 日施工量(基準値)  $\overline{2}$ 2023/02/02 50.00 25.00 日施工量(計算値) 50.00 m/日 2023/02/03  $50.00$  $\overline{3}$ 25.00 工程  $2/1 \sim 2/6(4 \text{ H})$ 実績  $150.00 m$ 達成数量  $50.00 m$ 残数量 75.00 % 達成率 画像 75%完了

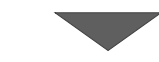

#### 6 1 日分の達成数量を変更します。

ここでは、2 日目に少し遅れた分を 3 日目で 取り戻し、さらに予定より多めに作業した想定 で、2日目と3日目の達成数量を変更します。

一覧表の 2 行目で達成数量のセルをクリック して編集状態にし、「40」と入力してキーボード の Enter キーを押します。

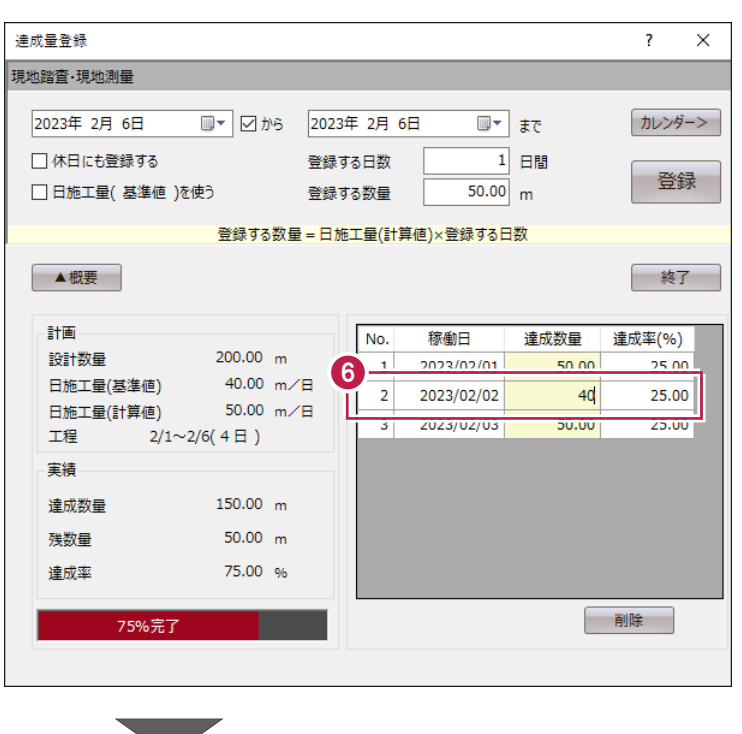

● 一覧表の3行目で達成数量のセルをリックして 編集状態にします。 「70」と入力して Enter キーを押します。

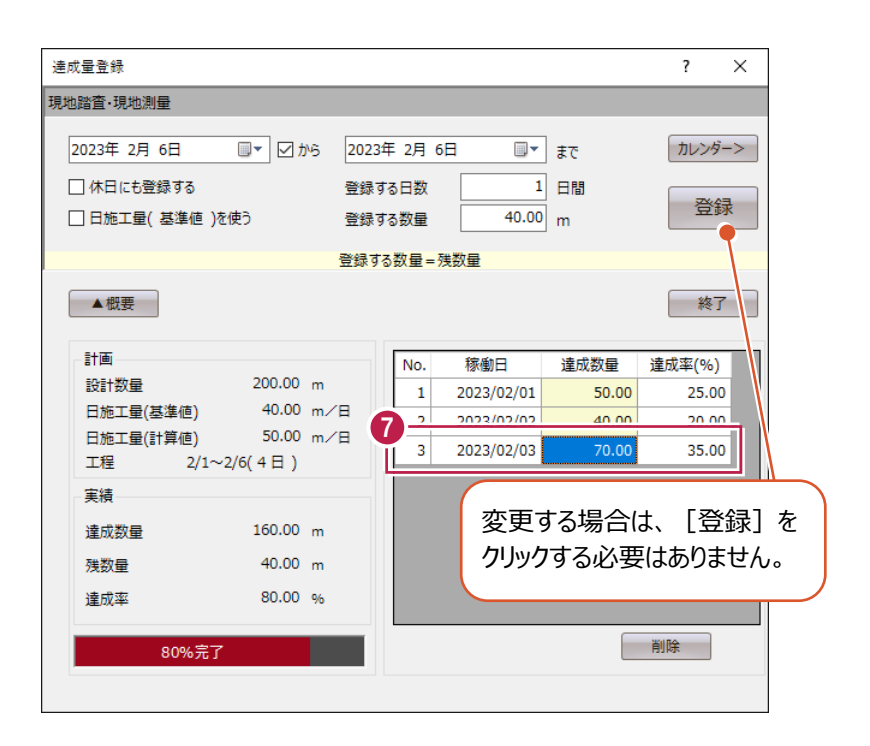

6 最終日の作業ができなかった想定で、予定の 「2月6日」ではなく「2月7日」に残りの数量 を登録します。

カレンダーで「2 月 7 日」をクリックします。

[期間(至)]の値は適宜変 更されます。

必要があれば変更してください。 開始と終了の日付が逆転するこ とはありません。

9 [登録] をクリックします。

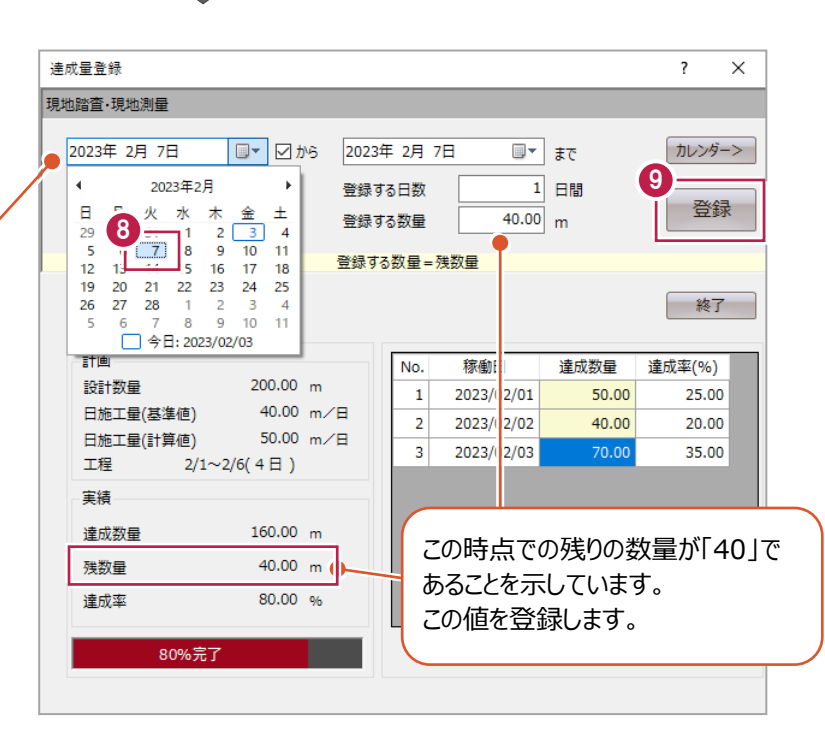

1 続けて他の作業に実績を登録する時は、ダイア ログを閉じずに、セルで作業を選択します。

ここでは「仮設道路」を選択します。

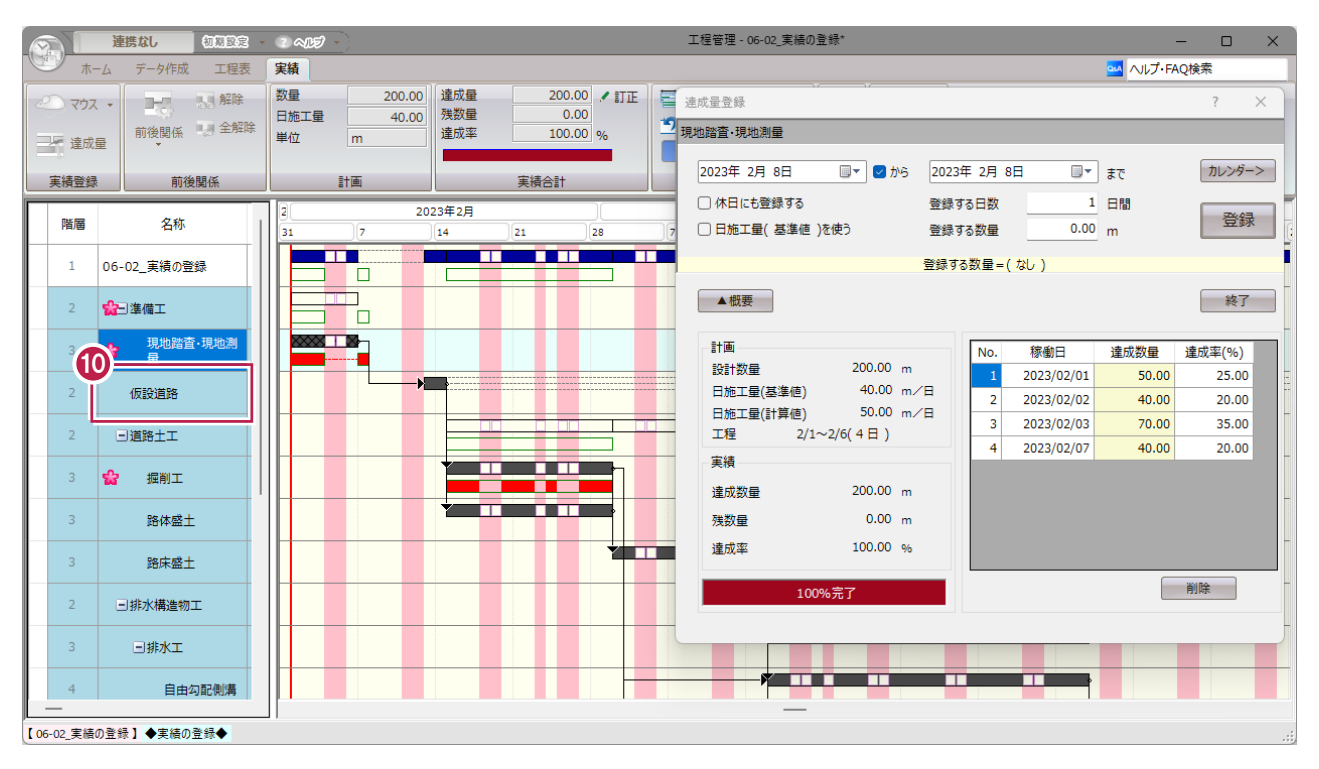

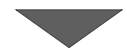

同様に登録後、[終了]をクリックします。

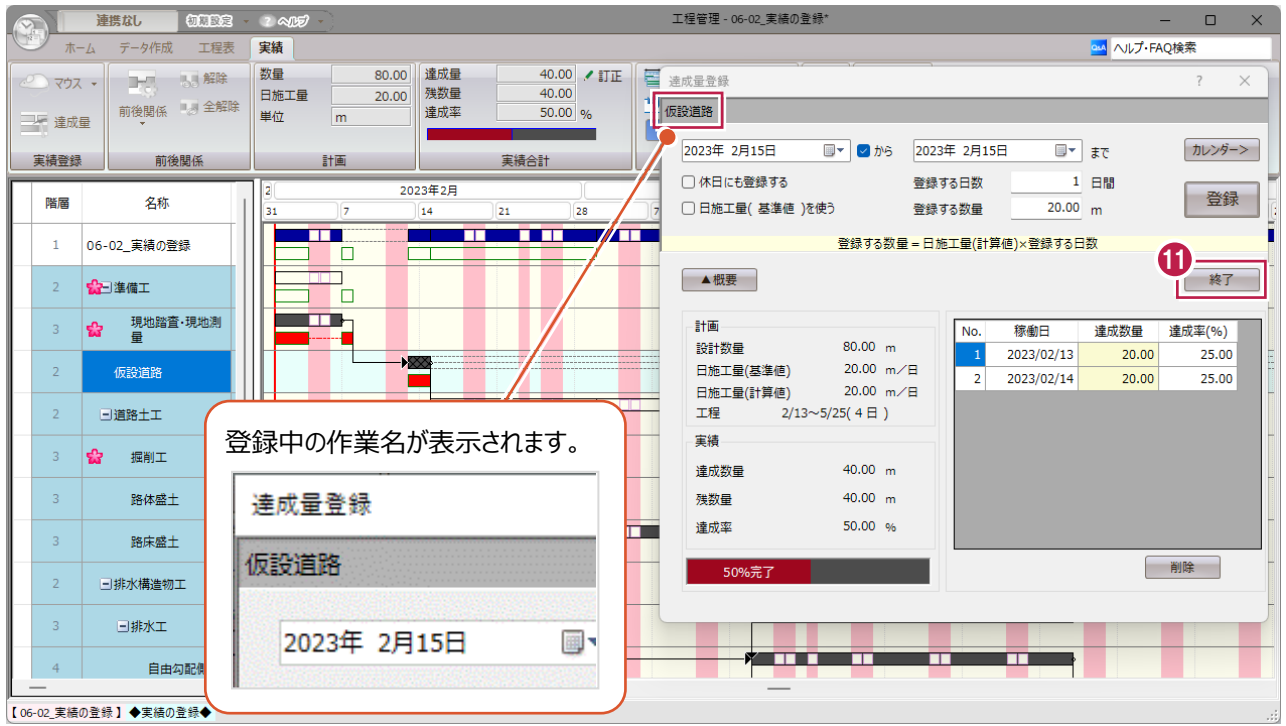

## **6-3 出来高の確認**

工事がある程度進んで実績を登録したら、計画と比較して進捗を確認します。 工程管理では、工事に遅れがないかを確認します。

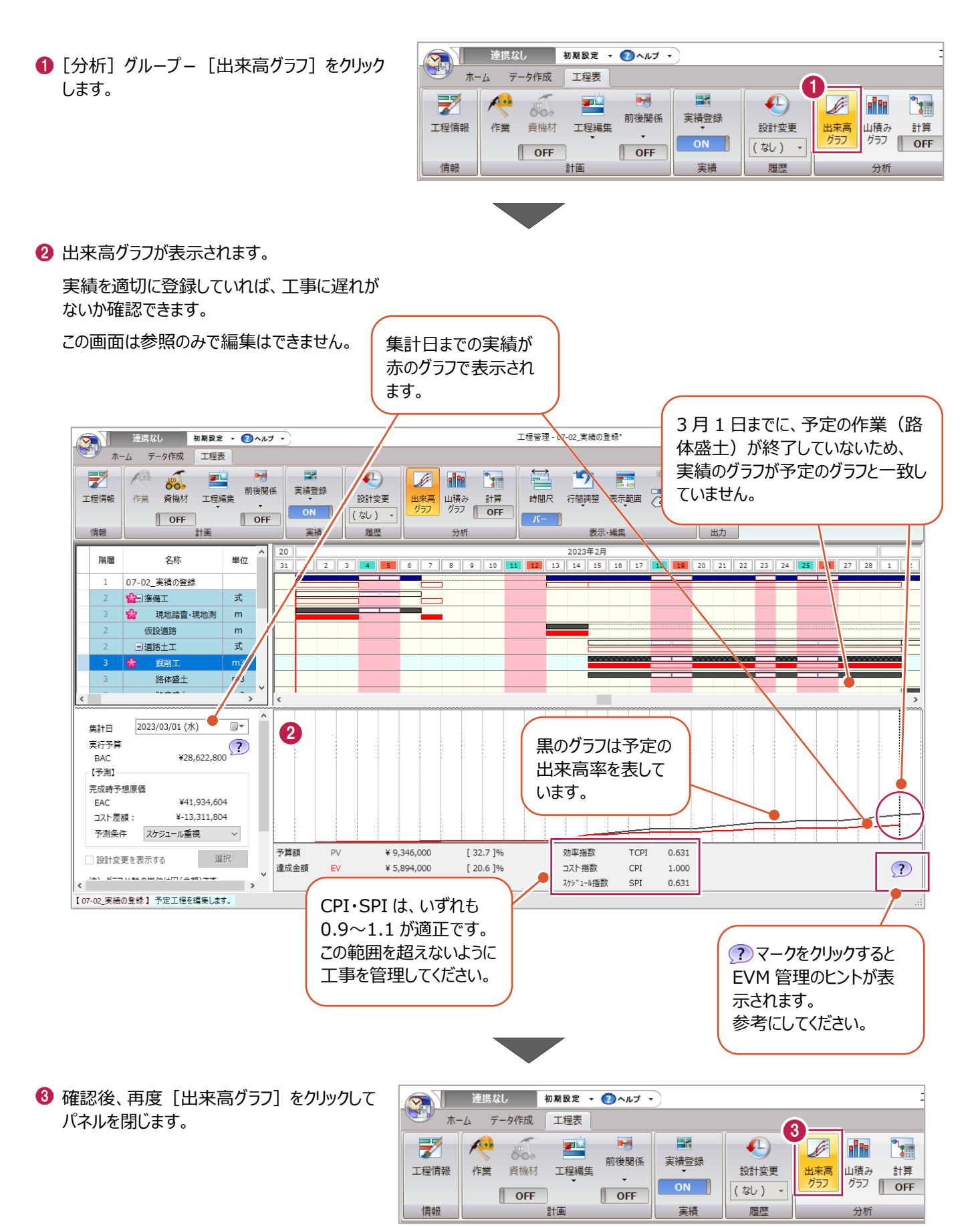

## **7 設計変更**

工事がある程度進んでから、日程が変わったり工数や施工量が増えたりすることがあります。 金額の変更を伴う場合は、設計変更の帳票が必要になります。 ここでは、設計変更データの作成方法を説明します。 サンプルデータ「07\_設計変更工事.shm」を開いてください。

《参照》 3-5 工程管理データファ イルの開き方(P.40)

#### **7-1 変更前データの保存**

1 この章は全て [工程表] タブで操作します。 [工程表] タブをクリックします。

[設計変更]は、[データ作成] タブでも実行できます。 2 [履歴] グループー [設計変更] をクリックします。 初期設定 • ヘルプ • 3 連携なし **】 連携なし** 初期設定 マ ヘルプ マ  $\mathfrak{D}$ 木一ム データイ 工程表  $\#$ - $\Delta$ データ作成 工程表 2 U. E8 J.  $\sqrt{1}$ Ĩ. y. **Deft**  $\boldsymbol{\epsilon}$  $\mathbb{F}^2$ 罞  $\sqrt{1 + \frac{1}{2}}$ **kin** 呝  $\delta$ o-前後関係 実績登録 新規データ データ読込 工事情報 データ情報 休日の 工程情報 作業 資機材 工程編集 設計変更 出来高 山積み  $\bar{z}$ + 作成 設定 グラフ  $\frac{1}{\sqrt{2}}$ O **OFF** (なし) - $\|$  OFF  $\|$  OFF データ作成 データ情報 情報 計画 宝结 履歴 分析 6 設計変更データダイアログが表示されます。 最新の情報が表示されます。[設計変更追加] をクリックします。 設計変更データ  $\overline{?}$  $\times$ 日新 設計変更データ一覧 (変更前) 07 設計変更工事 1.00 (-) 夕称 設計変更日 予算全額 備考 」<br>□ 準備工 1.00 (式) 仮設道路 80.00 (m) - 掘削工 2,000.00 (m3) 路体盛土 2,000.00 (m3) - 路床盛土 2,000.00 (m3) 山排水構造物工 1.00 (式) **□排水工 1.00 (式)** …<br>…自由勾配側溝 400.00 ( m ) - プレキャストボックスエ 10.00 (m) ·舗装工 1.00 (式) □ アスファルト舗装工 1.00 (式) 3 | 設計変更追加 下層路盤工 2,000.00 (m2) 設計概要変更 別ファイルに保存 削除 上層路盤工 粒度調整路盤工 2.0  $<$   $Rm$ 編集開始 「最新」のツリー 最新データ。この画面では編集できません。 項目名 最新 (変更前) 赤字で表示 最新データで数量等が更新されています。 下線あり 最新データで工程が更新されています。 単位 過去の設計変更データを修正する場合 ------------------数量 設計変更データ 選んで「編集開始」を押すと編集できます。 金額 編集中はタイトルの背景色が赤くかります。 開始予定日 「編集終了」を押すと編集を終わります。 終了予定日 規格·寸法 (編集作業中) 取引先 青字で表示 編集簡所があります。 費目 編集終了後は黒字に戻ります。 │ 閉じる

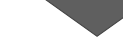

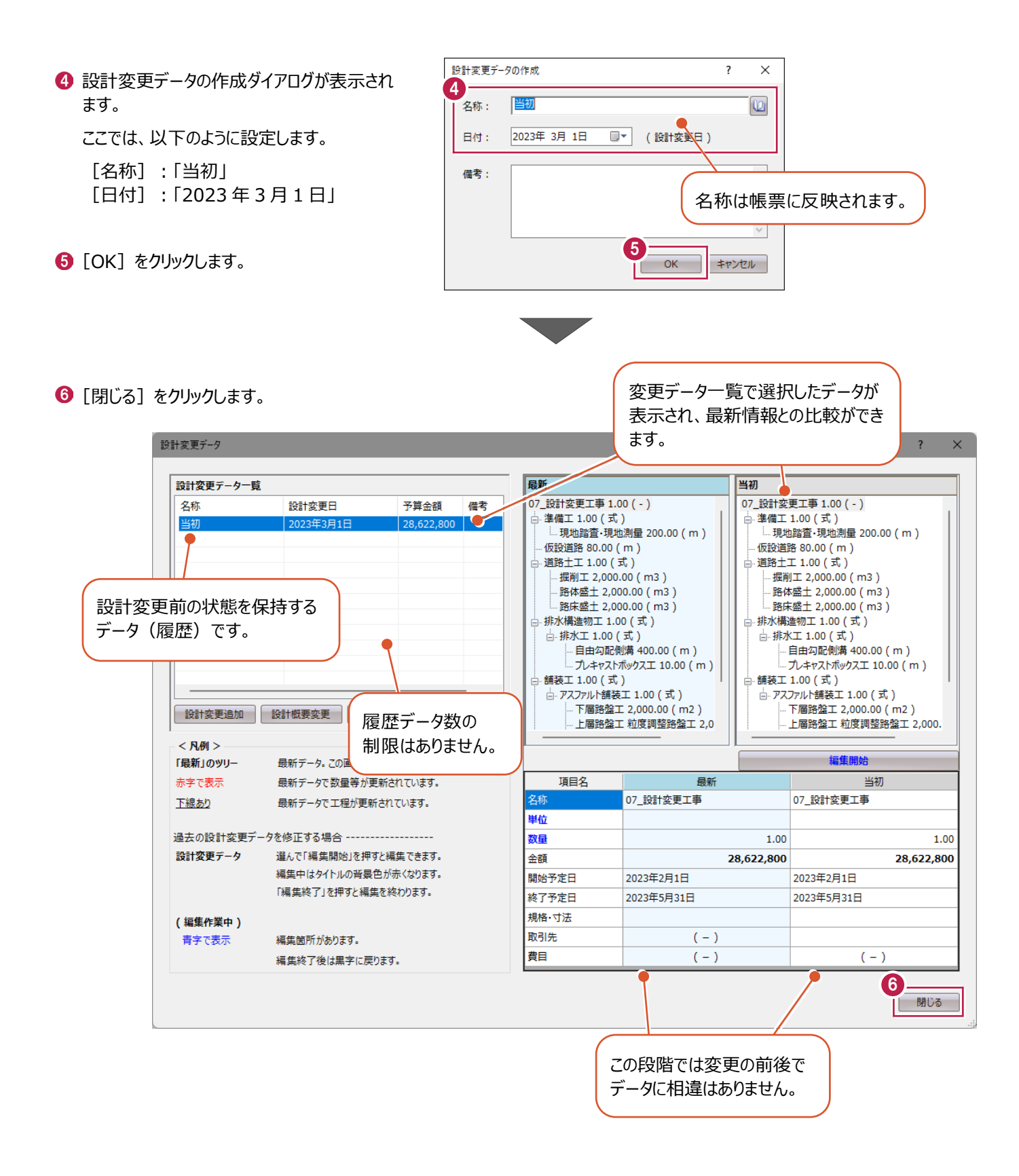

#### **7-2 最新データの変更(設計変更)**

最新のデータに変更を加えます。

ここでは、「舗装工」の施工前に「擁壁工」を追加する手順を説明します (4、5章と同様の手順を復習します) 。

■ 工程作成

○ 稼働日数

**O 開始日** 

○終了日

□工数計算の対象にする

- 1 行目の「07 設計変更工事」をクリックし ます。
- 2 [計画] グループー [作業] をクリック します。

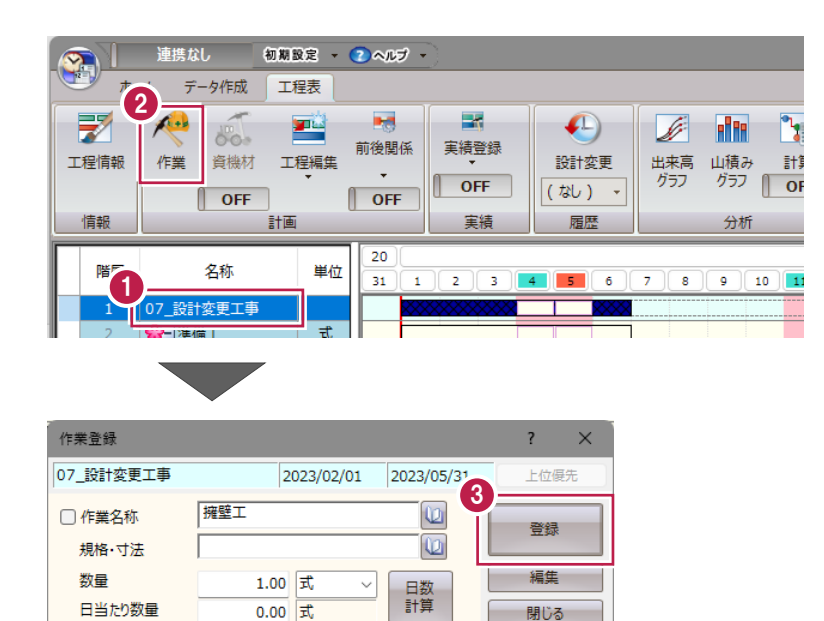

□継続

▼カレンダー▼

 $\blacksquare\blacktriangledown$ 

 $\overline{\mathbb{B}}$ 

4 日間

2023年 2月 1日

2023年 2月 6日

6 「擁壁工」を「1 式」で登録します。

[継続] はオフにしておきます。

工程情報は後に登録する下位の作業によるた め、[稼働日数] [開始日]の設定は不要 です。

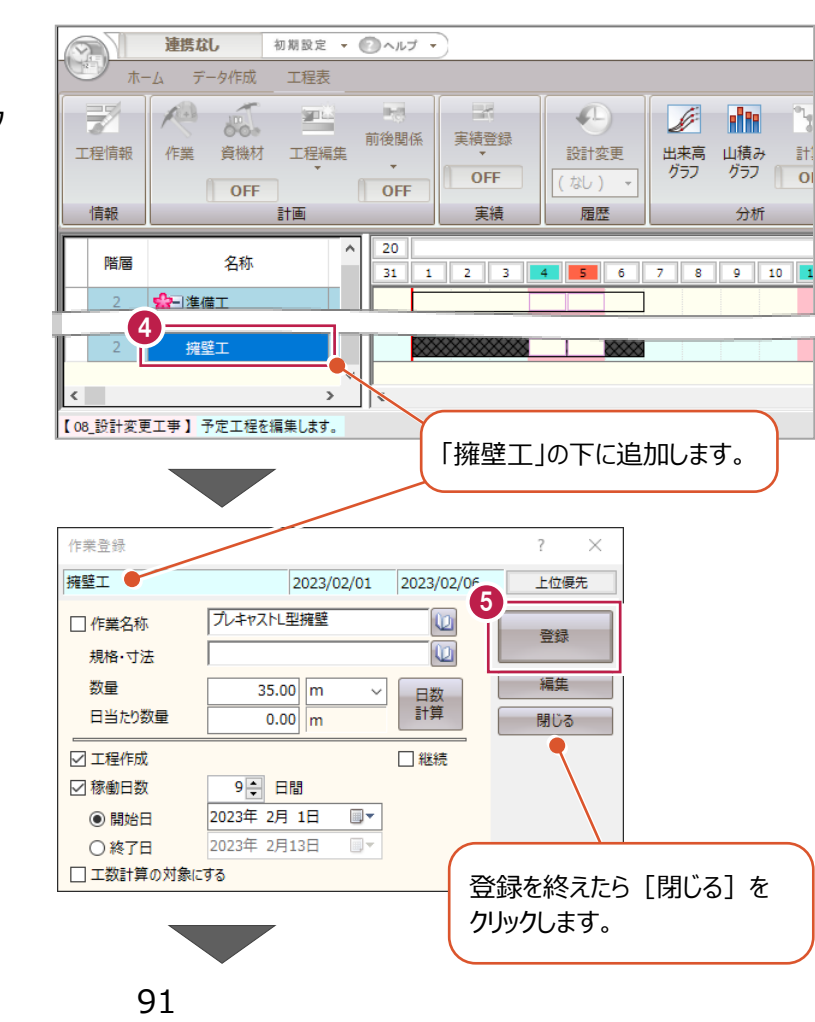

4 最下行に追加されます。

作業登録ダイアログは閉じずに、「擁壁工」をク リックします。

「擁壁工」の下に、以下の作業を追加します。

数量:「35」 単位:「m」 稼働日数:「9」日間 「基礎工」: 数量:「35」 単位:「m」 稼働日数:「5」日間 「作業土工」: 数量:「70」 単位:「m3」 稼働日数:「19」日間

「プレキャスト L 型擁壁」:

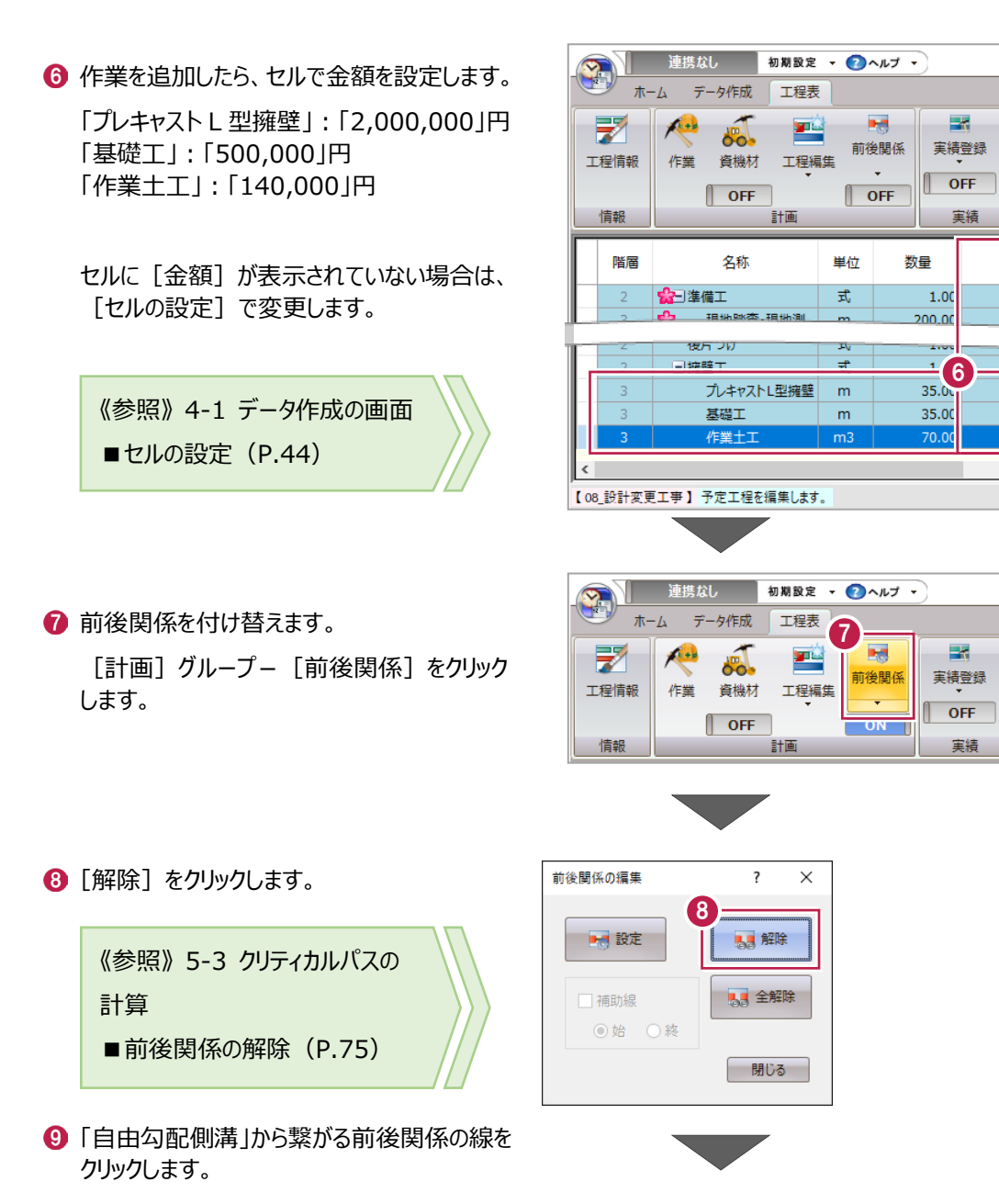

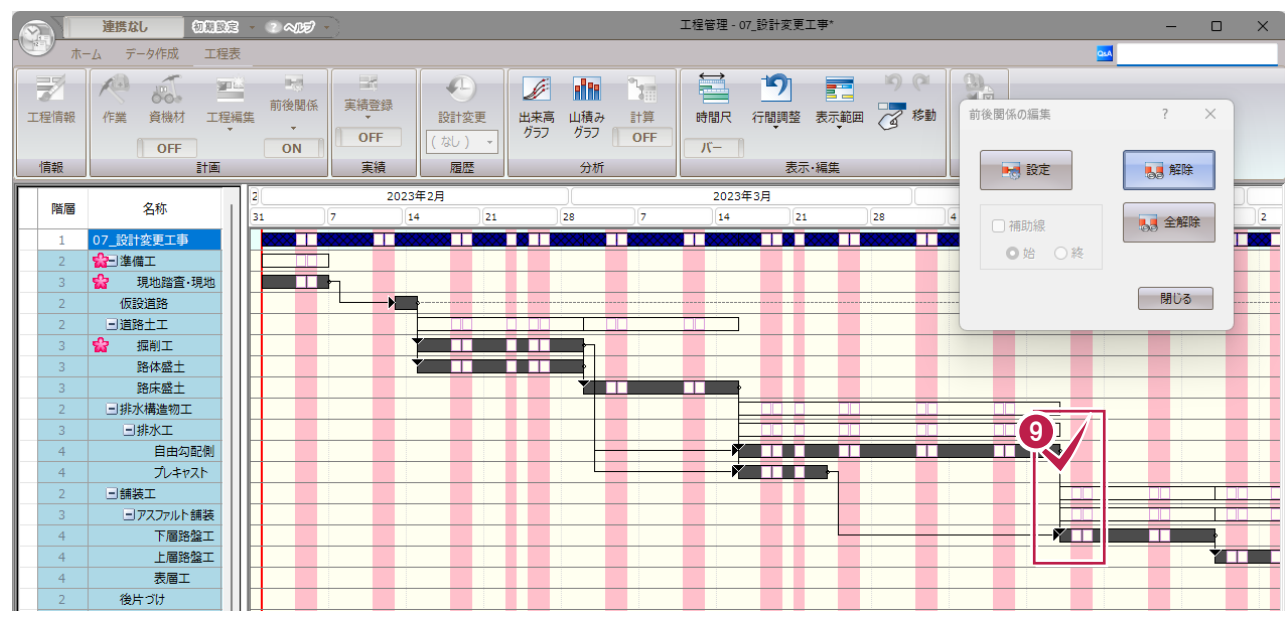

6

 $\overline{\mathbf{R}}$ 

 $OFF$ 

実結

ES.

実績

 $\bigoplus$ 

設計変更

(なし) ÷,

履歴

511,000

511,000

 $640.000$ 

 $2,000,000$ 

500,000

140,000

 $\left( \bigcup_{i=1}^{n} a_i \right)$ 

設計変更

(なし) -

履歴

金額

Ø.

 $20<sub>1</sub>$ 

31

 $\overline{\phantom{a}}$  $\overline{\phantom{1}}$ 

 $\mathscr{L}$  in

出来高 山積み

グラフ

 $\sqrt{2}$ 

計算

 $\frac{1}{2}$  OFF

分析

**di tr** 

分析

2

[はい]をクリックします。

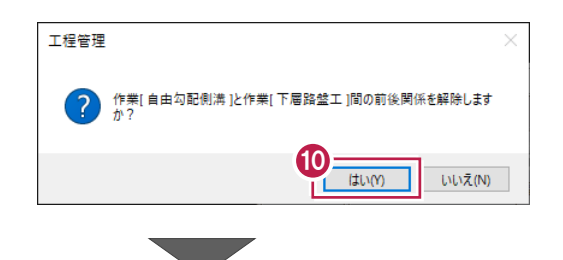

#### 1 同様に、「プレキャストボックス工」から繋がる前 後関係の線をクリックして、接続を解除します。

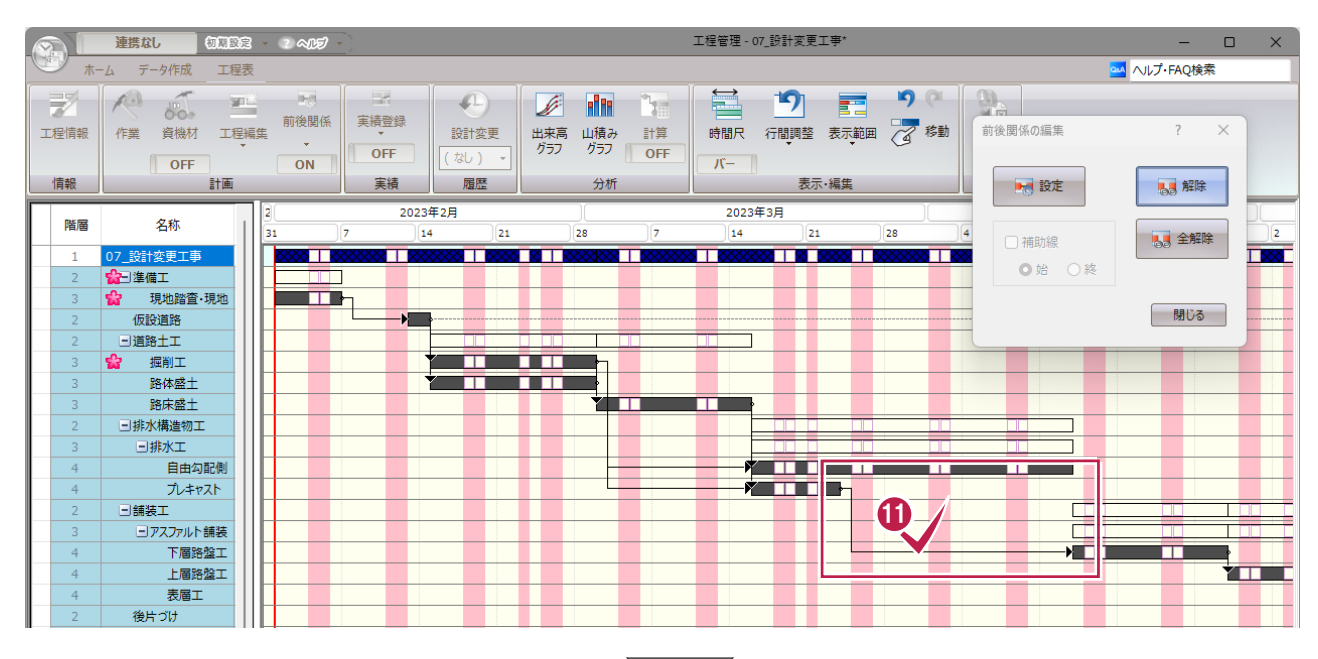

12 新たに前後関係を設定します。

前後関係の編集ダイアログで [設定] を クリックします。

次の通りに前後関係を結びます。

- □ 自由勾配側溝 → 作業土工
- □ 自由勾配側溝 → 基礎工
- □ プレキャストボックス → 作業土工

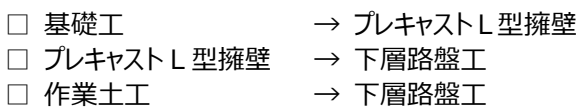

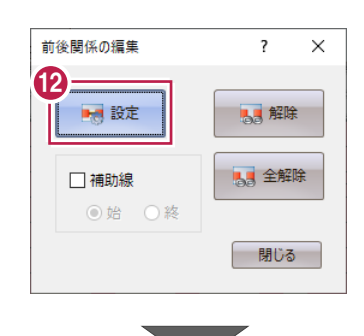

《参照》 5-3 クリティカルパスの 計算 ■前後関係の設定 (P.71)

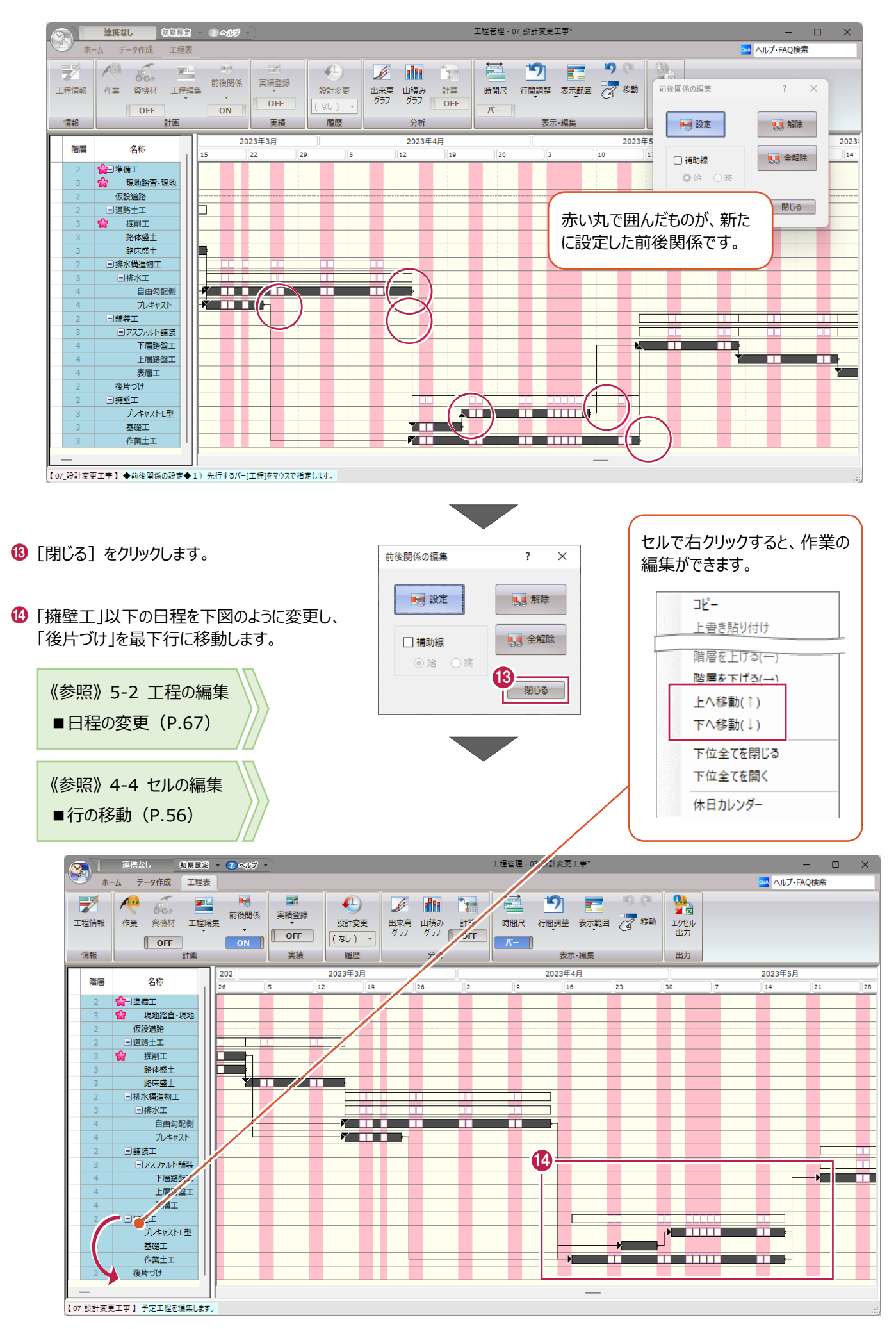

変更の前後を比較して、設計に不足がないか確認します (サンプルデータ「07\_設計変更工事-変更後.shm」を使用し ます)。

1 [履歴] グループー [設計変更] をクリックし ます。

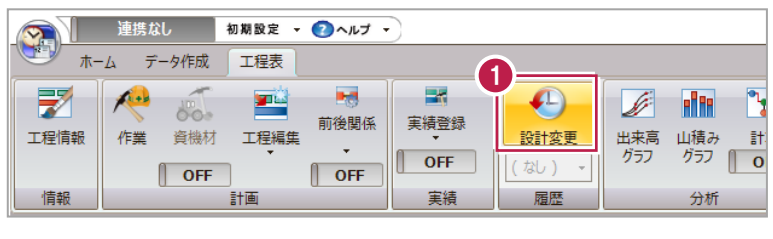

2 [設計変更データ一覧]で「当初」をクリックし ます。

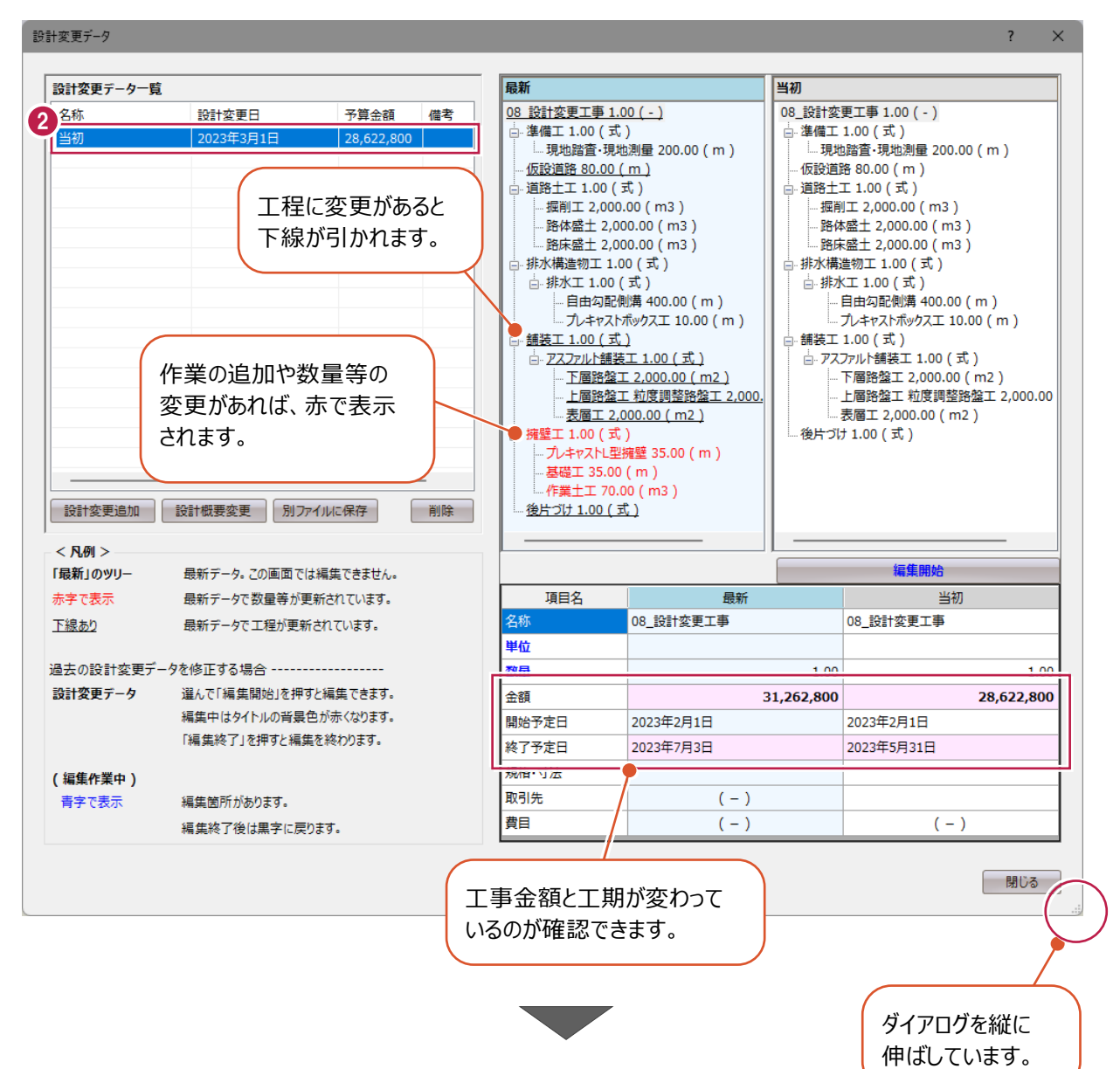

#### 6 1 項目ずつ確認します。 ツリーで、確認する作業をクリックすると、表形 式で対比できます。

「アスファルト舗装工」を選択します。

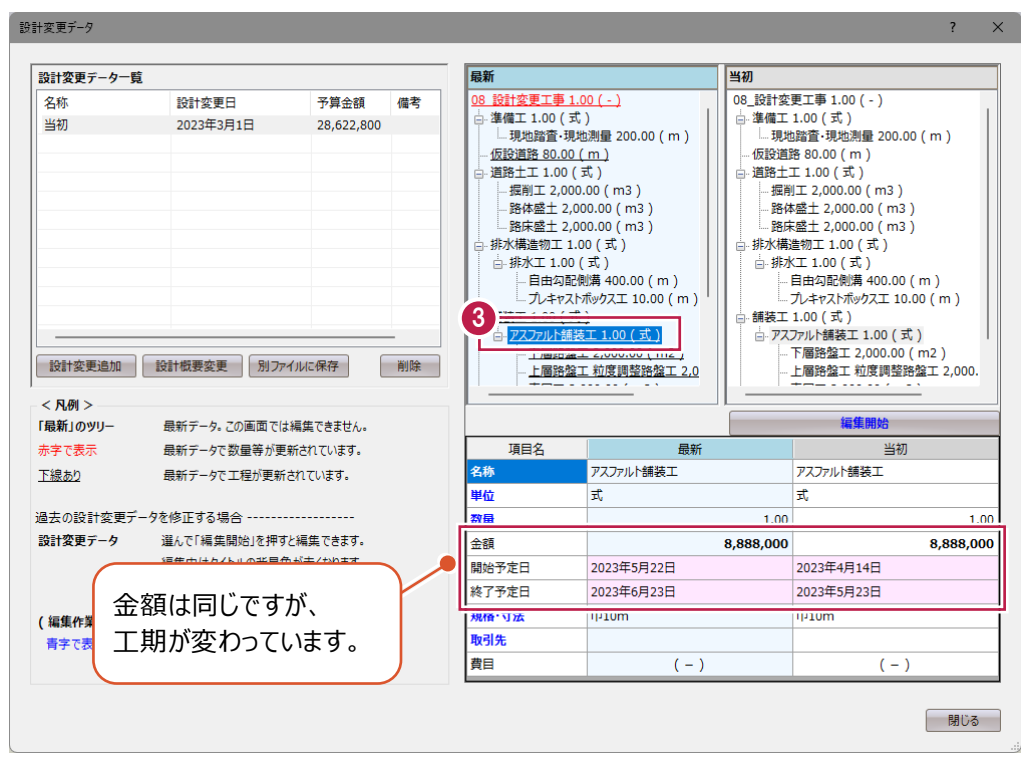

4 追加した「プレキャスト L 型擁壁 |を選択し ます。

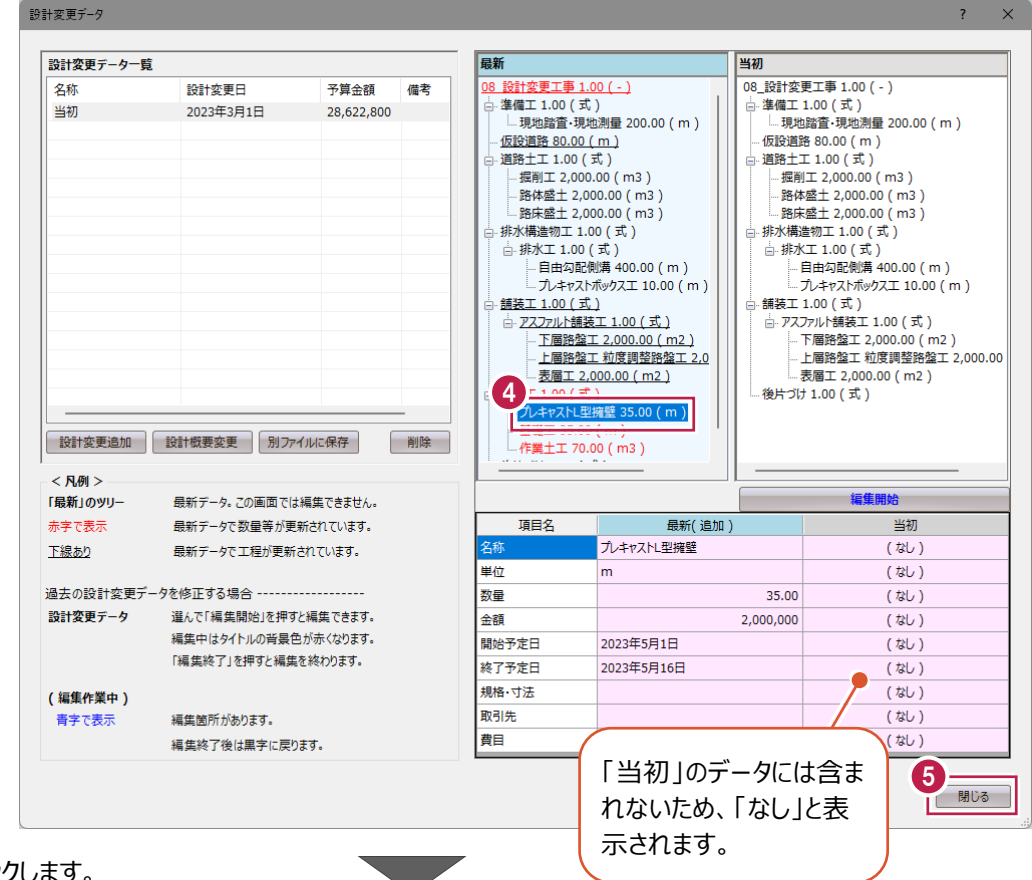

6 確認後、[閉じる] をクリックします。

チャートパネルでも確認します。

「履歴] グループで履歴のリスト (「▼」)を クリックして「当初」を選択します。

◆ 変更前 (履歴) の工程バーがグレー色で表 示されます。

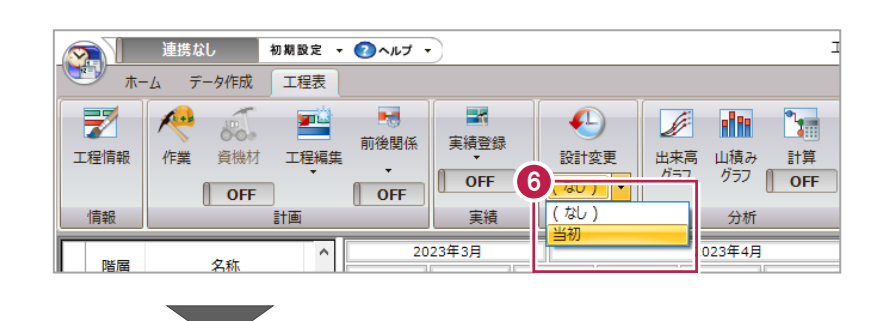

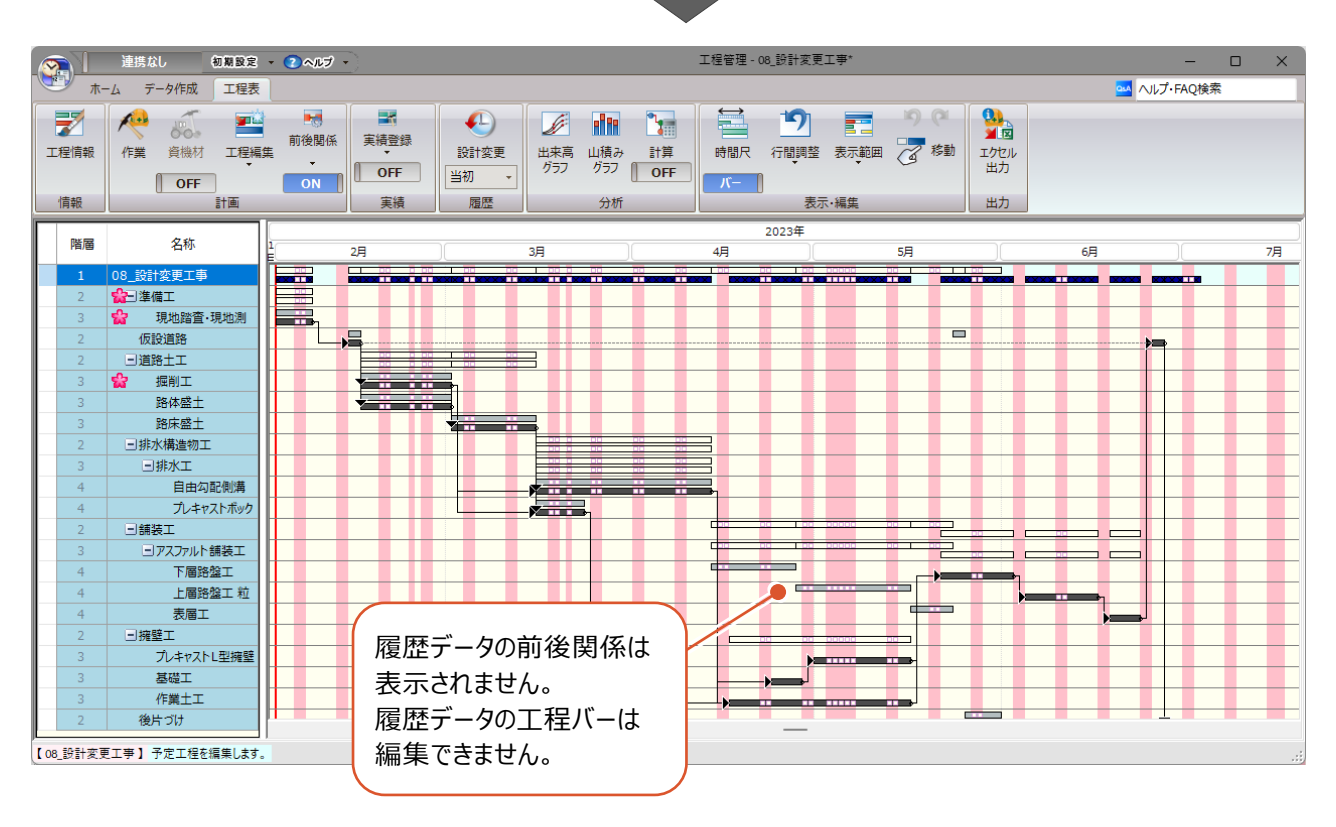

**8 帳票の出力**

帳票をExcelファイルで出力する手順を説明します。 サンプルデータ「07\_設計変更工事-変更後.shm」を使用します。

## **8-1 インデックスへの登録**

インデックスに登録することで、電子納品データの作成手順を省くことができます。 実行予算書、工事履行報告書、バーチャート図(計画、実績)を出力します。

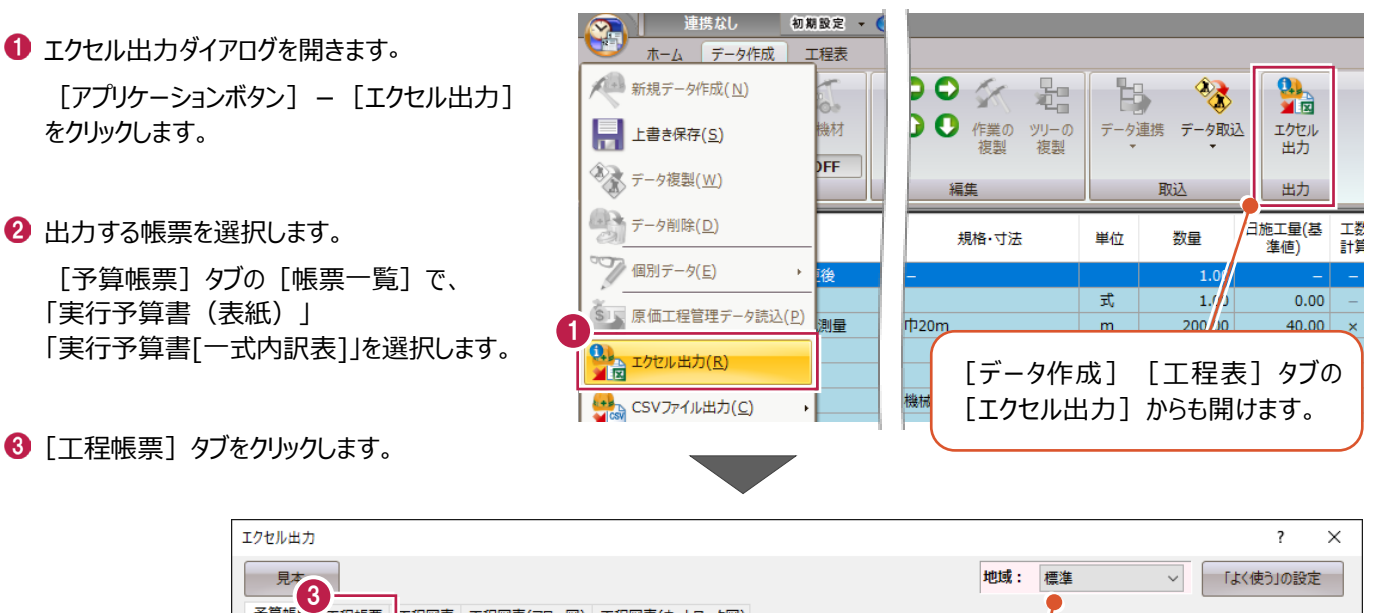

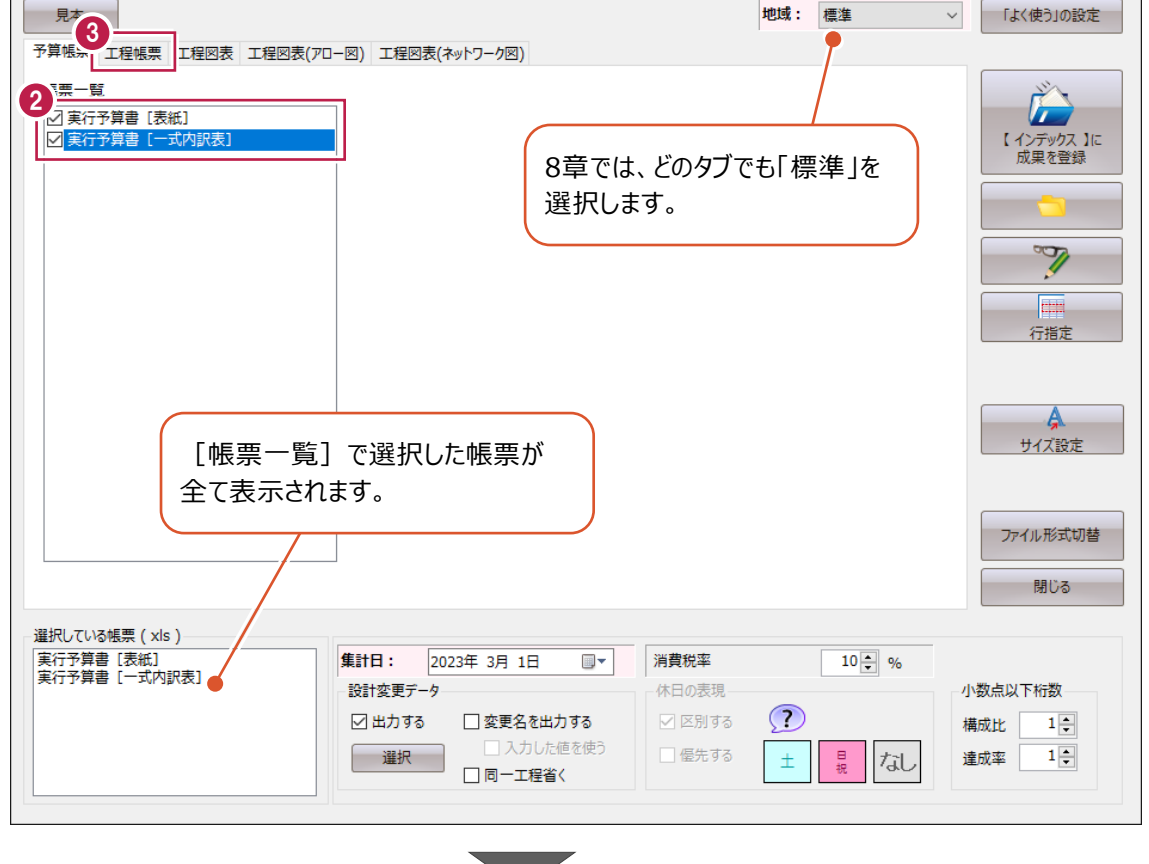

「国土交通省\_履行報告書」を選択します。

6 「工程図表」タブをクリックします。

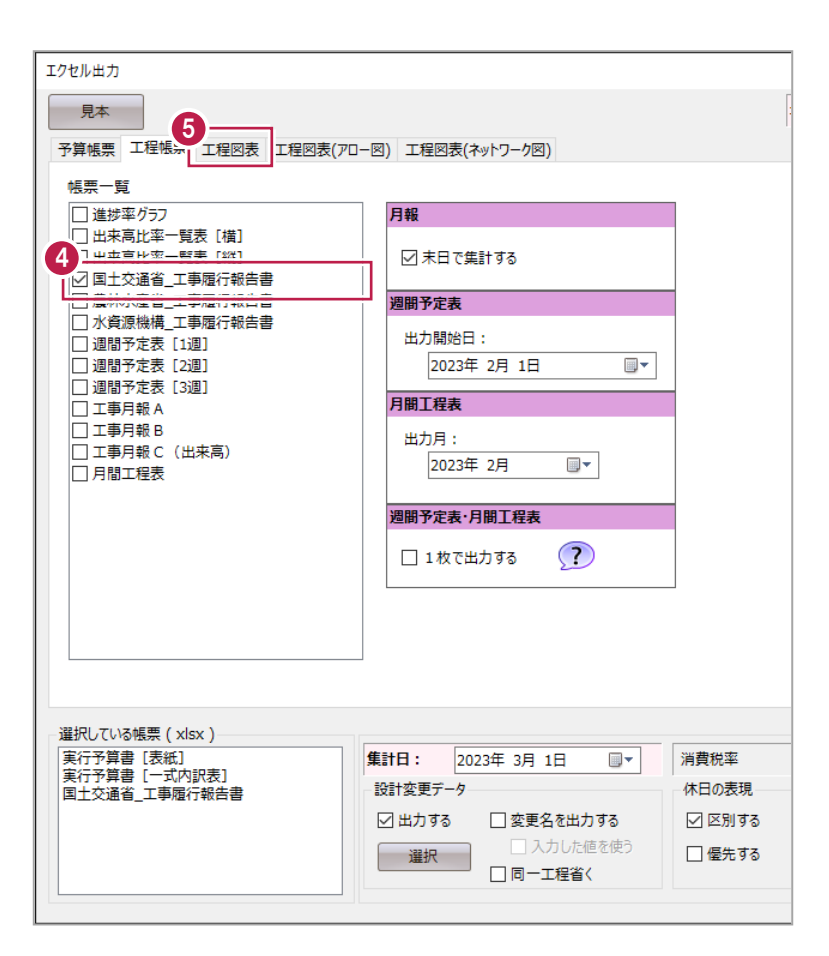

6 「標準バーチャート1 (計画のみ)」 「標準バーチャート2 (実施・工程曲線-内)」 を選択します。

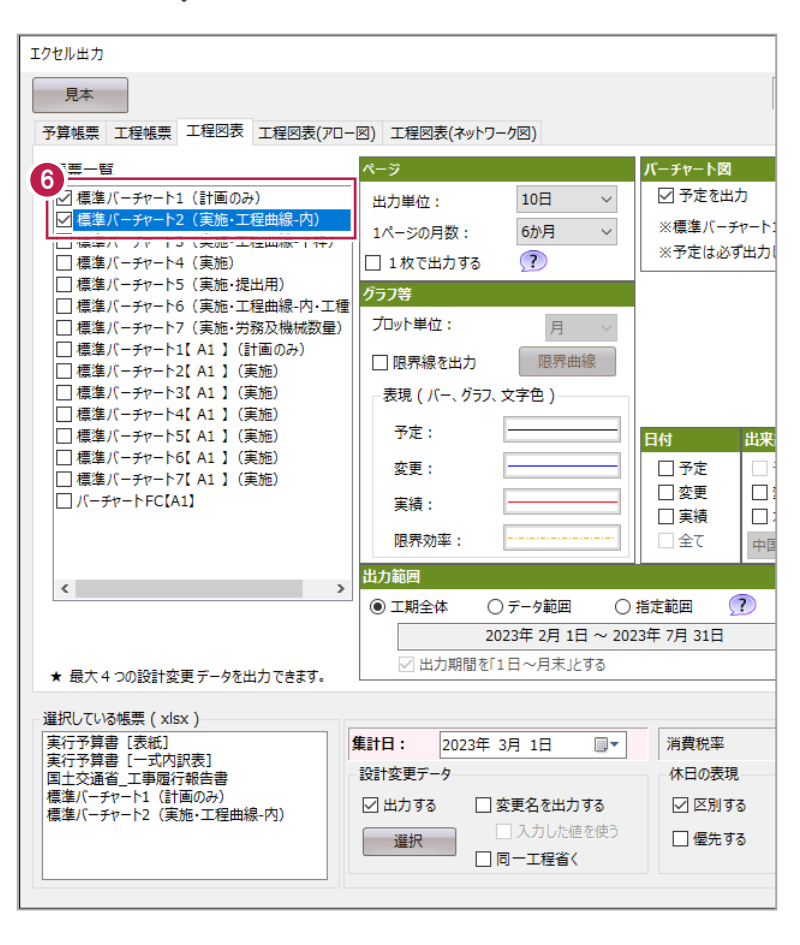

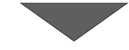

● 条件を確認します。

ここでは、初期値のままとします。

6 [【インデックス】に成果を登録] をクリックし ます。

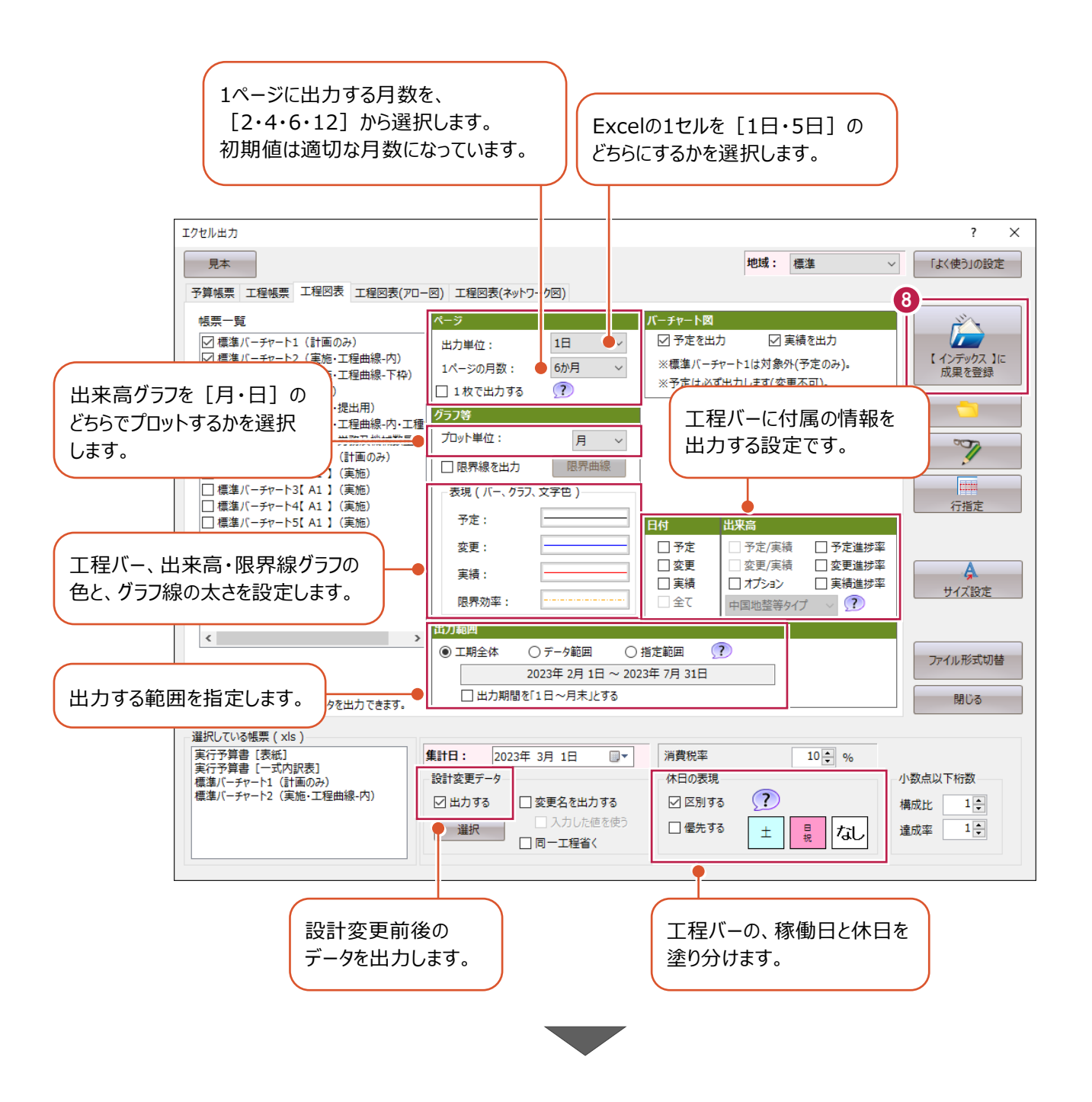

● 出力中のファイル名と進捗状況が表示され ます。

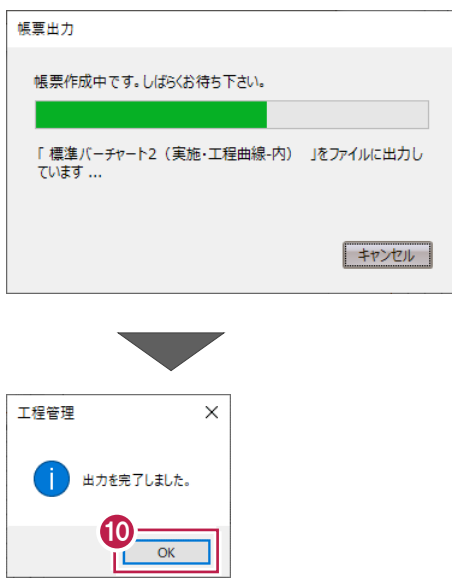

 $\bigcirc$  [OK] をクリックします。

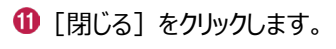

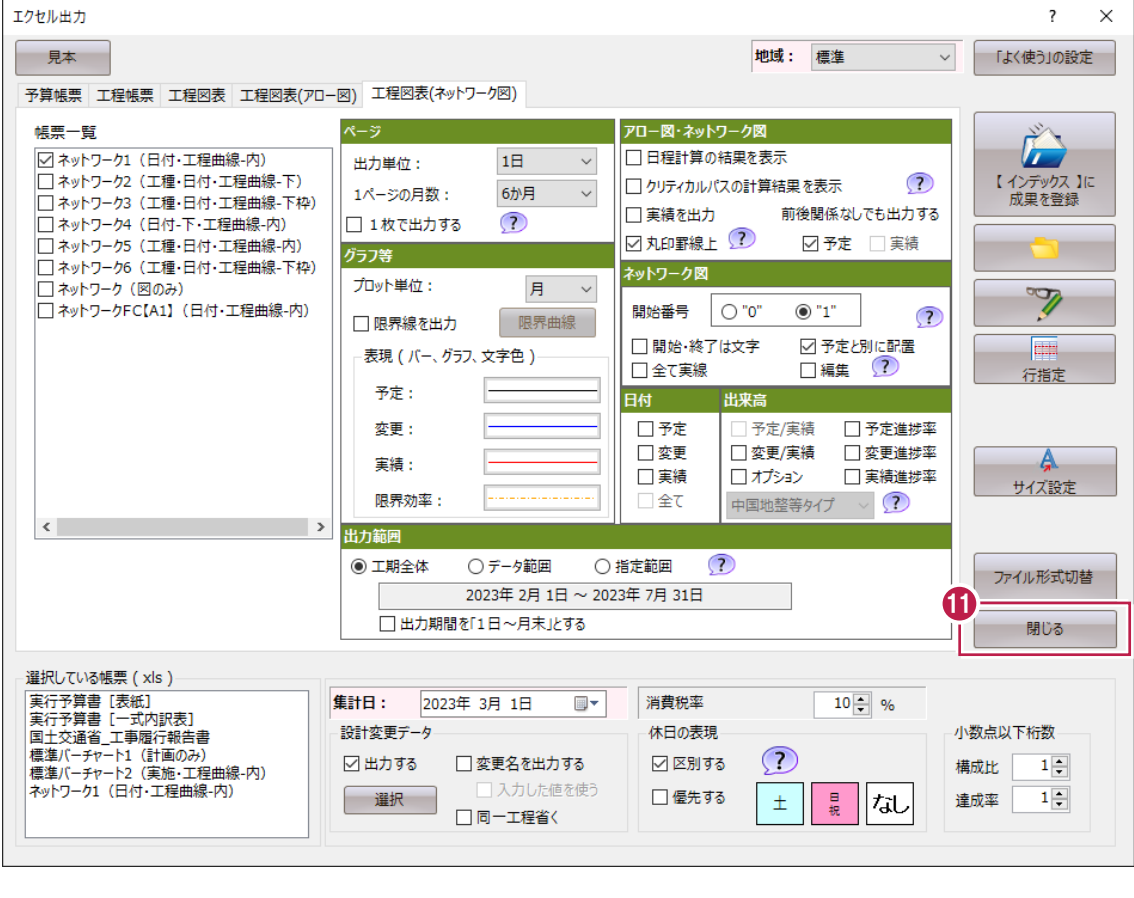

 $\bullet$  [アプリケーションボタン] -[アプリケーションの終了]をクリックします。

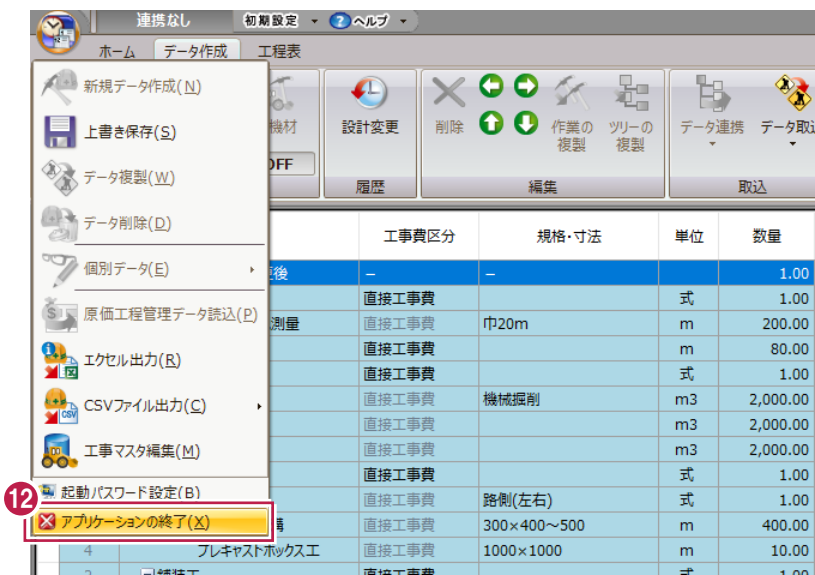

 $\times$ 

キャンセル

**8 ここでは[いいえ]をクリックします。** 

**4** インデックスに戻ります。

[工事成果] タブをクリックします。

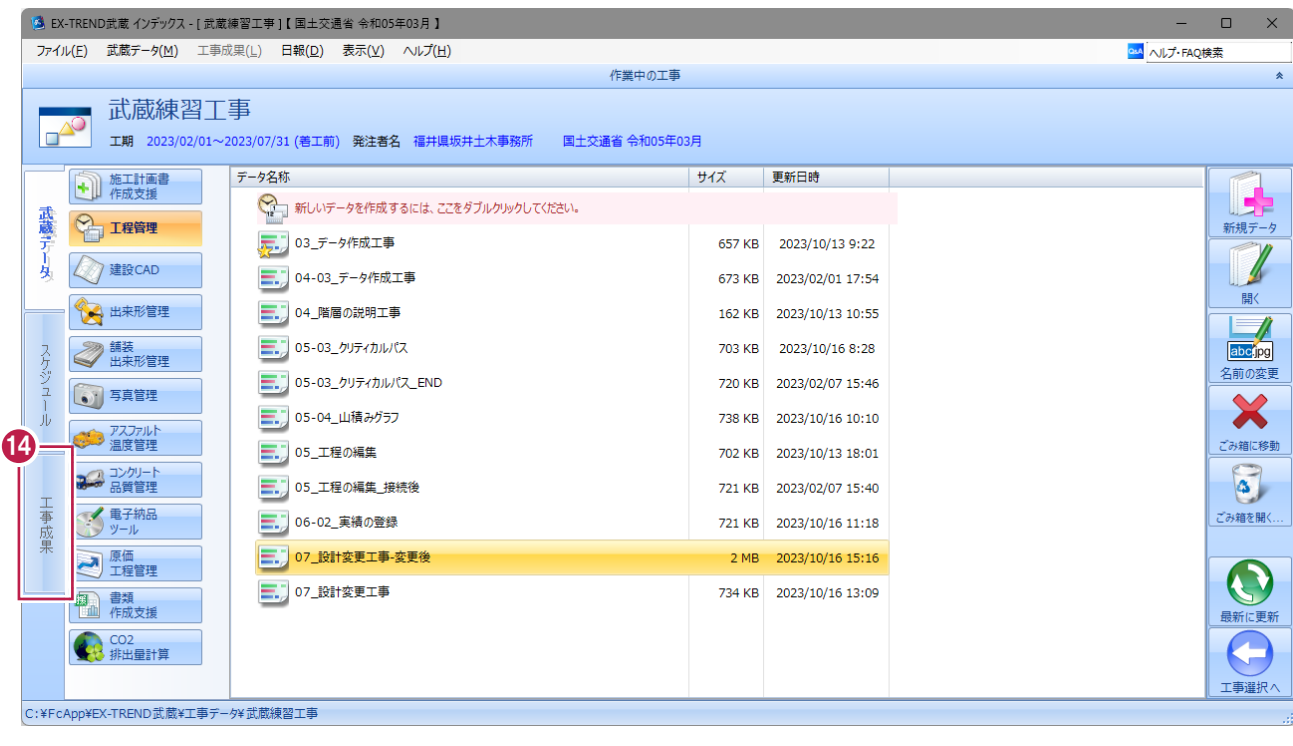

13

いいえ(N)

 $\sqrt{\frac{1}{2} \pi \omega}$ 

**コントウィンス**<br>
To7\_設計変更工事-変更後」への変更を保存しますか?

工程管理

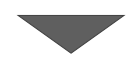

- 6 [チェックリスト]で[実行予算書]をクリック します。
- 6 [成果ファイル] リストで、出力した「実行予算 書[一式内訳表].xlsx」をクリックします。
- $\bigcirc$  [開く] をクリックします。

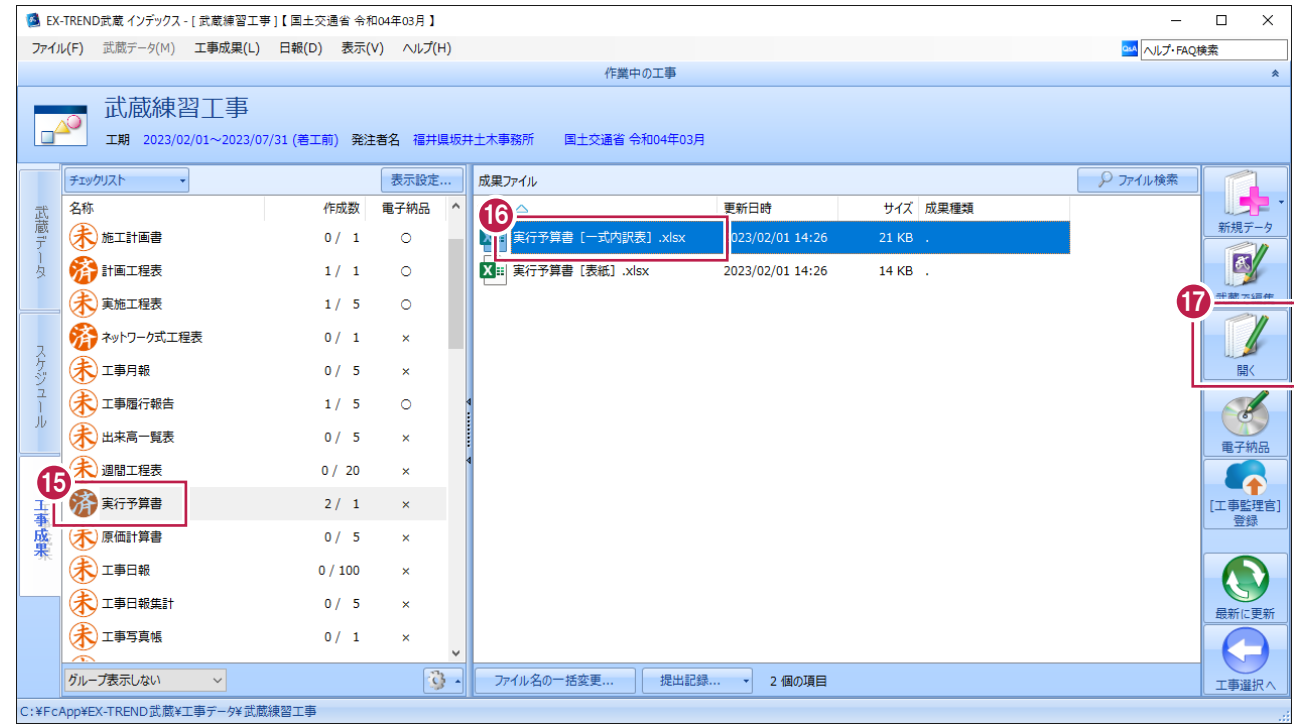

6 内容に誤りがないか確認します。

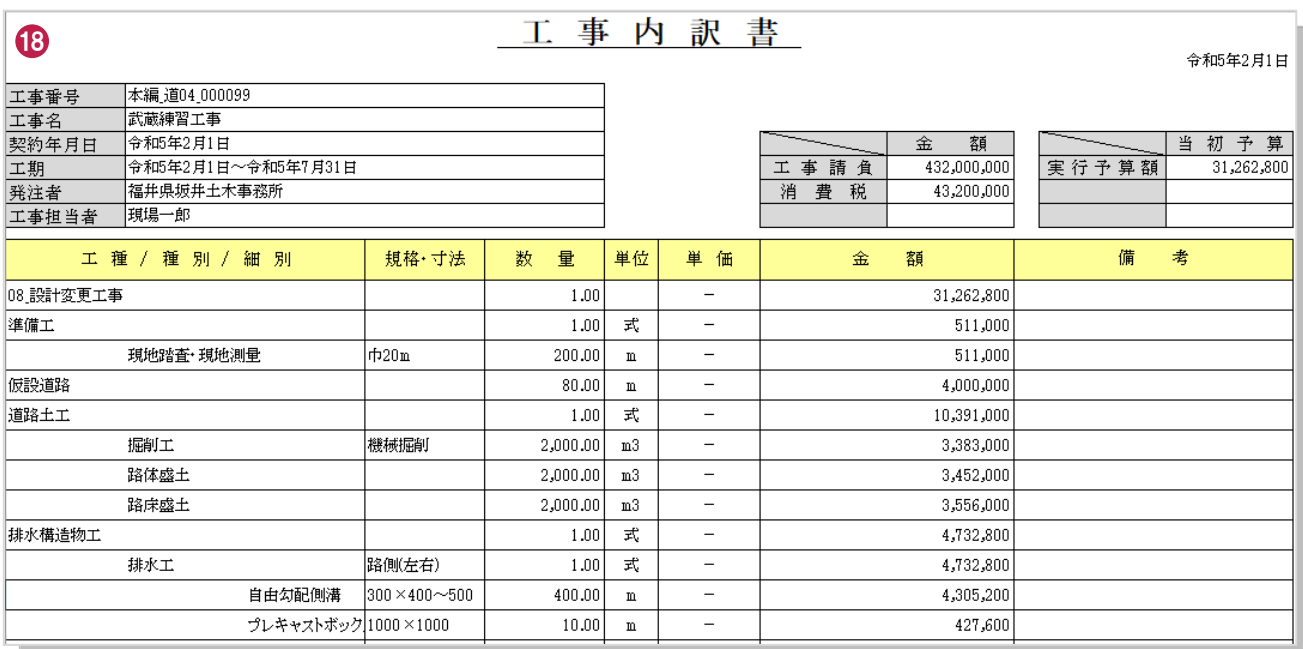

同様に、「計画工程表」「実施工程表」で 出力結果を確認します。

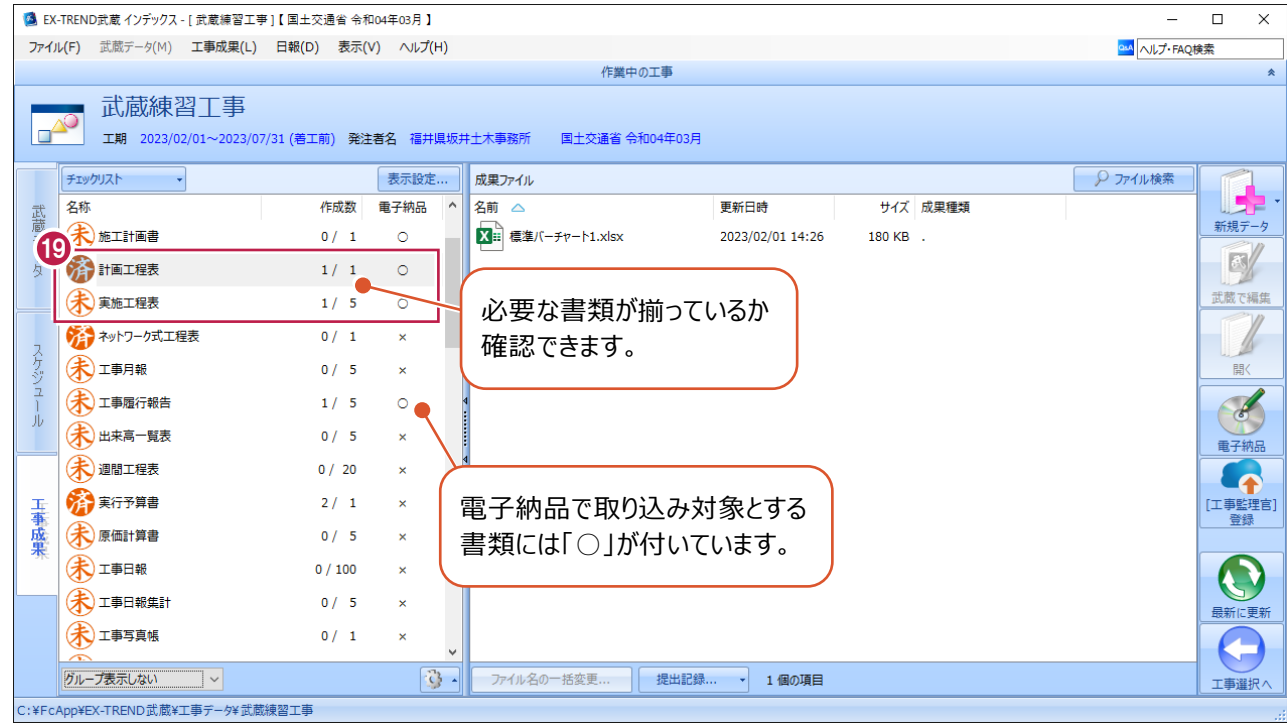

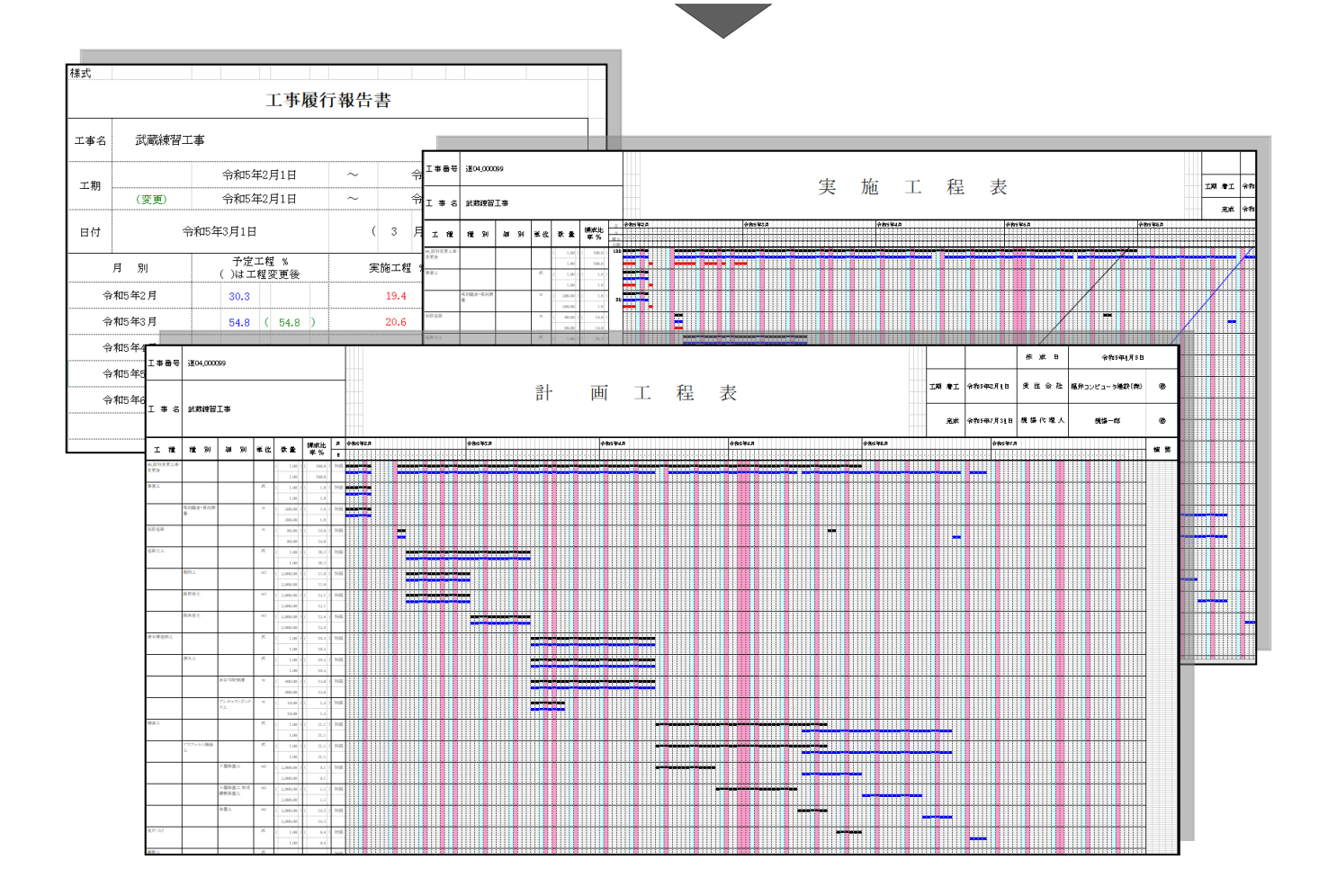

## **8-2 任意のフォルダーに出力**

任意のフォルダーに出力する方法を説明します。 ここでは工程表 (アロー図) を出力します。

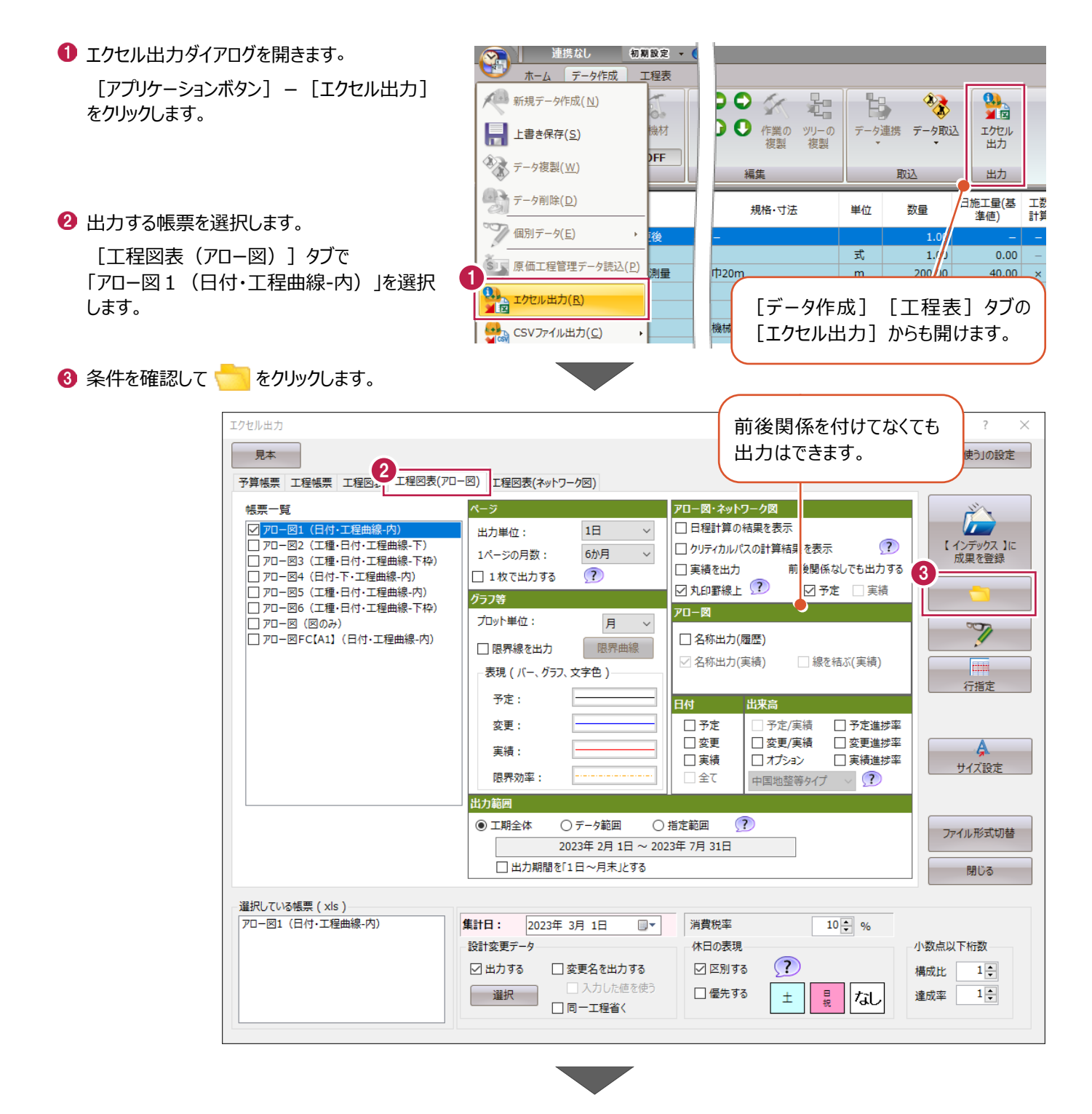

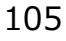
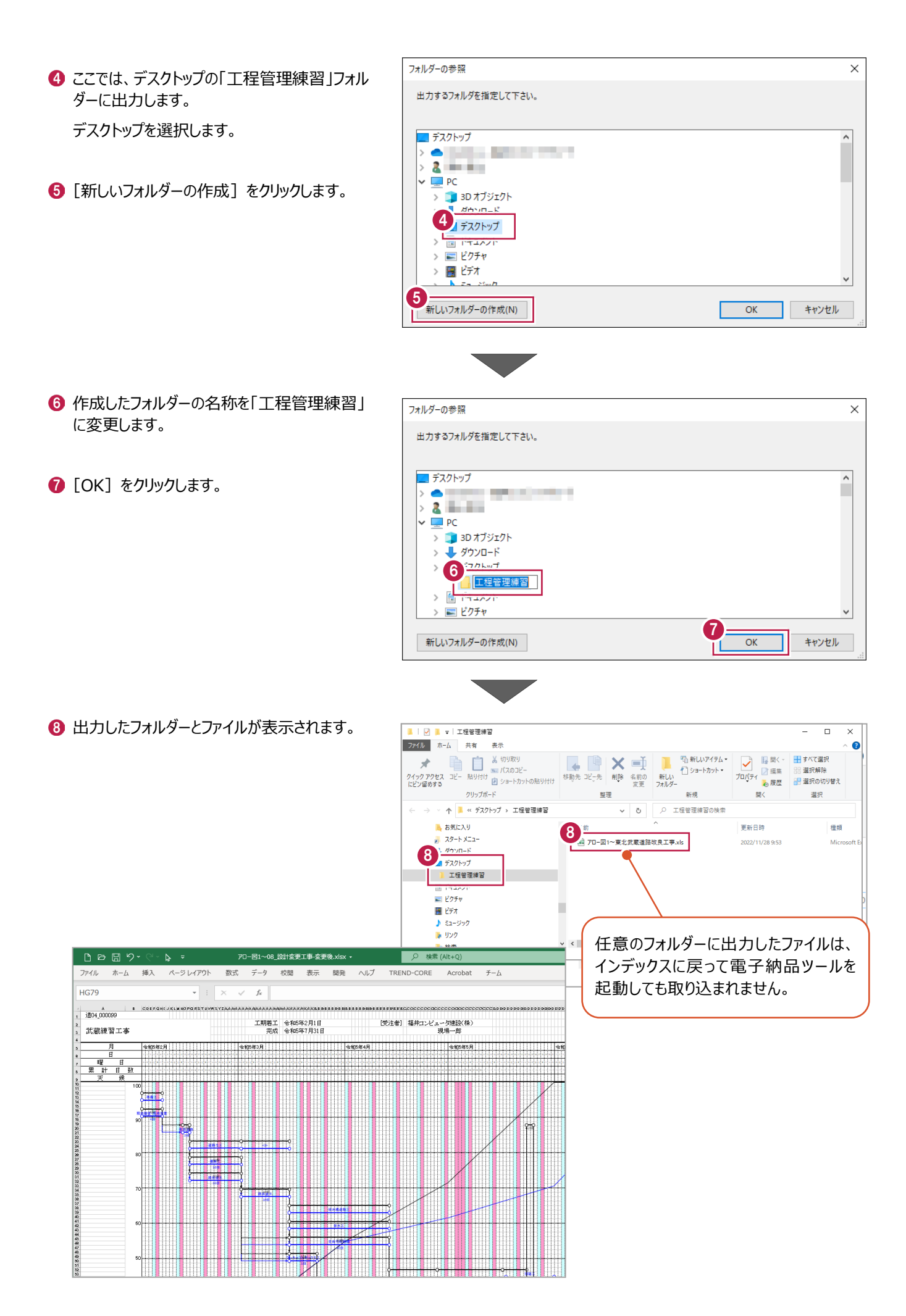

106

**9 インデックスとのデータの連携**

インデックスと工程管理の効果的なデータ連携について説明します。

データは、「C:¥FcApp¥EX-TREND 武蔵¥マニュアル用データ」にある 「工程管理¥武蔵練習工事¥2023-02-01\_00\_00\_00¥Disk1」をリストアしてください。

リストア後にインデックスの工事一覧表に表示されるデータのうち、 [工事番号:内容]列に「知っとく\_道04\_000099」と 表示されている「武蔵練習工事」を選択してください。 ダブルクリックしてデータ一覧に切り替えます。

《参照》 3-1 工程管理の起動とデー タの作成 ■サンプルデータのリストア (P.29)

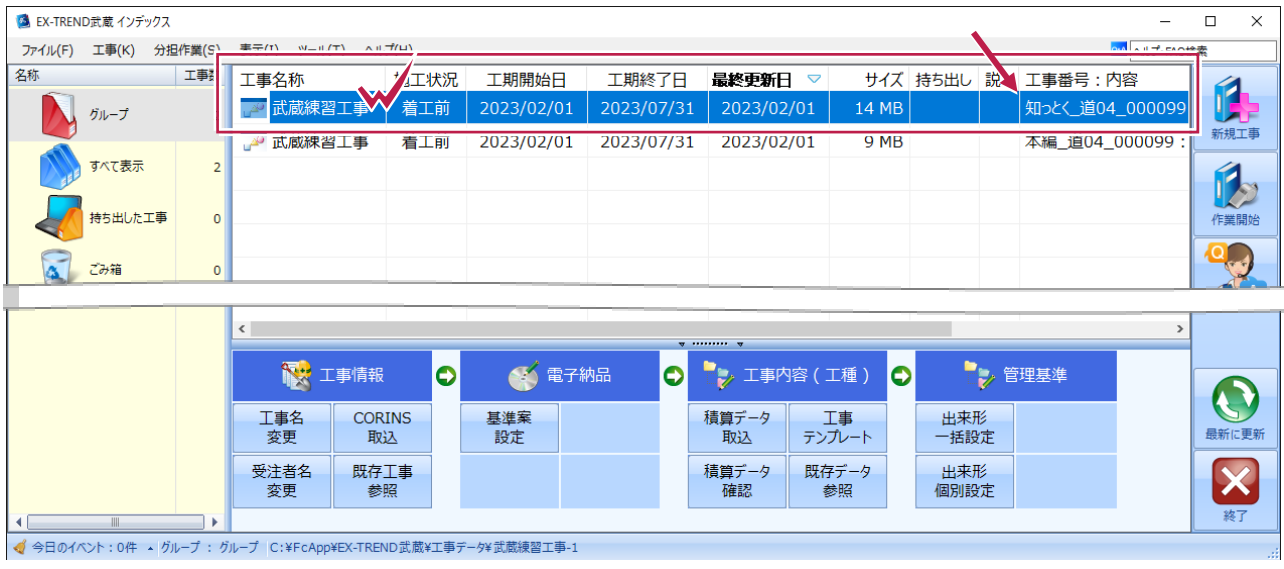

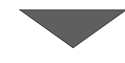

工程管理データの一覧で「09\_連携工事」をダブルクリックして、工程管理を起動します。

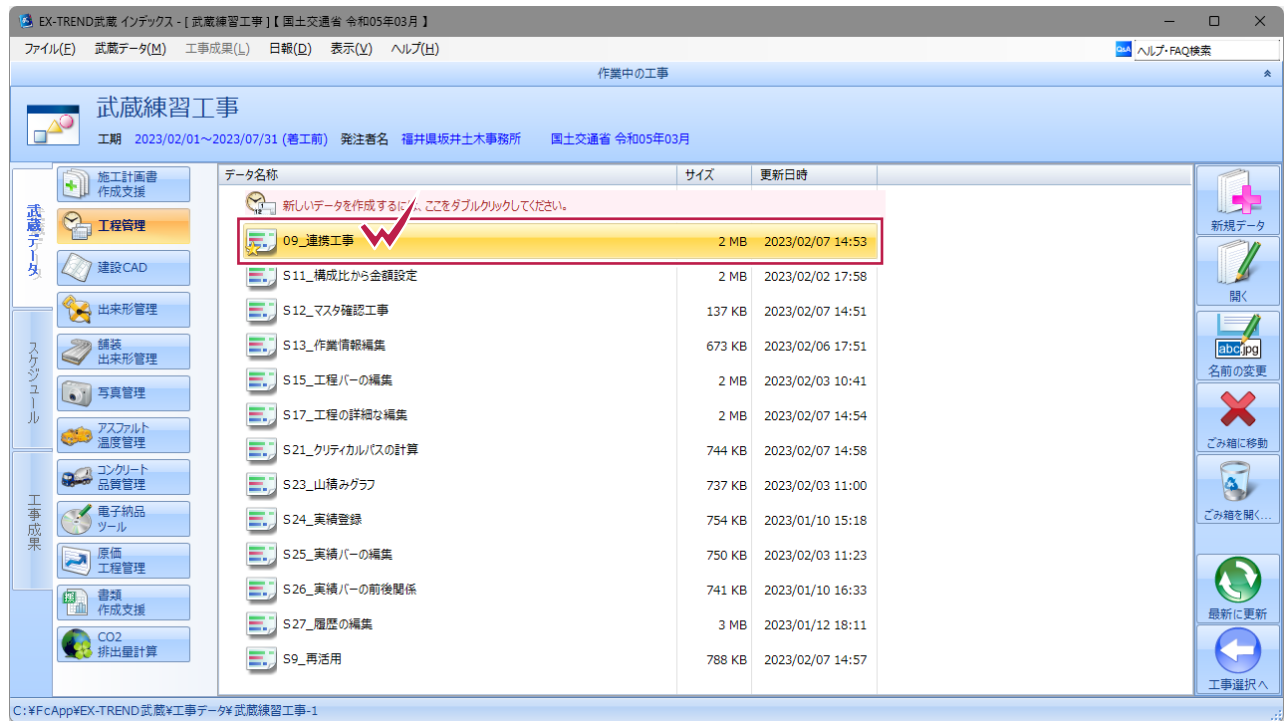

## **9-1 イベントの連携**

工程管理とインデックスでそれぞれ登録したイベントは、相互に読み書きができます。

工程管理で登録したイベントは、インデックスのスケジュール一覧に表示され、期日になるとアラームを表示してお知らせします。 インデックスで登録したイベントは、工程管理のホーム画面に表示されます。

#### ■工程管理からインデックスへ

工程管理で登録したイベントの期日に、インデックスでアラートを表示します。

 $\bigodot$  [ホーム] タブー [カレンダー] グループー [イベントの登録] をクリックします。

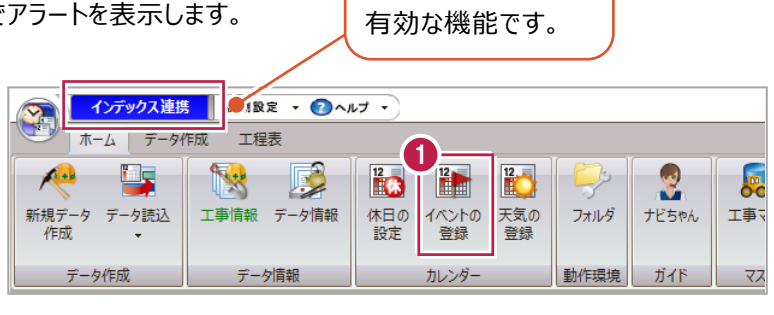

連携している時のみ

### ■「今日の日付」をクリックします。 ここでは「2022 年 11 月 30 日」としていますが 操作する日付でアラートを表示するため、 「今日」を指定してください。

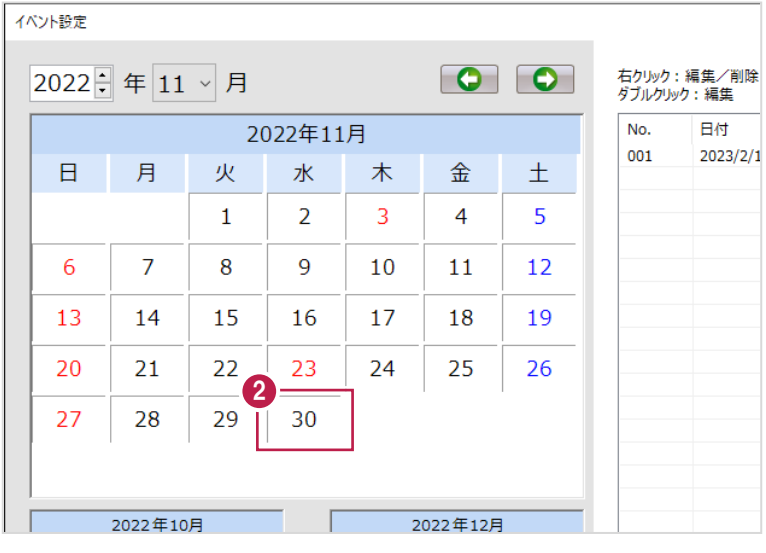

6 [名称]に「アラートの確認」と入力します。

❹「登録」をクリックします。

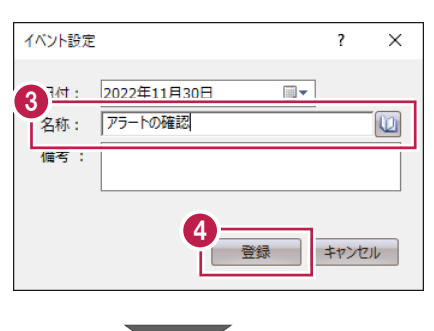

6 [登録] をクリックし、ダイアログを閉じます。

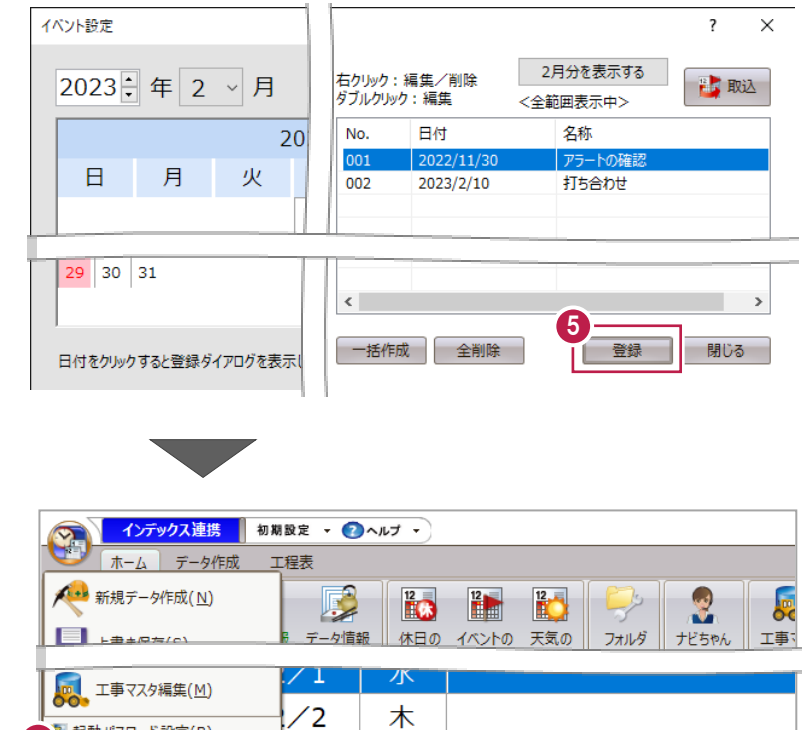

金

工程管理データの変更を保存するか確認のメ ッセージが表示されます。

 $\bigodot$  [アプリケーションボタン] - [アプリケーションの

終了]をクリックします。

[はい]をクリックします。

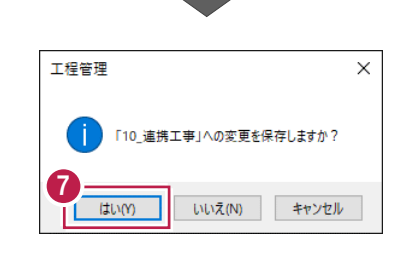

 $\frac{1}{2}$ 

 $\sqrt{3}$ 

6 記載パスワード設定(B)<br>| 2 アプリケーションの終了(X)

· 起動パスワード設定(B)

L

6 インデックスのイベントを更新するか確認のメッセ ージが表示されます。

[はい]をクリックします。

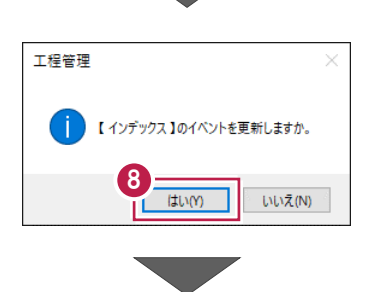

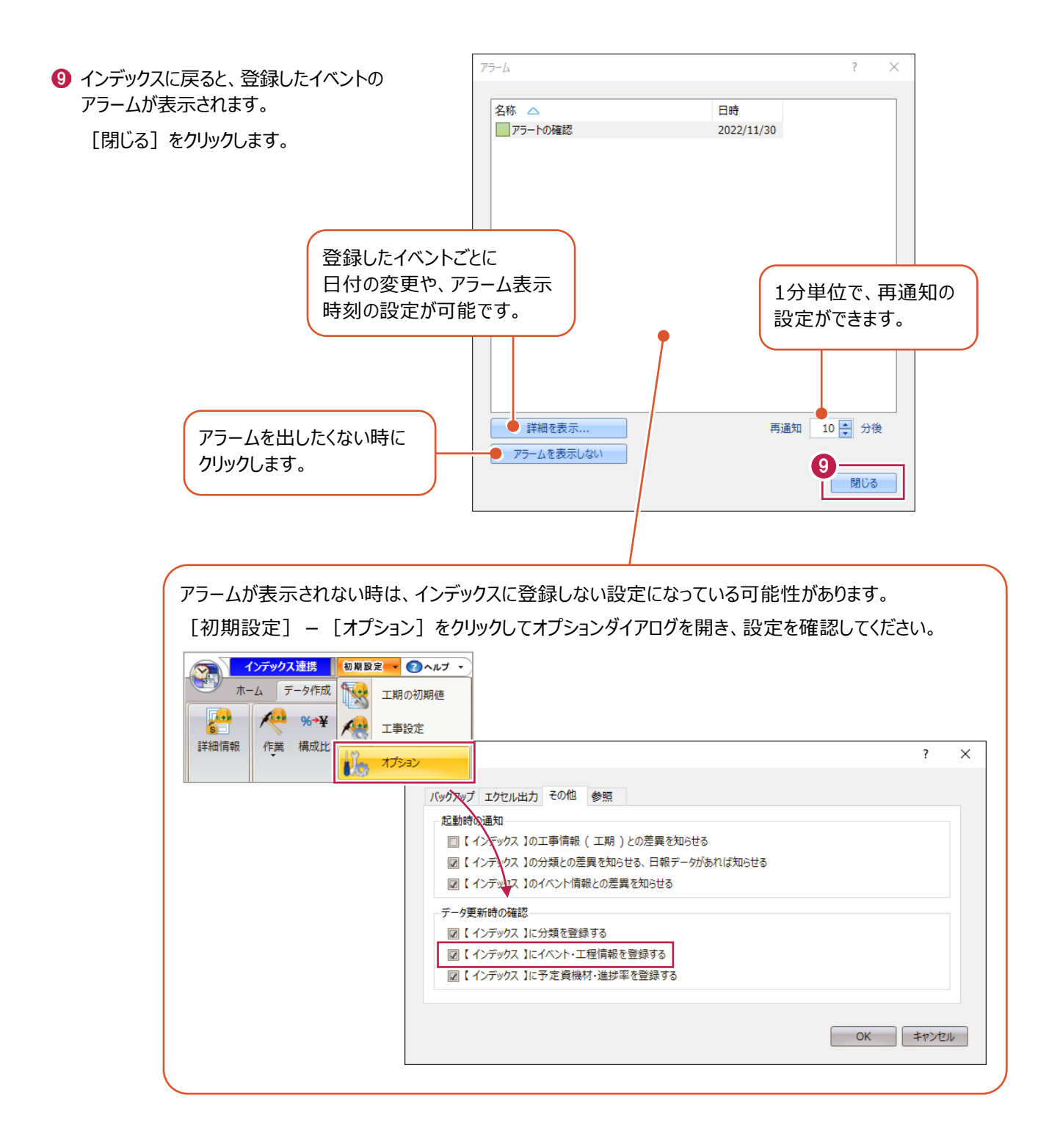

### ■インデックスから工程管理へ

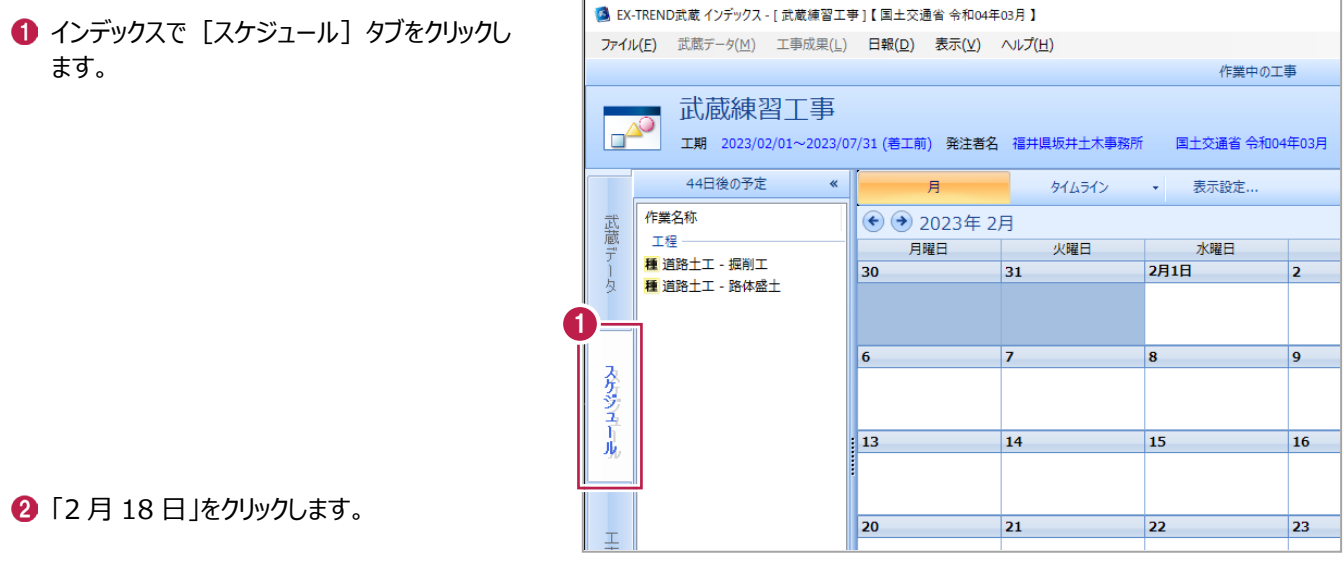

6 [新規イベント] をクリックします。

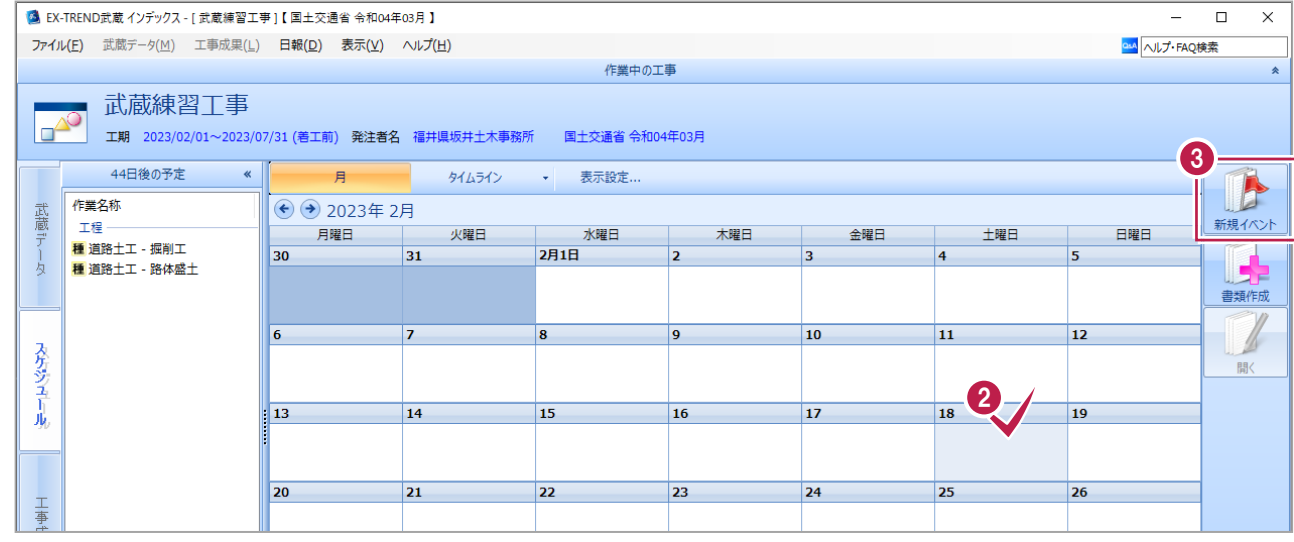

**4 [名称]に「A チーム連絡会」と入力します。** 

 $\bigodot$  [OK] をクリックします。

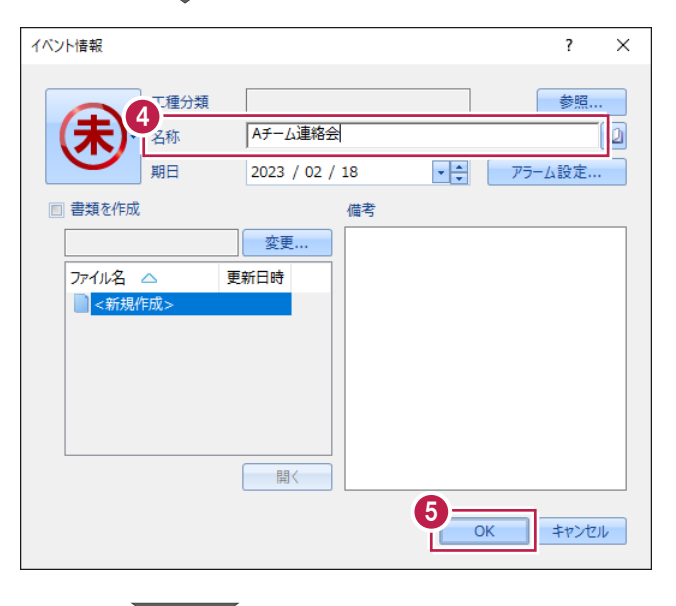

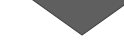

#### イベントが登録できました。

#### 工程管理での取り込みは、「9-2 日報データ の連携」で説明します。

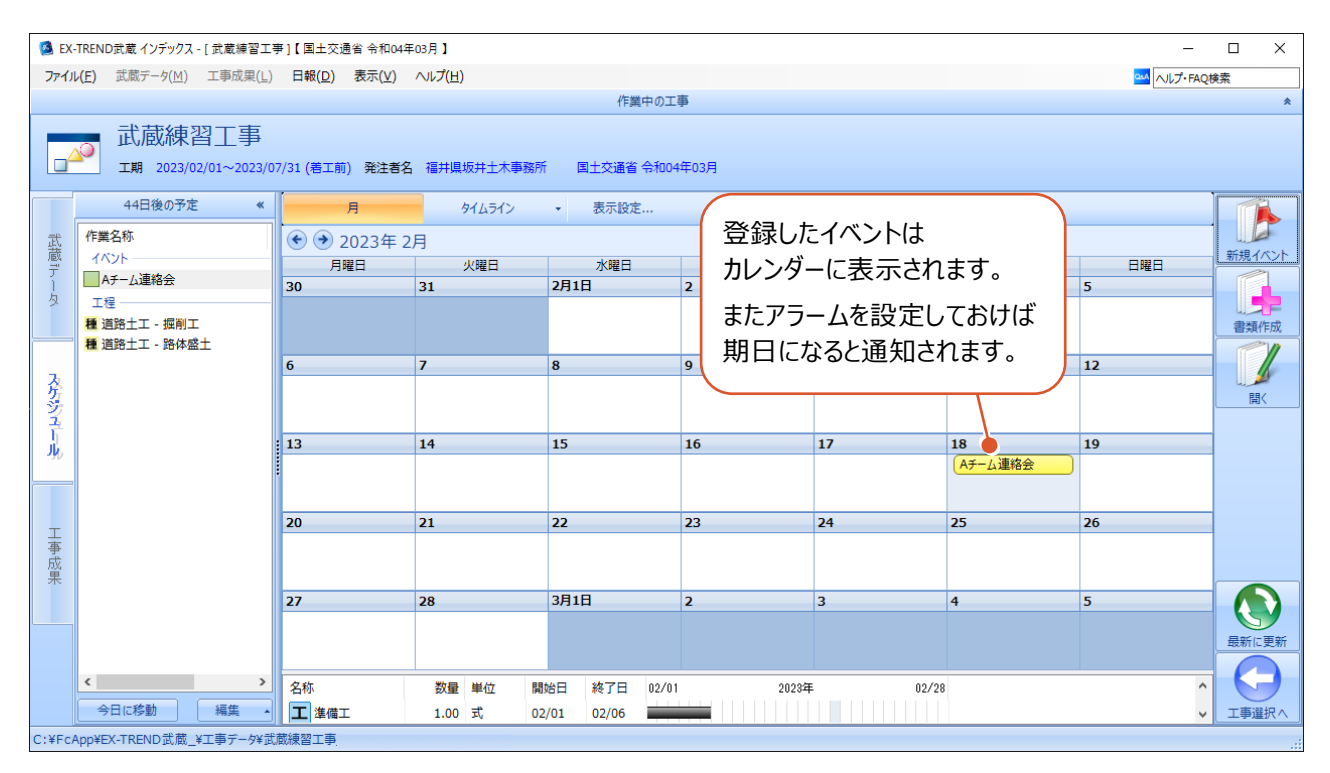

## **9-2 日報データの連携**

インデックスで作成した日報の内容(実績、天気)を工程管理で取り込んで、帳票に反映します。 インデックスを起動して工事データを選択した場面から始めます。

#### ■日報の作成

あらかじめ準備されている日報のテンプレートファイルを使って、新たに日報データを作成します。

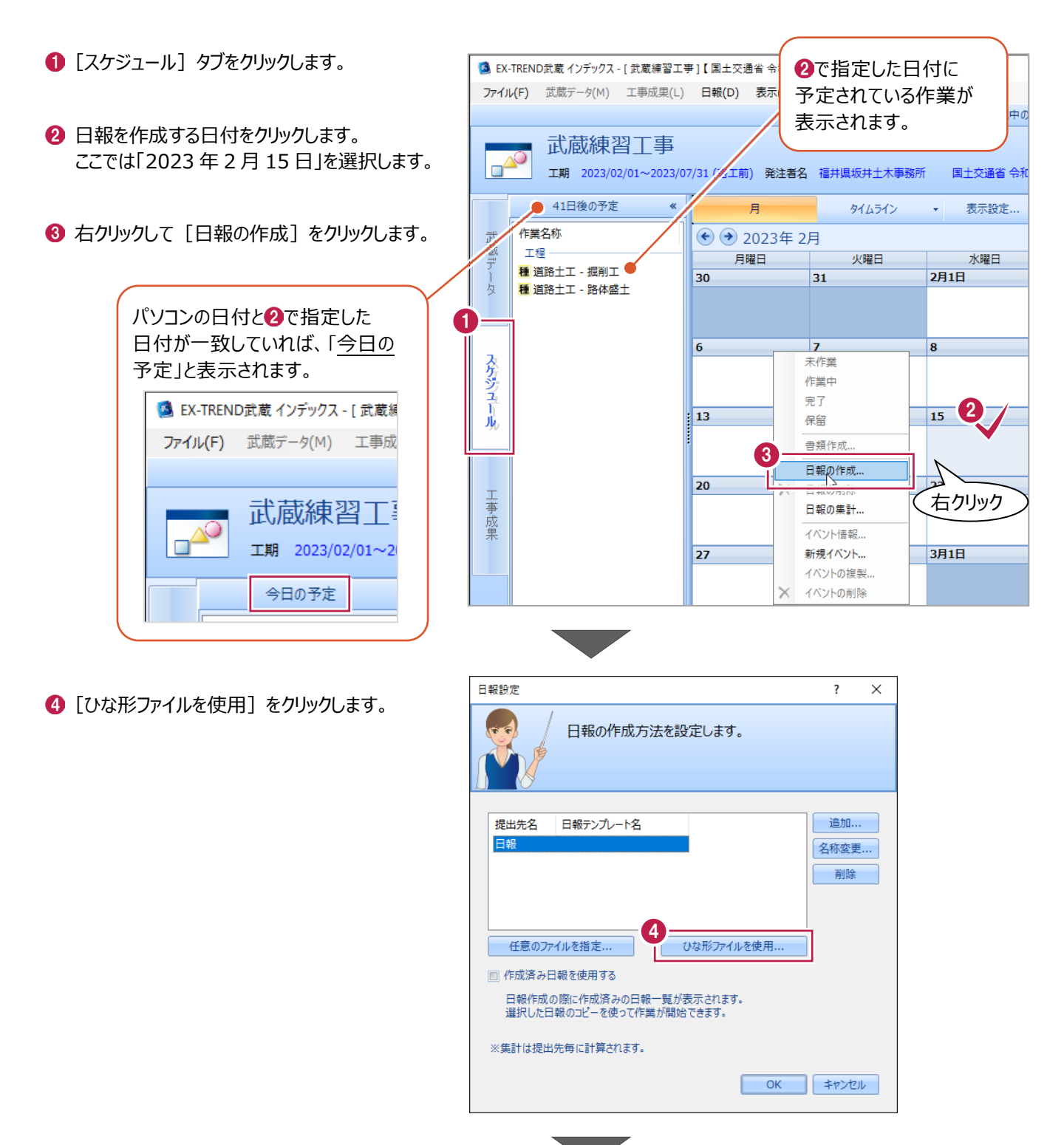

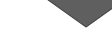

- 6 [フォルダ] で「土木計算・日報」を選択し ます。
- [ひな形ファイル]で「工事日報(数量-工 程管理用)」(ファイル名「様式-工事日報 (3).xls」)を選択します。
- $\bigcirc$  [OK] をクリックします。

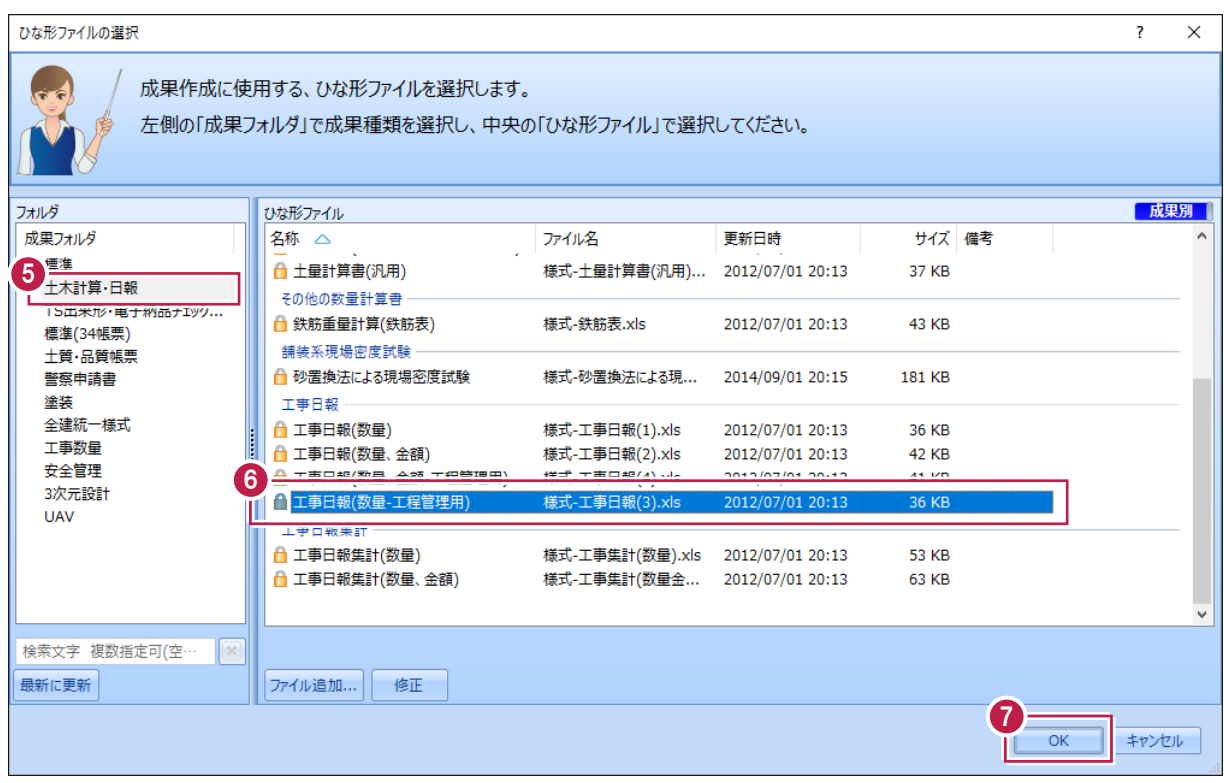

 $\overline{\mathbb{C}}$ 

 $\left[$   $O(K)$   $\delta$   $\gamma$   $\gamma$   $\gamma$   $\delta$   $\delta$   $\delta$   $\delta$ 

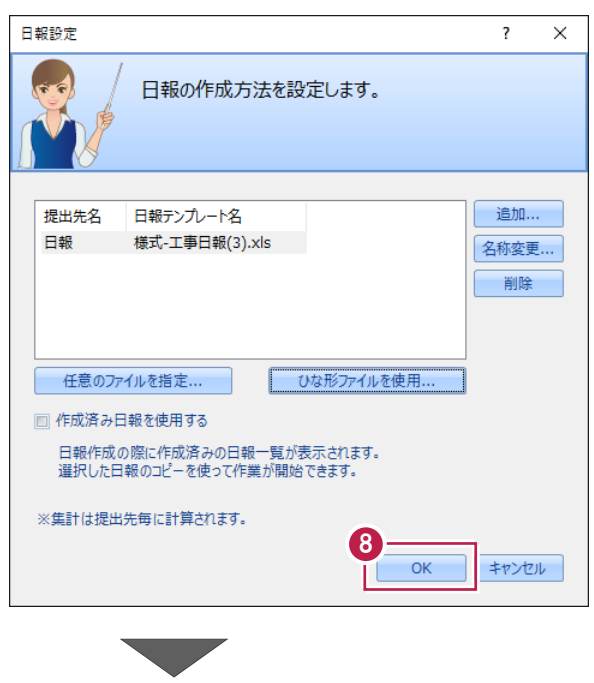

● テンプレートに埋まっている情報と、編集中の 工事データの情報に差異がある時に表示され ます。

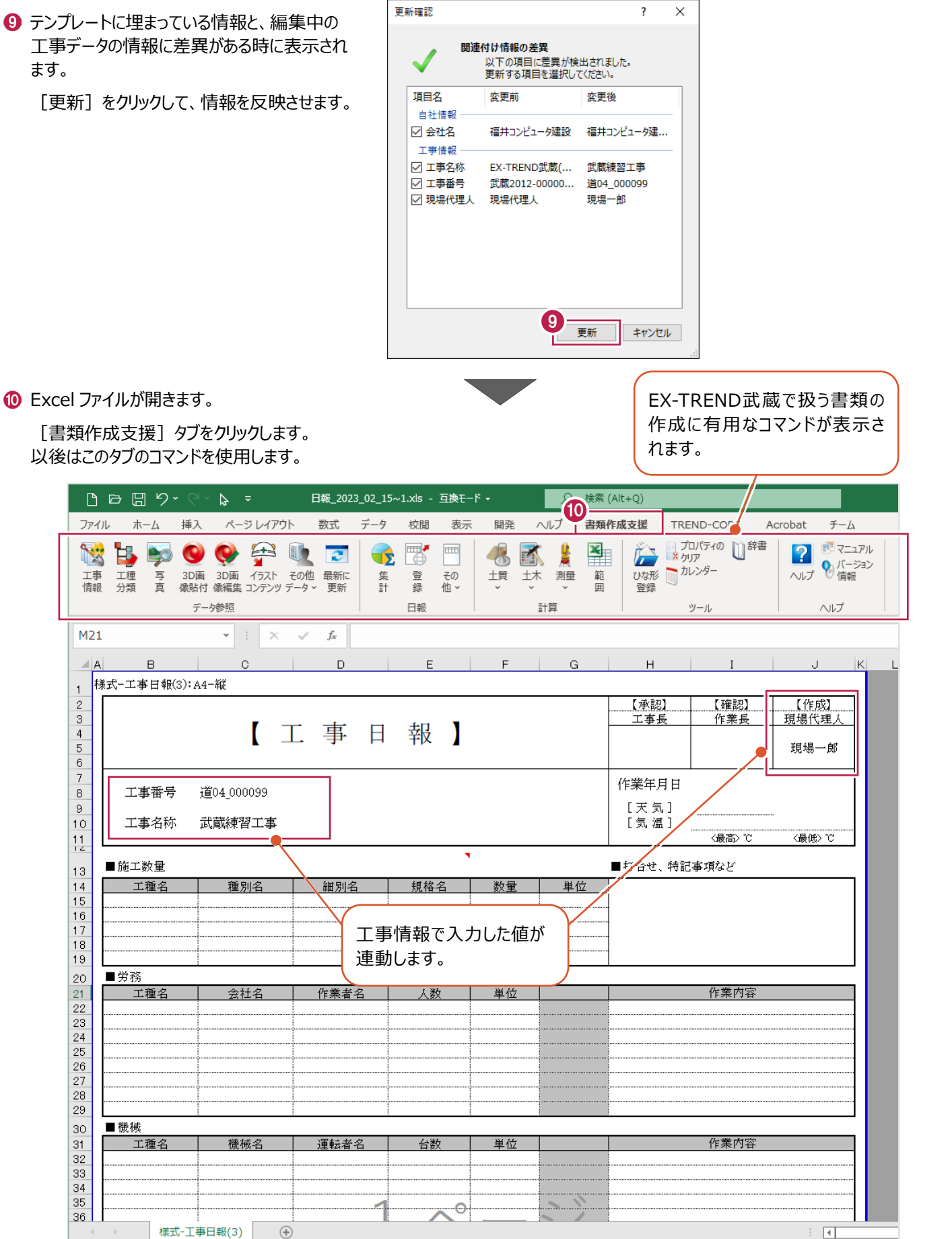

日報に、その日に施工した作業名と数量、天気と温度を入力します。

1 [日報] グループー [その他] -[作業予定]をクリックします。

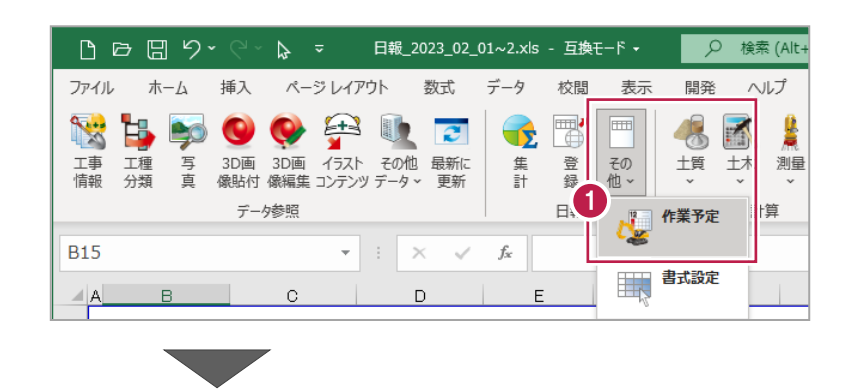

- **2 「■施工数量」で**[工種名]の1行目の セルをクリックします。
- 6 [作業予定] から「道路土工」を選択します。
- 4 [貼付] をクリックします。

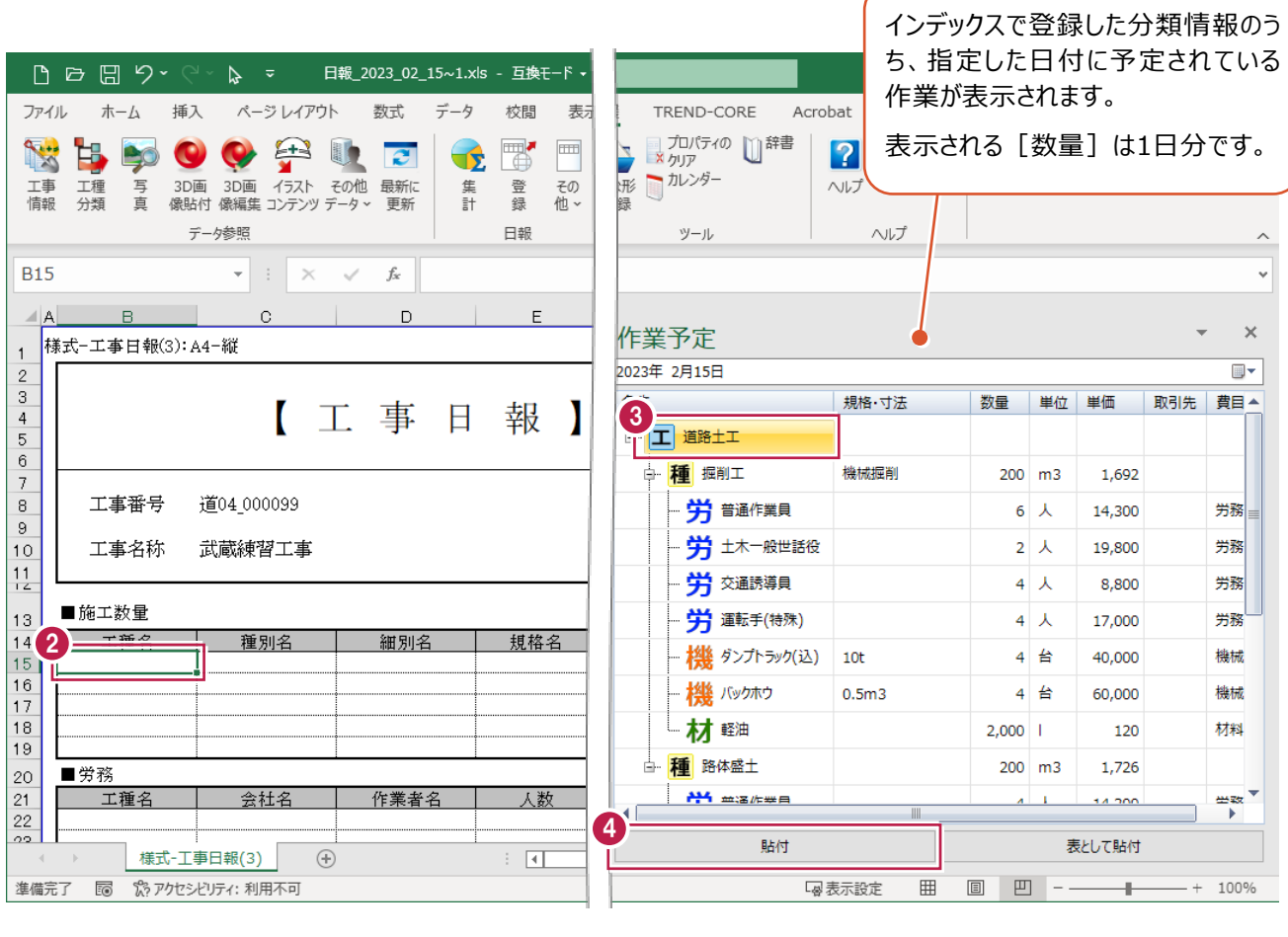

#### 6 種別名を、ドラッグ&ドロップで入力します。

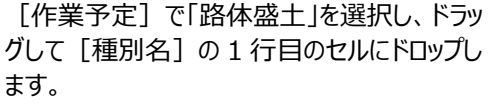

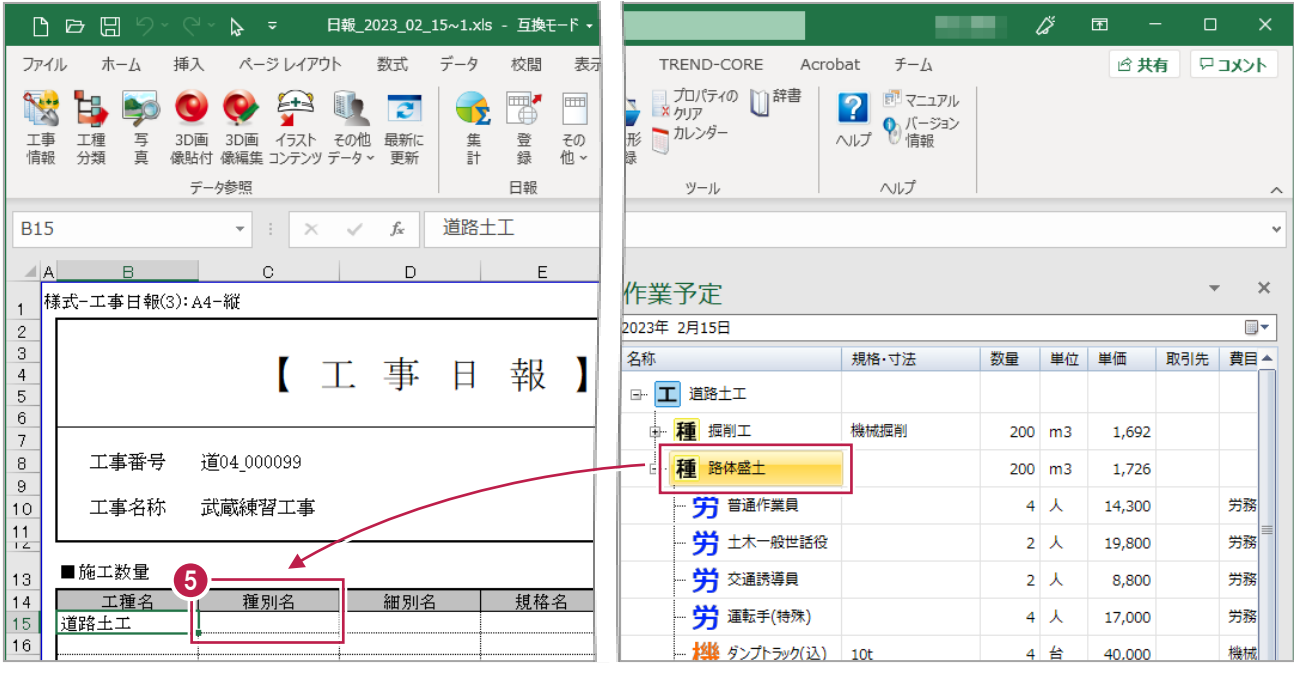

6 数量をセルに直接入力します。 [数量]列の 1 行目に「200」と入力します。

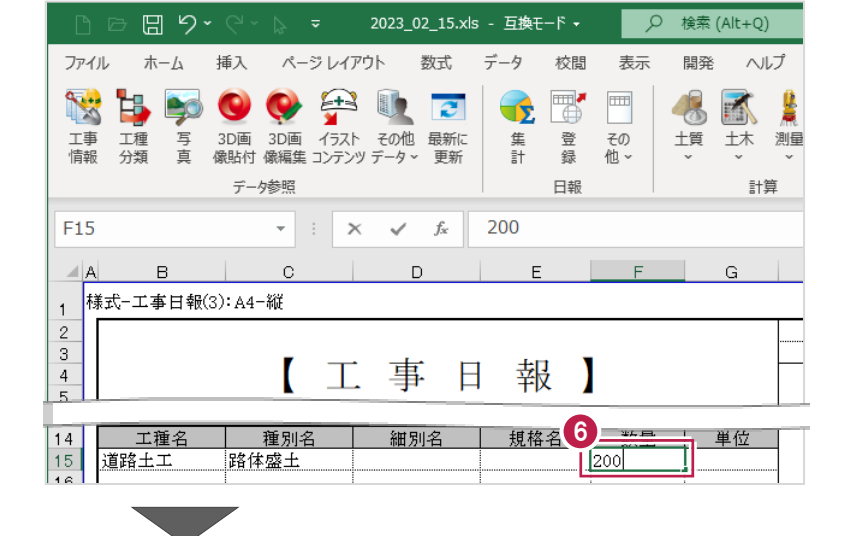

1 単位は [▼] を押して表示されるリストから 選択します。

作業予定の単位と同じ「m3」を選択します。

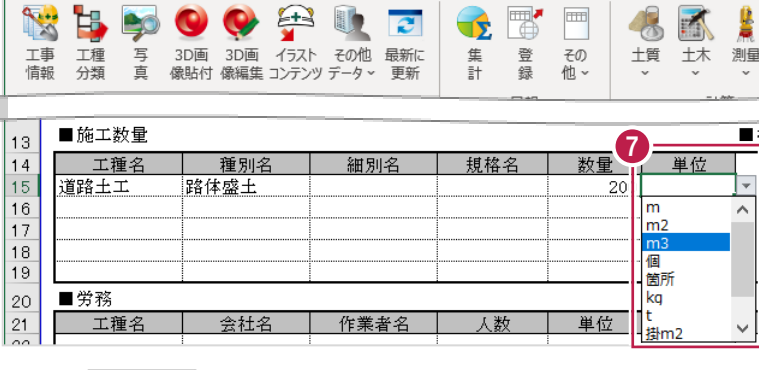

数式

日報\_2023\_02\_01~2.xls - 互換モード ▼

 $\vec{\tau}$  –  $\eta$ 

校閲

表示

Q 検索 (Alt-

ヘルプ

 $\mathbf{0}$ 

開発

 $\begin{array}{ccc}\n\Box & \Box & \Box & \Box & \Diamond & \Diamond\n\end{array}$ 

 $\pi-\Delta$ 

挿入

ファイル

 $\triangleright$ 

ページレイアウト

- 6 [作業予定]には、資機材も表示されます。 必要に応じて同じように入力します。
- 入力が終了したら、作業予定パネルの[×] をクリックしてパネルを閉じます。

m.

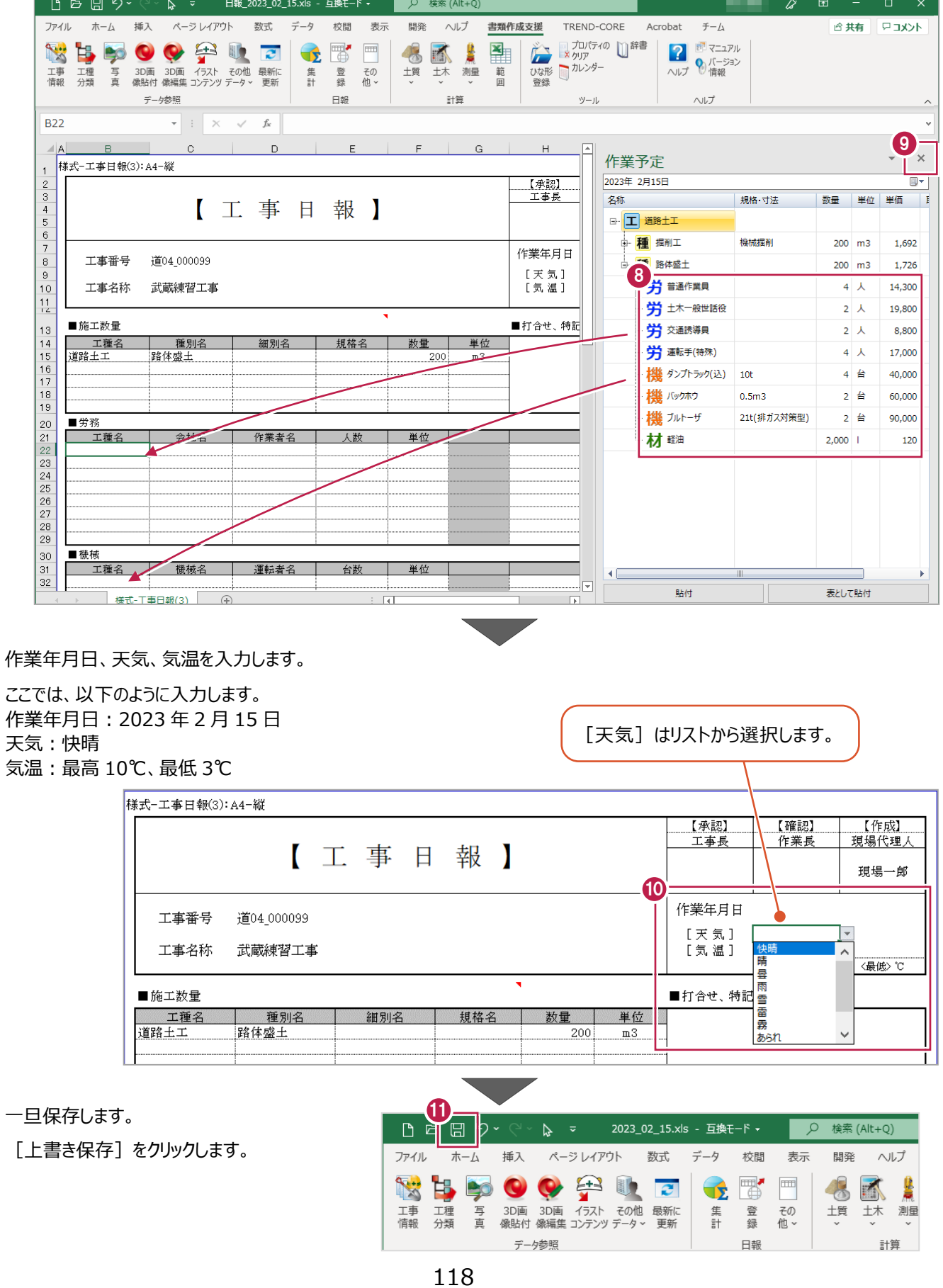

■日報の登録

入力した日報を、インデックスに登録します。

1 [日報] グループー [登録] をクリックします。

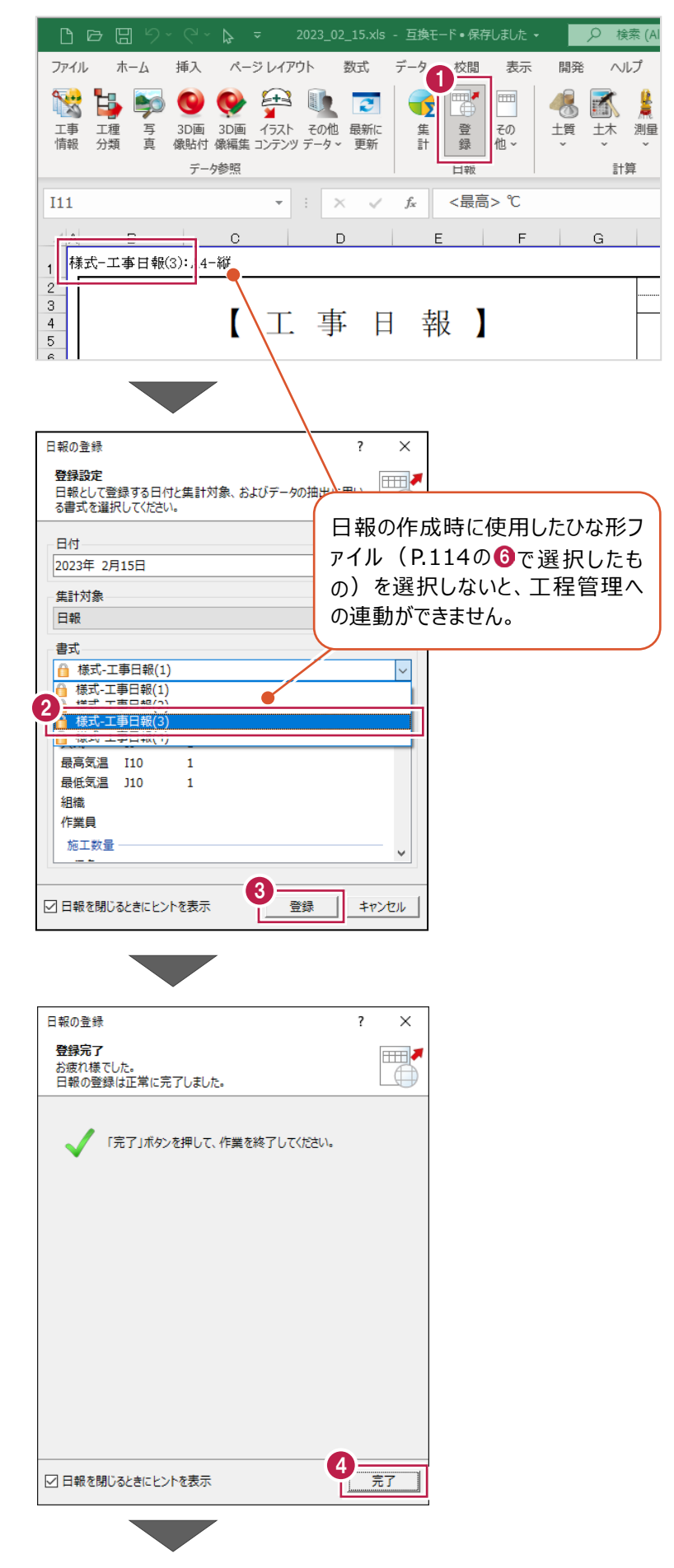

2 日報の作成時にひな形ファイルとして指定した 「様式-工事日報(3)」を選択します。

8 [登録] をクリックします。

4 [完了] をクリックします。

6 [閉じる] をクリックします。

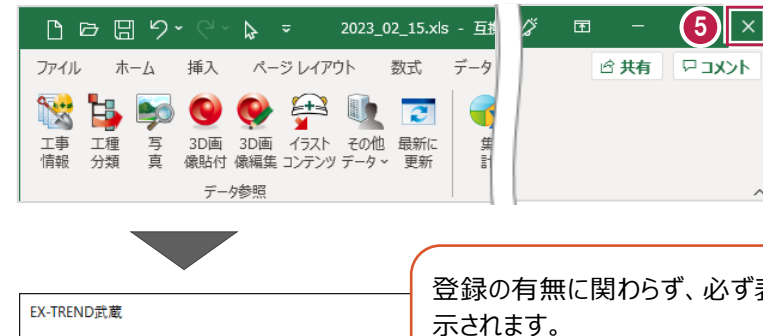

6 - 開じる

6 [閉じる] をクリックします。

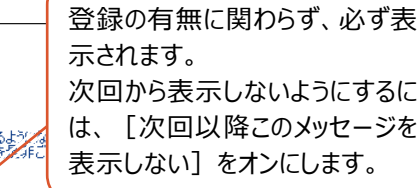

#### ■ 「工事成果] タブをクリックします。

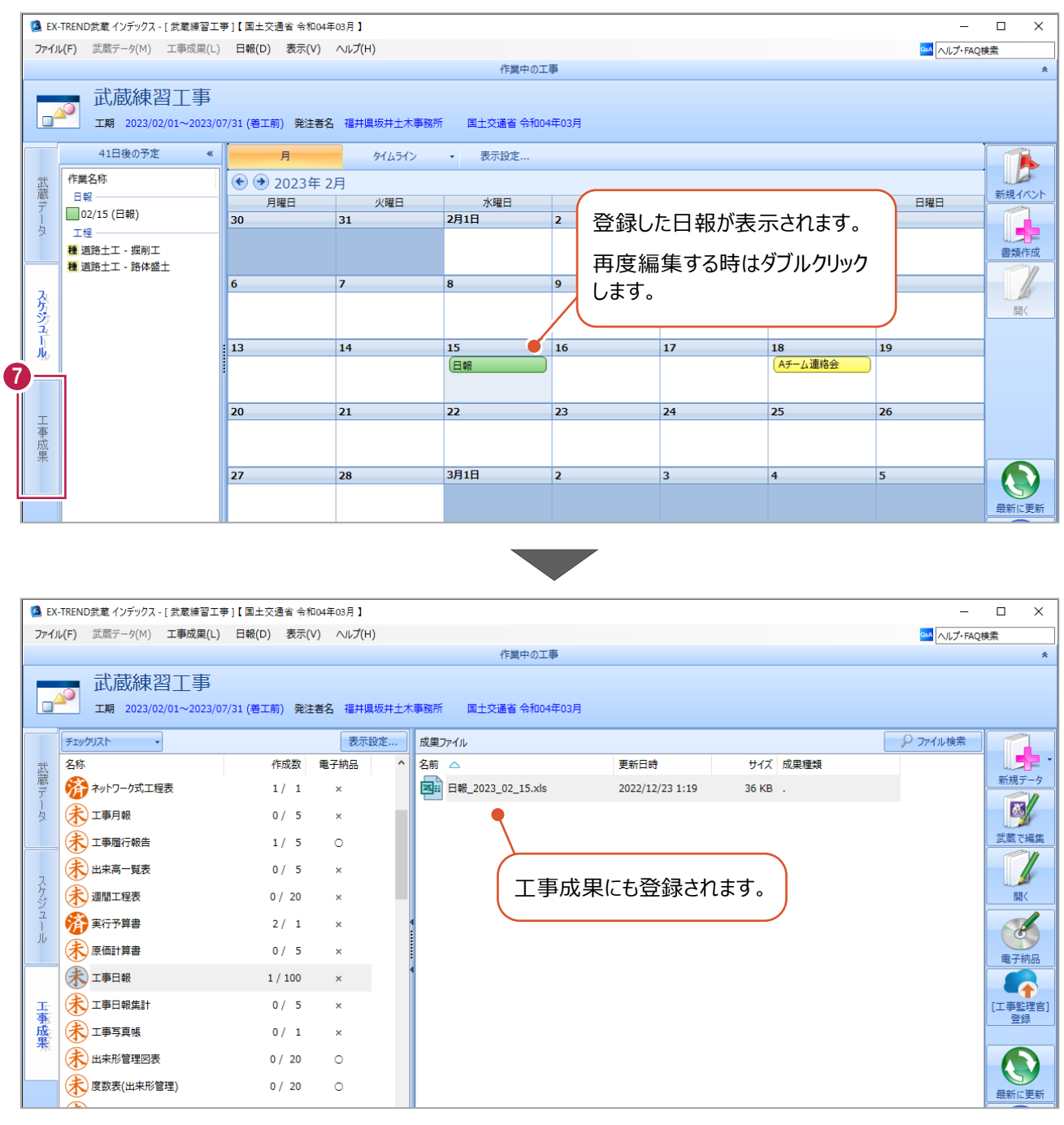

← 日報の登録と集計

| 次回以降このメッセージを表示しない

| 1809 年| 2802 年| 281<br>|2023.02.15x1s'は工事日報です。<br>|エ事日報は、登録を行うとでデータを集計できる<br>メニューの [書類作成支援] - [日報] - [登録]

√ ブックを閉じずに作業を続行

■工程管理での取り込み

日報で入力した情報を工程管理に取り込み、帳票に出力します。イベントもここで取り込みます。

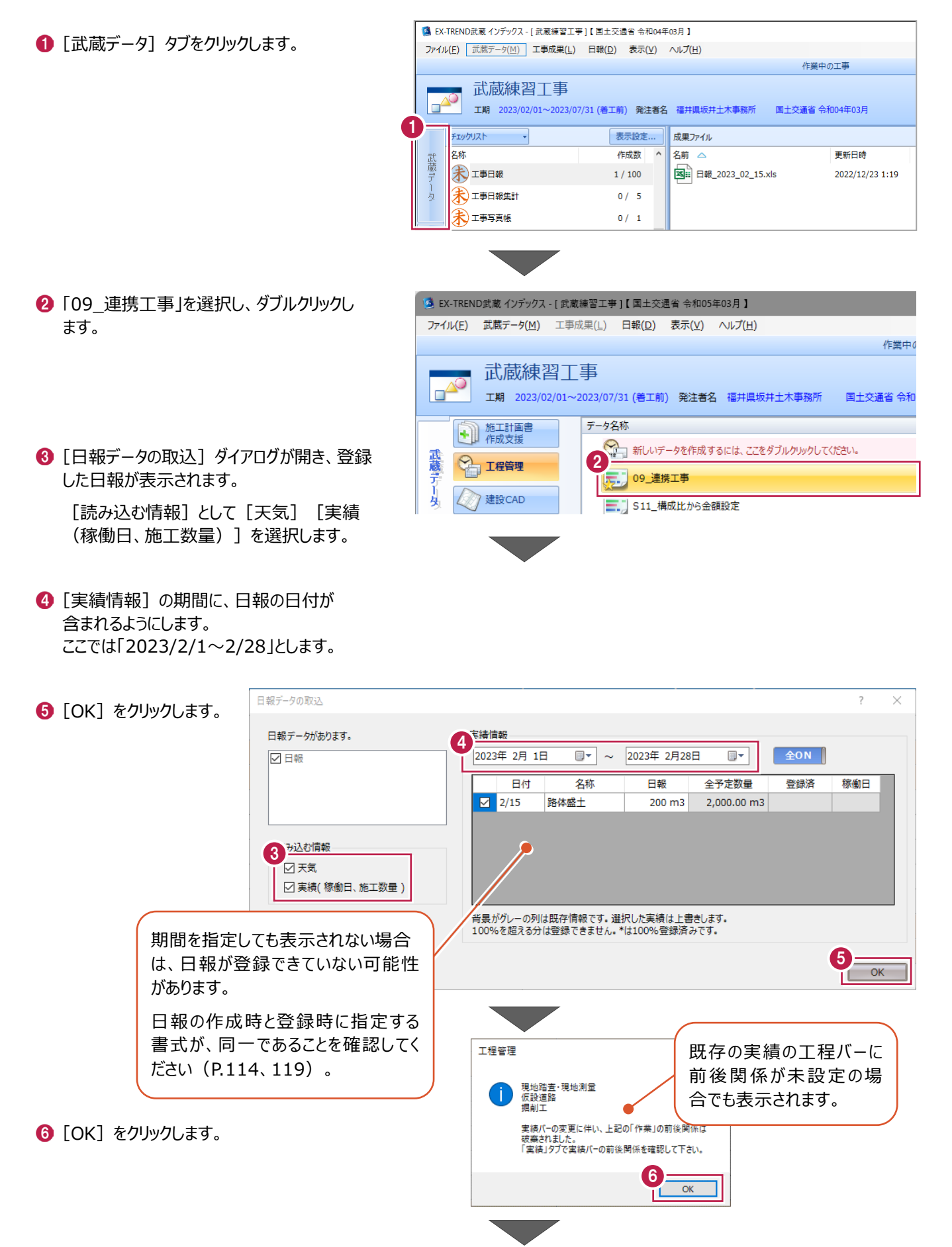

イベント一覧  $\overline{\ }$ ?  $\overline{\mathsf{x}}$ ■ インデックスで登録したイベントの一覧が表示さ れます。 登録状況 名称 No. 日付 借老 [OK] をクリックします。  $\vee$  1 2023/02/18 [追加] Aチーム連絡会 7 **■ 全て選択 ■ ■ 全て解除 ■ ※追加( 青 )、変更( 赤 )、削除( 緑 )があります。**<br>■ 全て選択 ■ ■ 全て解除 ■ ※チェックしたイベントを処理します。  $\overline{\alpha}$ キャンセル ◆ インデックス連携 | 切開設定 ・ 2 ヘルプ ・ -<br>工程管理 - 09\_連携工事  $\Box$ | ホーム データ作成 工程表 <mark>い</mark> ヘルプ・FAQ検索 **CERP**  $\overline{\mathbf{P}}$  $\frac{12}{10}$  in the  $\frac{12}{10}$ 愿  $\mathbb{Z}^5$ 新規データ データ読込 | 工事情報 データ情報 フォルダ ナビちゃん 工事マスタ **データ作成 データ情報** カレンダー 動作環境 ガイド **マスタ** 09 連携工事 追加したイベントが 取り込まれます。2023年2月1日~2023年7月31日 丁事期間 予定表 日付 曜日 行事など 作業  $(\Rightarrow$  $2/16$ 木 掘削工(200.00m3)、路体盛土(200.00m3)  $\begin{array}{|c|} \hline \textbf{A} \\ \hline \textbf{A} \\ \hline \end{array}$  $2/17$ 金 掘削工(200.00m3)、路体盛土(200.00m3) Aチーム連絡会  $2/18$  $\pm$  $\overline{O}$  $2/19$  $\Box$  $\sim$  /22  $\blacksquare$  $\text{Hence } \mathcal{L} \text{ and } \mathcal{L} \text{ and } \mathcal{L$ 工期が終了しています。が、完了していない作業があります。完了していれば100%になるように実績を登録して下さい。 工事の状況  $\overline{Q}$ 工程進度 100.00%  $\blacksquare$  $\blacktriangle$ 21.80% 出来高進捗 【09\_連携工事】

6 [アプリケーションボタン] - [エクセル出力] を クリックします。

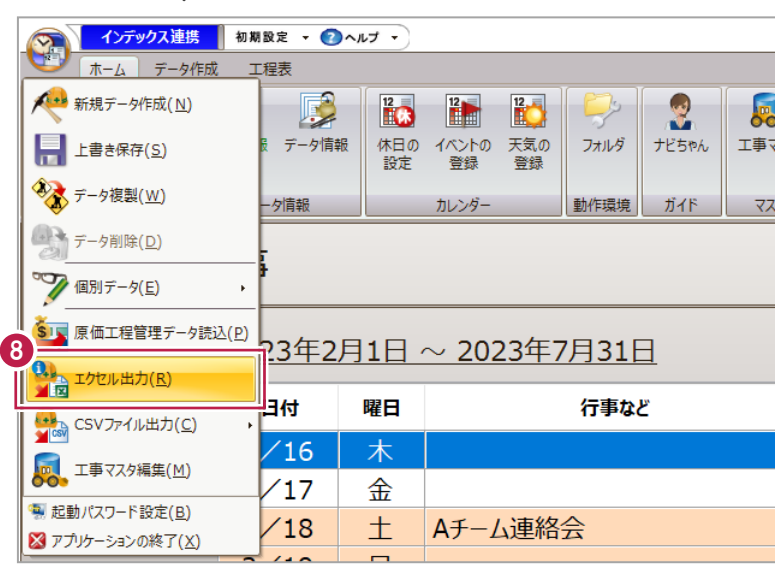

- [工程図表] タブで「標準バーチャート2 (実施・工程曲線・内)」を選択します。
- **1 をクリックします。**
- デスクトップの「工程管理練習」フォルダーを指 定して出力します。

《参照》 8-2 任意のフォルダーに 出力(P.104)

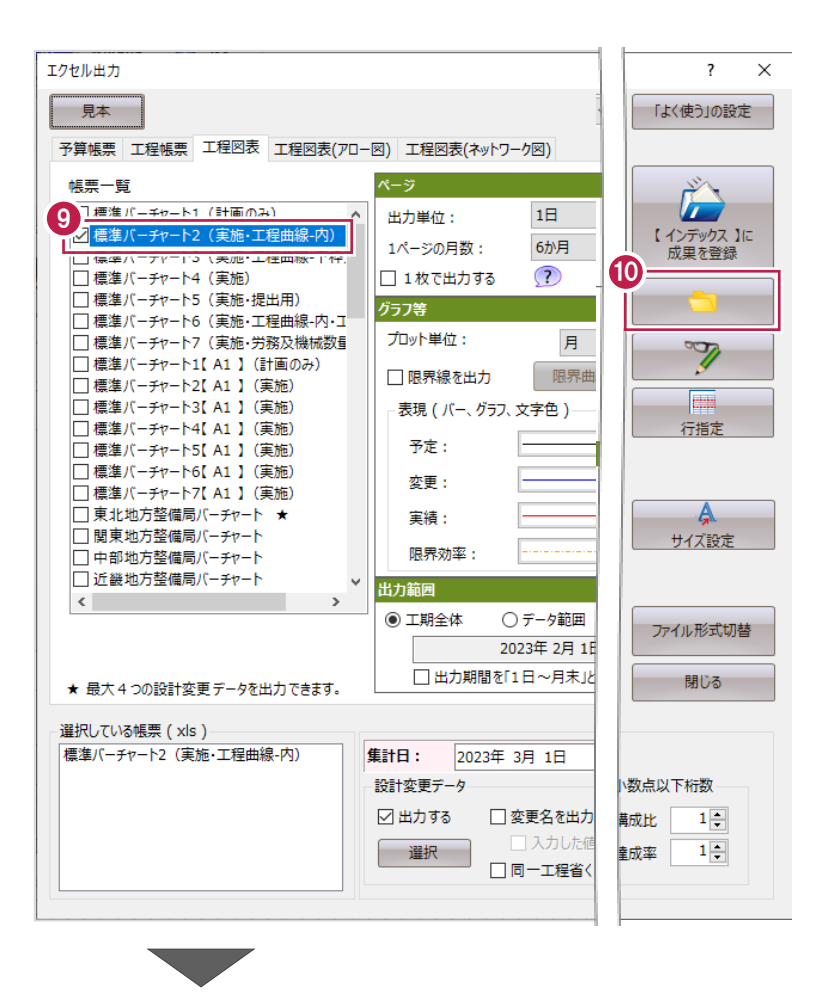

### 日報から取り込んだ天気が出力されます。 ただし、「快晴」は「晴」、「ひょう」「あられ」「みぞれ」は漢字表記になります。

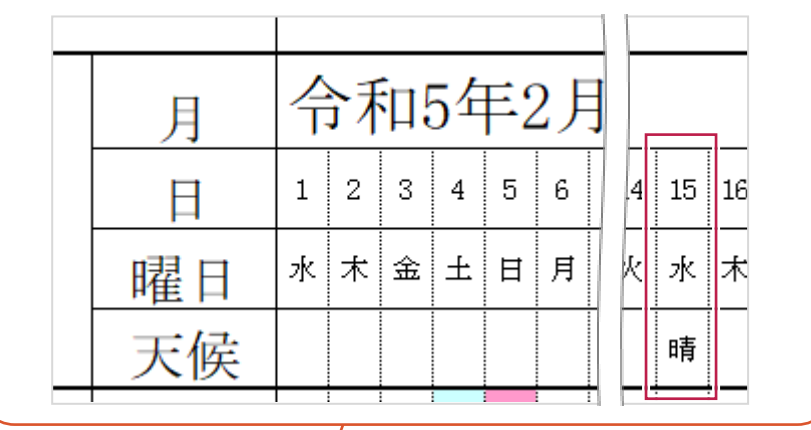

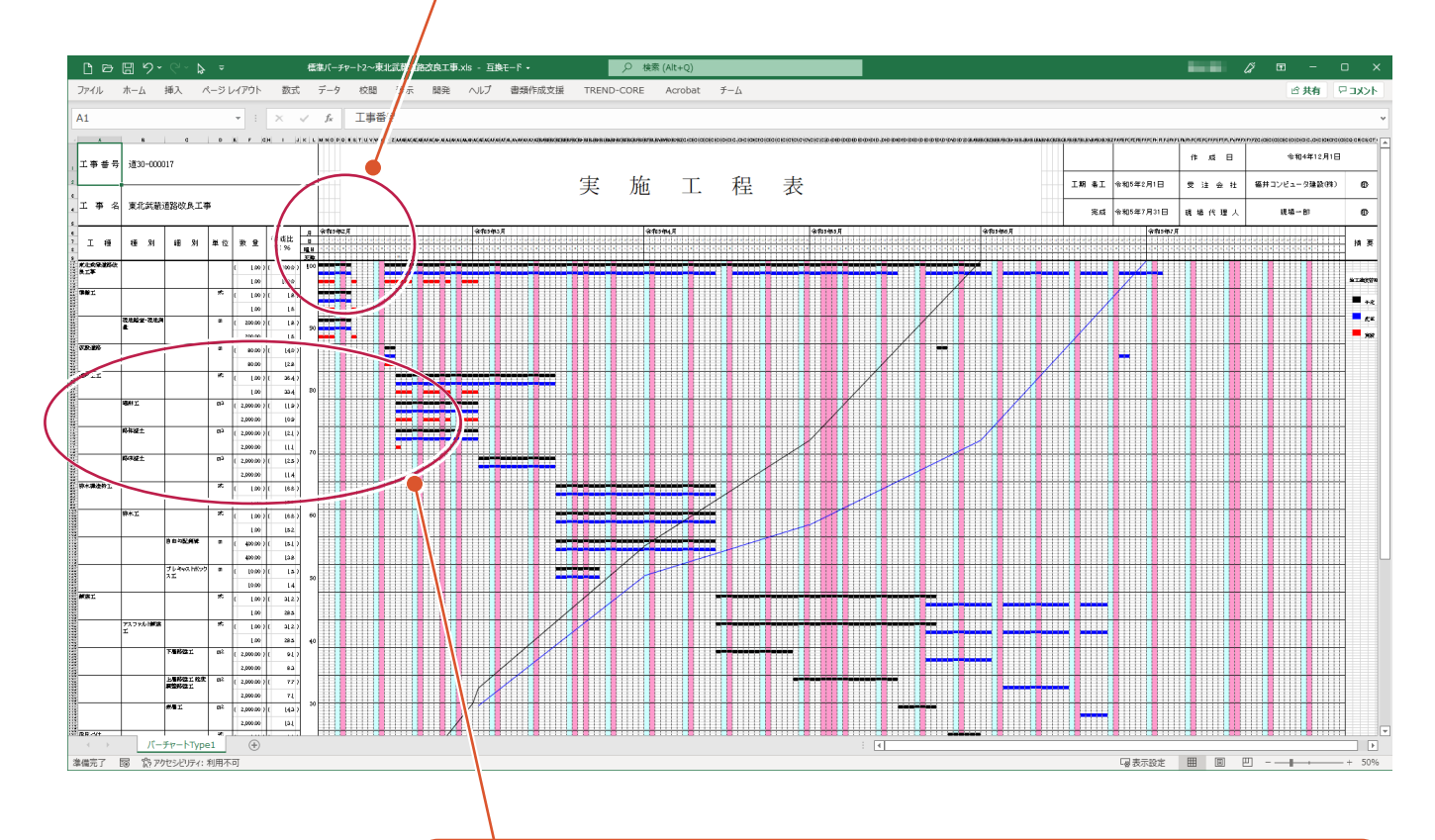

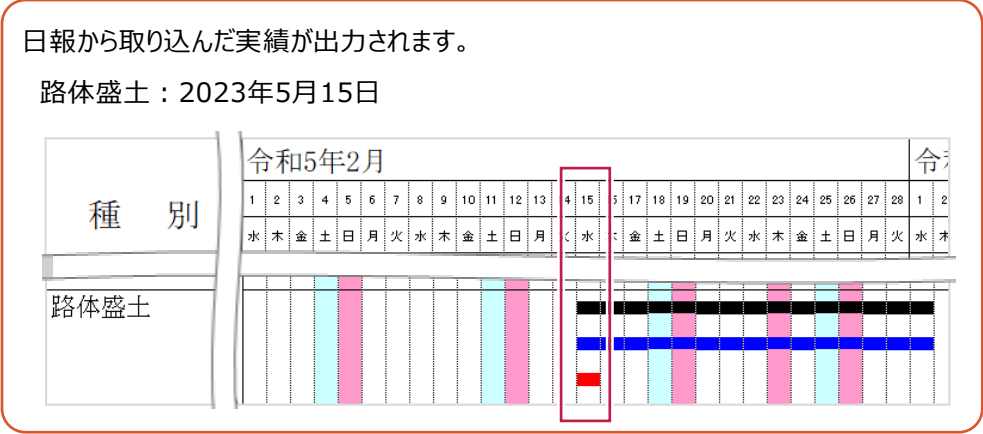

#### 【天気】

[ホーム] タブー [カレンダー] グループー [天気の登録]

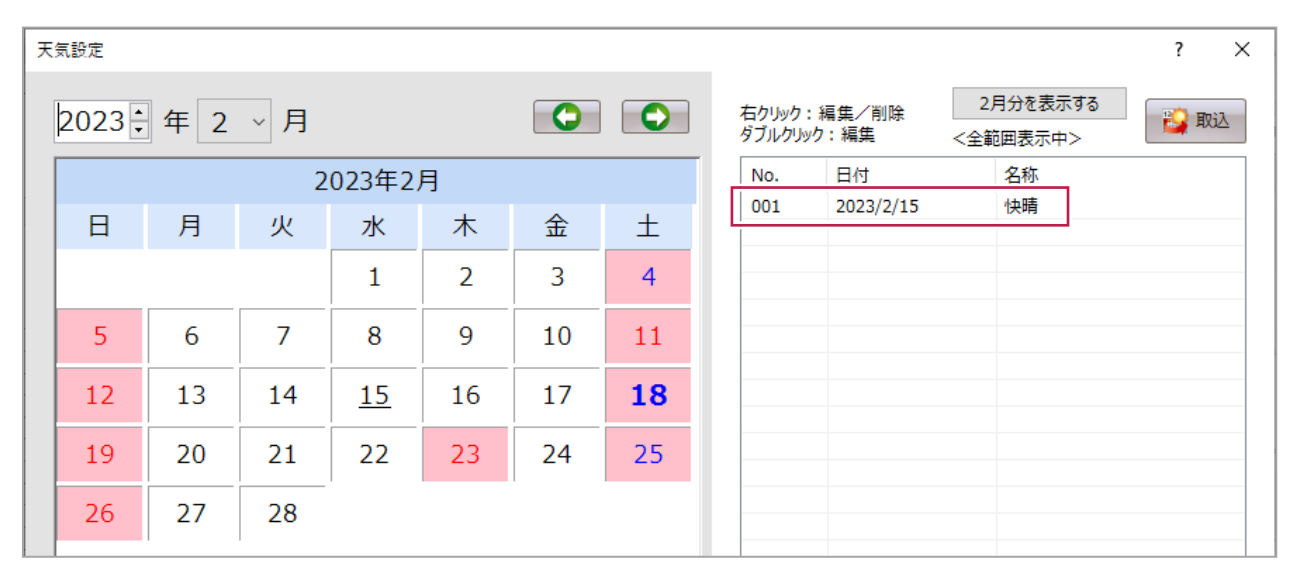

#### 【実績】

「工程表]タブ-「実績]グループ-「実績登録] - 「実績工程編集]から「実績]タブに移動

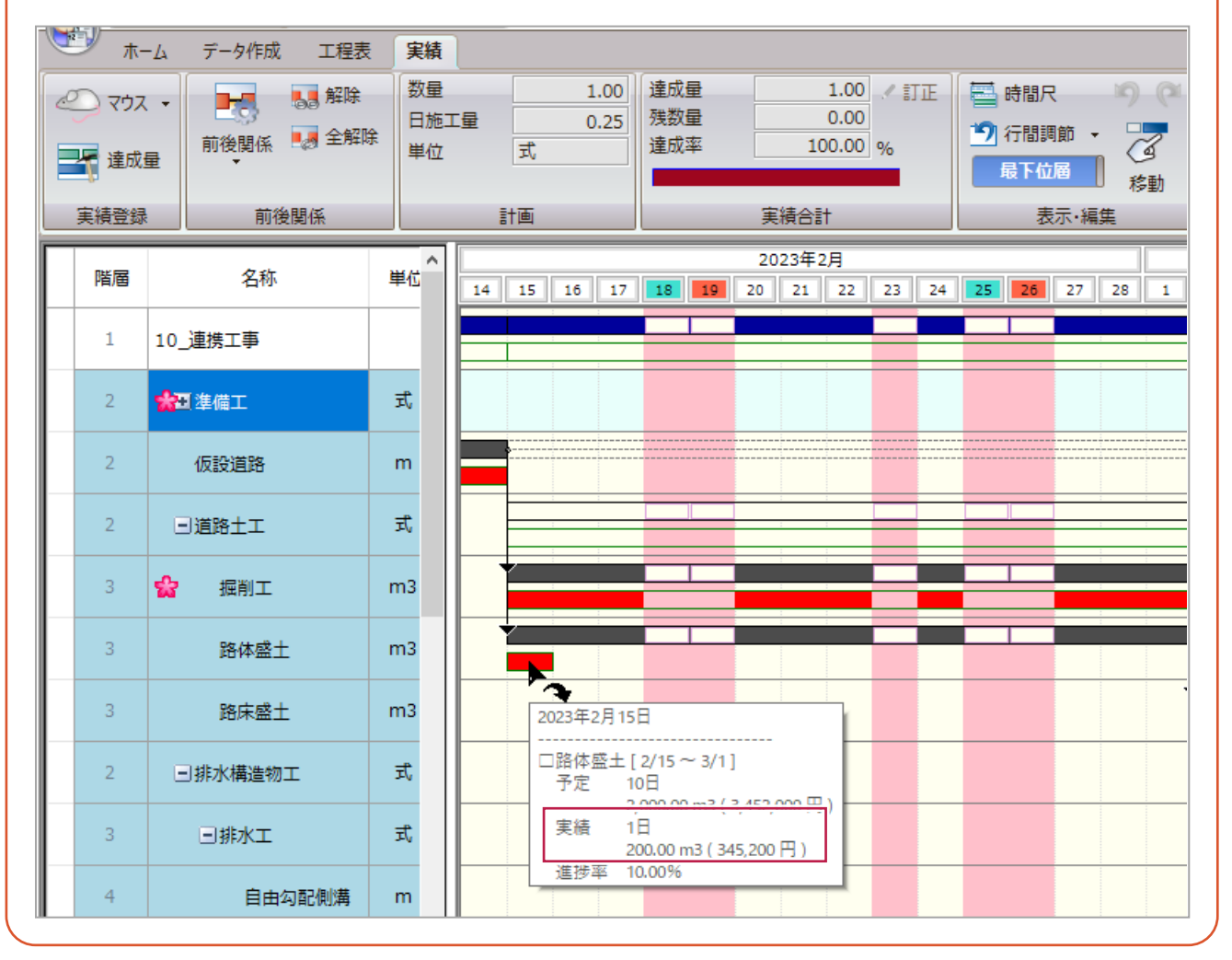

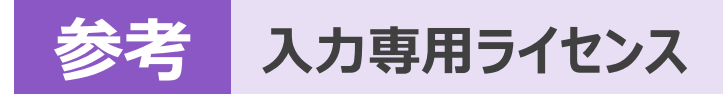

EX-TREND武蔵を起動するには、プロテクトキー(ネット認証ライセンスやUSBプロテクト)が必要になります。

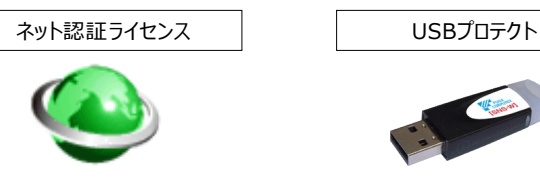

ほかの方がプロテクトキーを使用中で空きがないときでも「入力専用ライセンス」を利用することで、EX-TREND武蔵を起動して 作業することができます。

ただし、「入力専用ライセンス」で起動しているときには、データの入力や保存は可能ですが、成果物の印刷やファイルの出力が できませんのでご注意ください。

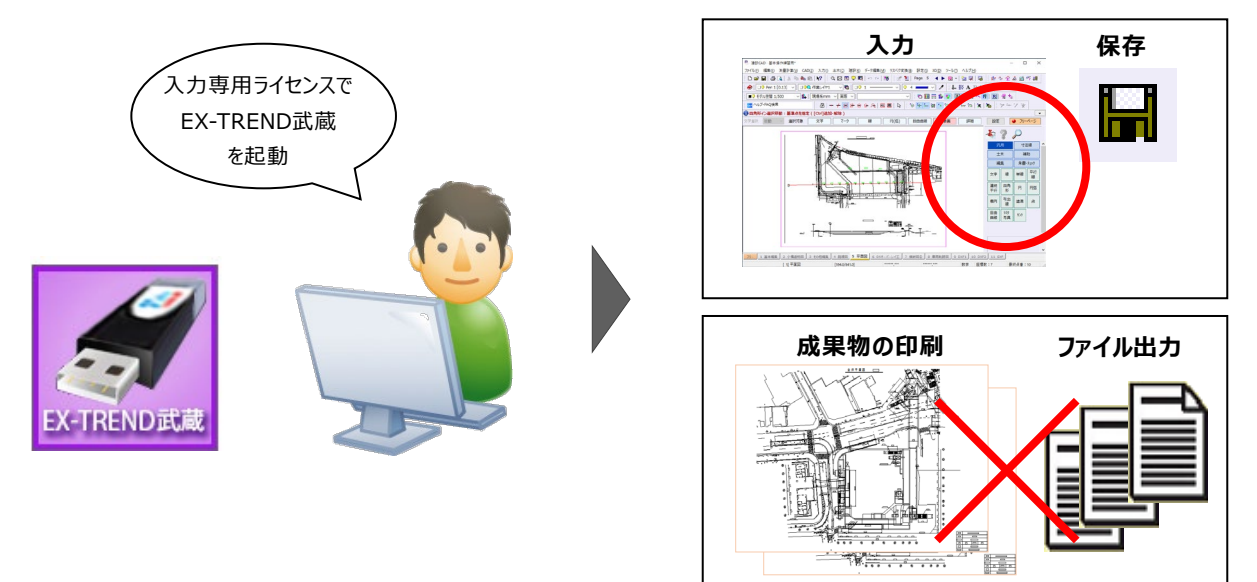

ここでは、「入力専用ライセンス」の使用方法と、起動・終了方法について説明します。

## **1-1 入力専用ライセンスの使用方法**

入力専用ライセンスを使用するために、親となるネット認証ライセンスやUSBプロテクトからライセンス情報を取得します。 ライセンス情報の取得をおこなうには、ネット認証ライセンスを認証する必要があります。(USBプロテクトの場合はパソコンに 装着する必要があります。)

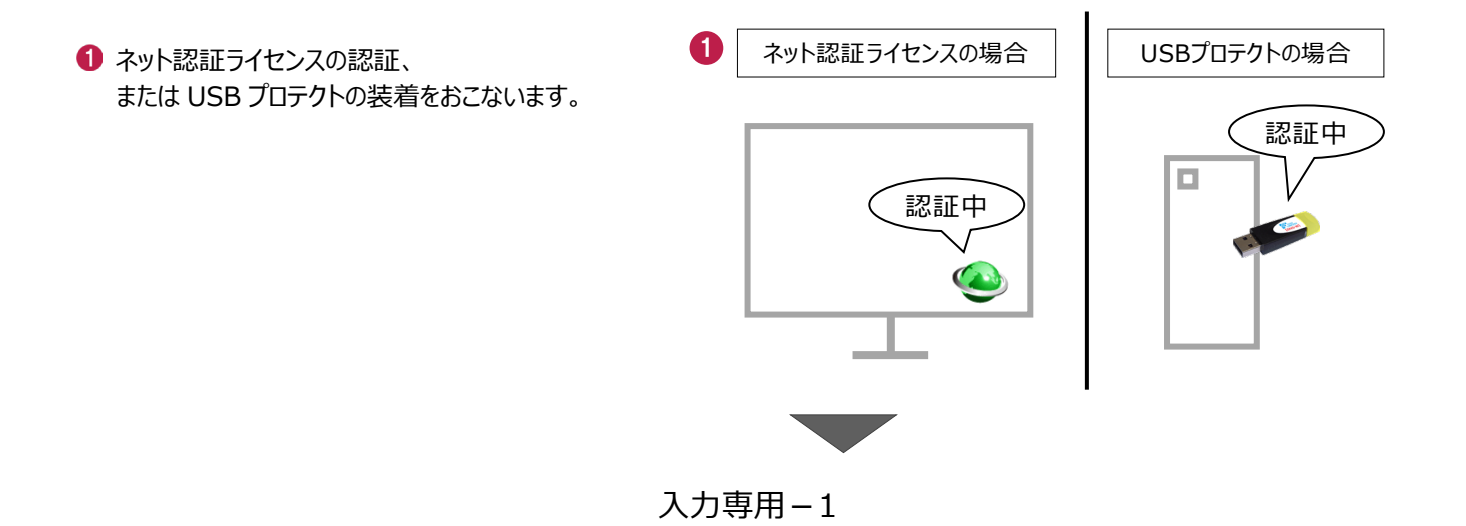

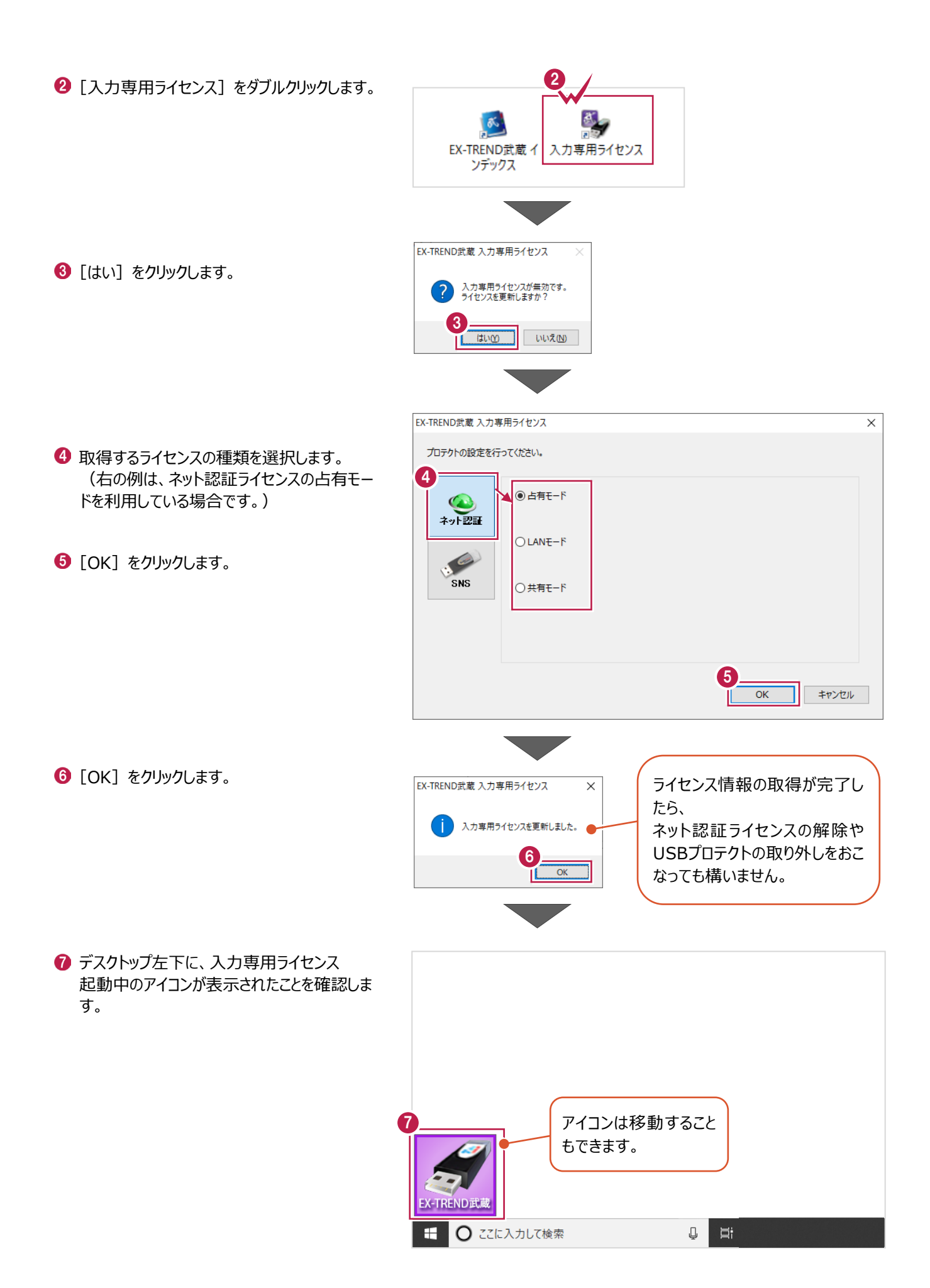

入力専用-2

# **1-2 入力専用ライセンスでEX-TREND武蔵を起動する**

入力専用ライセンスを起動し、[EX-TREND武蔵 インデックス]を起動します。 ※はじめて入力専用ライセンスを使用する場合は、「1-1 入力専用ライセンスの使用方法」を確認してください。

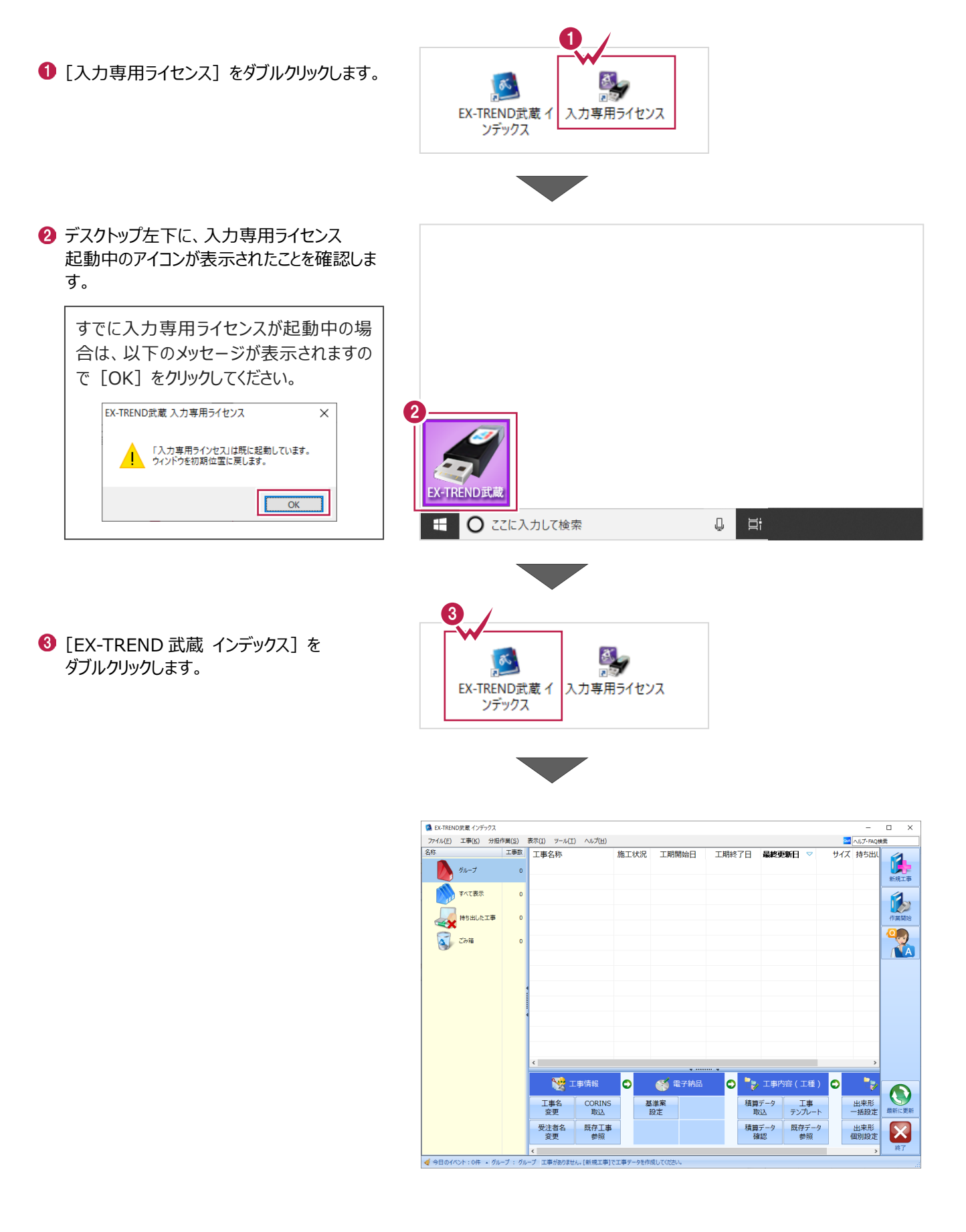

入力専用-3

## **1-3 入力専用ライセンスの終了**

入力専用ライセンスは、ネット認証ライセンスおよびUSBプロテクトとの同時利用ができません。 例えば、「ネット認証ライセンス」を認証している状態でも「入力専用ライセンス」を起動している場合は、「入力専用ライセン ス」が優先され、印刷や出力などができなくなります。

ここでは、入力専用ライセンスの終了方法を説明します。

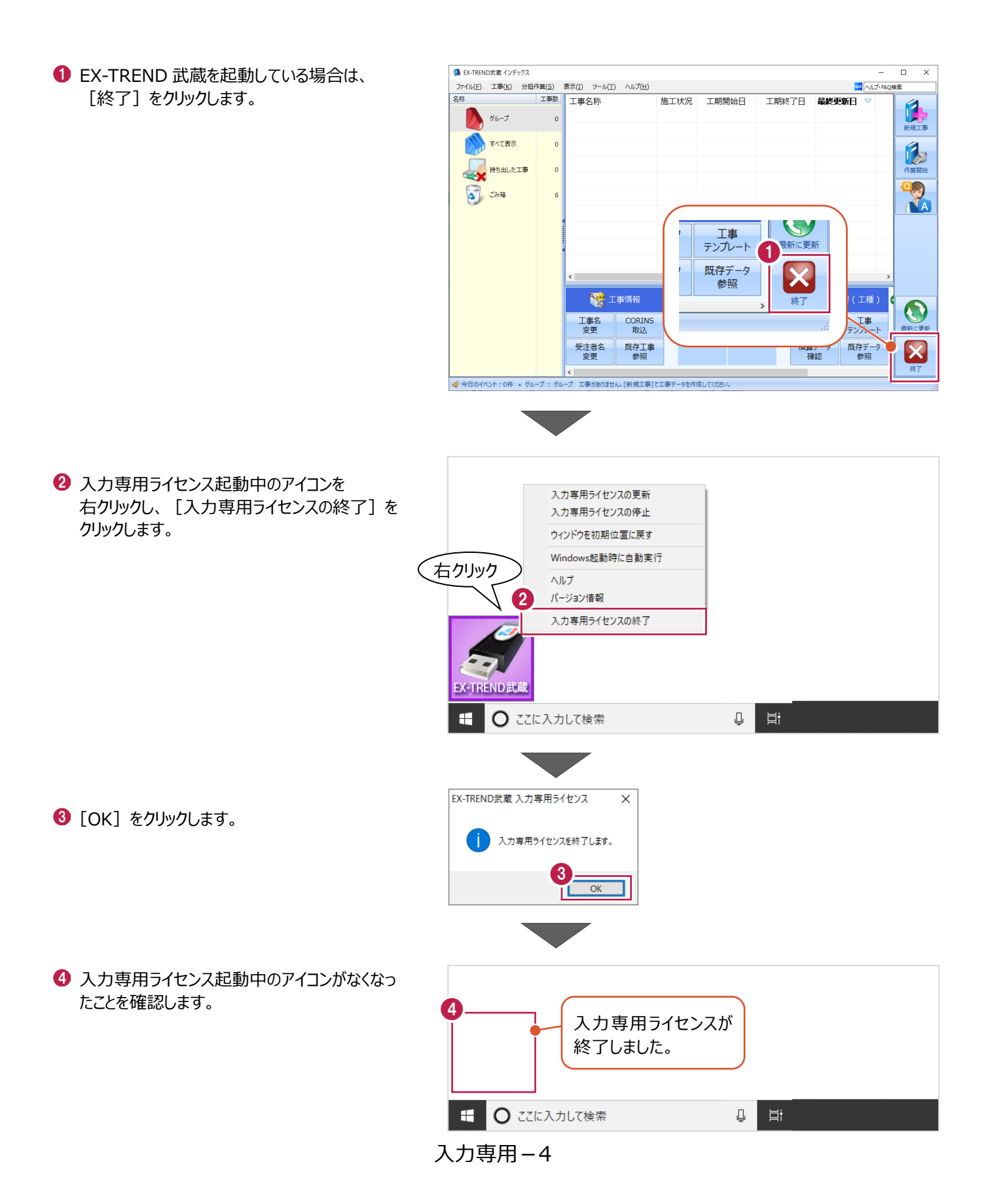